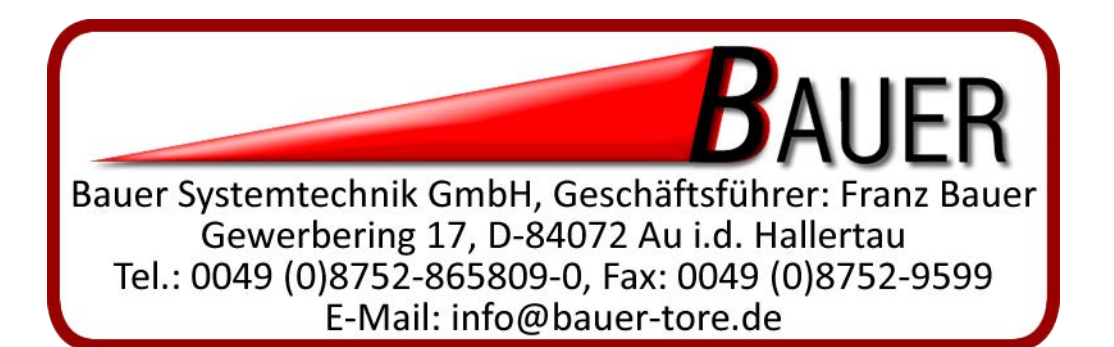

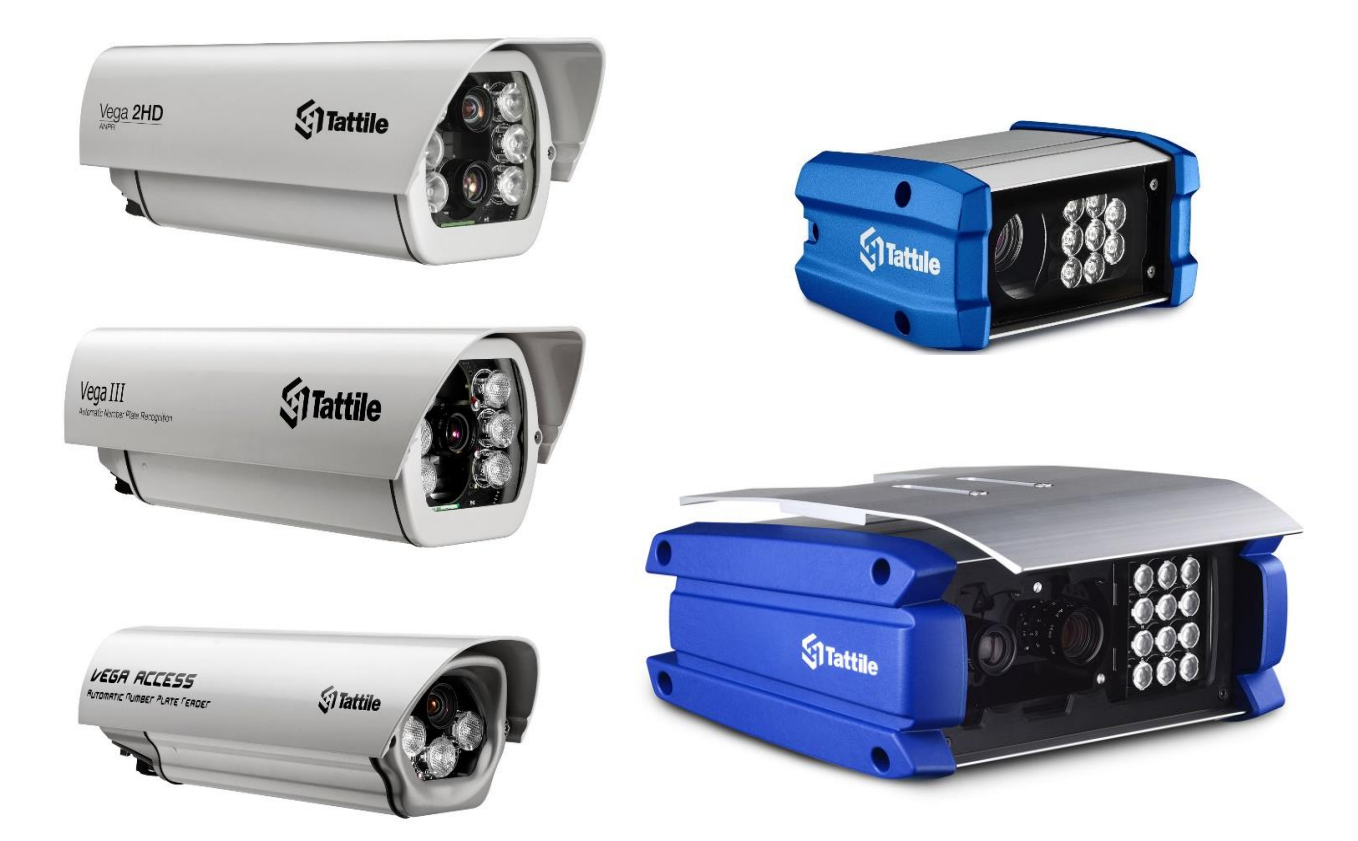

# Vega Embedded System für die automatische Nummernschilderkennung

Software-Handbuch v.6.73

# Inhaltsverzeichnis

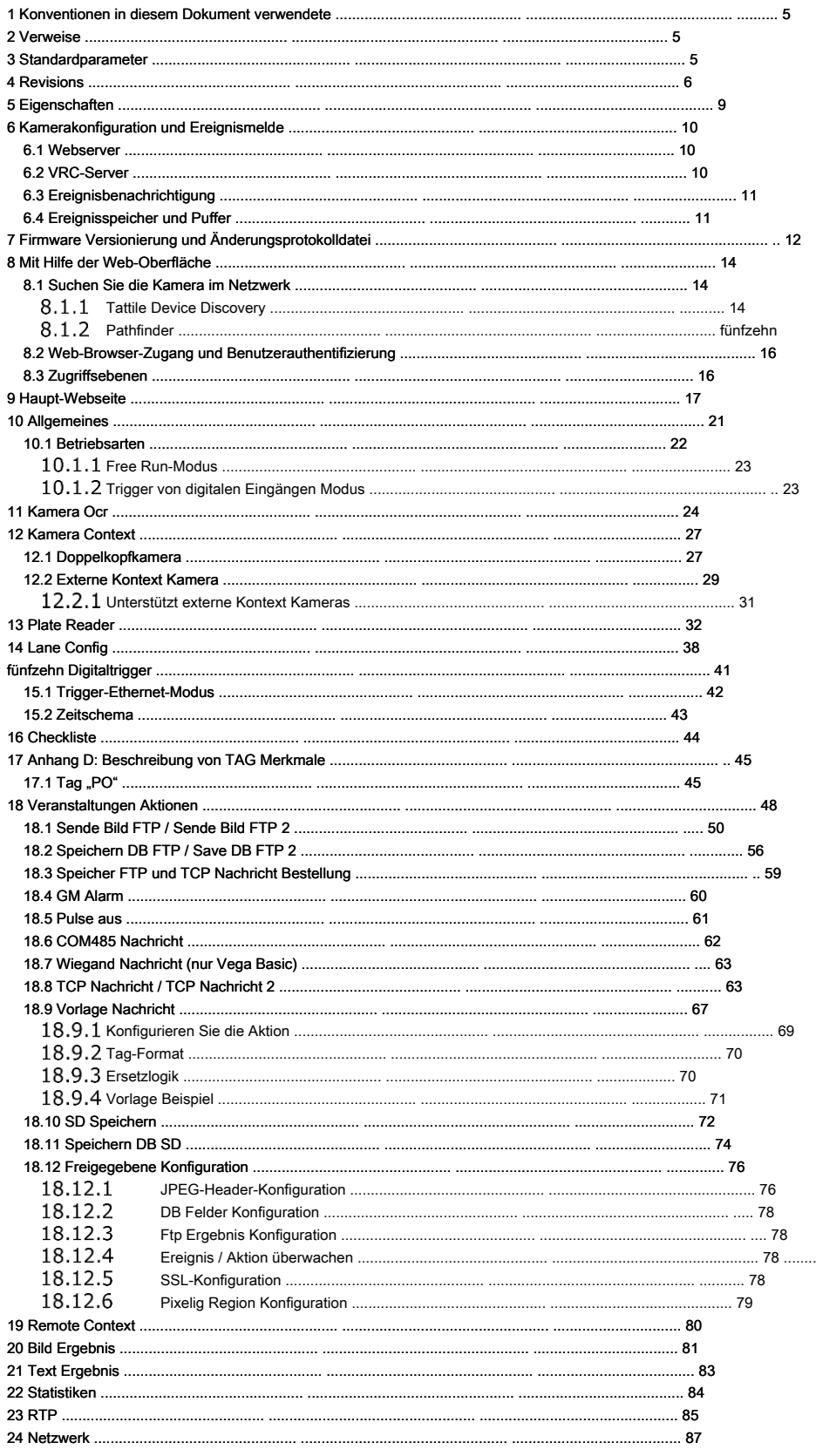

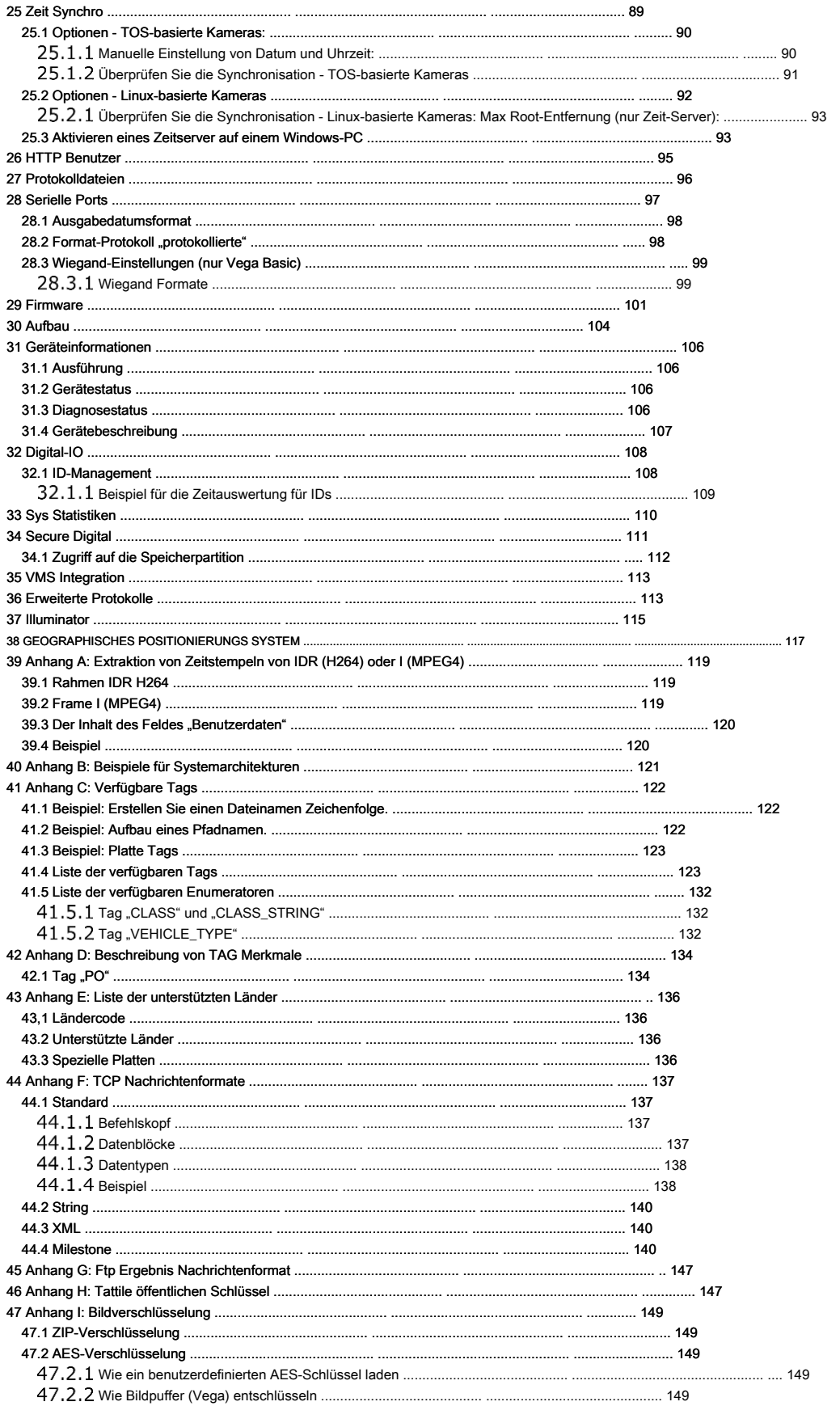

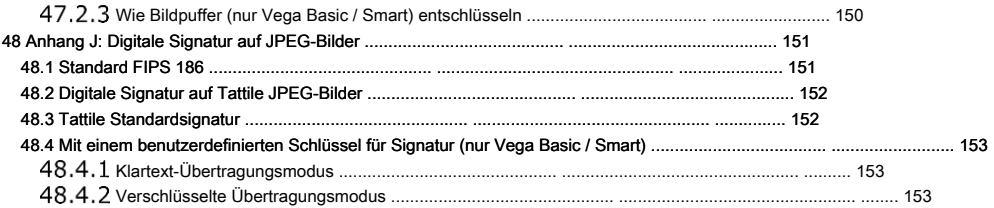

# <span id="page-4-0"></span>**1 Konventionen in diesem Dokument verwendete**

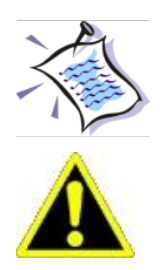

**Generisches Hinweis:** allgemeine Informationen darüber, wie das System nutzen

**Warnung:** konkrete Vorschläge, die auch Sicherheitsfragen beziehen

# <span id="page-4-1"></span>**2 Verweise**

• **Traffic FTP Support Server:** 

[ftp://support.tattile.com](ftp://support.tattile.com/) Benutzername: read2traffic Passwort: reda998

# <span id="page-4-2"></span>**3 Standardparameter**

Die Standardparameter der Web-Schnittstelle der Kamera zuzugreifen, sind:

**IP Adresse:** 192.168.0.21 **Nutzername:** Super-User **Passwort:** Super-User

# <span id="page-5-0"></span>**4 Revisions**

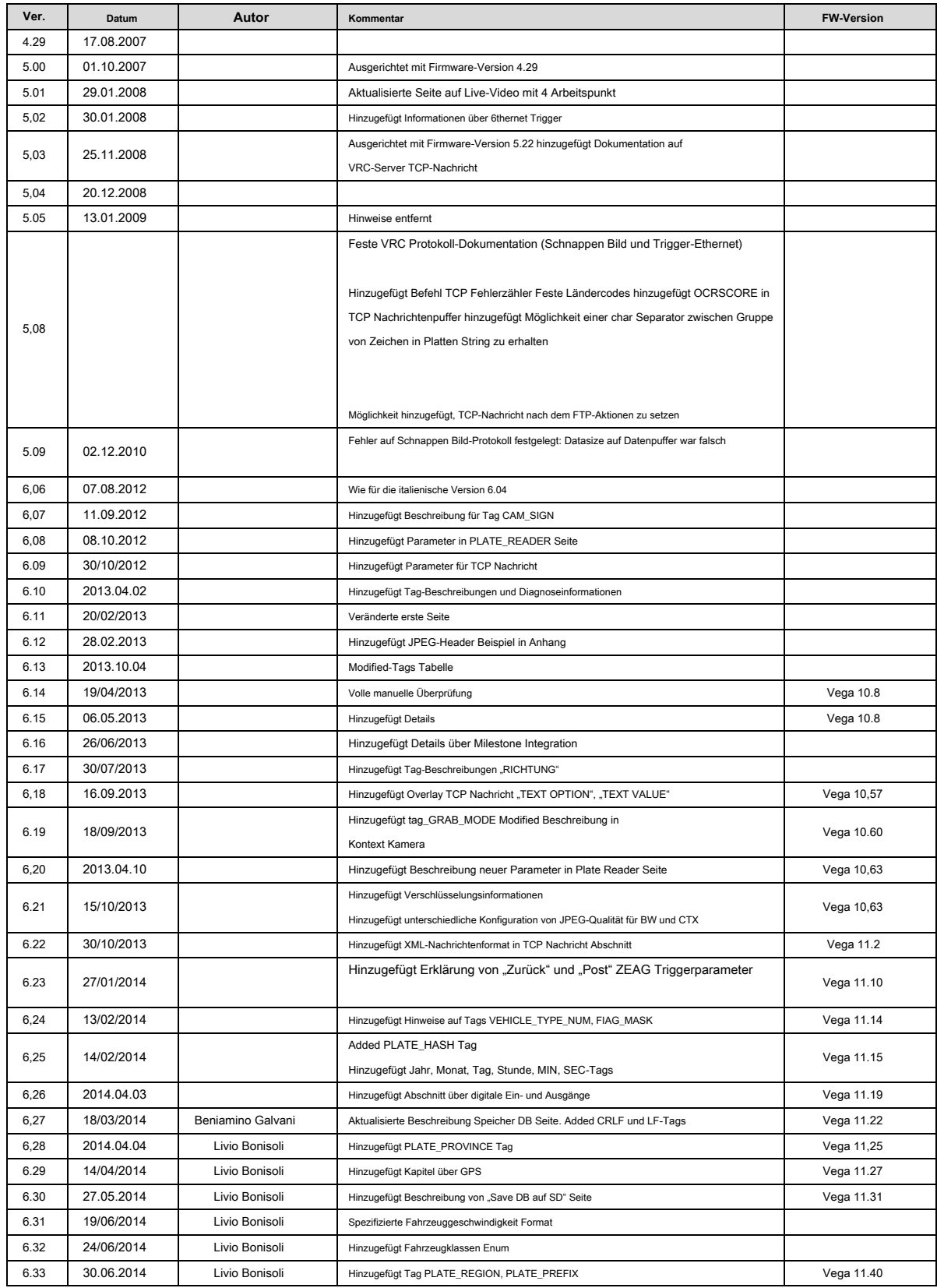

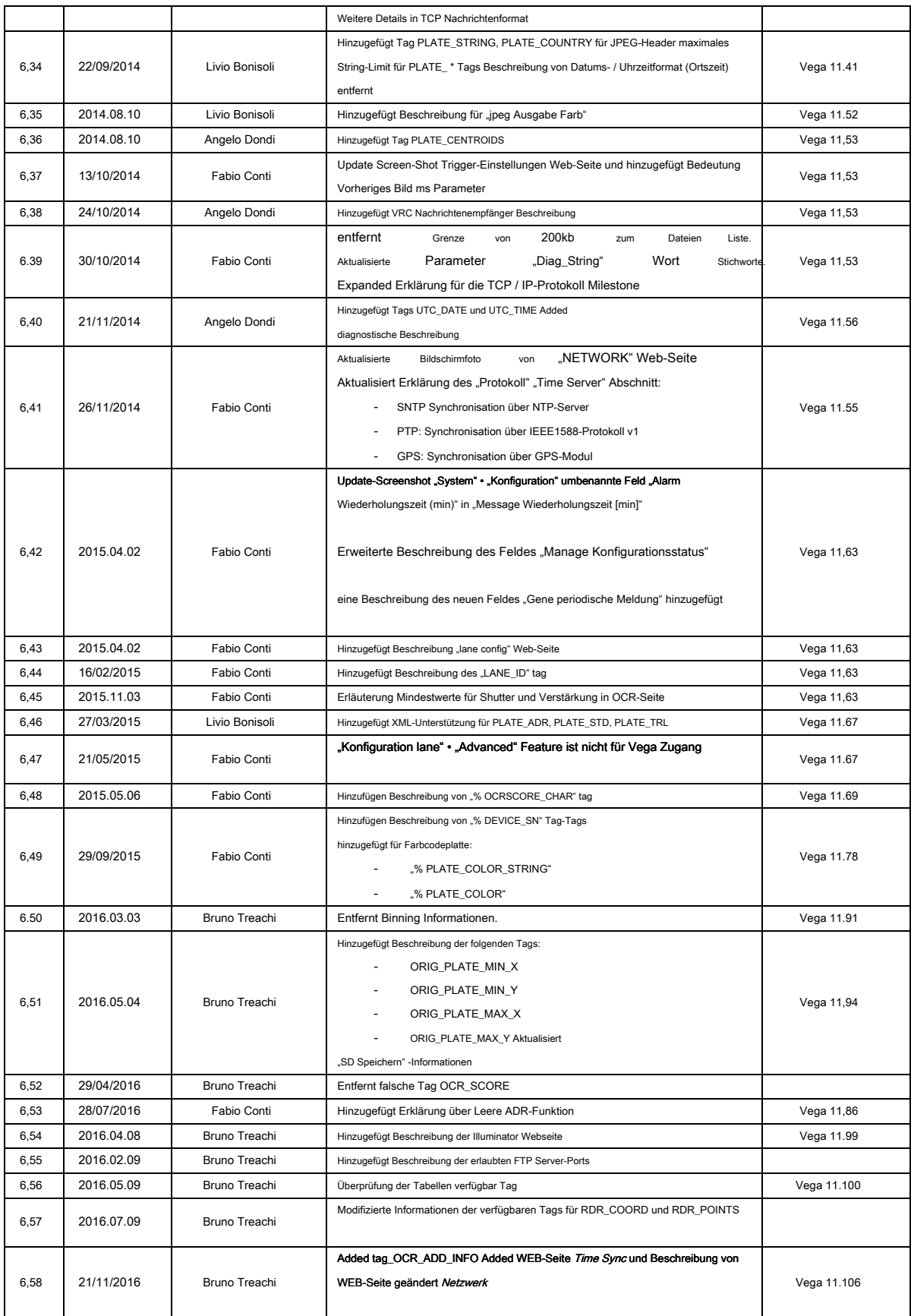

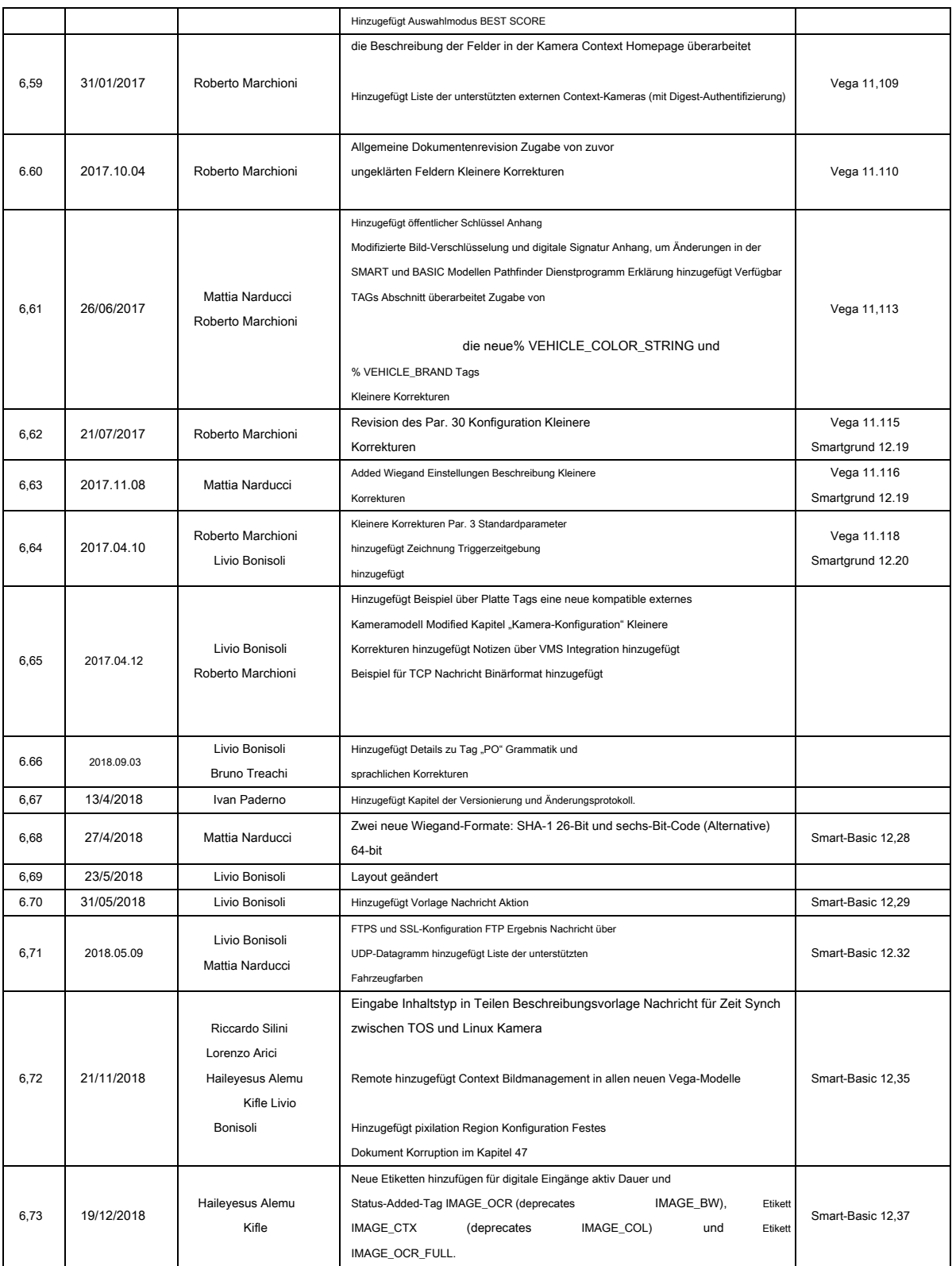

# <span id="page-8-0"></span>**5 Eigenschaften**

Vega ist eine Reihe von Kameras durch Tattile zur automatischen Kennzeichenlese hergestellt. Vega ist für Parkplätze, verkehrsberuhigte Bereiche Überwachung, Verkehrsüberwachung und freie Verkehrsstatistiken geeignet. Das System ist hoch integriert und enthält die folgenden Komponenten in einem einzigen Gehäuse:

- Schwarz-Weiß-Kamera für die automatische Nummernschilderkennung
- Farbkamera (nur auf bestimmten Geräten)
- Verarbeitungskarte für Echtzeit-OCR-Lesung, Service und Benutzerschnittstellenmanagement
- Infrarotstrahler (IR)
- Der lokale Speicher (Secure Digital oder Solid State Disk)
- Digitale Ein- und Ausgänge
- Ethernet-Schnittstelle
- RS-232 e RS-485 serielle Ports
- Farbe Streaming-Unterstützung (nur auf bestimmten Geräten)
- GPS-Einheit (nur auf bestimmte Geräte)
- LTE (nur auf bestimmten Geräten)

# <span id="page-9-0"></span>**6 Kamerakonfiguration und Ereignismelde**

Die Systemkonfiguration wird über die Ethernet-Schnittstelle. Es gibt zwei Modi zur Verfügung:

- Vega eingebettete Webserver
- Vega eingebettet VRC-Server

Event (Fahrzeuginformationen, Alarmmeldungen) können auf verschiedene Weise in den folgenden Abschnitten beschrieben mitgeteilt.

Die Tabelle unten zeigt die Hauptkomponenten der Vega Software-Schnittstelle.

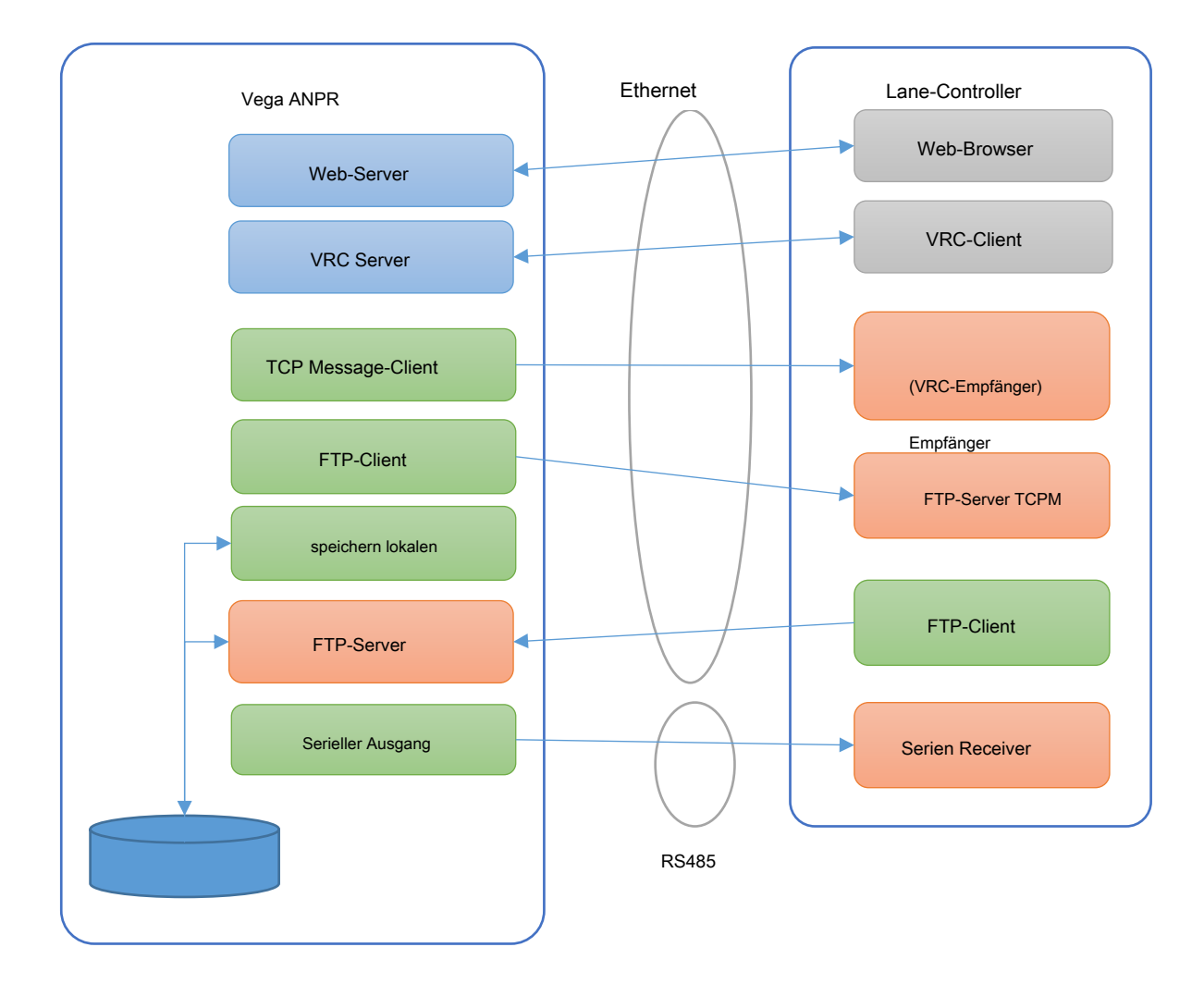

### <span id="page-9-1"></span>**6.1 Webserver**

Das Web-Interface der Kamera ist zugänglich über einen Webbrowser von der Adresse http: // <cameraIP>. Der Zweck dieser

<span id="page-9-2"></span>Bedienungsanleitung ist es, alle Web-Server-Funktionalitäten zu beschreiben.

### **6.2 VRC-Server**

Bei komplexen Systemen mit automatischer Vorrichtung Aufsicht arbeitet, wird ein VRC (Vega Remote Control-Server) verwendet, um zu

integrieren und die Vega-Einheit zu steuern. Dieser Server ist für mehrere Dienste verfügbar

das kann über eine TCP-IP-Socket-Verbindung zugegriffen werden. Weitere Einzelheiten der spezifischen Führung des VRC-Protokolls konsultieren. Das SDK, die Dokumentation über das VRC-Protokoll und die Client-Demo-Anwendung VRC kann heruntergeladen werden von dem Verkehr FTP Support Server, Ordner / \_\_ SDK\_

### <span id="page-10-0"></span>**6.3 Ereignisbenachrichtigung**

Vega arbeitet als Client-Einheit. Für jedes Ereignis von der Kamera erfasst wird, sendet die Kamera-Nachrichten an einen entfernten Server.

Eine solche Betriebsart "Push" -Modus genannt.

Das Datenformat und das verwendete Protokoll ist konfigurierbar in "Event / Aktion" Abschnitt. Die Kamera kann Daten gleichzeitig über verschiedene Kanäle senden:

- **FTP / FTPS:** Daten werden auf einen FTP-Server gesendet. Bis zu 2 verschiedene Ziele werden unterstützt, und jeder von ihnen sind völlig unabhängig.
- **TCP Nachricht:** Vega sendet Daten an einen Server über TCP / IP-Verbindung. Datenformat wird in der Konfiguration festgelegt und kann binär (proprietäres Protokoll TCPM genannt) oder Text (string, XML, ..). Bis zu zwei dieser Aktionen können konfiguriert werden.
- **Serielle Ports:** Nachrichten werden an die serielle Schnittstelle gesendet.

### <span id="page-10-1"></span>**6.4 Ereignisspeicher und Puffer**

Die Kamera kann auch lokal speichern die erfassten Ereignisse. Sichere digitaler Speicher und / oder Solid State Disk ist in der Kamera zur Verfügung.

Gespeicherten Ereignisse sind über FTP-Verbindung, wo die Kamera als Server fungiert. Der Remote-PC braucht, um die gespeicherten Daten abzurufen.

Eine solche Betriebsart "Pull" -Modus genannt.

Der Benutzer kann festlegen, welche Daten für jede der konfigurierten Aktionen werden müssen gesendet. Es ist möglich, Dateinamen, Dateipfade, Overlay-Daten auf das Bild, Inhalt der TCP-Nachricht, usw. Die zulässigen Parameter für jedes konfigurierbare Feld zu konfigurieren sind im Kapitel "Verfügbare Variablen" beschrieben.

### <span id="page-11-0"></span>**7 Firmware Versionierung und Änderungsprotokolldatei**

Die Firmware jedes von Tattile erzeugt ANPR Kamera Versionierung Referenz haben basierend auf 3 Gruppe von Zahlen plus alphabetischen Länderinformationen sowie Datum und Uhrzeit der Veröffentlichung. "Geräte-Info" in der ersten Zeile - Die Version wird in der Web-Seite "System" angezeigt.

Beispiel:

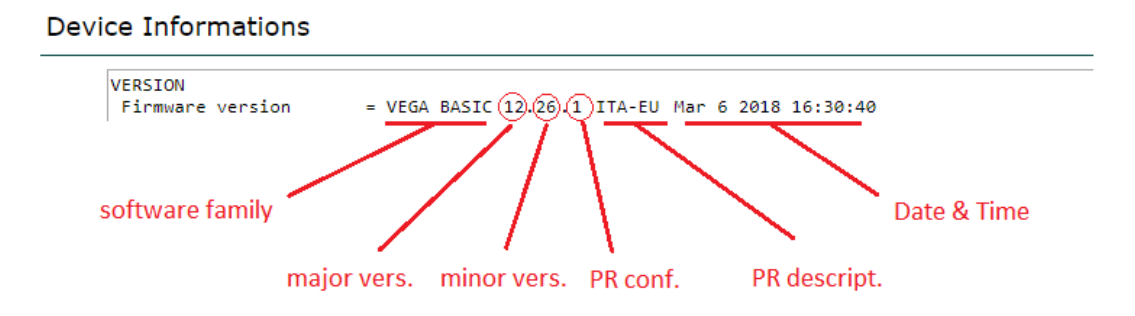

**Software-Familie:** die Software-Familie identifizieren. Es könnte mit verschiedenen Kameramodellen gemeinsam sein. Zum Beispiel VEGA BASIC ist die gleiche Familie für Vega Grund Short Range, Long Range, Grundfarbe, etc ..

**Major-Version:** die erste Zahl, Hauptversion bezeichnet wird, wird erhöht, wenn es signifikante Verbesserungen oder Änderungen in der Funktionalität und Protokollen. Die gleiche Hauptversionsnummer könnte für einige Jahre gehalten werden.

**Minor-Version:** die zweite Zahl, die kleinere Version genannt, erhöht wird, wenn es kleinere Features Änderungen und Fehlerbehebung sind. Die kleinere Version ist ein Upgrade der Regel alle drei Monate für aktuelle Kameraserie und sechs Monate für nur beibehalten Kameramodelle und nur auf Anfrage für Kameras aus der Unterstützung.

**PR conf:** es für Plate Reader Konfiguration bleiben. Es identifiziert eindeutig die Plate Reader Konfiguration und die Platte Länder in der laufenden Firmware enthalten, die Eigenschaften, Funktionen und das Verhalten von Major / Minor-Version beibehalten, die gehören. Die Zahl erhöht wird, wenn verschiedene Länder enthalten sind oder PR-Algorithmus Konfiguration geändert wird. Die PR-conf Nummer nicht identisch aus einer kleineren Version auf einem anderen gehalten.

**PR descript:** es für Plate Reader Beschreibung bleiben. Es beschreibt in Worten die Länder enthalten ist, und insbesondere angeben, welche das Haupt-Land, in dem die Kamera installiert werden soll.

**Terminzeit:** geben Sie nur das Datum und die Uhrzeit der Major / Minor-Release erzeugt worden ist.

Für jede Major / Minor-Version eine "Change Log" Datei vorhanden ist, freigegeben, die die neuen Funktionen zu beschreiben, ist der Fehler und die Veränderungen in der Web-Auftritt.

Darüber hinaus umfasst das "Änderungsprotokoll", um die Änderungen und in der Plate Reader Bibliothek enthaltenen Verbesserungen.

Die Firmwares Zugehörigkeit zur gleichen Major / Minor-Version teilen die gleichen Features und Funktionalitäten aus diesem Grund die Liste nur "Change Log" Major / Minor-Version und nicht die PR-Konfiguration. Das "Change Log" ist gemeinsam mit allen Software-Familie. Wenn einige Fehler behoben oder Funktionalität gehört nur ein Teil der Familie wird es eindeutig im Protokoll angegeben werden.

Die Bedeutung von "Change Log" ist nur einiger Änderungen zu beraten und nicht in Einzelheiten zu erläutern. Einige Referenz könnte detailliertere in der Bedienungsanleitung, könnten einige andere nicht in Einzelheiten erläutert. wenn die

Kunde denkt in einigen neuen Funktionen in dem "Änderungsprotokoll" aufgeführt ist interessiert und will das Argument vertiefen kann per E-Mail fragt an traffic@tattile.com

Das Auftreten von "Change Log" ist dies:

# # # ## # ## # ## # ## # ## ## # ### # # ## # ## # ## # ## # ## ## # ### # # ## # ## # ## # ## # ## ## #

----------------------------------------------------------------

Datum: 2018.03.06

Version: 12.26.x

----------------------------------------------------------------

BUG FIXED: Liste der gelösten Bugs

----------------------------------------------------------------

NEUE FEATURES: Liste der neuen Funktionen

----------------------------------------------------------------

WEBSCHNITTSTELLE: Liste der Änderungen in der Web-Oberfläche

----------------------------------------------------------------

PR BIBLIOTHEK: Liste der Änderung in der Plate Reader-Bibliothek, die angibt, welche Länder wurden verbessert oder geändert

# # # ## # ## # ## # ## # ## ## # ### # # ## # ## # ## # ## # ## ## # ### # # ## # ## # ## # ## # ## ## #

# <span id="page-13-0"></span>**8 Mit Hilfe der Web-Oberfläche**

Der Benutzer sollte die IP-Adresse der Vega Kamera kennen, um das Web-Interface des Geräts zuzugreifen.

### <span id="page-13-1"></span>**8.1 Suchen Sie die Kamera im Netzwerk**

Um die Kameras zu entdecken mit dem Netzwerk verbunden sind, sollte der Benutzer eine der folgenden Dienstprogramme, die je nach Kameramodell:

**Tattile Device Discovery:** TOS-basierte Kameras (Vega-Zugang, Vega III, Vega HD / 2HD, Ampel 2L, Vega Speed)

**Pfadfinder:** Linux-basierte Kameras (ANPR Mobile, Vega Basic, Vega Smart)

### <span id="page-13-2"></span>8.1.1 Tattile Device Discovery

Dieses Dienstprogramm ist zum Herunterladen von der Server-Verkehr FTP-Unterstützung (siehe Ziffer 2 Verweise), Ordner / \_\_ UTILITIES / TOS basierte Kameras / Tattile Device Discovery

Der TDD ermöglicht die IP-Adresse, die Netzmaske und die NetbiosName jedes Geräts.

Klicken Sie auf "Suche alle Geräte", um die Liste der verfügbaren Geräte im lokalen Netzwerk abgerufen werden. Klicken Sie doppelt auf den Geräteeintrag die Geräteparameter zu ändern.

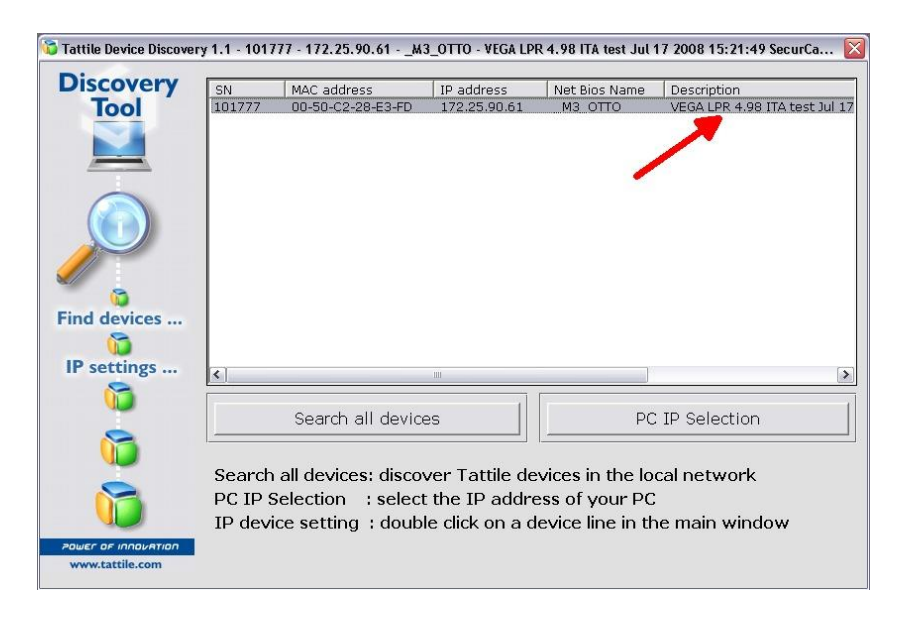

Klicken Sie auf "Update Geräteparameter", um die Konfiguration auf dem Gerät zu speichern.

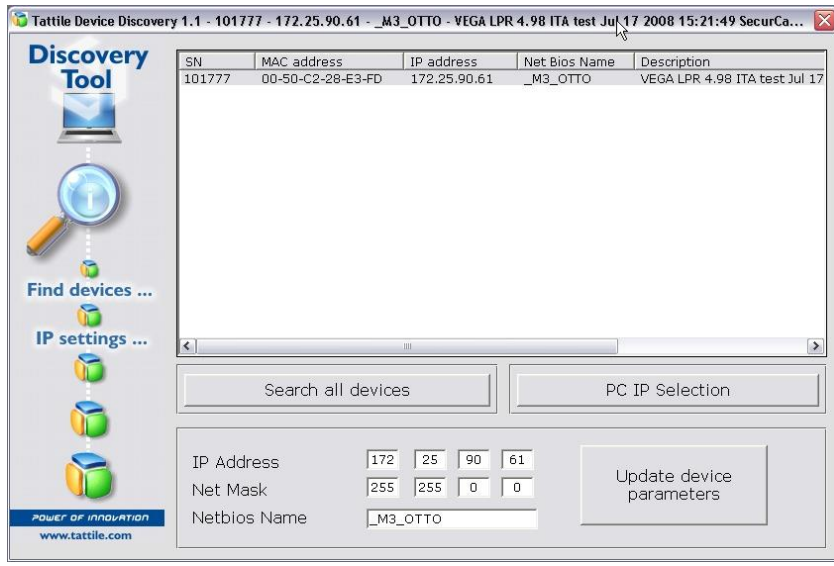

Wenn der PC über zwei oder mehr Netzwerkkarten, wählen Sie die rechten mit der "PC IP Selection" Taste.

# <span id="page-14-0"></span>8.1.2 Pfadfinder

Dieses Dienstprogramm ist zum Herunterladen von der Server-Verkehr FTP-Unterstützung (siehe Ziffer 2 Verweise), Ordner / \_\_ \_ UTILITIES /

Linux-basierte Kameras / Pathfinder

Klicken Sie auf "Suchen", um die Liste der verfügbaren Geräte im lokalen Netzwerk abzurufen.

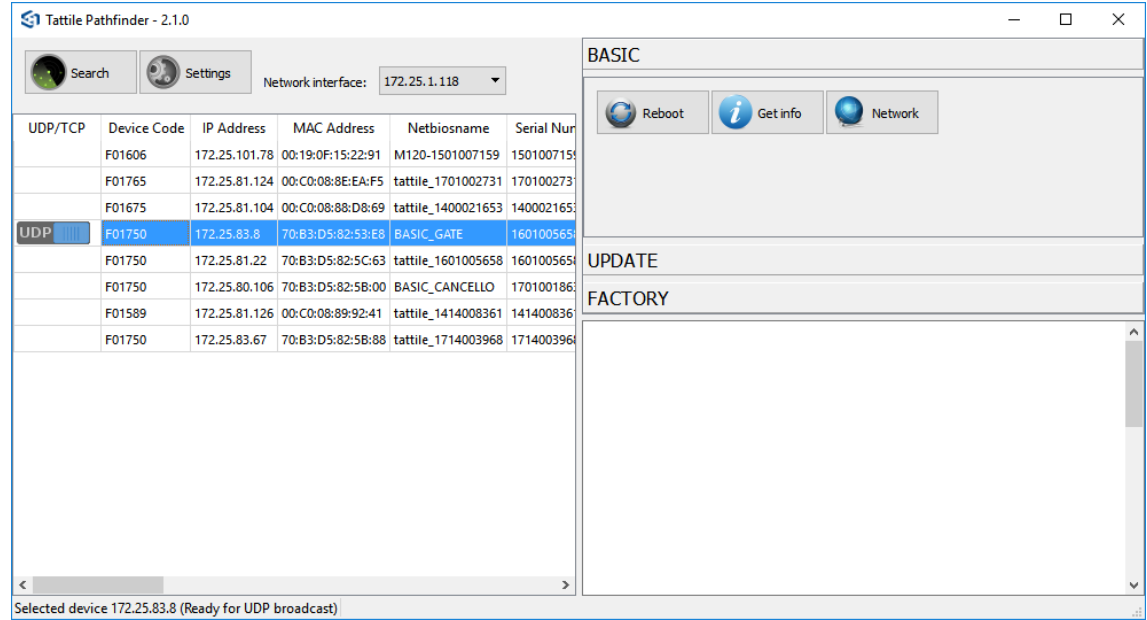

Durch einen Klick auf den zur Verfügung stehenden Tasten ermöglicht das Pathfinder neu zu starten, die Geräteinformationen zu erhalten und die IP-Adresse, die Netzmaske und das Gateway jedes Gerät einzustellen.

#### <span id="page-15-0"></span>**8.2 Web-Browser-Zugriff und die Benutzerauthentifizierung**

Vor dem Zugriff auf einen Browser auf die Nummernschild-Leseeinheit verwenden, stellen Sie sicher, dass die PC-Netzwerk-Konfiguration mit der IP-Adresse des Geräts zugreifen kohärent ist. Zum Beispiel: Wenn die Adresse Vega IP 192.168.0.21 ist, sollte der PC im Einsatz eine IP-Adresse zu der gleichen Klasse gehört (zB 192.168.0.100). Alternativ können Sie die TDD die IP-Adresse der Kamera ändern. Sobald die statische IP-Adresse der Vega-Einheit eingestellt wurde, **schreiben sie in der Navigationsleiste** des Browsers verwendet, und drücken Eingeben auf der Tastatur. Das  **Login-Fenster** gefragt werden, ob **Nutzername** und **Passwort.**

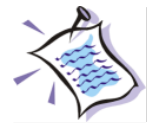

Standard-Benutzername: Superuser-Passwort Standard: Super-User

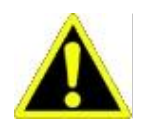

**Warnung:** Aus Gründen der Sicherheit die Standard-Benutzername und das Passwort zu ändern 26 empfohlen (siehe Absatz HTTP-Benutzer).

### <span id="page-15-1"></span>**8.3 Zugriffsebenen**

Drei Benutzerkategorien stehen zur Verfügung:

- Super-User
- Administrator
- Gast

Das **Super-User** darf alle System-aktivierten Funktionen zuzugreifen, ändern Betriebsparameter (Set-up) und die Zugriffsrechte auf andere Vega Benutzern zuweisen. Das **Administrator** Benutzer, im Gegensatz zu den Superuser, haben kein Recht, die Benutzereinstellungen zu ändern, und damit ist nicht erlaubt, die "HTTP-Benutzer" Seite zuzugreifen. Das **Gast** Benutzer darf nur die Systemparameter anzuzeigen.

# <span id="page-16-0"></span>**9 Haupt-Webseite**

in, zeigt das Fenster das Hauptmenü Nach der Anmeldung. Die Seite besteht aus zwei Abschnitten: Plate Reader und System ( Link auf der linken Seite der Webseite). Die Symbole können gemäß dem Vega-Modell in Verwendung variieren. Die Firmware erkennt seine Hardware-Plattform und erzeugt somit dynamisch die richtige Web-Schnittstelle.

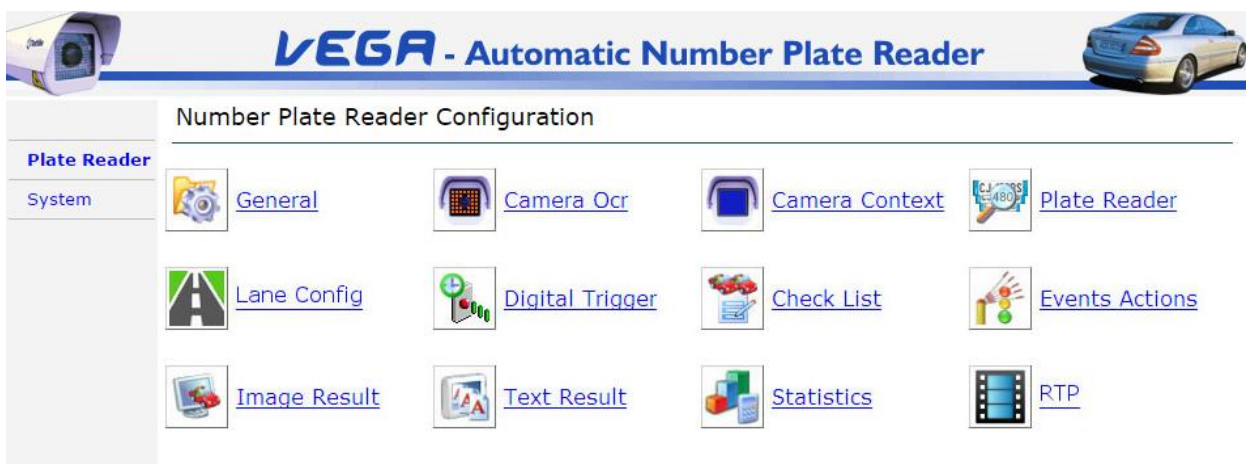

**Abbildung 1: Seite .. Plate Reader"** 

**Plate Reader** enthält die folgenden Funktionen:

- **Allgemeines:** Vega allgemeine Einstellungen: Betriebsart, allgemeine Einstellungen, ermöglicht und Stand-by-Modus Auswahl.
- **Kamera Ocr:** Diese Seite bezieht sich auf das Schwarz / Weiß-Bild-Kamera für Kfz-Kennzeichen Lesen verwendet. Auf dieser Seite ist es möglich, ein Live-Video und seinen Bildaufnahme-Parameter anzuzeigen, und das angezeigte Bild zu speichern und zu exportieren.
- **Kamera Kontext:** Diese Seite zeigt das Farbbild erregende Kamera für die Aufnahme Kontext von Bildern verwendet. Dieses Symbol erscheint nur in der Web-Oberfläche von Vega Modellen mit Kontext-Kamera-Funktion. Die Übersichtskamera kann in derselben Vorrichtung (eine einzelne Vorrichtung mit 2 Kanälen) oder externe integriert werden. In diesem Fall werden die Standard-IP-Kameras unterstützt (zB Sony, Axis, etc ...) mit der Möglichkeit, die Bilder mittels eines HTTP-Anforderung abzurufen.
- **Plate Reader:** Diese Seite enthält die Platte Erkennungsparameter-Einstellungen (Minimal- und Maximalzeichengröße, Platte Suchbereich, dh Zeitintegration der Dauer eines Fahrzeugtransit, Bild-Auswahlmodus, etc ...).
- **Lane Config:** Seite, in dem Sie die Gassen konfigurieren und zu jeder Transit der richtige Spur-ID zuweisen. Es ist auch gut zu wissen, in welcher Spur die Transit (für den Erfassungsmodus genannt TRIGGER\_INTERNAL) generiert wurde.
- **Digital-Trigger:** Diese Seite enthält die Einstellungen in Bezug auf die digitalen Eingänge für den externen Trigger Schnittstelle (wie beispielsweise Weitergabe von Fahrzeugmagnetschleifendetektoren, Fotosensoren, etc ...) verwendet.
- **Checkliste:** die Einstellungen der Listen von Fahrzeugen, die autorisiert sind / nicht von der Einheit überwacht, um durch die Gate autorisieren. Zwei Listen sind verfügbar und können entsprechend den Bedürfnissen des Benutzers verwendet werden. Typischerweise würde die erste Liste autorisierter Fahrzeuge umfasst. Die zweite Liste kann diese Fahrzeuge umfasst, die ein anderes Event-Management erfordern, wie zum Beispiel einer Alarmgenerierung.
- **Veranstaltungen Aktionen:** die Einstellungen für Aktionen ausführen, die Kamera, wenn ein Ereignis ausgelöst wird. Zum Beispiel: das Senden des Bildes an einen FTP-Server, wenn das Nummernschild erkannt wird, oder ein digitales Ausgangssignal zu aktivieren, wenn die erkannte Anzahl Platte in Verwendung entweder einer der Platten Liste gehört, etc ...
- **Remote-Kontext:** Konfigurationsseite für externe Kontext Kamera zum Abrufen von Bildern über HTTP-Anfragen verwendet. Dieses Symbol erscheint nur in der Web-Schnittstelle von Vega-Modellen mit einem integrierten zweiten Kanal für Kontext. Standard-IP-Kameras werden unterstützt (zB Sony, Axis, etc ..)
- **Bild Ergebnisse:** Diese Seite zeigt die zuletzt gewählte Bild eines Fahrzeugs Transit. Hilfreich bei der Überwachung des Systems Echtzeit-Performance.
- **Text Ergebnisse:** Diese Seite zeigt die letzten Ergebnisse von einem Fahrzeug Transit.
- **Statistiken:** Diese Seite zeigt die Statistik der Messwerte (die Statistiken über die letzten 24 Stunden Betrieb beziehen).
- **RTP:** nur für bestimmte Kameras ist es möglich, ein Farb Streaming-Video MPEG4 oder H264 während der normalen Funktion der Kamera zu ermöglichen.

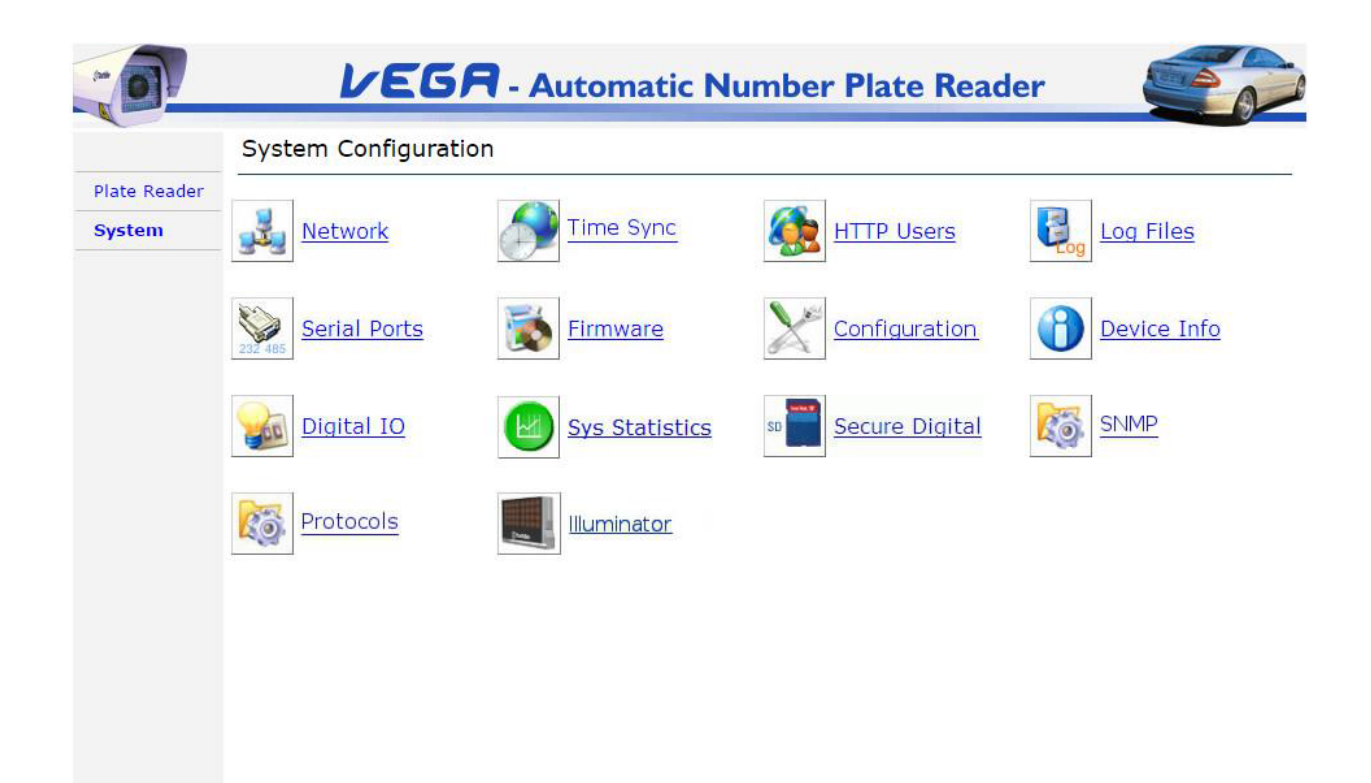

### Abbildung 2: Seite "System"

**System** enthält die folgenden Funktionen:

- **Netzwerk:** Netzwerkkonfigurationseinstellungen.
- **Time Sync:** Zeitsynchronisierungseinstellungen, durch Zeitserver (SNTP und PTP-Protokoll) oder GPS-Modul (je nach Kameramodell).
- **HTTP Benutzer:** die Konfigurationseinstellungen für Benutzer, die einen Browser verwenden, um die Kamera zuzugreifen.
- **Protokolldateien:** die Einstellungen zur Erzeugung von Protokolldateien auf einem Remote-FTP-Server oder in einem lokalen Gerät.
- **Serielle Ports:** die seriellen Ports (COM) Einstellungen der Kamera: durch solche Ports, sendet die Vega Kennzeichenleser Versanddaten und Plattenablesungen an eine externe Einheit. Diese Parameter beziehen Rate Baud, Stoppbits, etc ...
- **Firmware:** Diese Seite zeigt die Befehle für die Kamera auf die neueste Software-Version zu aktualisieren und Extrahieren die Konfiguration automatisch an ein anderes Gerät kopiert werden.
- **Aufbau:** verschiedene Konfigurationen wie Installationsparameter, diagnostische Grenzen und Alarme.
- **Geräteinformationen:** Diese Seite zeigt Informationen über die Systemhardware, Konfiguration und Firmware-Versionen.
- **Digital-IO:** direkte Lesen des digitalen Eingangsstatus, und Schreiben der Ausgänge.
- **Sys Statistik:** Statistiken über Transferbänder mit Remote-Servern und Statistiken über die Synchronität von SNTP Zeitsynchronisation passieren.
- **Secure Digital:** sichere digitale Partitionen Status. Die "Buffering" Partition wird durch die Vorrichtung zum vorübergehenden Speichern von Daten verwendet gesendet werden, wenn der erste Versuch fehlschlägt. Die "Storage" Partition für Daten für den Fernzugriff per FTP zu speichern.
- **Protokolle:** Konfigurationsseite für verschiedene Protokolle, die von der Kamera verwendet.
- **Illuminator:** Setup-Parameter und der internen und externen Illuminatoren. Nicht vorhanden sein, nach dem Vega-Modell.
- **GEOGRAPHISCHES POSITIONIERUNGS SYSTEM:** GPS-Setup und Parameter. Nicht vorhanden sein, nach dem Vega-Modell.

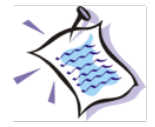

**Schaltfläche Übernehmen:** die Änderungen zu übernehmen Sie auf "Übernehmen" -Button am unteren Rand der meisten Seiten klicken müssen. In einigen Fällen wird das Gerät, das Sie für einen Reset fragen warnen.

**Reset-Knopf:** Änderungen in der Seite rückgängig zu machen, können Sie am unteren Rand der meisten Seiten auf die Schaltfläche "Zurücksetzen" klicken.

# <span id="page-20-0"></span>**10 Allgemeines**

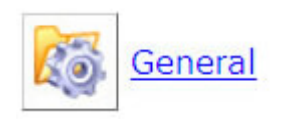

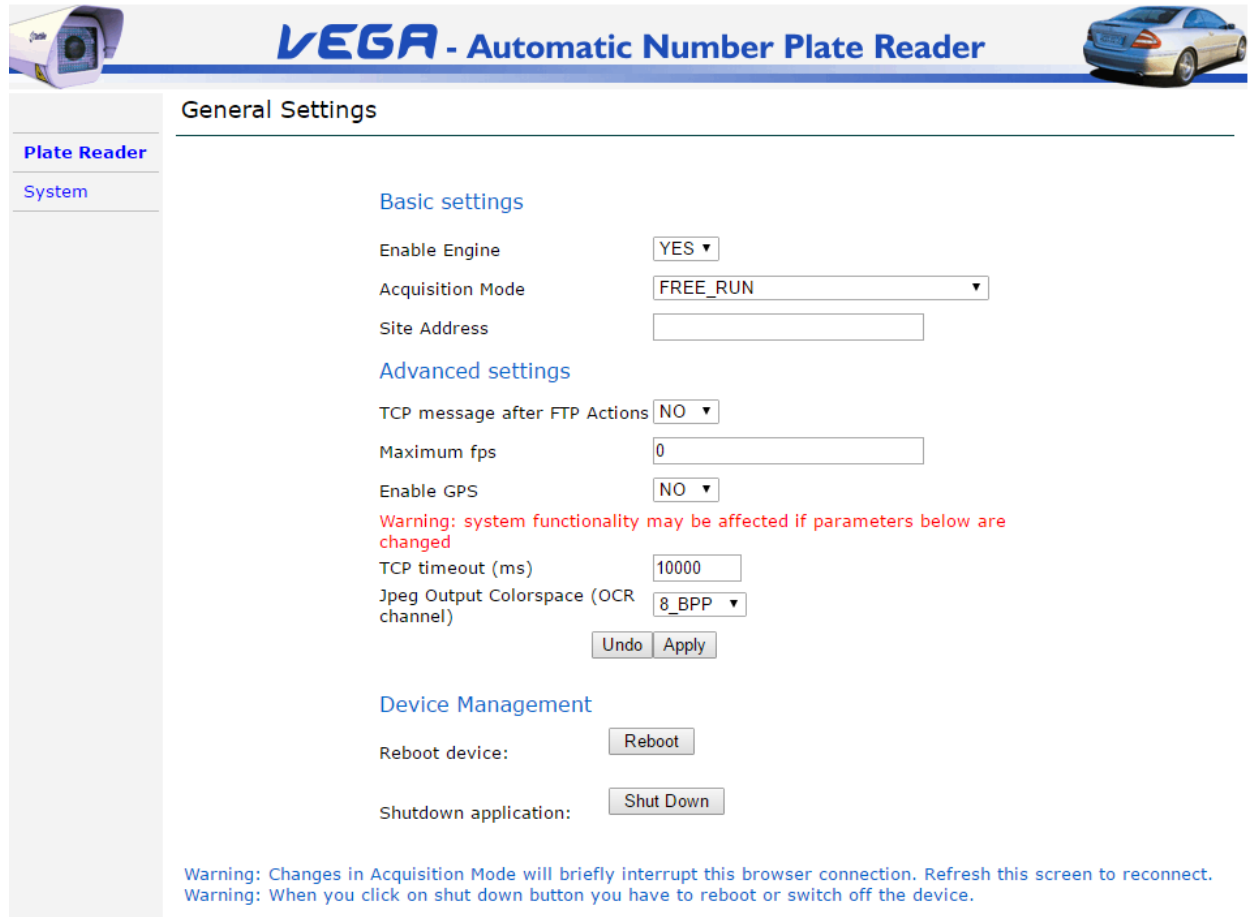

**Aktivieren Motor:** Dieser Parameter nimmt zwei mögliche Werte: **JA** oder **NEIN.** Es ermöglicht die Aktivierung / Deaktivierung der Verarbeitung der von Vega eingezogenen Bilder. Wenn auf **NEIN,** das Gerät ist auf eine Art Stand-by und dessen Infrarotstrahler ist deaktiviert, was bedeutet, dass alle Befehle von externen Triggern ignoriert werden.

Der Infrarotstrahler wird vorübergehend nur, wenn die OCR-Kamera-Seite zugegriffen wird aktiviert.

**Erfassungsmodus:** es ermöglicht die Auswahl der Systembetriebsmodus. Folgende Werte können ausgewählt werden:

- FREE\_RUN
- TRIGGER\_START\_STOP
- TRIGGER\_START\_TIME
- TRIGGER\_START\_FREE\_RUN\_STOP
- TRIGGER\_ETHERNET

Der Erfassungsmodus wird in Einzelheiten in Abschnitt 10.1 beschrieben (Betr[iebsarten\).](#page-21-0)

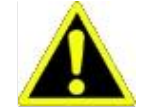

**Warnung:** Erfassungsmodus Parameter ändern, wird die Kamera zurückgesetzt werden. Die Browser-Verbindung wird unterbrochen.

**Website-Adresse:** Dieses Feld kann eine alphanumerische Zeichenfolge, wie beispielsweise die Adresse eines Systems Standort enthalten. Diese Saite ist als% SITE\_ADDRESS Tag zur Verfügung und kann im Text Feld Wert der Bild speichert Aktion verwendet werden.

**TCP-Nachricht nach dem FTP-Aktionen:** Mit diesem Parameter können Sie (JA) TCP Nachrichtens nach jedem FTP-Aktionen aktiviert (FTP Bild speichern und FTP speichern DB) ermöglichen.

**Maximale fps:** das Feld stellt die maximale Greifbildrate. Verwenden Sie .0" für keine Beschränkung.

**Aktivieren Sie GPS:** es ermöglicht, die optional mit dem Gerät verbunden GPS. Es ermöglicht es zur Zeitsynchronisation und Positionserfassung verwendet wird.

**Filter statische Platten:** Das Feld ermöglicht das Senden Durchfahrten zu vermeiden, wenn die gleiche Platte mehrfach, beispielsweise festgestellt wird, wenn ein Fahrzeug in dem Kamerasichtfeld stoppt. Verwenden Sie sorgfältig diese Option.

**TCP-Timeout (ms):** ändern Sie dieses Feld nur dann angefordert, wenn sie von Tattile Support-Team. Der Standardwert ist 10000.

**Jpeg Ausgabefarbraum:** ermöglicht den OCR-Bild-Farbraum zu wählen. Ändern Sie dieses Feld nur, wenn nötig. Der Standardwert ist: 8bpp:

- **-** 8bpp: das Ausgabebild wird als 8bpp JPEG-codiert.
- **-** 24 bpp: das Ausgabebild wird als auch dann, wenn Graustufen 24 bpp kodiert.

### <span id="page-21-0"></span>**10.1 Betriebsart**

Bevor die verschiedenen Betriebsarten zu beschreiben ("Erfassungsmodus" Feld der "Allgemeine Einstellungen" Optionen), müssen wir selbst kurz auf dem Konzept der TRANSIT erarbeiten. Mit dem Transit meinen wir, dass jede der drei OCR\_READ, OCR\_NOT\_READ und OCR\_NO\_PLATE Ereignisse erzeugt wird.

Ein Transit-Ereignis wird durch die Verarbeitung von mehreren Bildern desselben Fahrzeugs gegeben. Um die Aktionen in der beschriebenen Ereignisse / Aktionen Seite ausführen (Bild speichern auf FTP, schicken PNS etc.), ein einzelnes Bild verwendet. Ein solches Bild wird in dem zeitlichen Integration Abschnitt in der Plate Reader Seite definiert, basierend auf dem Kriterium ausgewählt.

Vega-Systeme können in zwei verschiedenen Modi betrieben werden:

- FREE RUN-Modus
- TRIGGER-Modus

Wenn in FREE RUN-Modus frei Vega packt und verarbeitet Bilder. Die Software erkennt automatisch das Vorhandensein eines Kennzeichenschilds in dem Bild und erzeugt somit ein Ereignis. In FREE RUN-Modus kann das System die folgenden Ereignisse erzeugen:

- OCR READ
- OCR NICHT GELESEN

Mehrere Trigger-Modi stehen zur Verfügung, aber das Grundprinzip der sie arbeiten ähnlich.

- Das Vega-System empfängt einen Start-Trigger.
- Nach dem Start-Trigger, Bildaufnahme und Verarbeitung beginnt.
- Das Vega-System empfängt einen Stopp-Trigger und das interne System generiert ein Ereignis. Im Trigger-Modus

kann das System die folgenden Ereignisse erzeugen:

- OCR READ
- OCR NICHT GELESEN
- OCR NO PLATE

Das NO PLATE Ereignis kann, da nur während der in-Trigger-Modus auftritt, in FREE RUN-Modus, wird das Ereignis erzeugt wird, basierend darauf, ob ein Nummernschild innerhalb des Bildes erkannt wird. In FREE RUN-Modus erzeugt ein Fahrzeug nicht ein Nummernschild daher kein Ereignis aufweist, ist es notwendig, entweder eine des Trigger-Modi zu verwenden, um Bilder von Fahrzeugen ohne Nummernschild zu greifen. Das Zeitintervall zwischen einem Start- und einem Stopp-Trigger Gate Time genannt.

# <span id="page-22-0"></span>10.1.1 Free Run-Modus

wenn in **FREE\_RUN** Modus das Gerät frei packt Bilder und Non-Stop-OCR verarbeitet sie. Die Software erkennt automatisch eine Fahrzeugtransit und erzeugt für jedes Fahrzeug ein Transit Ereignis.

# <span id="page-22-1"></span>**Trigger-Modus von digitalen Eingängen**

Es gibt drei Trigger von digitalen Eingängen Modi:

- TRIGGER START STOP
- TRIGGER STARTZEIT
- TRIGGER START FREE RUN STOP

Die digitalen Eingänge werden über die "Digital Trigger" Web-Seite definiert.

# <span id="page-23-0"></span>**11 Kamera Ocr**

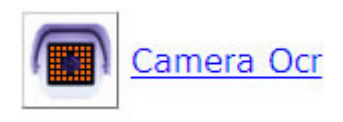

Diese Seite zeigt das Live-Video.

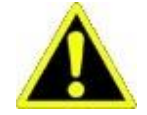

**Warnung:** wenn der Benutzer durch die Kamera Ocr die Navigation oder die Kamera Context-Webseiten stoppt der Motor. Dies bedeutet, dass keine Daten erfaßt werden, und von der Kamera gesendet.

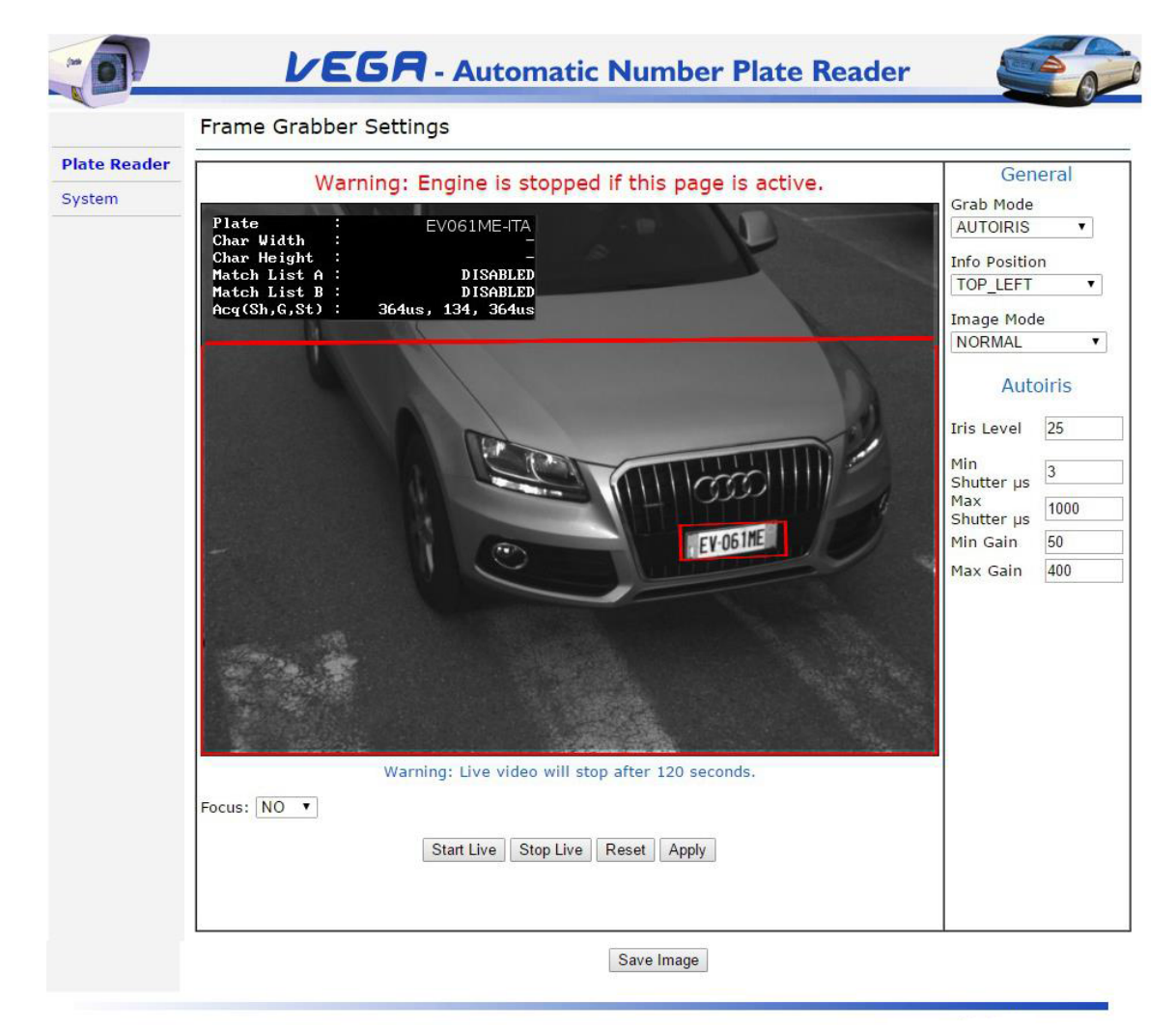

Nach 120 Sekunden stoppt das Live-Bild wird automatisch und öffnet sich ein Popup fragt den Benutzer zeigen, ob er auf der Seite bleiben will oder nicht.

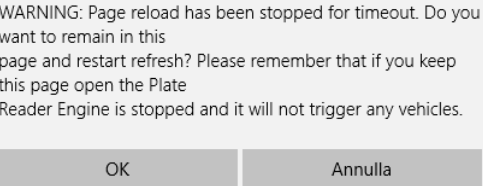

Die linke Seite Bereich dieser Seite zeigt "live" Videobilder von der Vega Kamera erzeugt. Das rote Rechteck stellt den aktiven Bereich des Fensters, also den Bereich, in dem die Platte gesucht wird. Es ist möglich, die Größe und die Position dieses Fensters in der "Lane Config" die Homepage zu setzen.

Der rechte Seitenbereich enthält folgende Felder:

#### **Allgemeines:**

**Schnappen Sie Modus:** In diesem Abschnitt ist es möglich, das Bild erregenden Modus einzustellen: **Auto-Iris, SINGLE\_POINT** oder **MULTI\_POINT.**

**Info Position:** In diesem Abschnitt ist es möglich, innerhalb des Live-Bildes, die Position der OCR-Leseergebnisse zu spezifizieren und die Arbeitsparameter des Geräts.

Die zulässigen Werte sind: TOP\_LEFT, TOP\_RIGHT, BOTTOM\_LEFT\_BOTTOM\_RIGHT und DEAKTIVIERT.

**Bildmodus:** in diesem Abschnitt es möglich, eine Erweiterung des zentralen Bereichs des Bildes zu sehen. Die zulässigen Werte sind: NORMAL und CENTERED ZOOM.

### **Auto Iris:**

Der Autoiris-Modus kann die Kamera automatisch berechnet und stellt die besten Erfassungsparameter (Verschlusszeit, Strobo Zeit, gewinnen).

Die Autoiris-Modus ermöglicht die automatische adaptive Parameter greifen im Laufe des Tages eingestellt werden.

Die folgenden konfigurierbaren Parameter zur Verfügung stehen; Seien Sie vorsichtig, wenn Sie diese Parameter ändern.

- **Iris Ebene:** gewünschte Helligkeitspegel (Wert 0-100). Advised 25.
- **Min Shutter uns:** Mindest elektronische Belichtungszeit. Der Minimalwert erlaubt ist 3US.
- **Max Shutter uns:** Maximale elektronische Belichtungszeit (maximal ist 10000uS). Wenn dieser Wert hoch ist, verringert sich die Greifbildrate der Vorrichtung. Advised 1000US.
- **Min Gain:** minimale Verstärkung. Der Mindestwert ist 3.
- **Max Gain:** maximale Verstärkung (max 512). High-Gain-Werte führen zu hohen Rauschbildern.

#### **Einziger Punkt:**

In diesem Abschnitt ist es möglich, die Parameter einzustellen, um zu verwenden **EINZIGER PUNKT** Grabbing-Modus. In diesem Modus

werden alle werden die Bilder mit den gleichen Parametern erfasst:

- **Gewinnen:** es gibt die Verstärkung des Videosignals.
- **Shutter Sie uns:** es gibt die Belichtungszeit in Mikrosekunden.
- **Strobo uns: Aktivierungszeit des Infrarotstrahlers.**

Dieser Modus wird in der Regel während der Installationsphase und für Systemtestzwecke verwendet wird; es soll nicht als Standard-Betriebsmodus verwendet werden.

### **Multi Punkt:**

In diesem Abschnitt ist es möglich, die Parameter einzustellen, in der die Verwendung **MULTI\_POINT** Grabbing-Modus. Bild erregenden

zyklisch verwendet die folgende:

- Gain0-Shutter0
- Gain1-Shutter1
- Gain2-Shutter2
- GAIN3-Shutter3 Die **Bild speichern** Taste ermöglicht für jede Arbeitsstelle ein Bild zu speichern. Es ist sehr nützlich für die

Systemarbeitspunkte zu bewerten.

Der erste Arbeitspunkt Gain0-Shutter0 und die letzte GAIN3-Shutter3 dynamisch ein- und ausgeschlossenen einen Software-Befehl verwenden, die auf den gegenwärtigen Licht Varianzen arbeitet. Dies ermöglicht eine Systemoptimierung, da Bilder ohne aussagekräftige Informationen (zB Bilder entweder zu dunkel oder gesättigt) werden nicht bearbeitet.

### Set-Werte müssen stetig sichel sein, dass die Mittel GAIN3> Gain2> Gain1> Gain0 und

Shutter3> Shutter 2> Shutter 1> Shutter 0 Kriterium muss immer erfüllt werden. Die Befehle in der Web-Seite erlauben keine Eingabe von Werten, die mit einer solchen Anforderung nicht erfüllen.

Die folgende Kontrollkästchen befindet sich am unteren Rand der Seite zur Verfügung:

### **Zeigen Zeigen Linien:**

dieses Kontrollkästchen aktiviert, wird zwei Linien in der Mitte des Bildes auf dem Bild Kreuzung erscheinen lassen. Dies ist nützlich, um die Mitte des Feldes zu finden, wenn die Kamera während der Installation zeigt.

# **Seite Management-Tasten:**

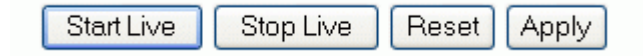

**: Live:** es ermöglicht Live-Video starten

**Stoppen Sie Live-:** es ermöglicht Live-Video zu stoppen

**Reset:** drücken Sie diese Taste Wert annullieren, die bereits in, aber nicht bestätigt eingegeben worden mit der Schaltfläche übernehmen.

**Sich bewerben:** Mit dieser Schaltfläche, um die Änderungen auf dieser Seite eingegeben anzuwenden.

#### **Bild speichern:**

Save Image

Die "Save Image" Button ermöglicht das aktuell angezeigte Bild (im JPEG-Format) zu speichern. Das Bild wird mit der Standard-Auflösung des Bildsensors gespeichert.

# <span id="page-26-0"></span>**12 Kamera Context**

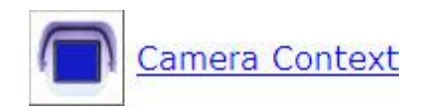

Diese Seite zeigt das Live-Video.

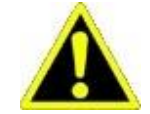

**Warnung:** wenn der Benutzer durch die Kamera Ocr die Navigation oder die Kamera Context-Webseiten stoppt der Motor. Dies bedeutet, dass keine Daten erfaßt werden, und von der Kamera gesendet.

Die Seite ermöglicht die Übersicht Kamera zu konfigurieren. Unterstützte Kameras:

- Integrierter (zweiter Farbkanal) in Tattile Vorrichtung
- Externes Gerät (Tattile oder andere Anbieter), wenn ein zweiter Farbkanal nicht integriert ist

### <span id="page-26-1"></span>**12.1 Doppelkopfkamera**

Wenn das Modell der Kamera einen zweiten Sensor integriert sind einige Konfigurationsparameter zur Verfügung.

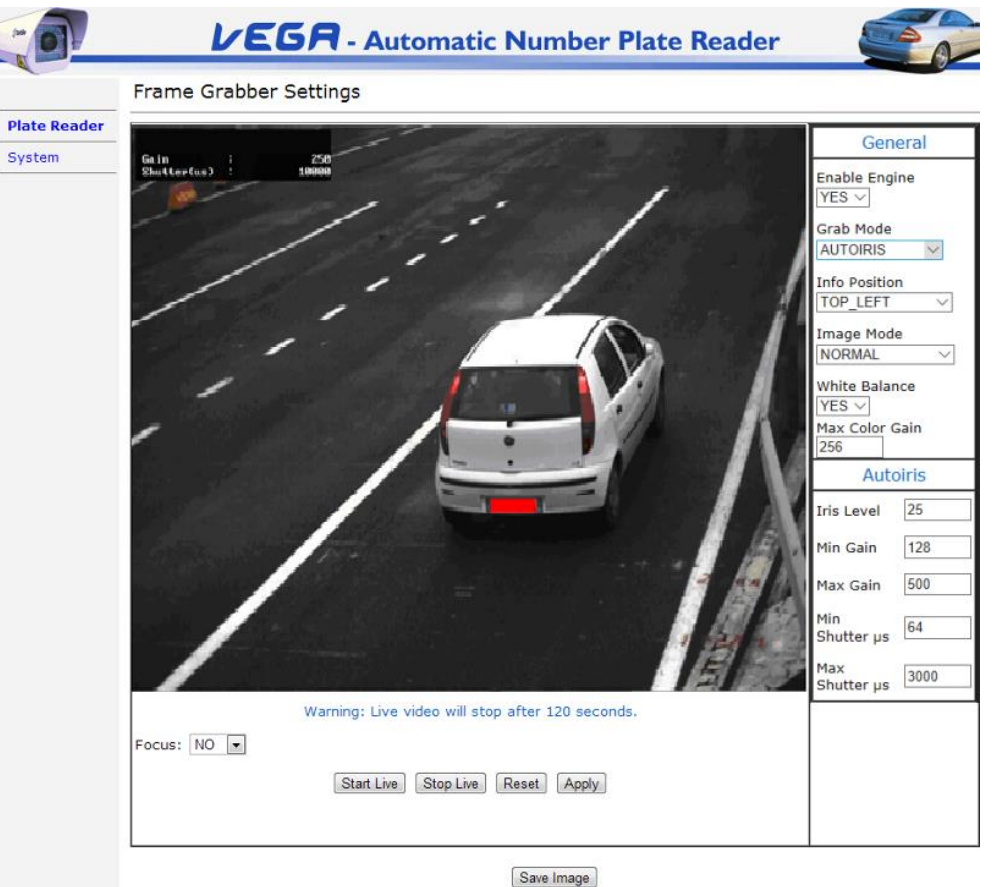

Der Kontext Kamera wird verwendet, zusammen mit dem von der OCR-Kamera aufgenommen wird, ein Farbbild zu greifen. Die Bildfarbe Kontextname unterscheidet sich von der S / W-Bildnamen für die \_ **CTX** Zeichensequenz am Ende des Dateinamens.

### **Allgemeines:**

**Aktivieren Motor:** seine möglichen Werte sind entweder **JA** oder **NEIN.** Es aktiviert oder deaktiviert die Verarbeitung von Bildern durch den Kontext Kamera griff. Bei der Einstellung **NEIN,** der Kontext Kamera deaktiviert und Bilder sind für Systemaktionen / Ereignisse nicht zur Verfügung.

**Schnappen Sie Modus:** In diesem Abschnitt ist es möglich, das Bild erregenden Modus einzustellen. Die verfügbaren Modi sind: **EINZIGER PUNKT** oder **AUTO IRIS.**

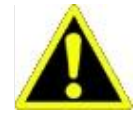

Die Kontext Kamera Betriebsart sollte Autoiris sein. Der Single-Point-Modus ist für die Installation zur Verfügung.

**Info Position:** in diesem Bereich ist es möglich, innerhalb des Live-Bildes, um anzugeben, wo die Überlagerung der erregenden Parameter (Verstärkung und Belichtungszeit) wird positioniert werden.

**Bildmodus:** zulässige Werte sind normal (dh Zoom 1: 1) oder zentrierte Zoom (um das Bild Mitte). Nützlich für die Kamera fokussiert.

**Weißabgleich:** Weißabgleich.

**Max Color Gain:** die maximale Verstärkung der Farbe.

### **Einziger Punkt:**

In diesem Abschnitt ist es möglich, die Parameter einzustellen, um zu verwenden **EINZIGER PUNKT** Grabbing-Modus. Wenn Sie diesen

Modus verwenden, verwendet jedes Bild Grabbing die folgenden Parameter:

- **Gewinnen:** es gibt den Gewinn.
- **Shutter Sie uns:** es gibt die Belichtungszeit in Mikrosekunden.

### **Auto Iris:**

Wenn in Autoiris-Modus das System automatisch die erregenden Parameter passt auf externe Lichtverhältnissen basiert, um eine stabile Bildhelligkeit zu halten.

Die folgenden Felder sind für die Verwaltung dieser Parameter Varianz Grenzen zur Verfügung:

- **Iris Ebene:** es gibt das Niveau der Bildhelligkeit. Die zulässigen Werte liegen im Bereich von 1 bis 100 einen höheren Wert gesetzt, das Bild oder einen niedrigeren Wert zu erhellen, um es dunkler.
- **Min Gain:** es gibt den minimal zulässigen Verstärkungswert in dem Autoiris-Algorithmus verwenden.
- **Max Gain:** es gibt den maximal zulässigen Verstärkungswert in dem Autoiris-Algorithmus verwenden.
- **Min Shutter uns:** es gibt den minimalen Verschlusswert in dem Autoiris-Algorithmus verwenden durfte.
- **Max Shutter uns:** es gibt den maximalen Blendenwert in der Autoiris Algorithmus verwenden erlaubt.

In der Seite unten sind folgende Funktionstasten zur Verfügung:

### **Fokus:**

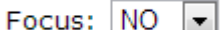

**Fokus:** es ermöglicht die Region für den Fokusbereich einzustellen.

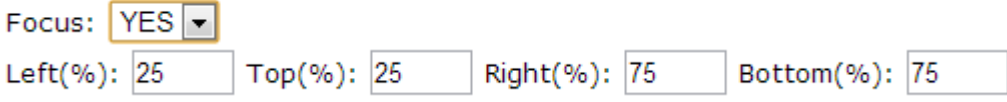

# **Seite Management-Tasten:**

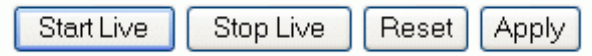

**: Live:** es ermöglicht Live-Video starten

**Stoppen Sie Live-:** es ermöglicht Live-Video zu stoppen

**Reset:** drücken Sie diese Taste Werte zu löschen, die in bereits eingegeben wurden, aber nicht bestätigt die Schaltfläche Übernehmen verwenden.

**Sich bewerben:** Mit dieser Schaltfläche, um die Änderungen auf dieser Seite eingegeben implementieren.

# **Bild speichern:**

Save Image

Die "Save Image" Button ermöglicht das aktuell angezeigte Bild (im JPEG-Format) zu speichern. Das Bild wird mit der Standard-Auflösung des Bildsensors gespeichert.

# <span id="page-28-0"></span>**12.2 Externe Kontext Kamera**

Externe Kontext Kamera kann eine Tattile Kamera oder eine Standard-IP-Kamera sein, die eine Bildanforderung von HTTP-Befehlen unterstützt (wie zB Achsen oder Sony externen Kontext Kameras).

Aktivieren die Kontextkamerafunktion gibt als Ergebnis einen Kontext Bild auf den BW zugehöriges Bild der Platte zu lesen.

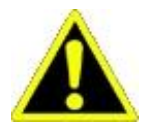

Denken Sie daran, dass eine externe Kamera Leistungen aufgrund der Verzögerungen auf Anfrage und Bildverwaltung im Zusammenhang verringern könnte. Dies könnte zu einem verlorenen Transite oder fehlende Übersichtsbildern führen.

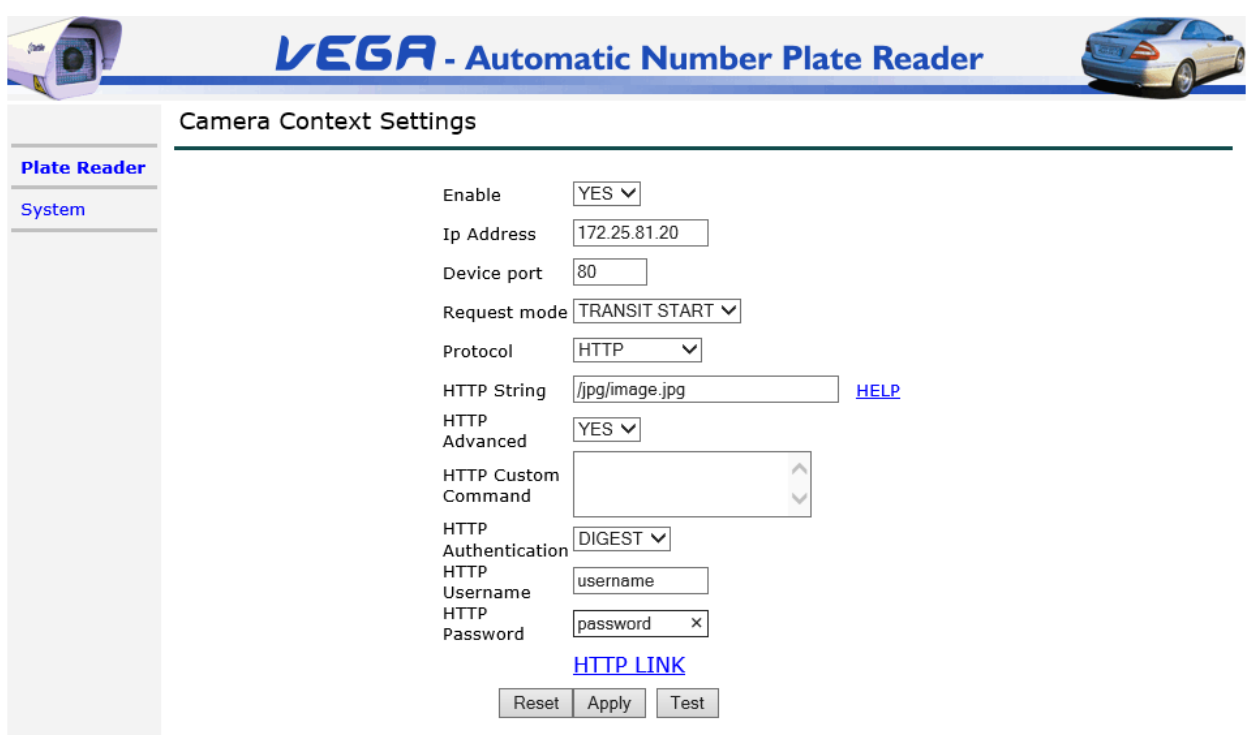

1. **Aktivieren:** es ermöglicht die Anforderung an die externen Kontext Kamera

- 2. **IP Adresse:** IP-Adresse der externen Kontext Kamera
- 3. **Geräte-Port:** Port der externen Rahmen-Kamera
- 4. **Anfrage-Modus:** es gibt an, wann das Übersichtsbild der externen Kamera angefordert wird, in Bezug

auf die Fahrzeugtransitdetektions

### O TRANSIT END: das Übersichtsbild wird am Ende des Laufes angefordert. Der Überblick

Bild wird nur auf die externe Kamera angefordert, wenn der Transit erzeugt wird.

### O TRANSIT START: das Übersichtsbild wird so bald angefordert als ein neuer Transit erkannt wird. Diese

bedeutet, dass das Bild näher zu dem Beginn des Durchgangs in dem Sichtfeld ist. Im Falle von falsche oder falsch Erkennung könnte dieser Arbeitsmodus zu hohen Kamera Belastung führen und könnte

verringern Performance.

### 5. **Protokoll:**

O STANDARD: es bedeutet, dass die externe Kamera eine Tattile Kamera (Vega Netzwerkkontext) ist

O HTTP: es bedeutet, dass die externe Kamera eine generische externe IP-Kamera ist.

6. **HTTP String (nur wenn Protokoll = HTTP):** es muss mit dem HTTP-Befehl gefüllt werden verwendet, um die bekommen

Bild von der externen Kamera.

7. **HTTP Advanced (nur wenn Protokoll = HTTP): es** ermöglicht die Möglichkeit, benutzerdefinierte Befehle zu senden

die externe Kontext Kamera

### 7.1 **HTTP Custom Command (nur wenn HTTP Advanced ist auf YES gesetzt):** dies ist eine Zeichenfolge, die hinzugefügt werden

in den Header der HTTP-Anforderung. Wird nur mit bestimmten externen Kameras.

### 8. **HTTP-Authentifizierung (nur wenn Protokoll = HTTP):** es setzt den Authentifizierungstyp

O NO: keine Authentifizierung erforderlich

O BASE: Die externe Kamera kommuniziert eine Basis-Authentifizierung unter Verwendung

O DIGEST: die externe Kamera kommuniziert über eine Digest-Authentifizierung

8.1 **HTTP Benutzername (nur wenn HTTP Authentifizierung wird auf Basis oder DIGEST)**

8.2 **HTTP Passwort (nur wenn die HTTP-Authentifizierung ist auf BASE oder DIGEST)**

# <span id="page-30-0"></span>**Unterstützt externe Kontext Kameras**

Die Vega Kamera unterstützt alle externen Kameras, die ohne Authentifizierung oder mit einem kommunizieren

Standardauthentifizierung (nicht verschlüsselte), aber nicht alle diejenigen, die mit einer Digest-Authentifizierung zu kommunizieren

(Verschlüsselt).

Im Folgenden finden Sie eine Liste der externen Kameras, die mit der Vega Kamera (diese Liste erfolgreich getestet wurden

werden laufend aktualisiert):

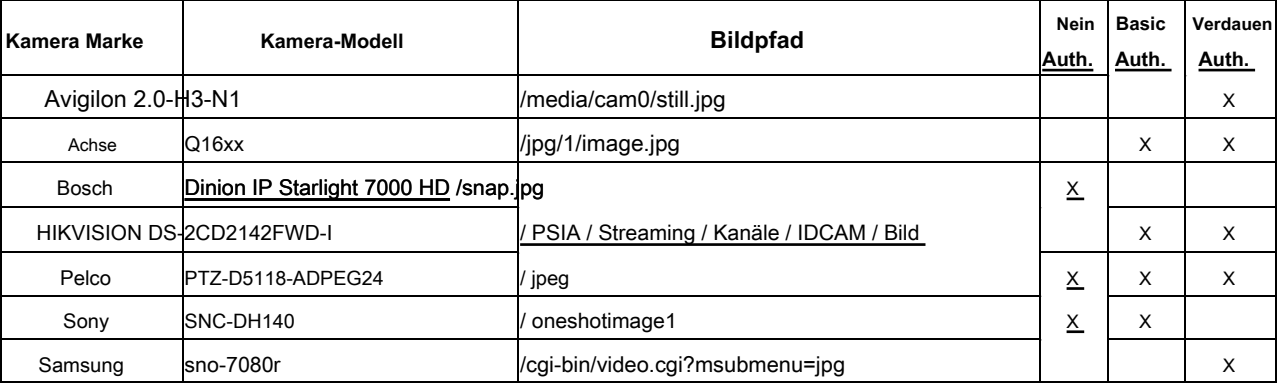

# <span id="page-31-0"></span>**13 Plate Reader**

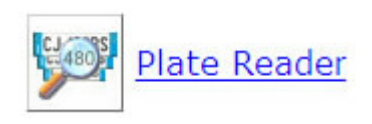

Auf dieser Seite können Sie die Plate Reader Parameter zu konfigurieren.

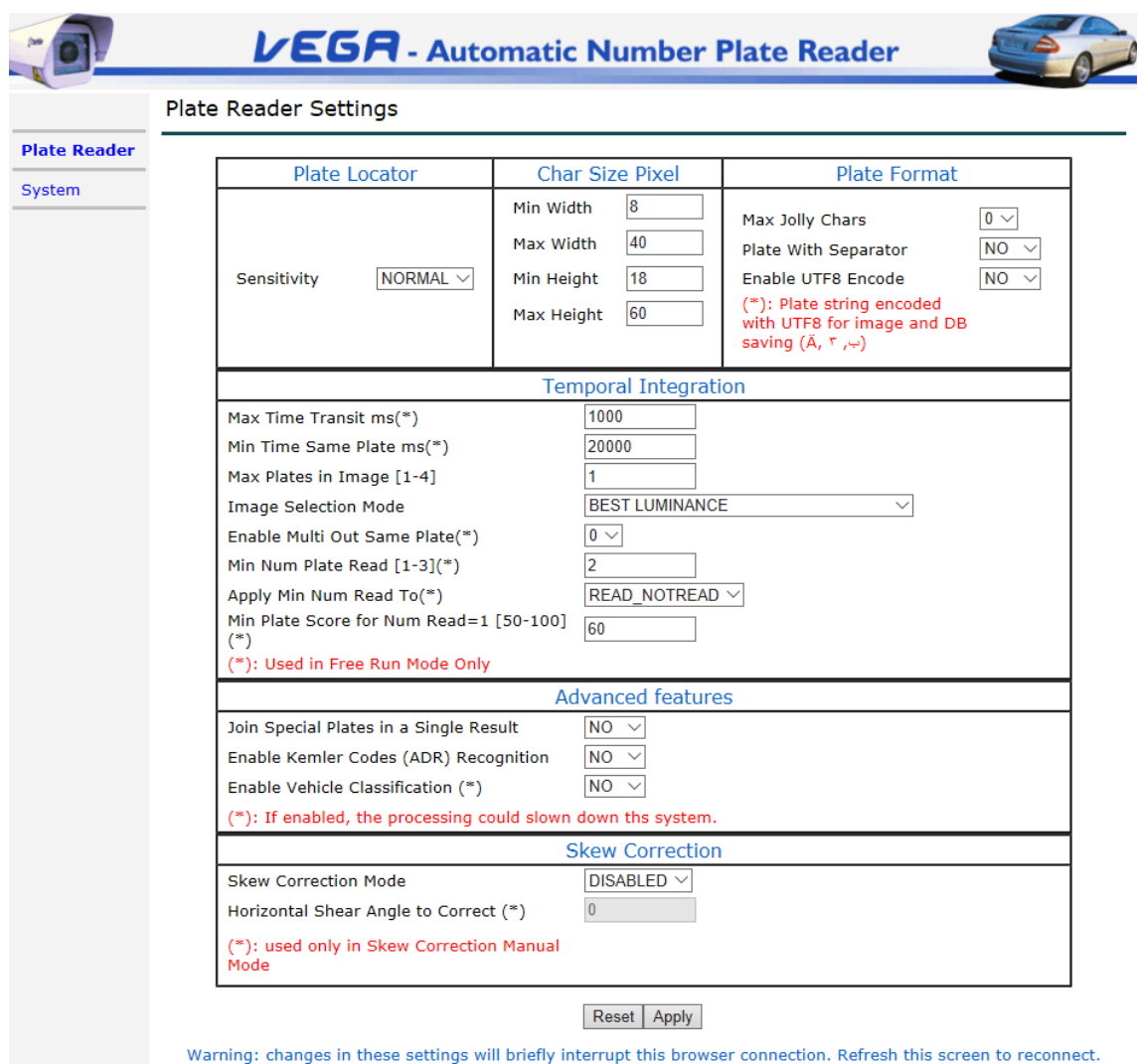

### **Platte Locator:**

**Empfindlichkeit:** Die zulässigen Werte sind NORMAL, HIGH, AUTO. Je höher die "Empfindlichkeit" Je höher die Empfindlichkeit des Kennzeichens Suchalgorithmus. explizit von einem Tattile Operator gesagt nicht diese Parameter ändern, es sei denn.

Es wird empfohlen, eine höhere Empfindlichkeit Werte zu vermeiden, es sei denn, diese sind unbedingt erforderlich: hohe Werte mehr Berechnungen mit einer insgesamt geringeren Systemleistung führen kann.

Der Standardwert ist NORMAL.

### **Char Größe Pixel:**

Diese Parameter stellen die Größe der Platte Zeichen der OCR-Videokamera zu erkennen ist.

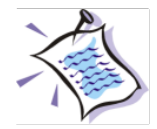

Der Minimalwert repräsentiert den minimalen Schwellenwert für die Erkennung. Unterhalb dieser Schwelle wird OCR erkennt die als gültig befunden Zeichen. Der Maximalwert stellt die maximale Schwelle für die Erkennung. Oberhalb dieser Schwelle wird OCR erkennt die als gültig befunden Zeichen.

Diese maximalen und minimalen Zeichengrößen sollten empirisch bei der Installation festgelegt werden, um zu prüfen, ob die OCR die Kennzeichen-Zeichen erkennt.

**Min Breite:** Dies ist die Platte Zeichenmindestbreite in Pixel.

**Maximale Breite:** Dies ist die Platte Zeichen maximale Breite in Pixeln.

**Min Höhe:** Dies ist die Platte Zeichenmindesthöhe in Pixel.

**Maximale Höhe:** Dies ist die Platte Zeichen maximale Höhe in Pixeln.

### **Plattenformat:**

**Max Jolly Char:** Diese Funktion ermöglicht es, die maximale Anzahl von Platten Zeichen der Vega Kamera OCR darf nicht erkennen, in dem Kfz-Kennzeichen zu setzen. Wenn auf 0 (Null), ist das Lesen nur gültig, wenn die Vega Kamera jedes Zeichen des Nummernschilds erkennt. Wenn 1 oder 2 (Maximalwert), findet die Vega Kamera als Lese gültig erhalten und das Ergebnis wird ein oder zwei Jolly Zeichen enthalten - durch das Symbol # dargestellt - statt der nicht erkannte Zeichen platziert. Nummernschild mit lustigen Zeichen Lesen erzeugt ein OCR\_READ Ereignis.

Platte mit Separator: es erlaubt ist (JA), um das Einsetzen eines Zeichen "" zwischen Gruppen von Zeichen, die durch OCR im Kennzeichen Zeichenfolge gefunden zu ermöglichen. Wenn diese Option aktiviert, wird es nur für deutsche Platten (DEU) setzen "\_" zwischen Zeichengruppen werden.

**Aktivieren UTF8 Encode:** Sie erlaubt die Zeichenfolge Codierung UTF8 dekodieren. Ohne diese Funktion aktiviert ist die Zeichenfolge als ASCII (8 Bit) codiert. Beispiel: UTF8 ermöglicht zeigt arabische Zeichen und Umlaute (ä, ö, ü).

### UTF8 ist in folgenden Daten:

- Dateiname und das Verzeichnis über FTP Speicher
- Dateiname, Verzeichnis und den Inhalt der CSV-Datei gespeichert in FTP
- Daten über serielle Schnittstellen RS232 485

### **TCP Nachricht**

UTF8 ist nicht in den Web-Seiten-Daten wie als Kamera OCR, Bild Ergebnis und in SD-Daten zu speichern.

# **Zeitliche Integration:**

Das System verarbeitet Vega mehr Bilder für jedes Fahrzeug, die für höhere OCR Lese Wirksamkeit und Zuverlässigkeit ermöglicht. Abschnitt zeitliche Integration enthält die Parameter für die für jeden einzelnen Durchgangsereignis das gesamte Paket von verarbeiteten Bildern zu verwalten.

#### **Max Time Transit ms:** Dieser Parameter ist nur relevant in FREE-RUN-Modus. Dies ist die maximale Zeitdauer für jeden Transit erlaubt.

Angenommen, dass diese Parameter auf 1000 ms eingestellt wird, wenn das Vega-System einmal das Kennzeichen liest, wartet er 1000 ms vor einem Transit Ereignisse generiert wird. Während dieser Zeit hält das System greifen und Verarbeitung von Bildern des gleichen Fahrzeugs, dessen Nummernschild gelesen wurde. Dies ermöglicht einen sehr zuverlässigen Kfz-Kennzeichenleseprozess.

Während des gleichen Intervalls, kann das System ein Fahrzeug, das mit einem anderen Kennzeichen detektieren: solches neue Transit Ereignis wird sofort erzeugt (kein Warten auf das 1000ms Intervall abläuft), und die Bilder anschließend erfaßt und verarbeitet müssen in Beziehung gesetzt werden in Bezug auf die Zugehörigkeit neues Transit Ereignis. ein zu niedrigen "MaxTimeTransit" Wertsetzmittel weniger Bilder für das gleiche Fahrzeug verarbeitet werden, die in OCR-Lesen zu einem geringeren Zuverlässigkeit führt.

Daher sollte die "MaxTimeTransit" Wert auf den höchstmöglichen Wert eingestellt werden, während natürlich mit den spezifischen Installationsanforderungen.

Die "Min Zeit derselben Platte ms" und "Multi aktivieren Out Gleiche Plate" Funktionsfelder sind streng verwandt.

**Min Zeit derselben Platte ms:** es gibt zwei verschiedene Dinge, je nach Wert der "Enable Multi Out Gleiches Plate" Parameter. Bedeutungen:

### 1) **Aktivieren Multi Out gleiche Platte** ist eingestellt auf **0 (** Null):

Es stellt die minimale Länge der Zeit, während der die Kamera ein Transit Ereignis selbst wenn das Nummernschild bereits erkannt nicht erstellt wurde. Mit anderen Worten, für diese Zeitspanne einer zuvor erfasster Platte muß sein nicht in dem Vega Handlungsfeld, um ein anderes Transit Ereignis zu erzeugen. Wenn sich das Fahrzeug im Aktionsfeld Vega bleibt, wird dieselbe Platte Erkennungsereignis nur einmal erzeugt wird.

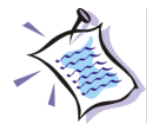

Diese Konfiguration ist nützlich, wenn der Verkehr entlang Freizirkulation Straßen Überwachung: bei Warteschlange, ein einzelnes Bild für jedes Fahrzeug ergriffen wird

#### 2) **Aktivieren Multi Out gleiche Platte** ist eingestellt auf **1 (** ein):

Sie repräsentiert die Länge der Zeit, die zur Erzeugung eines neuen Transit Ereignis im Zusammenhang mit einer Platte bereits erfasst, in der vorherigen Transit verstreichen muss.

In diesem Fall wird ein Fahrzeug, das in der Kamera Handlungsfeld bleibt, wird ein Transit Ereignis generiert jeden

Min Zeit derselben Platte.

Die Zeit wird in Millisekunden angegeben. Typische Werte sind: ein paar Minuten im ersten Fall beschrieben (120000 ms) und ein paar Sekunden für motorisierte Barrierekonfigurationen (5000 ms).

Diese Parameter ermöglichen kann mit motorisiertem Barriere Gattern hilfreich sein, als das Transit Ereignis wahrscheinlich periodisch gesendet werden, wenn ein Fahrzeug vor der Schranke steht während des Wartens.

Zum Beispiel in LTZ Implementierungen sollte dieser Parameter deaktiviert werden, so dass jedes Fahrzeug innerhalb der Kamerarahmens Ansicht geparkt nicht kontinuierlich ein Transit Ereignis erzeugt.

**Max Plates In Image:** Sie gibt die maximale Anzahl von Platten in einem Bild erkannt werden. Verwenden Sie einen Wert größer als 1 im Falle einer zweispurig Installation Layout (Vega HD / 2HD, Ampel 2L, Vega Smart).

**Bildauswahlmodus:** es gibt an, wie die Kamera wählt unter allen Bildern wählen sie für eine Durchfahrt nehmen, schickt das Bild. Die möglichen Werte sind:

- **BEST LUMINANZ:** beste durchschnittliche Leuchtdichte in dem Kennzeichenbereich. Dies ist der Standardmodus für den Transit Bildauswahl.
- **Zentrierte Position:** Das ausgewählte Bild wird das mit der Platte so nah wie möglich an die Bildmitte.
- **HÖCHSTE POSITON:** Das ausgewählte Bild wird das mit der Platte so nah wie möglich an die Oberseite des Bildes.
- **NIEDRIGSTES POSITON:** Das ausgewählte Bild wird das mit der Platte so nahe wie möglich an die Unterseite des Bildes.
- **Niedrigste Position BEST LUMINANZ:** Das ausgewählte Bild wird das mit der Platte so nahe wie möglich an die Unterseite des Bildes, aber mit der höchsten Leuchtdichte.
- **NIEDRIGSTES LUMINANZ:** Das ausgewählte Bild wird derjenige mit der niedrigsten Leuchtdichte.
- **AUSGELÖST:** es sinnvoll, nur wenn die Kamera im Triggermodus verwendet wird. Die Auswahl dieser Parameter und im Fall von "NOPLATE" führen die Kamera das Bild im selben Augenblick von Triggerempfang erworben berichten. Im Fall von READ und NICHT GELESEN die Kamera auswählen, die in irgendeiner Weise wird das Bild mit BEST LUMINANZ.

**Min Num Platte lesen:** Mindestanzahl der gelesenen Bilder ein Transit zu validieren. Es wird angewendet, um "READ" und "NICHT GELESEN". Die zulässigen Werte sind 1 bis 3 und ist nur in FREE RUN-Modus verwendet. Dieser Filter ist nützlich zur Vermeidung falscher Ablesungen durch Muster verursacht, die die Kamera verwirren kann.

**Anwenden Min Num Read To:** die Art des Transits, daß die auf "num Min Platte gelesen" wird angewendet.

**Min Platte Score für Num Read = 1:** minimale Erkennungsbewertung, welche die Filterung des Transits mit einer Anzahl von verhindert liest weniger als "Num Min Read".

#### **Erweiterte Funktionen:**

#### **Registriert spezielle Platten in einem einzigen Ergebnis:** ermöglicht die Zuordnung der Standardplatten und spezieller Platten (ADR, Anhänger-Platten)

zu einem einzigen Ergebnis. Wenn beispielsweise ein Lastkraftwagen mit einer Standardplatte und einer Sattelplatte vom System erkannt wird, wird nur ein einzelnes Ereignis mit den beiden Platten erzeugt. Andernfalls, wenn der Verband deaktiviert ist, zwei Ereignisse mit den beiden Platten erzeugt werden.

### **Aktivieren Kemler Codes (ADR) Recognition:** Es ermöglicht die Erkennung der ADR Kemler Codes.

Dieser Parameter kann nur eingestellt werden, wenn die OCR-Bibliothek für ADR auf die Kamera geladen wird.

Bei Aktivierung dieser Funktion besteht die Möglichkeit, die Kamera zu lesen, auch die leeren ADR Platten zu machen.

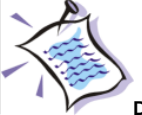

**Die leere ADR-Funktion ist nur auf Vega Access oder Vega III-Geräten verfügbar.** 

Um die Leere ADR Lesung zu ermöglichen, ist es notwendig, die "Join Speziellen Platten in einem einzigen Ergebnis" Parameter auf YES einzustellen. Danach einrichten "Enable Kemler Codes (ADR) Recognition" auf JA und schließlich "Enable Leer Kemler Recognition (\*)" auf JA.

Als erste sichtbare Wirkung, in der "Bild Ergebnis" Web-Seite wird es fanden ein grünes Rechteck um leere ADR angezeigt.

Wird eine leere ADR wird die Zeichenfolge in der Ausgabe angezeigt erkannt Es wird so sein: "LEER-ADR".

Die Forschung von leeren ADR wird auf Transite nur durchgeführt betrachtet als "READ" oder "NICHT GELESEN". Im Falle von "keine Platte" Transit ist die Forschung nicht durchgeführt.

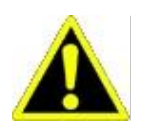

Die Funktion wird in "Zugangskontrolle" Anwendungen vorgeschlagen, wo die Geschwindigkeit sollte nicht mehr als 20 km / h nicht überschreiten.

Wenn es in anderem Kontext ausgeführt ist könnte es eine Verlangsamung auf dem System mit der Möglichkeit des Transite Verlustes erzeugen.

**Aktivieren Fahrzeugklassifizierung:** ermöglicht die Klassifizierung Fahrzeug auf der Analyse der reflektierenden Platten auf dem Fahrzeug basiert. Dies ist eine vollständige Klassifikation für Lastwagen oder Busse basierend auch auf andere Elemente als die Platte.

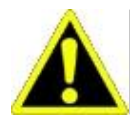

**Warnung:** Diese Funktionalität ermöglicht könnte das System verlangsamen. Verwenden Sie nur, wenn nötig.
## **Schräg-Korrektur**

Die Schräg-Korrektur wird verwendet, die Lage sein, Platten zu lesen, die im Bild nicht perfekt horizontal sind.

## **Schräg-Korrekturmodus:** Mögliche Werte sind:

- Disabled: die Schräg-Korrektur ist nicht aktiv
- AUTO: der Algorithmus versucht automatisch, um den Winkel zu korrigieren, ohne es zu wissen
- Manuell: Der Algorithmus versucht, den Winkel unter Verwendung des Grades im Feld angegeben zu korrigieren "Horizontale Scherwinkel zu korrigieren"

**Horizontal Scherwinkel zu korrigieren (\*):** Diese Funktion ist nur im manuellen Modus zur Verfügung.

## **14 Lane Config**

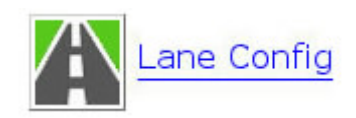

Die Konfiguration der Spuren wird verwendet, um die korrekte Identifikation an jeder Transit Fahrspur zuzuordnen. Diese Zuordnung ist in dem Fall nützlich, bei denen externe Detektor Geschwindigkeit ist die Geschwindigkeit und / oder die Klasse des Fahrzeugs im Transit zuweisen und auch wissen, auf welcher Spur Transit im Fall des Erfassungsmodus eingestellt wurde TRIGGER\_INTERNAL erzeugt hat.

Die folgenden Positionsfelder sind in Prozent der Breite / Höhe des Bildes ausgedrückt, und Sie können positive und negative Werte gesetzt, um die Spurlinien auf die aktuelle Konfiguration der Straße auszurichten.

#### **Suchfenster mode = NORMAL**

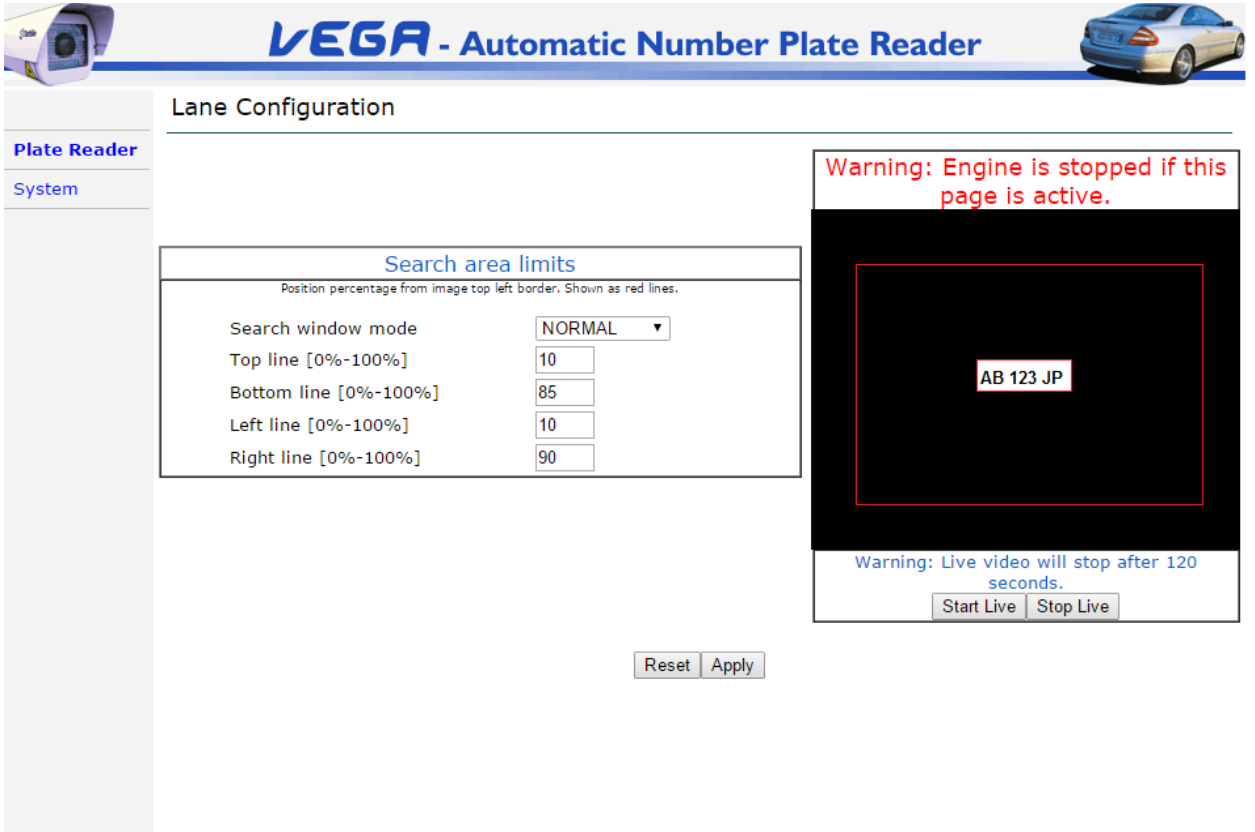

Dieser Abschnitt spezifiziert die Koordinaten des Suchbereichs der Platte innerhalb des Bildes. Der Suchbereich ist mit einem roten Rechteck auf dem Bild der Live-Video-Seite Ocr Kamera angezeigt.

Die Möglichkeit, den Suchbereich festlegen kann von einigen Teilen des Bildes auszuschließen. Dies kann nützlich sein, Bereiche des Bildes

auszuschließen, in denen es nie ein Nummernschild sein kann oder um Gebiete auszuschließen, in dem das Lesen der Platte nicht durchgeführt werden soll, und auf diese Weise die Bildverarbeitung beschleunigen.

Win MinX Pixel: X steht für die von der oberen linken Ecke des Suchbereiches der Platte innerhalb der Bildkoordinate (siehe Abbildung)

**Win MinY Pixel:** Repräsentiert der Y innerhalb des Bildes von der oberen linken Ecke des Suchbereiches der Platte Koordinate (siehe Abbildung)

Win MaxX Pixel: X steht für die von der unteren rechten Ecke des Suchbereichs der Platte innerhalb der Bildkoordinate (siehe Abbildung)

**Gewinnen Sie MaxY Pixel:** Repräsentiert der Y der unteren rechter Ecke des Suchbereiches der Platte innerhalb des Bildes (siehe Abbildung) Koordinaten

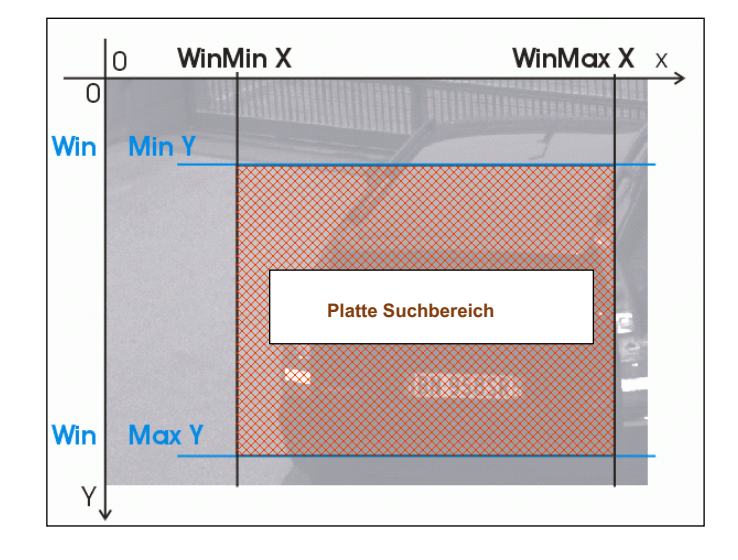

## **Suchfenster mode = ADVANCED**

Diese Funktion wird auf ausgewählte Vega Modelle umgesetzt.

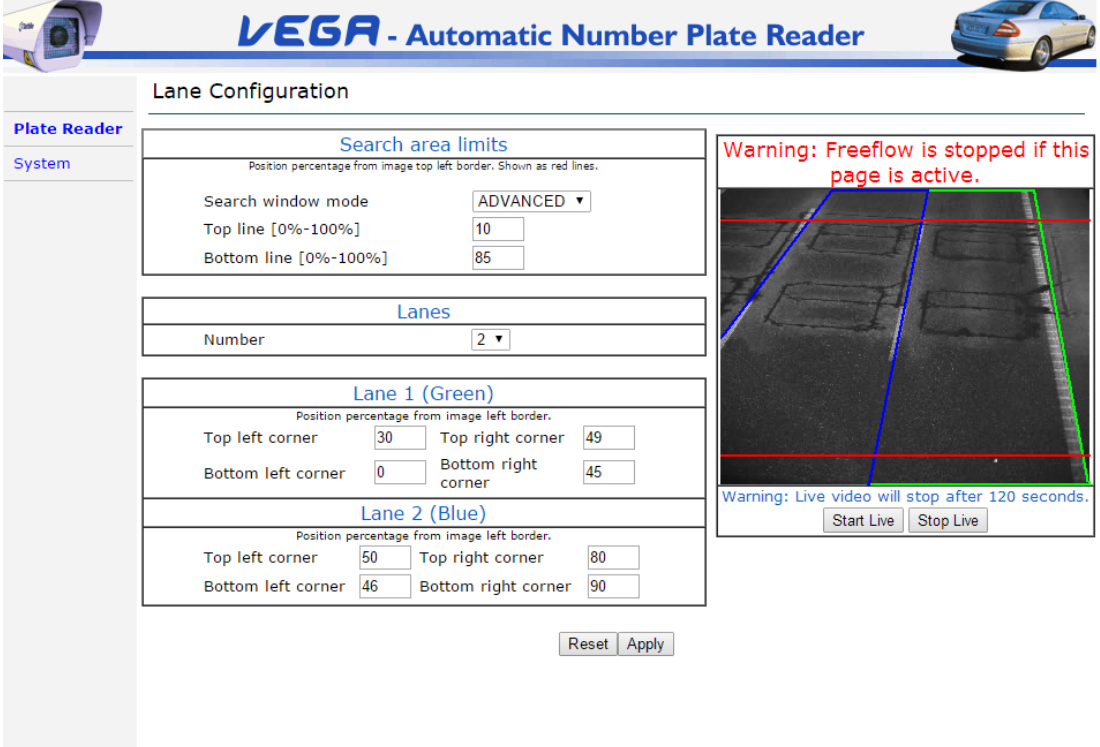

#### **Vertikale Grenzen:**

Ober- und Untergrenzen des Kennzeichens Suche:

- Top line: obere Grenze (In der oberen Zeile rot).
- Fazit: untere Grenze (In der unteren Zeile rot).

## **Spuren:**

Konfigurierbare Anzahl der Fahrspuren. Derzeit werden als zwei Fahrspuren verwaltet.

## **Spur 1 (Grün):**

Konfigurieren die Spur 1, in dem Bild entspricht die grüne Spur.

- Links oben: links oben auf der Spur
- Oben rechts: Die obere rechte Ecke der Spur
- Unten links: unten links der Fahrspur
- Unten rechts: unten rechts auf der Spur

## **Spur 2 (blau):**

Konfigurieren die Spur 2, in dem Bild entspricht die blaue Spur. Eine Beschreibung der Felder in diesem Abschnitt verwendet, beziehen sich auf die entsprechenden Felder in dem Abschnitt auf der Spur 1 beschrieben.

## **fünfzehn Digital-Trigger**

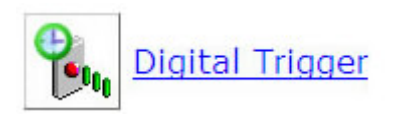

Wenn die Kamera in Free Run-Modus, stellen Sie Parameter auf der Seite Digitaltrigger werden ignoriert.

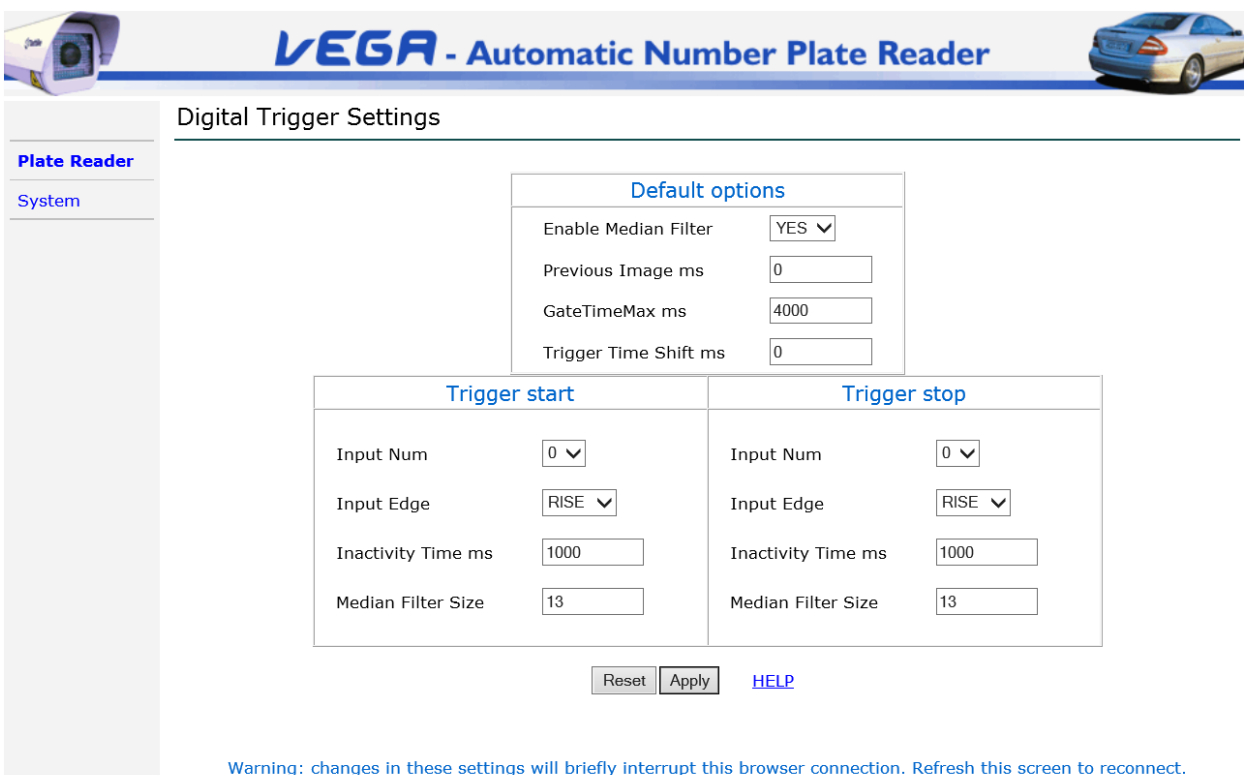

Die digitale Trigger-Seite enthält folgende Felder:

**Aktivieren Median-Filter:** Es erlaubt den "Medianfilter" auf dem Triggersignal ermöglicht; sollte diese Funktion deaktiviert werden, wenn die Kamera muss Signal Trigger sehr kurz und schnell (zB Fahrzeuge mit hohen Geschwindigkeit) fangen, anstatt aktiviert sollte langsam und laut Signal-Trigger (Zugangskontrolle, Lichtschranke).

**Vorheriges Bild ms:** kann der Benutzer die Zeit der Bildverarbeitung für eine Maximalzeit von einer Sekunde, bevor auftretende des Start-Auslösesignal zu definieren. Auch "Pre-Trigger Zeit" genannt.

**Gate Time Max ms:** es erlaubt die Einstellung des Wertes, in Millisekunden, der maximalen Zeit zwischen Start und Stopp des Auslösers. Die Gate Time Max-Wert ist nicht relevant, wenn sich die Kamera im Free Run-Modus (kostenlos Rupfen) ist. Seine Werte können 40-30,000 (entsprechend 30 Sekunden) betragen. Auch "Post-Trigger Zeit" genannt.

**Trigger Time Shift ms:** Sie erlaubt die Einstellung einer Verzögerungszeit, die auf die Ereignisse des START- und STOP-TRIGGER angelegt wird. Es kann nützlich sein, eine Verzögerung zwischen der Erfassung des Triggerereignisses und dem Beginn der Erfassung und Bildverarbeitung einzuführen.

**Eingang Num .:** es ermöglicht, die Anzahl der digitalen Eingangseinstellung mit dem System-Start-Auslöser zugeordnet ist.

**Eingabe Rand:** es ermöglicht die Einstellung der Signalflanke als Auslöser zu verwenden, zu starten (oder zu stoppen) (die ansteigende Flanke RISE anzeigt; FALL gibt die fallende Flanke).

**Inaktivitätszeit ms:** es gibt die minimale Zeit zwischen zwei aufeinanderfolgenden Trigger. Wenn ein Trigger empfangen wird, bevor die Zeit abgelaufen ist, wird es verworfen.

**Median Filtergröße:** Sie erlaubt die Fenstergröße einstellen, über die die Median-Filter berechnet. Kann von 3 bis 91. Der Standardwert eingestellt werden soll 13.

wenn in **TRIGGER\_START\_STOP** Modus das Gerät greift und verarbeitet die Bilder in der Zeitperiode zwischen dem Start-Trigger und dem Stopp-Trigger. Typischerweise wird dieser Modus mit 2 externen Sensoren verbunden ist, die mit dem System verbunden sind Vega (zB Lichtschranken, Induktionsschleifen usw.), die die erregenden Start- und Stopp-Modus bestimmen, respectively. Falls die Stopp-Trigger nicht dass sie innerhalb der "Gate TimeMAX aktiviert. ms"Intervall, erzeugt das System automatisch den Firmware-Stopp-Trigger, wenn solches Intervall abläuft. Alle vor einem Start-Trigger empfangen Stopp-Trigger werden ignoriert. All Start-Trigger nach einem Start-Trigger empfangen macht die Firmware automatisch einen virtuellen-Stopp-Trigger erzeugen und ein neues Transit Ereignis initialisieren.

wenn in **TRIGGER\_START\_TIME** Modus startet das Gerät erregendes Bild, wenn der Start-Trigger aktiviert wird, und stoppt Bild nach einem Zeitintervall greifen, die zuvor in DIGITAL TRIGGER Seite definiert wurden, in Gate Time Max. ms (der Wert wird in Millisekunden). Sobald Gatetime abgelaufen ist, wird ein Transit Ereignis generiert hat. Wenn das System einen Start-Trigger während der Gatetime Periode empfängt, erzeugen sie sofort ein Transitereignis und starten erneut die Bildverarbeitung der neuen Transit.

wenn in **TRIGGER\_START\_FREE\_RUN\_STOP** Modus startet das Gerät erregendes Bild, wenn der Start-Trigger aktiviert und beginnt dann greifen und Nummernschilder in FREE RUN-Modus zu lesen. Das System kann mehrere Durchgangsereignisse während des Intervalls zwischen den Start- und Stopp-Trigger Trigger erzeugen.

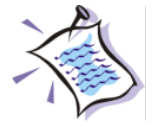

Es ist möglich, den gleichen digitalen Eingang als Start-Trigger und Stopp-Trigger zu verwenden, da die Anstiegs- und die Abfallflanken unterschiedliche Werte haben.

#### **15.1 Trigger-Ethernet-Modus**

In diesem Modus startet das Gerät Bilder auf den Empfang der Start-Trigger-Nachricht von dem Ethernet-Netzwerk greifen.

Das VRC-Protokoll beschreibt, wie der Triggerbefehl formatiert werden muss.

Die Start-Trigger-Nachricht enthält eine genaue Zeit in Millisekunden, die der Gatetime, während der Ausdruck bringt die Kamera Bilder zu greifen. Wenn Gatetime abgelaufen ist oder auf einen Stopp-Trigger-Nachricht empfängt, stoppt die Kamerabildaufnahme.

Die Trigger-Nachricht enthält auch einen generischen string (TriggerIdString) verwendet das System Trigger-Nachrichten zu erzeugen, in dem Informationen eingefügt werden können. Ein solche Schnur wird auf dem Web-Interface zur Verfügung mit dem% ImageID Tag (früher unter dem Namen% NET\_TRIG\_ID, die veraltet ist) später gemacht. Dies macht es möglich, auf alle Versanddaten und Bilder weitere Informationen über die spezifische Trigger-Nachricht zu assoziieren, aus denen sie entstanden waren.

Trigger-Meldungen sind relevant, wenn die Kamera in "TRIGGER\_ETHERNET" -Modus ist. Wenn diese Nachrichten gesendet werden, wenn die Vega Kamera in anderer Betriebsart ist, VRC Server antwortet mit einem Fehler. Weitere Einzelheiten finden Sie in der VRC Protokollbeschreibung.

## **15.2 Zeitschema**

Die folgende Ziehung zeigt die Beziehung zwischen den erfassten Bildern und konfigurierbare Timing.

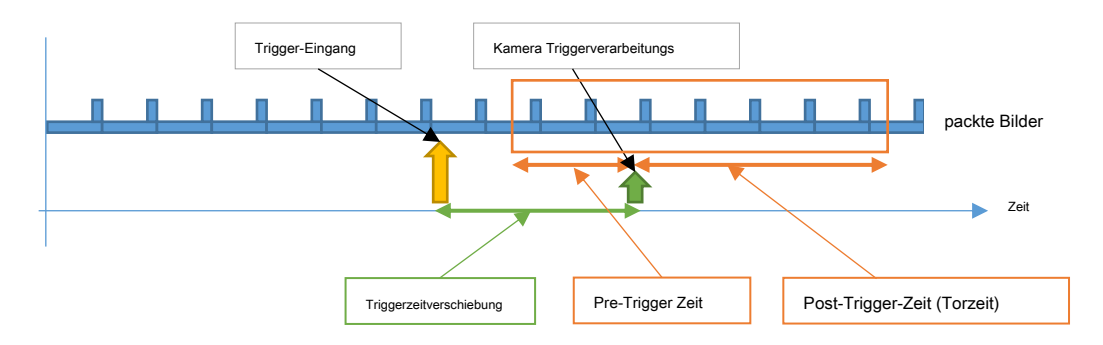

Bitte beachten Sie, dass im Falle eines "Trigger-Start" wird die Verarbeitung zu stoppen, wenn entweder der Gate-Zeit abgelaufen ist, oder die "Trigger-Stop" Nachricht empfangen wird.

## **16 Checkliste**

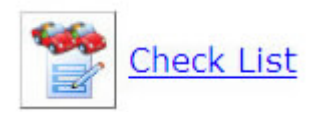

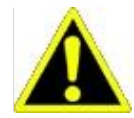

Wir empfehlen den Internet Explorer, Google Chrome oder Edge-Browser verwenden, wenn die Listen zu laden. Andere Browser werden nicht unterstützt und können zu Problemen führen.

Diese Webseite ermöglicht die Konfiguration und Verwaltung Listen von Platten.

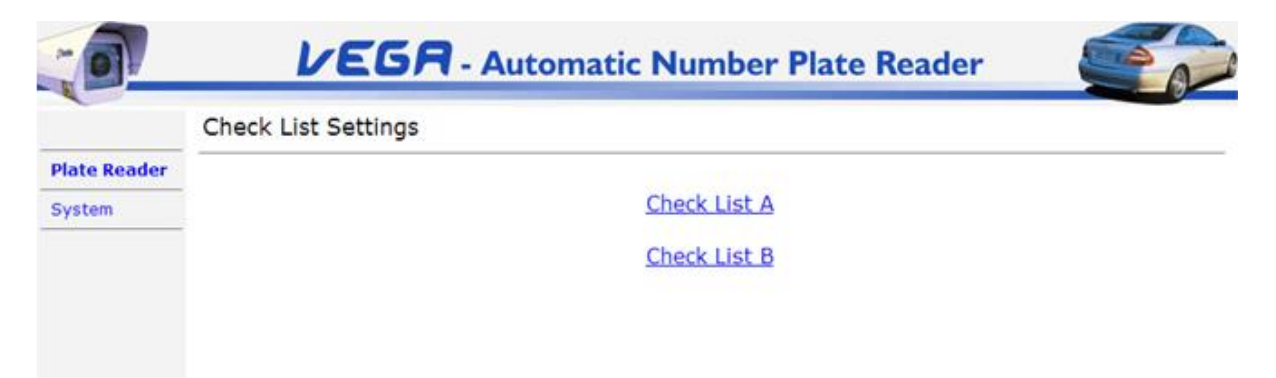

Wählen Sie entweder Checkliste A oder Checkliste B.

Liste A und Liste B-Setups sind identisch. Aus praktischen Gründen, dass die Beschreibung folgt bezieht A nur zur Liste.

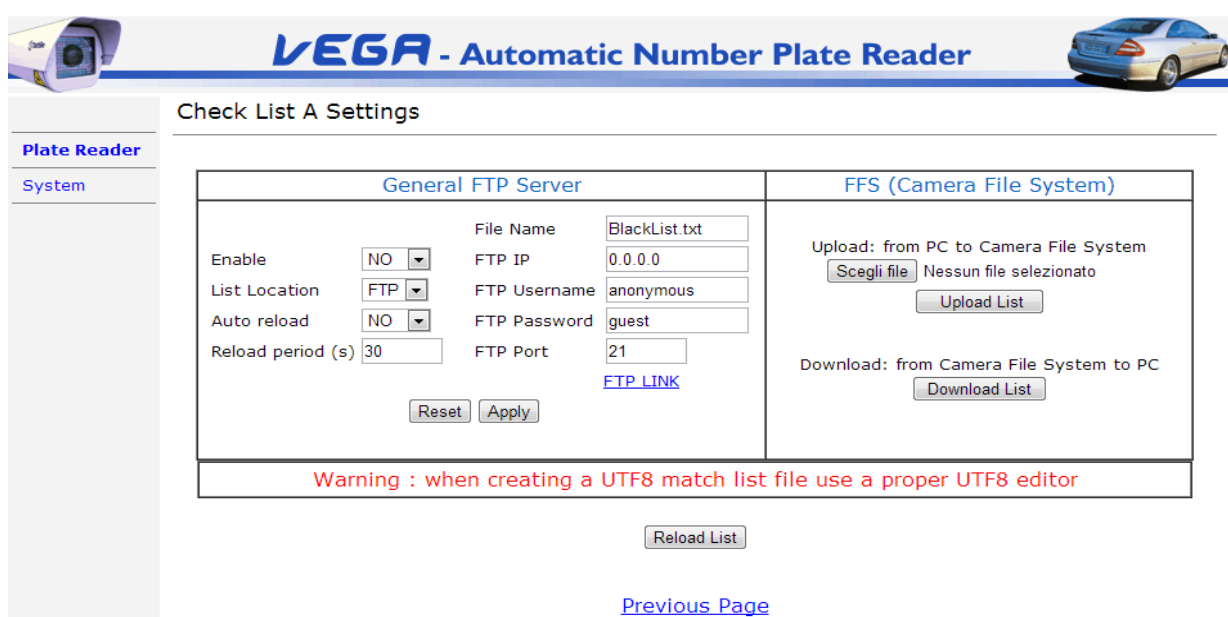

Die Kfz-Kennzeichen-Checkliste kann entweder auf dem Flash-Speicher der Vega-Kamera oder auf einem FTP-Server gespeichert werden.

Die Checkliste ist mit dem Vega Einheit RAM-Speicher geladen:

- beim Systemstart
- Drücken der **Reload Liste** Taste (nach der neuen Liste geändert wird)
- Aktivieren **Auto-Reload** periodisches der Periode **Reload Periode (n)**

Es ist möglich, die Kennzeichen-Listen in Echtzeit auf dem FTP-Server oder im Flash-Speicher des Vega Geräts zu ändern und zu aktualisieren.

Die Datei, die die Kennzeichenlisten (Liste A und Liste B) enthält, muss mit folgenden Syntax entsprechen:

Kfz-Kennzeichen; Herkunftsland; Kommentar-String

- Das System wird alle irrelevant Räume ignorieren.
- Die ";" (Semikolon) Zeichen müssen separate Felder verwendet werden
- Um den Herkunftsort drei SCHRIFT darstellen muss verwendet werden, oder drei "###" kann verwendet werden, bedeuten "jedes

Land". Der Standard für das Land verwendet wird, ist ISO 3166-1 alpha-3. Beispiel:

AB134HK; ITA; Prüfung BS46588; ###; Ersatzwagen RS054HG; ITA; Präsident des Autos

**ACHTUNG: am Ende der TXT-Datei muss eine neue leere Zeile sein, sonst wird das letzte Nummernschild nicht geladen werden.** 

Der Kommentartext maximale Länge beträgt 64 Zeichen. Längerer Kommentar Strings wird abgeschnitten. Die maximale Listendateien Größe ist nicht definiert. Diese Größe variiert je nach Nummernschild / Kommentare Länge. Siehe den Absatz 0

## **[17 Anhang D: Beschreibung von TAG Merkmale](#page-132-0)**

[Dieses Kapitel beschreibt die Bedeutung und den Nutzen der verschiedenen verfügbaren TAGs. Die genaue Verwendung kann unterschiedlich sein, über die](#page-132-0)  [Anwendung zu stützen.](#page-132-0)

## **17.1 Tag "PO"**

[Der Tag identifiziert die Plattenposition in metrischen Koordinaten. Der Ursprung der Achsen ist der Punkt, auf dem Boden. Als Beispiel wird der](#page-132-0)  [TAG im JPEG-Header gemeldet: S\\_POS = 13,72 0,82. Das bedeutet:](#page-132-0)

#### [1\) 13,72m weit von der Kamera entlang der X-Achse.](#page-132-0)

#### [2\) 0,82m nach links, entlang der Y-Achse auf der Straßenoberfläche.](#page-132-0)

[Bitte beachten Sie, dass die Genauigkeit dieser Daten von vielen Faktoren abhängt, wie zum Beispiel:](#page-132-0) 

**-** [Präzision der Kamerahöhe und Winkel-Konfiguration](#page-132-0) 

- **-** [Straßenoberflächenneigung und Gleichmäßigkeit](#page-132-0)
- **-** [Plattenhöhe](#page-132-0)

[Daher gibt es keine Garantie auf Genauigkeit der Ergebnisse.](#page-132-0) 

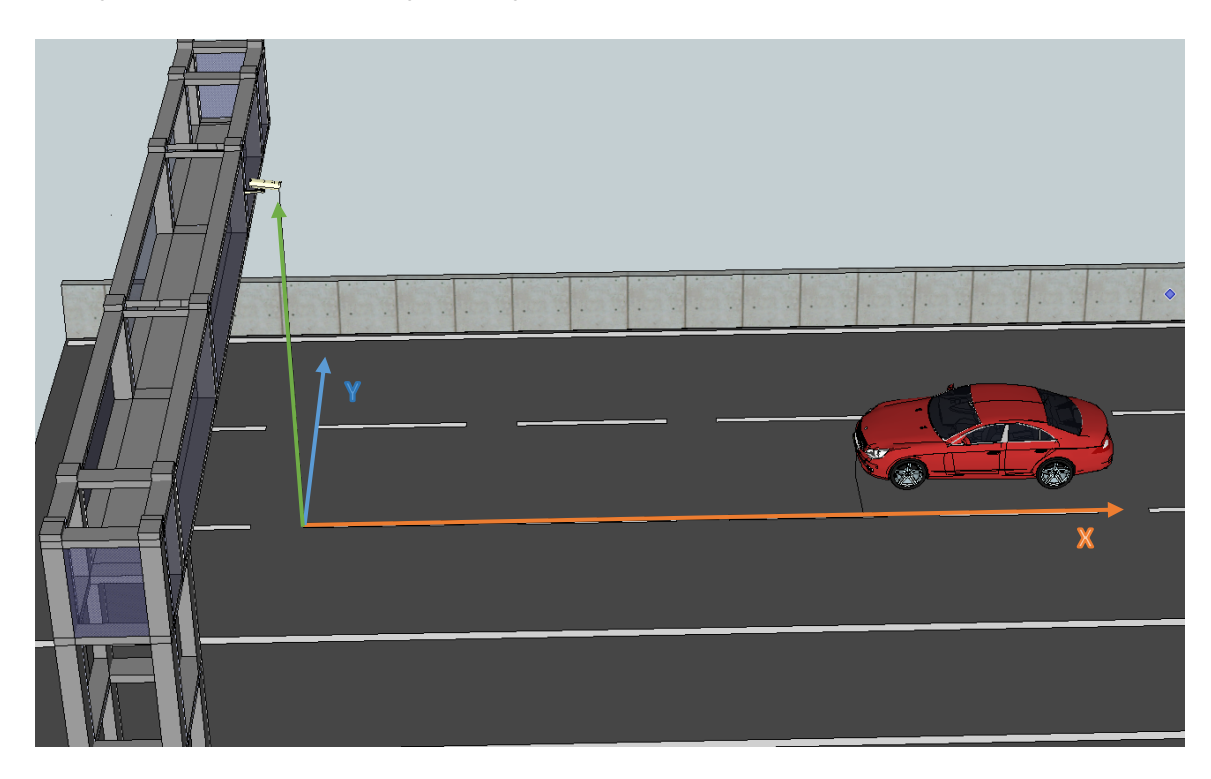

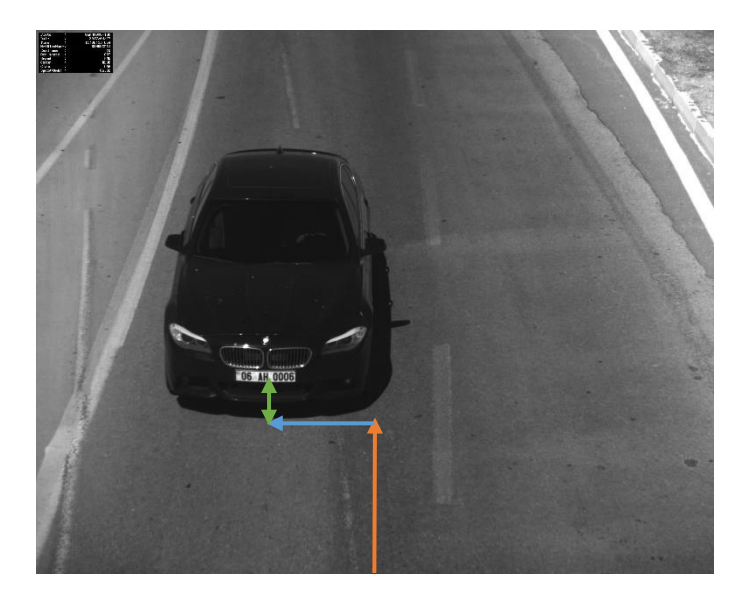

[Anhang E: Liste der unterstützten Länder für die Lis](#page-132-0)te der unterstützten Länder.

#### **Allgemeiner FTP-Server:**

**Aktivieren:** es ermöglicht die Verwendung der Checkliste.

**Standort:** es ermöglicht, die Position der Listen in den zur Verfügung stehenden Speicher (intern oder extern) zu setzen. Wenn im FTP-Modus ist die Vega Einheit auf eine Platte Liste Bezug zu nehmen auf einem externen Server befindet. Wenn in FFS (Flash File System) -Modus ist die Platte Liste in den Vega-Flash-Speicher geladen werden.

Auto-Reload: es ermöglicht automatisch die Liste neu zu laden; der Zeitraum angegeben in " Reload Zeit".

**Reload Periode (e):** Zeit in Sekunden für die Liste automatisch neu zu laden.

**Dateiname:** es erlaubt, den Namen der ersten Liste von Kfz-Kennzeichen zu setzen. Der Dateiname und die Erweiterung muss mit dem Dateinamen auf dem Server befindet entsprechen.

**FTP-IP:** der FTP-Server die IP-Adresse.

**FTP-Benutzername:** der Benutzername des FTP-Servers.

**FTP-Passwort:** das Passwort des FTP-Server-Benutzers.

**FTP-Port:** die Port des FTP-Servers.

## **FFS (Camera Flash File System):**

Upload-Liste: die "Upload-Liste" -Funktion, um die Vega Einheit zuvor das Auto Liste ausgewählt ermöglicht das Senden der "Datei wählen" Taste.

**Download-Liste:** die "Download-Liste" -Funktion von der Vega Kamera der Platte Liste ermöglicht das Herunterladen (als

eine TXT-Datei). Eine solche Liste wird von Vega RAM-Speicher gelesen.

## **18 Veranstaltungen Aktionen**

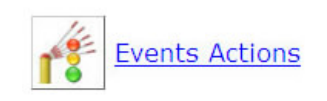

Eine Reihe von Veranstaltungen kann die Vega Kamera auslösen. Es ist möglich, eine oder mehr Aktionen für jeden einzelnen Fall zu verknüpfen.

Eine grafische Matrix in der Web-Oberfläche wird verwendet, um die Aktionen zu bestimmten Ereignissen zu planen.

VEGA - Automatic Number Plate Reader 网 **Events/Actions Settings Plate Reader** Send Send System Save DB Pulse **Com485 TCP** Template Save DB **TCP** Save DB Actions / SD Image<br>FTP Image<br>FTP 2 Events **FTP** Out Message Message Message FTP<sub>2</sub> Message 2 Saving **SD** Ù Ò Ò Ò Ò Ò Ò Ò Ocr Read Ò Ô Ò Ocr Not Ò Ò ര  $\bullet$ Ò Ò Ò Ò Ò Ò Ò Read Ocr No Ò Ò ര ര Ò Ò Ò Ò Ò Ò Ò Plate Match On Ò Ò Ò Ò Ò Ò Ò Ò Ò Ò Ò List A No Match Ò Ò ര ര Ò Ò Ò Ò Ò Ò Ò On List A Match On ි Ò Ò ര Ò Ò Ò Ò Ò Ò Ò List B No Match 9 Ò ര Ò Ò Ò Ò Ò Ò <u>ර</u> Ò On List B Start Ò Trigger Stop Ò Trigger System Ò Ò 6 Ò Ò Ô Diagnostic Changed Ò ഁ Ò Ò ID Shared configuration JPEG header configuration Config Config DB fields configuration FTP result configuration Config Config Event/Action monitor SSL configuration Config Template Configuration Config Pixelated Region Configuration Config

Die linke Spalte enthält die Liste der Ereignisse erzeugt das System:

• **OCR-Lesen:** die Platte wurde gelesen

- OCR nicht lesen: die Platte teilweise gelesen wurde. Mit "teilweise las" meinen wir, dass die Gruppe von Zeichen, die gelesen wurden, mit einer Syntax nicht entsprechen, zur Zeit in den OCR-Bibliotheken der Firmware, die auf der Kamera geladen. Normalerweise nicht ein OCR-Lesen Ereignis wird generiert, wenn die erfasste Platte gehört nicht zu einem Land enthalten oder wenn die Platte nicht richtig durch Verschmutzung oder Beschädigung gelesen werden kann.
- **OCR No Plate:** Keine Platte gefunden wurde. **Diese Art von Ereignis wird nur im Triggermodus erzeugt.**
- **Wer passt auf Liste A:** die Leseplatte gehört zur Liste A.
- **Kein Spiel auf Liste A:** die Leseplatte gehört nicht zu der Liste A.
- **Wer passt auf Liste B:** die Leseplatte gehört zur Liste B.
- **Kein Spiel auf Liste B:** die Leseplatte gehört nicht zu der Liste B.
- **Start-Trigger:** das Start-Trigger-Ereignis (entweder ein digitaler oder Ethernet-E / A-Trigger) empfangen wurde.
- **Stopp-Trigger:** das Stop-Trigger-Ereignis (entweder ein digitaler oder ein Ethernet-I / O-Trigger) empfangen wurde.
- **Systemdiagnose:** eine Änderung der Zustandsvariablen durch den internen Diagnosedienst erkannt.

#### • **Geänderte ID:** die ID wurde geändert ( Diese Funktion ist für die Vega-HD-Kamera nur verfügbar )

Diese Matrix kann folgende Symbole enthalten:

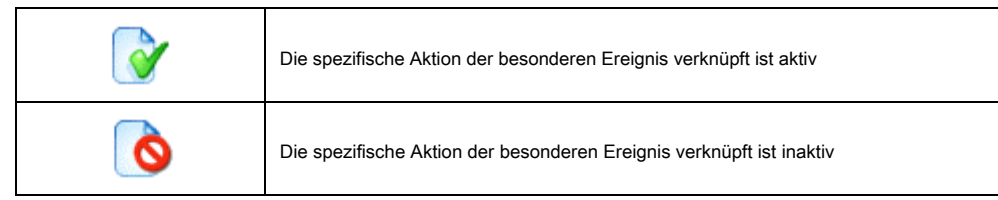

Falls die Veranstaltung / Aktion nicht möglich ist, wird die Matrix kein Symbol.

Um muss der Benutzer die Konfigurationsseite eines Ereignisses Aktion eingeben klicken Sie auf das entsprechende Symbol.

Auf der Konfigurationsseite erlaubt die Einstellung der einzelnen Aktionen Parameterkonfiguration Tags. Die Tags sind Strings mit einem Symbol% beginnen. Klicken Sie auf die Kontext-Hilfe-Schaltflächen in jeder Web-Seite die verfügbaren Tags (siehe Ziffer 41 Anhang C: Verfügbare Tags für eine vollständige Liste der verfüg[baren Tags mit Beschreibungen\) anzuzeigen.](#page-121-0)

Die Firmware wird die Tags und übersetzt sie in ihren entsprechenden Wert. Zum Beispiel: der Tag% PLATE die Plattennummer, gefolgt von dem Ländercode zurück.

### %TELLER • HG542ER-ITA

Wenn nicht vorhandene Tags verwendet werden, werden sie unverändert gelassen werden. Zum Beispiel, kehrt den% TEST-Tag:

### % TEST% PLATE • TESTHG542ER-ITA

Separatoren, wie die ,\_' Zeichen werden als unbekannte Tags verwaltet, so ist es möglich, sie zu verwenden Dateinamenkomponenten zu trennen.

### % TEST% \_% PLATE • TEST\_HG542ER-ITA

### **Fügen von Sonderplatten: Anhänger und / oder ADR (Gefahrgut)**

Falls diese Option, um die Messwerte von zwei Platten aktiviert sind in einem einzigen Ergebnis verbunden.

Lesen von Standard italienischen Platte und Trailer Platte

%TELLER • HG542ER-ITA & AB12345-TRL

Lesen von Standard italienischen Platte und Gefahrengut Platte

%TELLER • HG542ER-ITA und 331.088-ADR

## **18.1 Sende Bild FTP / Sende Bild FTP 2**

Wenn aktiviert, kann diese Funktion auf einen FTP-Server, um die Bilder des Fahrzeug Transits durch den Plattenleser detektiert. Wenn der

Kontext Kamera angeschlossen und aktiviert ist, zwei Bilder pro Transit gesendet werden.

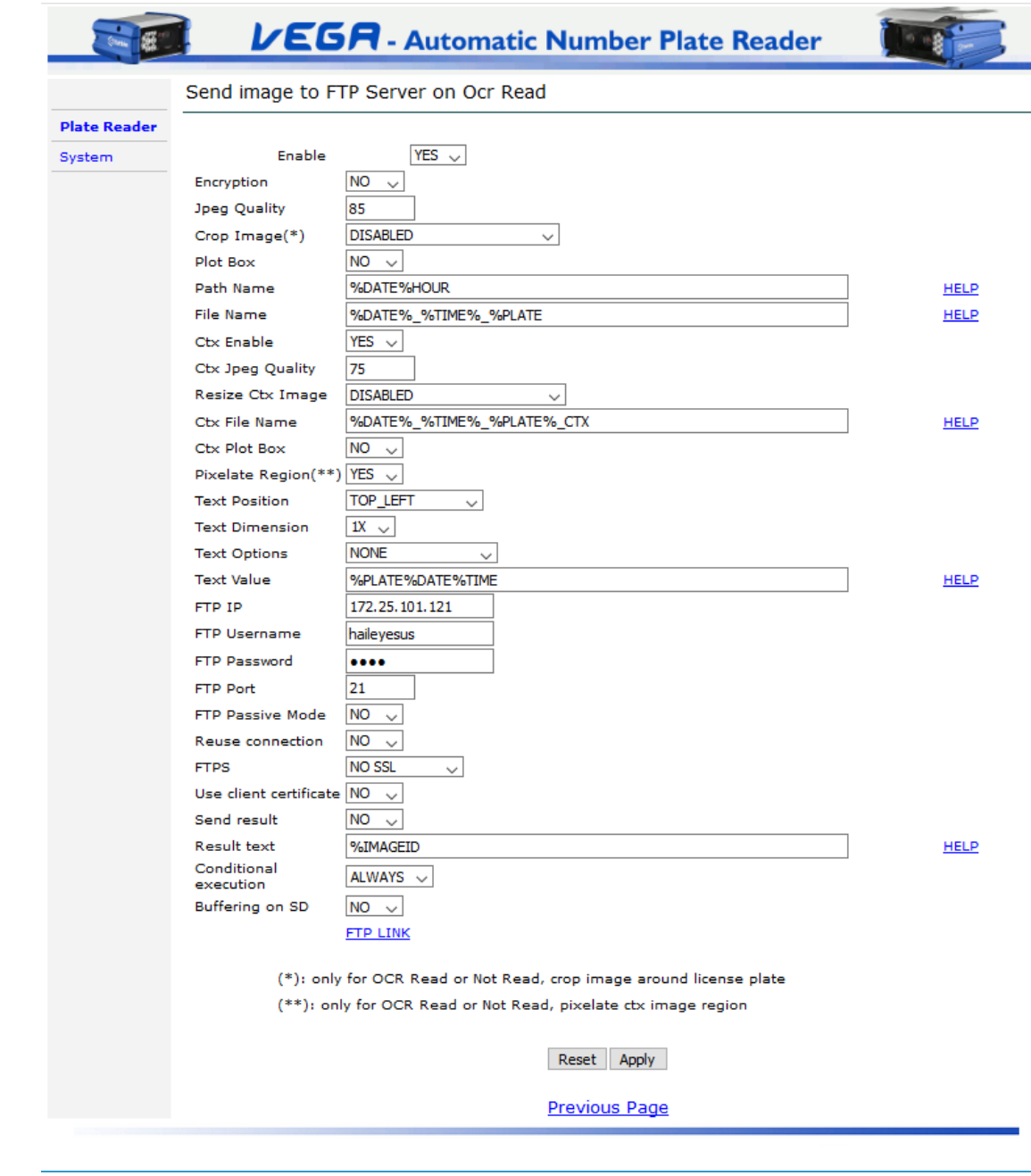

**Aktivieren:** aktiviert oder deaktiviert die Aktion.

**Verschlüsselung:** ermöglicht die Verschlüsselung aktivieren die Bilder. Folgende Optionen sind verfügbar:

- 1) keine Verschlüsselung
- 2) ZIP-Verschlüsselung (OBSOLETE).
- 3) AES-Verschlüsselung

Siehe den Absatz 47 Anha[ng I: Bildverschlüsselung für weitere Det](#page-148-0)ails.

**Jpeg-Qualität:** die Werte können von 1 bis 100 reichen, wobei 1 die maximale Komprimierungsstufe (niedrigste Qualität) und 100 für die minimale Komprimierungsstufe (höchste Bildqualität). Empfohlene Werte von 50 bis

90.

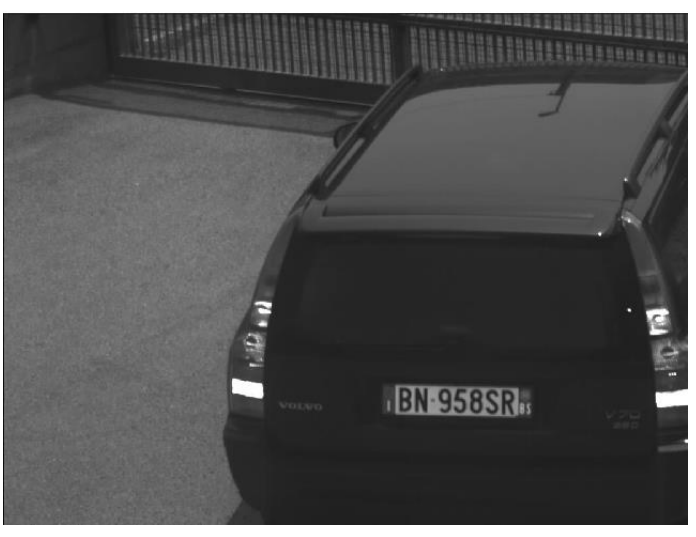

Beispiel von hohen Qualität (90) JPG-Bild

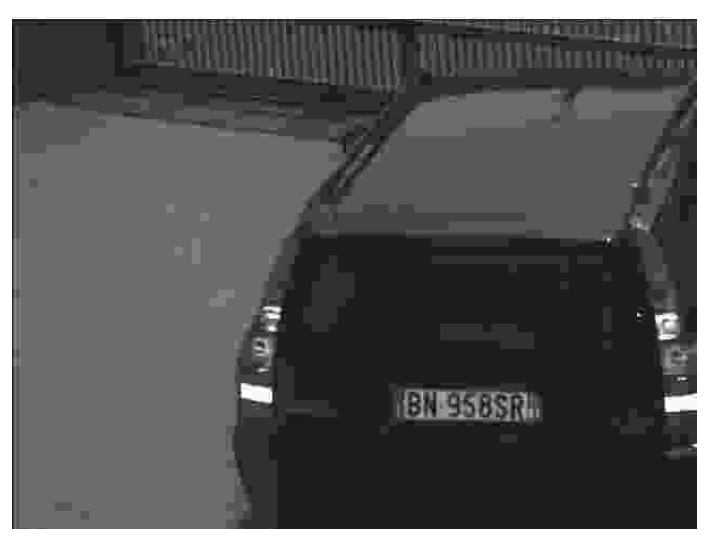

Beispiel von geringer Qualität (5) JPG-Bild

**Bild zuschneiden:** Diese Einstellung ermöglicht eine Ernte des Vollbildes zu senden. Solche crop wird um die detektierten Platte geschnitten. Es gibt

verschiedene lieferbare Größen, abhängig von dem Modell der Kamera. Eine PLATE\_ONLY Ernte ist immer verfügbar.

ein Bild Ernte statt des vollen Bild Senden spart Platz auf dem Speicherserver und schneidet sich die Übertragungszeiten im Netzwerk (dies nützlich, wenn sie mit niedrigen Bandbreiten arbeiten).

## **Plot Box:** wenn aktiviert wird es eine Plot-Box auf der Platte in dem OCR-Bild hinzufügen.

**Pfadname:** es ermöglicht die Angabe des Ordnernamen, wo der Transit Bild gespeichert wird. Es ist möglich, geeignete Tags oder beliebige Zeichenfolge zu verwenden, um diese Ordnernamen anzuzeigen.

Jedes "%" ist ein Separator benötigte einen neuen Ordner zu erstellen. Falls der angegebene Verzeichnispfad nicht auf dem FTP-Server vorhanden ist, erstellt die Vega-Einheit automatisch.

### Beispiel 1: Pfadname = "% DATE% HOUR" -> Beispiel: "2013.05.17 / 08".

Beispiel 2: jede Folge von Zeichen nicht erkannt als ein Tag als Gattungs Zeichenfolge behandelt wird. Verwenden Sie das Symbol "&" eine Zeichenfolge zu verketten, ohne einen neuen Ordner zu erstellen.

Pfadname =% DATE & \_CUSTOM\_STRING% HOUR -> Beispiel: "2013-05-17\_CUSTOM\_STRING / 08".

**Dateiname:** es ermöglicht die Angabe des Namens auf das Fahrzeug Transit Bild zuweisen zu speichern. Es ist notwendig, geeignete Tags zu verwenden diese Dateinamen anzuzeigen. Verwenden Sie zum Beispiel den "% PLATE" Tag, um das Lese Kfz-Kennzeichen in den Dateinamen einfügen.

#### **CTX aktivieren:** ermöglicht die Sende Übersicht Kamerabilder.

**CTX Jpeg-Qualität:** die Werte können von 1 bis 100 reichen, wobei 1 die maximale Komprimierungsstufe (niedrigste Qualität) und 100 für die minimale Komprimierungsstufe (höchste Bildqualität). Empfohlene Werte von 50 bis 90.

**Resize Ctx Image:** die verfügbaren Werte sind DISABLE, halbe Auflösung, ein Viertel der Lösung.

**CTX Dateiname:** Übersichtskamera Dateinamen.

**CTX Plot Box:** wenn aktiviert wird es einen Plot Box auf der Platte im Rahmen Bild hinzufügen.

**Pixelate Region:** wenn aktiviert pixelates es einen Bereich des Farbbildes. Dies ist nur wirksam, wenn die Platte gelesen oder nicht lesen. Siehe ,Shared Configuration' Seite für ausführliche Erklärung.

**Textposition:** es ermöglicht, die Position des Overlay-Text innerhalb des gespeicherten Bildes angeben. Dieses Fenster enthält die Informationen in Text Wert eingegeben. Die zulässigen Werte sind: TOP\_LEFT, TOP\_RIGHT, BOTTOM\_LEFT, BOTTOM\_RIGHT und DEAKTIVIERT.

**Text Dimension:** es ermöglicht die Dimension des Overlay-Text angeben.

**Textoptionen:** es ermöglicht die Aktivierung der Option NOT\_OVER\_PLATE. Diese Option bewegt sich automatisch das Textfenster, wenn sie über die Platte positioniert ist, um die Platte nicht zu decken.

## Text Wert: es ermöglicht, Informationen Angabe in dem Bild aufgenommen werden, deren Position in Textposition angezeigt. Es ist notwendig, geeignete Tags zu verwenden, um diese Informationen zu liefern.

Verfügbare Tags werden durch das Zeichen "%", gefolgt von einem String aus. Verwenden Sie zum Beispiel die "% PLATE% DATE% TIME" -Tags, um das Bild enthält die Platte, den Erwerb Datum und Zeit zu sparen. Auf alle Tags einfügen, wird eine neue Beschriftung über dem Bild hinzugefügt werden, wie im Bild unten dargestellt:

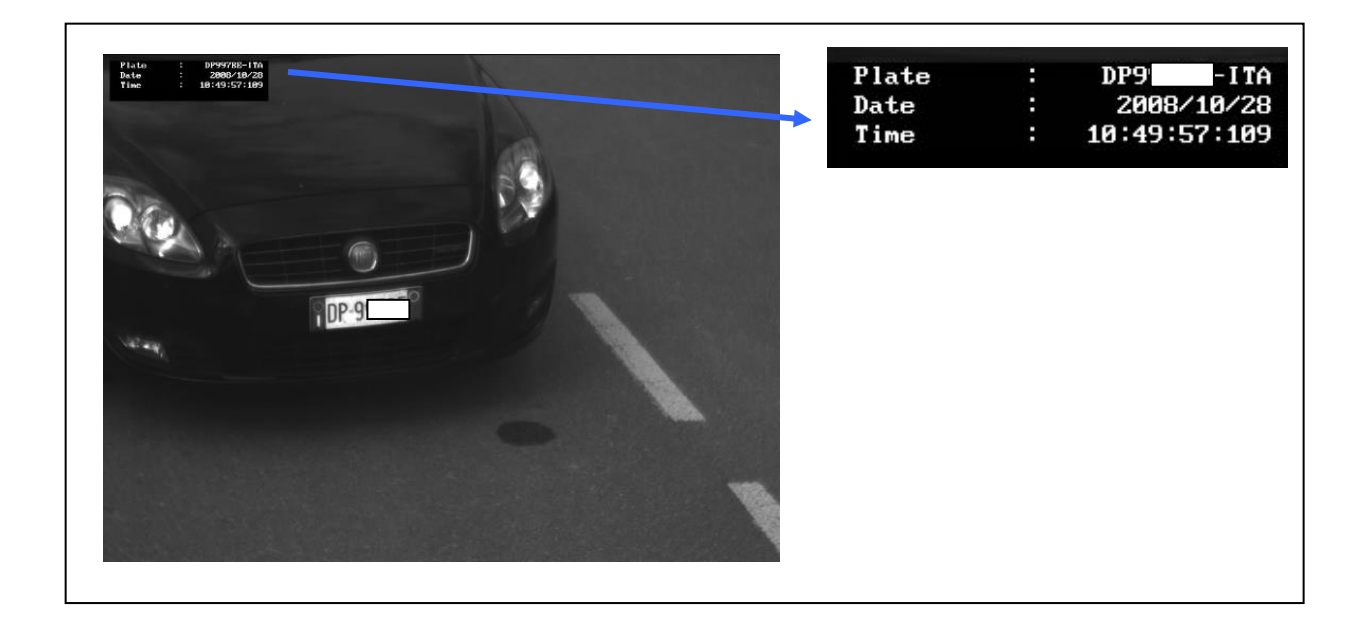

**Remote Ctx aktivieren:** ermöglicht die von einem externen Gerät erworben von Übersichtskamera Bildern zu senden. Diese Funktion ist nur ist in dieser Vorrichtung, die bereits mit einem zweiten Kanal für den kontext ausgestattet.

**Remote Ctx Dateiname:** Remote-Kamera Übersicht Image-Dateinamen. Diese Funktion ist nur in Geräten, die bereits mit einem zweiten Farbkanal für kontext ausgestattet sind.

**FTP-IP:** die IP-Adresse des FTP-Servers.

**FTP-Benutzername:** der Benutzername des FTP-Servers.

**FTP-Passwort:** das Passwort des FTP-Servers.

**FTP-Port:** das Port des FTP-Servers.

**FTP Passiv-Modus:** sie ermöglicht die Übertragung von Daten (JA), um den passiven Modus (PASV) ermöglicht wird.

#### **Reuse Anschluss:** zwei Modi zur Verfügung, um die Verbindung zu handhaben

- Öffnen und schließen Sie die Verbindung für jede gesendete Nachricht
- Öffnen Sie die Verbindung an der ersten gesendeten Nachricht und halten die Verbindung aktiv In jedem Fall wird das Gerät schließen und öffnen

Sie eine neue TCP-Verbindung, wenn es ein Problem gibt, während die Daten zu senden. Dies bedeutet, dass der Empfänger bereit sein muß, neue

Verbindungen zu akzeptieren.

Wenn in "Keep-Verbindung offen" -Modus, wird die Verbindung automatisch, wenn nicht verwendet für 15 Minuten abgeschaltet.

**FTPS:** ermöglicht die Verwendung ermöglichen die sicheren Version des FTP-Protokolls einer TLS / SSL-Verschlüsselungsschicht hinzugefügt wird. Folgende Optionen sind verfügbar:

1) NO SSL: benutzen Sie unformatierte FTP, ohne die Sicherheitsschicht

2) EINDEUTIG SSL: eine regelmäßige FTP-Verbindung mit dem Server herstellt und dann die Sicherheit aushandeln

3) IMPLIZIT SSL: etabliert eine verschlüsselte Verbindung mit dem Server der gesamte Kommunikation von der Sicherung

## Anfang

Die Wahl zwischen expliziten und impliziten SSL-Modi hängt von der Serverkonfiguration.

Wenn das FTPS-Protokoll muss ein CA-Zertifikat auf der Kamera installiert werden. Sehen

[18.12.5 SSL-Konfiguration für wei](#page-77-0)tere Details.

**Verwenden Sie Client-Zertifikat:** verwendet ein Client-Zertifikat, um die Kamera auf einem FTPS- Server zu authentifizieren. Siehe 18.12.5 SSL-[Konfiguration](#page-77-0)

**Senden Ergebnis:** eine Meldung am Ende der FTP-Datenübertragung senden. Die Nachricht wird an einen konfigurierten UDP-Server gesendet, und es enthält das Ergebnis der FTP-Übertragung (Erfolg / Misserfolg). Die Server-IP-Adresse und Port können in der FTP-Ergebnis Konfigurationsseite (siehe 18.12.3 Ftp Ergebnis Konfiguration) konfiguriert werden. Ftp Ergebnis Nachrichtenformat: Das UDP-Nachrichtenformat [ist in Anhang G bes](#page-77-1)chrieben

**Ergebnistext:** die Ergebnismeldung FTP kann weiter mit Hilfe von Tags anderen Informationen enthalten angepasst werden. Diese Informationen werden in dem gleichen binären Protokoll des TCP-Nachrichtenstandardformates (siehe TCP Nachricht / TCP Nachricht 2 für weitere Details) gepackt. [Bitte beachten Sie, dass% IMAGE\\_OCR und%](#page-62-0) IMAGE\_CTX Tags nicht verfügbar sind

**Bedingte Ausführung:** von der Kamera verwendete Aktionen auszuführen, wenn und nur wenn eine bestimmte Bedingung erfüllt ist. Die zur Verfügung stehenden Bedingungen sind:

- IMMER: Die Aktion wird immer ausgeführt.
- BASED\_ON\_ID: Die Aktion wird ausgeführt, wenn mindestens eine ID logischer Zustand eines der ID logischen Status von Interesse ist. (Siehe Punkt 32 Digital-IO, Diese Funktion ist [nur für Vega HD Fam](#page-107-0)ilie der Kamera verfügbar )

**Pufferung auf SD:** nur wenn der Secure Digital-Speicher vorhanden ist. Wenn aktiviert, wird im Falle eines Netzwerkausfalls, ist die Kamera in der Lage für eine später zu senden alle Daten auf der SD zu speichern. Die Einsparung basiert auf einem Ringpuffer: falls der Speicher der Kamera voll ist es die ältesten Daten überschrieben. Wenn das Netzwerk die Kamera automatisch zur Verfügung gestellt wird verwaltet alle gespeicherten Daten zu senden, sie danach zu löschen.

**FTP-LINK:** indem Sie auf den blauen Hypertext klicken, ist es möglich, die Adresse des Servers direkt zuzugreifen, in dem Bilder gespeichert werden. Dieser Hypertext zeigt automatisch die eingegebenen Parameter in dem FTP-IP, Benutzername, Kennwort und Port Felder aus. Dieser Link ist nützlich, um zu überprüfen, ob der FTP-Server ordnungsgemäß funktioniert.

### 1) Die "image\_id" -Tag ist für die Durchführung der ID des Ereignisses verwendet. Diese ID kann aus folgenden Quellen:

ein. Selbst erzeugte ID: im Fall von "Free Flow" oder "Freerun" Arbeitsmodus, die Kamera selbst erzeugt den 32Byte-String. Der image\_id Tag wird das gleiche in allen Anmeldungen für das gleiche Fahrzeug gehalten.

## b. Benutzerdefinierte: bei Arbeitsmodus "ausgelöst", die VRC "trigger start" Befehl kann

enthält die Ereignis-ID (auch als "Trigger-ID" genannt).

## **18.2 Speichern DB FTP / Save DB FTP 2**

Wenn aktiviert, ermöglicht diese Funktion zu schaffen und auf einem Remote-FTP-Site eine Textdatei im CSV-Format automatisch zu aktualisieren (CSV - Comma Separated Values), die Informationen über jedes Fahrzeug Durchfuhr durch den Plattenleser detektiert Vega.

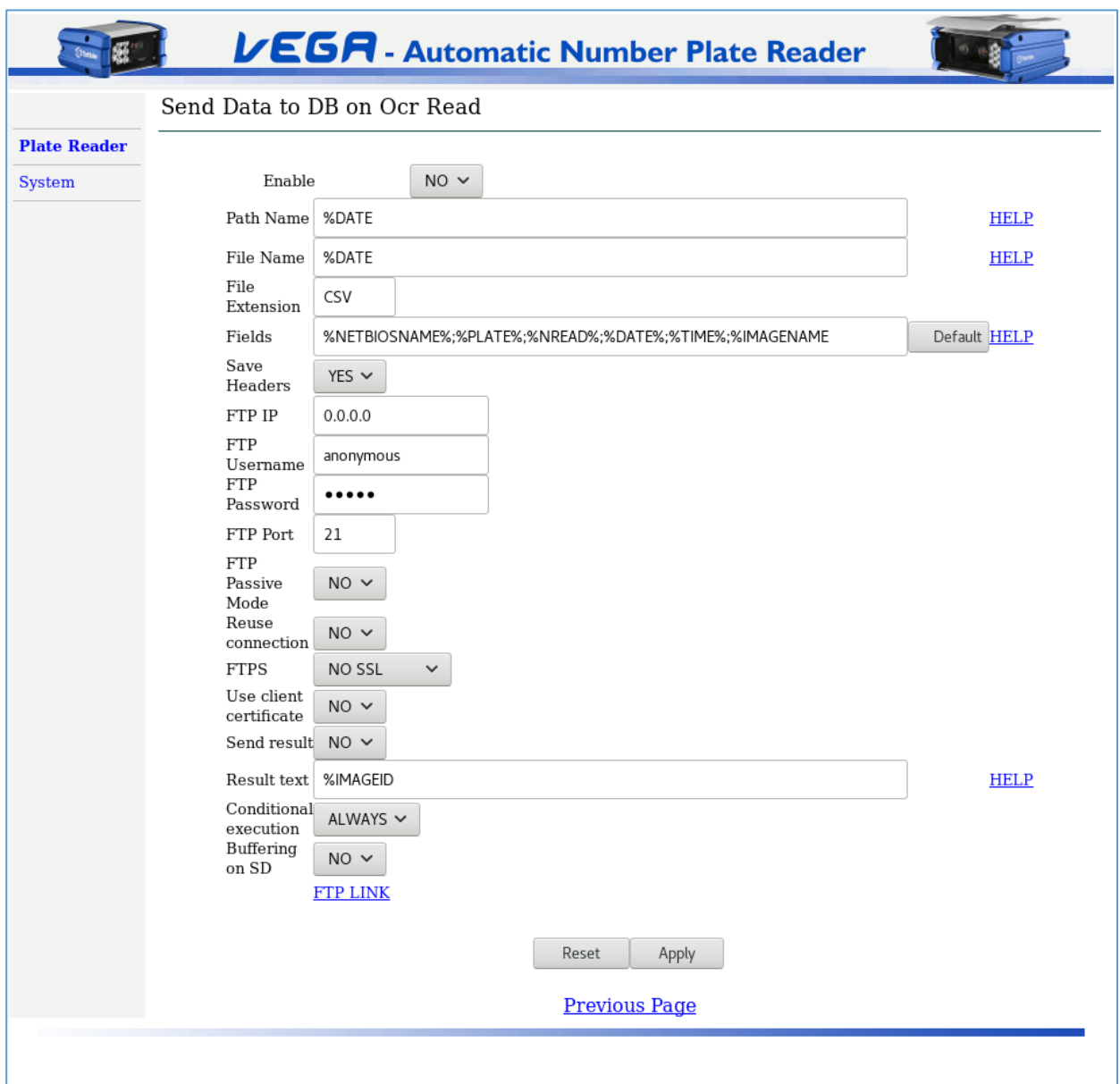

**Aktivieren:** aktiviert oder deaktiviert die Aktion.

#### **Verschlüsselung:** ermöglicht die Verschlüsselung aktivieren die Bilder. Folgende Optionen sind verfügbar:

- 1) keine Verschlüsselung
- 2) ZIP-Verschlüsselung (OBSOLETE).
- 3) AES-Verschlüsselung

Siehe den Absatz 47 Anha[ng I: Bildverschlüsselung für weitere Det](#page-148-0)ails.

**Pfadname:** es ermöglicht die Angabe des Ordnernamen, wo der Transit Bild gespeichert wird. Es ist möglich, geeignete Tags oder beliebige Zeichenfolge zu verwenden, um diese Ordnernamen anzuzeigen. Jedes "%" ist ein Separator benötigte einen neuen Ordner zu erstellen. Falls der angegebene Verzeichnispfad nicht auf dem FTP-Server vorhanden ist, erstellt die Vega-Einheit automatisch.

#### Beispiel 1: Pfadname = "% DATE% HOUR" -> Beispiel: "2013.05.17 / 08".

Beispiel 2: jede Folge von Zeichen nicht erkannt als ein Tag als Gattungs Zeichenfolge behandelt wird. Verwenden Sie das Symbol "&" eine Zeichenfolge zu

verketten, ohne einen neuen Ordner zu erstellen.

Pfadname =% DATE & \_CUSTOM\_STRING% HOUR -> Beispiel: "2013-05-17\_CUSTOM\_STRING / 08".

#### **Dateiname:** es ermöglicht die Angabe des Namens auf das Fahrzeug Transit Bild zuweisen zu speichern. Es ist notwendig,

geeignete Tags zu verwenden diese Dateinamen anzuzeigen.

Verwenden Sie zum Beispiel den "% PLATE" Tag, um das Lese Kfz-Kennzeichen in den Dateinamen einfügen.

**Dateierweiterung:** gibt die Verlängerung der erzeugten Datei. Zum Beispiel werden, wenn Feld Dateinamen enthält% DATE und Dateierweiterung

enthält CSV, die resultierenden Dateinamen ähnlich sein "2008-10-28.CSV". Die Dateierweiterung Feld kann leer gelassen werden.

#### **Felder:** es ermöglicht die Datenbankfelder angeben. Beispiel:

#### String auf Web-Interface:

% DATE%,% TIME%;% PLATE%;% Imagename CSV-Datei auf

dem FTP-Server:

### DATUM, ZEIT, PLATE, Bildname

2007-10-03; 09-14-50-222; SA249BH-ITA; SA249BH-ITA\_2007-10-03\_09-14-50-222.jpg 2007-10-03; 09-15-00-569; CH123BV-ITA ; CH123BV-ITA\_2007-10-03\_09-15-00-569.jpg 2007-10-03; 09-18-07-234; AF234SV-ITA; AF234SV-ITA\_2007-10-03\_09-18-07-234.jpg

#### **Speichern Headers:** Wenn dieses Feld auf JA, fügt das System eine Zeile enthält, die Liste der Felder am Anfang der Datei festgelegt wird.

**FTP-IP:** die IP-Adresse des FTP-Servers.

**FTP-Benutzername:** der Benutzername des FTP-Servers.

**FTP-Passwort:** das Passwort des FTP-Servers.

#### **FTP-Port:** das Port des FTP-Servers.

#### **FTP Passiv-Modus:** sie ermöglicht die Übertragung von Daten (JA), um den passiven Modus (PASV) ermöglicht wird.

#### **Reuse Anschluss:** zwei Modi zur Verfügung, um die Verbindung zu handhaben

- Öffnen und schließen Sie die Verbindung für jede gesendete Nachricht
- Öffnen Sie die Verbindung an der ersten gesendeten Nachricht und halten die Verbindung aktiv In jedem Fall wird das Gerät schließen und öffnen

Sie eine neue TCP-Verbindung, wenn es ein Problem gibt, während die Daten zu senden. Dies bedeutet, dass der Empfänger bereit sein muß, neue Verbindungen zu akzeptieren.

Wenn in "Keep-Verbindung offen" -Modus, wird die Verbindung automatisch, wenn nicht verwendet für 15 Minuten abgeschaltet.

**FTPS:** ermöglicht die Verwendung ermöglichen die sicheren Version des FTP-Protokolls einer TLS / SSL-Verschlüsselungsschicht hinzugefügt wird. Folgende Optionen sind verfügbar: 4) NO SSL: benutzen Sie unformatierte FTP, ohne die Sicherheitsschicht

5) EINDEUTIG SSL: eine regelmäßige FTP-Verbindung mit dem Server herstellt und dann die Sicherheit aushandeln

6) IMPLIZIT SSL: etabliert eine verschlüsselte Verbindung mit dem Server der gesamte Kommunikation von der Sicherung

## Anfang

Die Wahl zwischen expliziten und impliziten SSL-Modi hängt von der Serverkonfiguration.

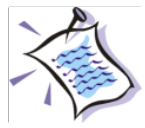

Wenn das FTPS-Protokoll muss ein CA-Zertifikat auf der Kamera installiert werden. Sehen

[18.12.5 SSL-Konfiguration für wei](#page-77-0)tere Details.

**Verwenden Sie Client-Zertifikat:** verwendet ein Client-Zertifikat, um die Kamera auf einem FTPS- Server zu authentifizieren. Siehe 18.12.5 SSL-[Konfiguration](#page-77-0)

**Senden Ergebnis:** eine Meldung am Ende der FTP-Datenübertragung senden. Die Nachricht wird an einen konfigurierten UDP-Server gesendet, und es enthält das Ergebnis der FTP-Übertragung (Erfolg / Misserfolg). Die Server-IP-Adresse und Port können in der FTP-Ergebnis Konfigurationsseite (siehe 18.12.3 Ftp Ergebnis Konfiguration) konfiguriert werden. Ftp Ergebnis Nachrichtenformat: Das UDP-Na[chrichtenformat ist](#page-77-1)  [in Anhang G beschrieben](#page-77-1)

**Ergebnistext:** die Ergebnismeldung FTP kann weiter mit Hilfe von Tags anderen Informationen enthalten angepasst werden. Diese Informationen werden in dem gleichen binären Protokoll des TCP-Nachrichtenstandardformates (siehe TCP Nachricht / TCP Nachricht 2 für weitere Details) gepackt. [Bitte beachten Sie, dass% IMAGE\\_OCR und%](#page-62-0) IMAGE\_CTX Tags nicht verfügbar sind

**Bedingte Ausführung:** von der Kamera verwendete Aktionen auszuführen, wenn und nur wenn eine bestimmte Bedingung erfüllt ist. Die zur Verfügung stehenden Bedingungen sind:

• IMMER: Die Aktion wird immer ausgeführt.

• BASED\_ON\_ID: Die Aktion wird ausgeführt, wenn mindestens eine ID logischer Zustand eines der ID logischen Status von Interesse ist. (Siehe Punkt 32 Digital-IO, Diese Funktion ist [nur für Vega HD Fam](#page-107-0)ilie der Kamera verfügbar )

**Pufferung auf SD:** nur wenn der Secure Digital-Speicher vorhanden ist. Wenn aktiviert, wird im Falle eines Netzwerkausfalls, ist die Kamera in der

Lage für eine später zu senden alle Daten auf der SD zu speichern. Die Einsparung basiert auf einem Ringpuffer: falls der Speicher der Kamera voll ist es die ältesten Daten überschrieben. Wenn das Netzwerk die Kamera automatisch zur Verfügung gestellt wird verwaltet alle gespeicherten Daten zu senden, sie danach zu löschen.

**FTP-LINK:** indem Sie auf den blauen Hypertext klicken, ist es möglich, die Adresse des Servers direkt zuzugreifen, in dem Bilder gespeichert werden. Dieser

Hypertext zeigt automatisch die eingegebenen Parameter in dem FTP-IP, Benutzername, Kennwort und Port Felder aus. Dieser Link ist nützlich, um zu überprüfen, ob der FTP-Server ordnungsgemäß funktioniert.

### **18.3 Speichern FTP und TCP Nachricht Bestell**

Die Nachrichtensendereihenfolge wird durch die "TCP-Nachricht nach dem FTP-Aktionen" Option konfigurierbar in "Allgemein" Web-Seite betroffen. Dies wird in den folgenden Bildern erklärt:

TCP Nachrichten Aktionen ausgeführt Vor die FTP-Aktionen (default)

TCP Nachrichten Aktionen ausgeführt nach dem die FTP-Aktionen

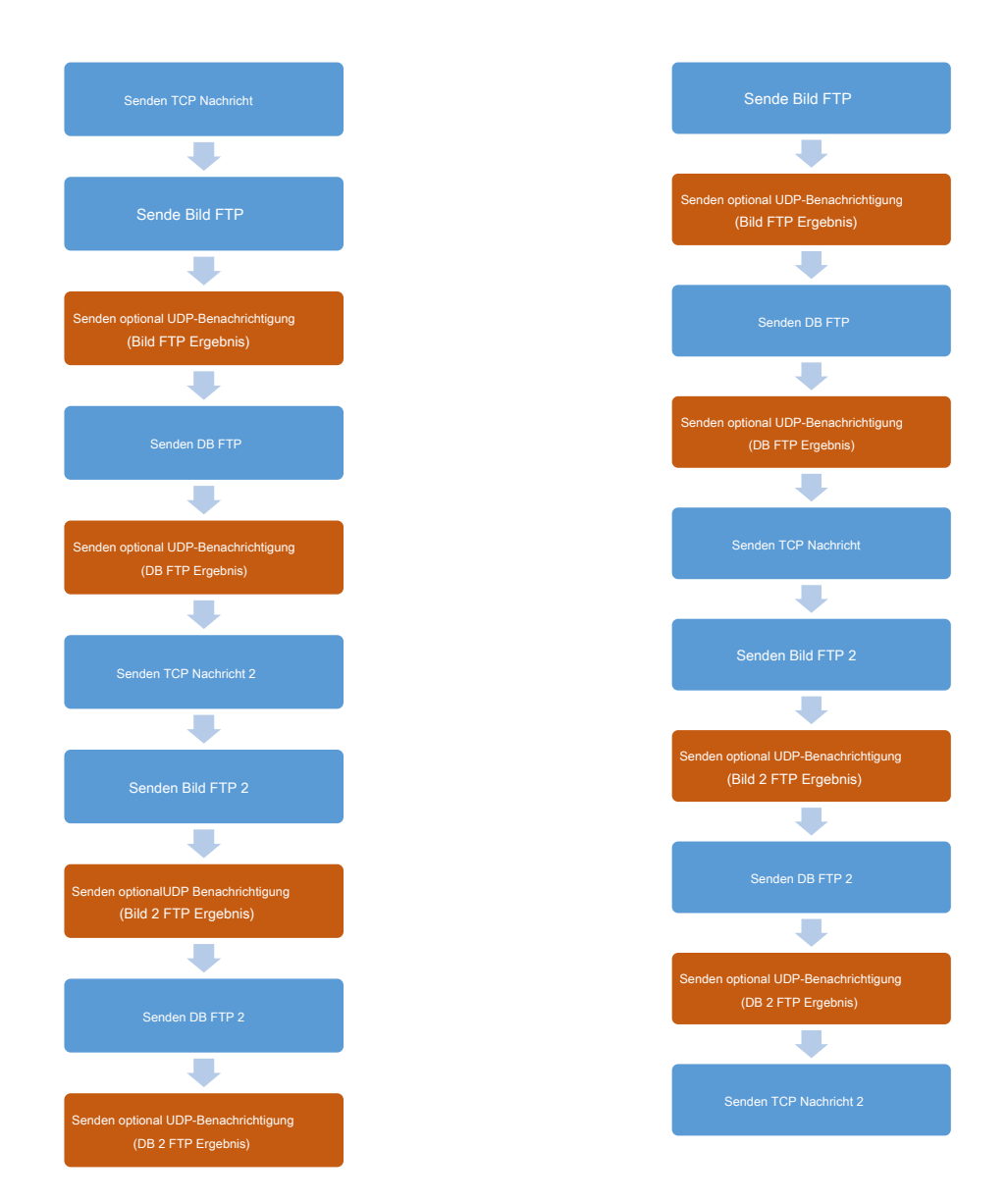

## **18.4 GM Alarm**

The Gate Master (GM) ist eine Tattile Software Platten verwalten Parkplätze und Überwachung entwickelt.

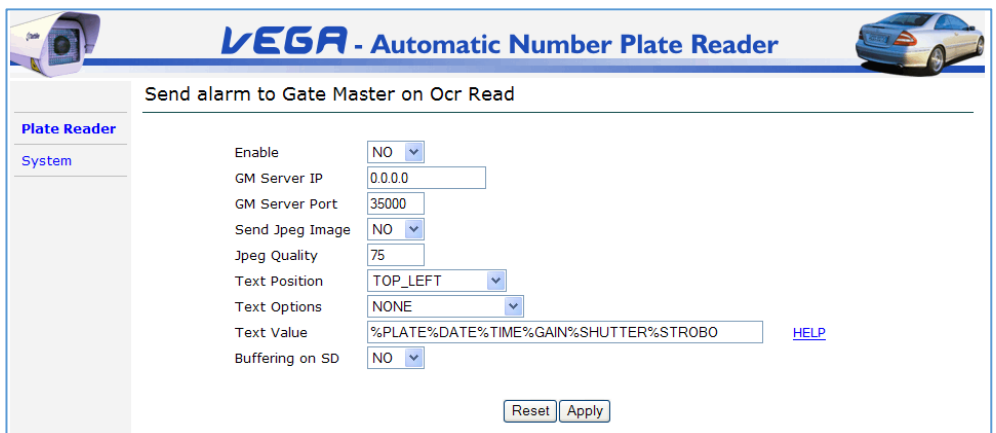

**Aktivieren:** aktiviert oder deaktiviert die Aktion.

**GM Server IP:** die IP-Adresse des PCs gesendet, an dem wird die Alarmmeldung.

**GM-Server-Port:** die Port, an dem die GM-Server-Nachrichten empfangen werden. Der Standardwert ist 35,000.

**Senden JPEG-Bild:** dauert es zwei mögliche Werte: ja oder nein. Wenn diese Option aktiviert ist (JA), legt diese Funktion auf die Nachricht ein Bild des Transit Ereignisses (im JPEG-Format).

**Jpeg-Qualität:** die Werte können von 1 bis 100 reichen, wobei 1 die maximale Komprimierungsstufe (niedrigste Qualität) und 100 für die minimale Komprimierungsstufe (höchste Bildqualität). Empfohlene Werte von 50 bis 90.

**Textposition:** es erlaubt innerhalb des gespeicherten Bildes die Position eines Textfensters angeben. Dieses Fenster enthält die Informationen in Text Wert eingegeben. Die zulässigen Werte sind: TOP\_LEFT, TOP\_RIGHT, BOTTOM\_LEFT, BOTTOM\_RIGHT und DEAKTIVIERT.

**Textoptionen:** es ermöglicht die Aktivierung der Option NOT\_OVER\_PLATE. Diese Option bewegt sich automatisch das Textfenster, wenn sie über die Platte positioniert ist, um die Platte nicht zu decken.

**Text Wert:** es ermöglicht, Informationen Angabe in dem Bild aufgenommen werden, deren Position in Textposition angezeigt. Es ist notwendig, geeignete Tags zu verwenden, um diese Informationen zu liefern.

Verfügbare Tags werden durch das Zeichen "%", gefolgt von einem String aus. Verwenden Sie zum Beispiel die "% PLATE% DATE% TIME" -Tags, um das Bild enthält die Platte, den Erwerb Datum und Zeit zu sparen. Auf alle Tags einfügen, wird eine neue Beschriftung über dem Bild hinzugefügt.

**Pufferung auf SD:** nur wenn der Secure Digital-Speicher vorhanden ist. Wenn aktiviert, wird im Falle eines Netzwerkausfalls, ist die Kamera in der Lage für eine später zu senden alle Daten auf der SD zu speichern. Die Einsparung basiert auf einem Ringpuffer: falls der Speicher der Kamera voll ist es die ältesten Daten überschrieben. Wenn das Netzwerk die Kamera automatisch zur Verfügung gestellt wird verwaltet alle gespeicherten Daten zu senden, sie danach zu löschen.

#### **18.5 Pulse aus**

Diese Aktion erlaubt einem der Vega digitalen Ausgänge über einen bestimmten Zeitraum zu aktivieren. Für elektrische Spezifikationen der digitalen Einund Ausgänge der verschiedenen Vega Modells beziehen sich auf die Referenzhandbücher.

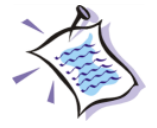

Anmerkung: Die Vega-Kameras mit einer internen I / O-Schaltung mit Steuerausgängen für die direkte Verwaltung von elektrischen Geräten ausgestattet sind (wie beispielsweise LEDs, Ton Alarme, Blinken, Display) oder elektromechanischen Vorrichtungen (wie beispielsweise elektrische Schlösser, motorisierten Barrieren, Verkehr Poller, motorisiertes Gatter) zugeordnet System generierte **Ereignisse** 

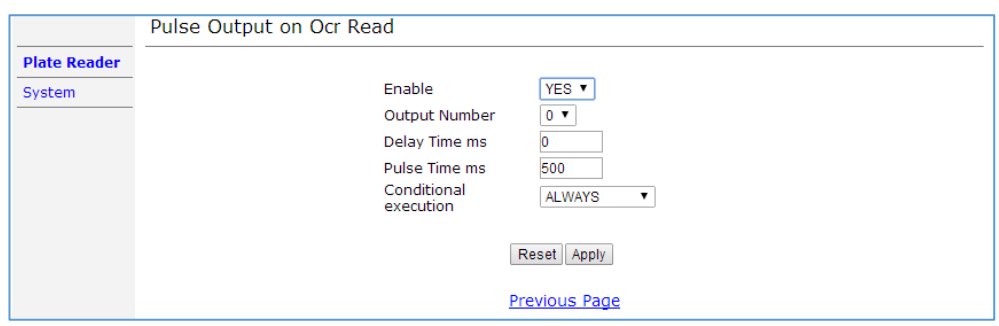

**Aktivieren:** aktiviert oder deaktiviert die Aktion.

**Ausgabe Nummer:** Anzahl der den digitalen Ausgang von der Impulszeit in ms gezeigt Wert aktiviert werden.

**Delay Time ms:** Verzögerung wird vor der tatsächlichen Aktivierung des digitalen Ausgangs auf dem Nummernschild Leser angewandt. Dieser Wert wird in Millisekunden angegeben.

**Pulszeit ms:** die Zeitperiode (in Millisekunden), während der der Ausgang hoch ist.

**Bedingte Ausführung:** von der Kamera verwendete Aktionen auszuführen, wenn und nur wenn eine bestimmte Bedingung erfüllt ist. Die zur Verfügung stehenden Bedingungen sind:

- IMMER: Die Aktion wird immer ausgeführt.
- BASED\_ON\_ID: Die Aktion wird ausgeführt, wenn mindestens eine ID logischer Zustand eines der ID logischen Status von Interesse ist. (Siehe Punkt 32 Digital-IO, Diese Funktion ist [nur für Vega HD Fam](#page-107-0)ilie der Kamera verfügbar )

## **18.6 COM485 Nachricht**

Diese Spalte ist nur verfügbar, wenn keine externe Beleuchtungseinrichtung angeschlossen ist, da dieses Gerät der gleichen Serien kommuniziert werden. Es ist möglich, Nachrichten an 232 und 485 serielle Ports zu senden. Tags werden verwendet, geschickt, um den Inhalt der Nachricht zu definieren. Die Konfiguration Form einer Nachricht an Port 232 ist unten gezeigt. Die Konfiguration für Nachrichten an Port 485 ist identisch.

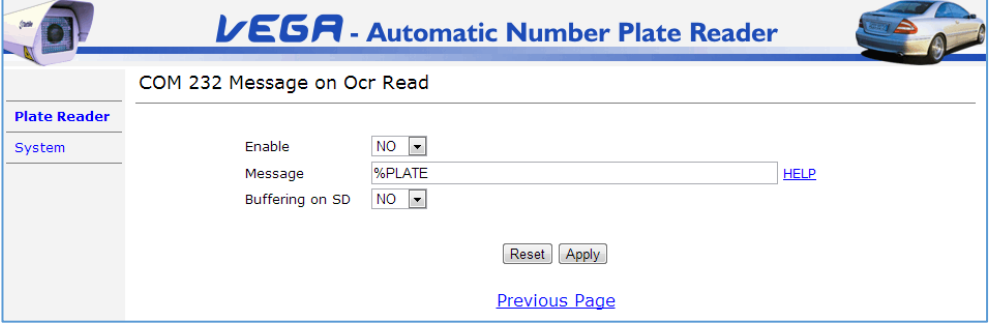

**Aktivieren:** Es dauert zwei mögliche Werte JA oder NEIN.

**Botschaft:** Dieses Feld erlaubt die Syntax der Nachricht Angabe über die serielle Schnittstelle übertragen werden.

**Pufferung auf SD:** nur wenn der Secure Digital-Speicher vorhanden ist. Wenn aktiviert, wird im Falle eines Netzwerkausfalls, ist die Kamera in der Lage für eine später zu senden alle Daten auf der SD zu speichern. Die Einsparung basiert auf einem Ringpuffer: falls der Speicher der Kamera voll ist es die ältesten Daten überschrieben. Wenn das Netzwerk die Kamera automatisch zur Verfügung gestellt wird verwaltet alle gespeicherten Daten zu senden, sie danach zu löschen.

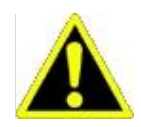

Bevor die seriellen Ports verwenden, ist es notwendig, sie in der "Serial Ports" Web-Seite zu konfigurieren (Ziffer 28 Serial Ports sehen).

### **18.7 Wiegand Nachricht (nur Vega Basic)**

Diese Aktion sendet Nachrichten, die Wiegand-Schnittstelle auf BASIC Produkten.

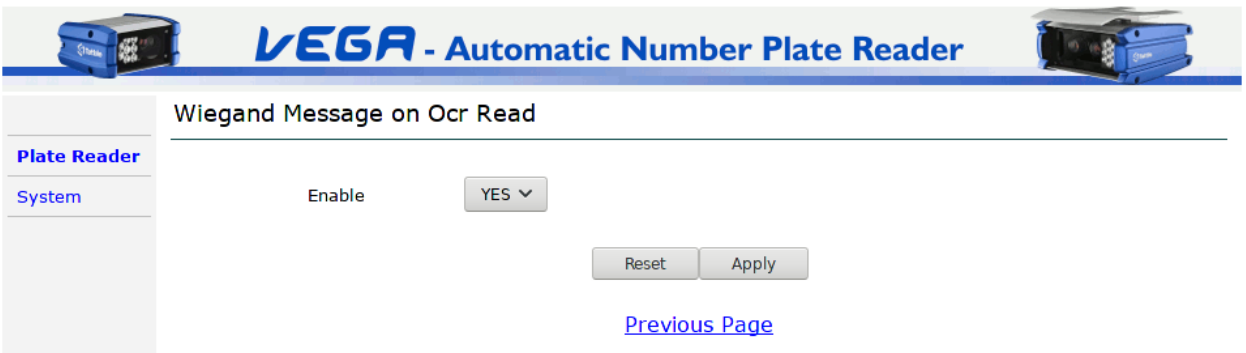

#### **Aktivieren:** Es dauert zwei mögliche Werte JA oder NEIN.

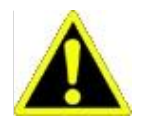

Bevor die Wiegand-Schnittstelle verwendet wird, ist es notwendig, sie in der "Serial Ports" Web-Seite zu konfigurieren (siehe Wiegand-Eins[tellungen \(nur Vega Basic\)\).](#page-98-0) 

#### <span id="page-62-0"></span>**18.8 TCP Nachricht / TCP Nachricht 2**

Diese Aktion sendet die Daten an ein TCP-Nachrichtenempfängern. Die verfügbaren Tags werden verwendet, um die Daten zu definieren, die in dem Paket einzufügen, zu senden. Solche Tags werden im Nachrichtenfeld des Web-Konfigurationsformulars eingetragen. Es ist möglich, die in dem Paket einzufügen, entweder die Daten (wie beispielsweise Kfz-Kennzeichennummer, Datum und Zeit) und das JPEG-Bild des Fahrzeugs:% IMAGE\_OCR für die B / W-Bildkennzeichenlese und% IMAGE\_CTX für das Farbbild verwendet, mit Systemen zur Verfügung einer eingebetteten Kontext Kamera oder Systeme, die mit einer Vega Netzwerk Context Kamera mit.

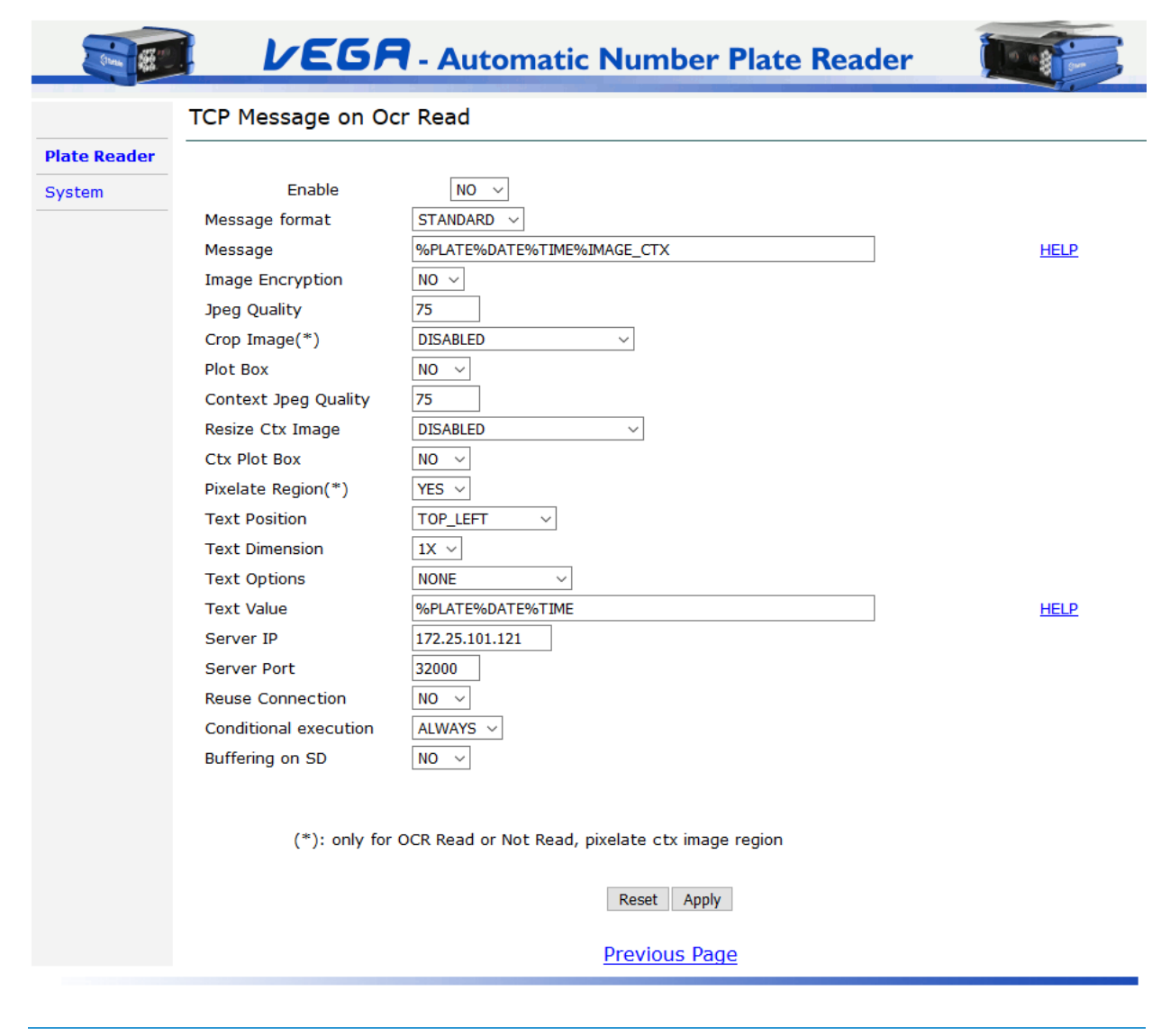

#### **Aktivieren:** aktiviert oder deaktiviert die Aktion.

#### **Format der Nachricht:** es erlaubt die Art der Nachricht der Wahl zu senden. Zum Beispiel:

- STANDARD: Nachricht wird die verfügbaren Tags formatiert, beliebigen Tags ist nicht möglich. Siehe Ziffer 44 Anhang F: TCP Nachricht[enformate für weitere Informationen.](#page-136-0)
- STRING: die Nachrichtenkette wird entweder formatiert die einzigen String-Tags oder beliebige Strings (daher sind die Bilder nicht enthalten). Siehe Ziffer 44 Anhang F: TCP Nachrichtenf[ormate für weitere Informationen.](#page-136-0)
- XML: die Nachricht im XML-Format. Siehe Ziffer 44 Anhang F: TC[P Nachrichtenformate für weitere Informationen](#page-136-0).
- MILESTONE: Daten werden als "Analytics-Ereignis" an den Xprotect-Server gesendet. Siehe Ziffer 44 Anhang F: TC[P](#page-136-0)  [Nachrichtenformate für weitere Info](#page-136-0)rmationen.

• ZEAG: Die Nachricht ist ZEAG kompatibel (es ist nur möglich, JPEG-Qualität und Bild zuschneiden zu ändern). Siehe Abschnitt "35".

**Botschaft:** es ermöglicht, die Daten Spezifizierungs über die Socket-TCP-IP gesendet werden muss. Die HELP-Taste enthält eine Liste aller verfügbaren Tags. Maximale Länge: 255 Bytes. Beachten Sie, dass jeder Tag oder allgemeiner Text in diesem Bereich geschrieben wird, muß mit einem "%" beginnen.

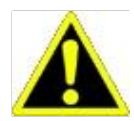

Wenn einer oder beide die Tags "IMAGE\_OCR" und "IMAGE\_CTX" in der Nachricht enthalten sind, werden sie am Anfang der Nachricht gesendet, unabhängig von ihrer Position in der Zeichenkette.

**Bild-Verschlüsselung:** ermöglicht Aktivierung der Verschlüsselung von Bildern, nur in "STANDARD" Nachrichtenformat. Folgende Optionen sind verfügbar:

1) keine Verschlüsselung

2) AES-Verschlüsselung

Siehe "Bildverschlüsselung" Kapitel für weitere Details.

**Jpeg-Qualität:** die Werte können von 1 bis 100 reichen, wobei 1 die maximale Komprimierungsstufe (niedrigste Qualität) und 100 für die minimale Komprimierungsstufe (höchste Bildqualität). Empfohlene Werte von 50 bis 90.

**Bild zuschneiden:** Diese Option ist ab der Version 10.57 verfügbar. T seine Einstellung ermöglicht eine Ernte des Vollbildes zu TCP-IP-Server sendet. Eine solche Ernte ist rund um die Kfz-Kennzeichen geschnitten. Verfügbare Größen: 320x240, 640x480, 800x600, 1024x768 oder Platte, wo das Schneid gleich um die Platte hergestellt wird.

ein Bild Ernte statt des vollen Bildes Senden spart Platz auf dem Speicherserver und schneidet auf Sendezeit im Netz nach unten (dies nützlich, wenn sie mit Tiefpassbandnetzen arbeiten).

**Plot Box:** wenn aktiviert wird es eine Plot-Box auf der Platte in dem OCR-Bild hinzufügen.

**CTX Jpeg-Qualität:** die Werte können von 1 bis 100 reichen, wobei 1 die maximale Komprimierungsstufe (niedrigste Qualität) und 100 für die minimale Komprimierungsstufe (höchste Bildqualität). Empfohlene Werte von 50 bis 90.

**Resize Ctx Image:** das Werte sind verfügbar DEAKTIVIERT, HALF AUFLÖSUNG, ein Viertel der Lösung.

**CTX Plot Box:** wenn aktiviert wird es einen Plot Box auf der Platte im Rahmen Bild hinzufügen.

**Pixelate Region:** wenn aktiviert pixelates es einen Bereich des Farbbildes. Dies ist nur wirksam, wenn die Platte gelesen oder nicht lesen. Siehe ,Shared Configuration' Seite für ausführliche Erklärung.

#### **Textposition:** es erlaubt innerhalb des gespeicherten Bildes die Position eines Textfensters angeben. Dieses Fenster enthält die

Informationen in Text Wert eingegeben. Die zulässigen Werte sind: TOP\_LEFT, TOP\_RIGHT, BOTTOM\_LEFT, BOTTOM\_RIGHT und **DEAKTIVIERT** 

**Text Dimension:** es ermöglicht die Dimension des Overlay-Text angeben.

**Textoptionen:** es ermöglicht die Aktivierung der Option NOT\_OVER\_PLATE. Diese Option bewegt sich automatisch das Textfenster, wenn sie über die Platte positioniert ist, um die Platte nicht zu decken.

## **Text Wert:** es ermöglicht, Informationen Angabe in dem Bild aufgenommen werden, deren Position in Textposition angezeigt. Es ist notwendig, geeignete Tags zu verwenden, um diese Informationen zu liefern.

Verfügbare Tags werden durch das Zeichen "%", gefolgt von einem String aus. Verwenden Sie zum Beispiel die "% PLATE% DATE% TIME" -Tags, um das Bild enthält die Platte, den Erwerb Datum und Zeit zu sparen. Auf alle Tags einfügen, wird eine neue Beschriftung über dem Bild hinzugefügt.

## **Server IP:** IP-Adresse des Zielservers.

## **Server Port:** Port des Zielservers.

#### **Reuse Anschluss:** zwei Modi zur Verfügung, um die Verbindung zu handhaben

- Öffnen und schließen Sie die Verbindung für jede gesendete Nachricht
- Öffnen Sie die Verbindung an der ersten gesendeten Nachricht und halten die Verbindung aktiv In jedem Fall wird das Gerät schließen und öffnen

Sie eine neue TCP-Verbindung, wenn es ein Problem gibt, während die Daten zu senden. Dies bedeutet, dass der Empfänger bereit sein muß, neue Verbindungen zu akzeptieren.

Wenn in "Keep-Verbindung offen" -Modus, wird die Verbindung automatisch, wenn nicht verwendet für 15 Minuten abgeschaltet.

## **Bedingte Ausführung:** von der Kamera verwendete Aktionen auszuführen, wenn und nur wenn eine bestimmte Bedingung erfüllt ist. Die zur Verfügung stehenden Bedingungen sind:

- IMMER: Die Aktion wird immer ausgeführt.
- BASED\_ON\_ID: Die Aktion wird ausgeführt, wenn mindestens eine ID logischer Zustand eines der ID logischen Status von Interesse ist. (Siehe Punkt 32 Digital-IO, Diese Funktion ist [nur für Vega HD Fam](#page-107-0)ilie der Kamera verfügbar )

# **Pufferung auf SD:** nur wenn der Secure Digital-Speicher vorhanden ist. Wenn aktiviert, wird im Falle eines Netzwerkausfalls, ist die Kamera in der Lage für eine später zu senden alle Daten auf der SD zu speichern. Die Einsparung basiert auf einem Ringpuffer: falls der Speicher der Kamera voll ist es die ältesten Daten überschrieben. Wenn das Netzwerk die Kamera automatisch zur Verfügung gestellt wird verwaltet alle gespeicherten Daten zu senden, sie danach zu löschen.

## **18.9 Vorlage Nachricht**

Wenn Aktionsvorlage Nachricht aktiviert ist die Kamera sendet eine protokollierte Nachricht an einen Server, deren Syntax auf einer Vorlage ist abhängig von dem Benutzer auf der Kamera geladen. Im Fall enthält die Vorlage einige Tags die Kamera die Tags mit den Informationen aus dem Transit- oder mit Benutzern bereitgestellten Symbolen erworben ersetzt.

Um eine Vorlage öffnen, die Kamera Webseite und geben Sie die Ereignis / Aktionskonfigurationsseite zu laden. Dann wählen Sie die Seite Vorlagen-Konfiguration

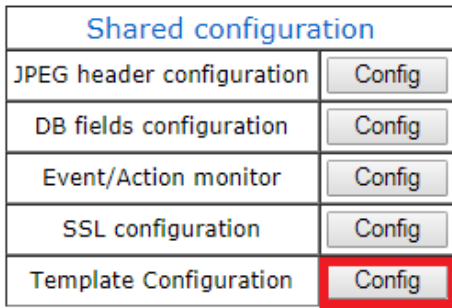

Die neue Seite wird die Kamera für eine geladene Vorlage automatisch suchen, falls vorhanden. Falls keine Vorlage vorhanden die Meldung "Vorlage nicht verfügbar ist. Bitte laden Sie ein"angezeigt.

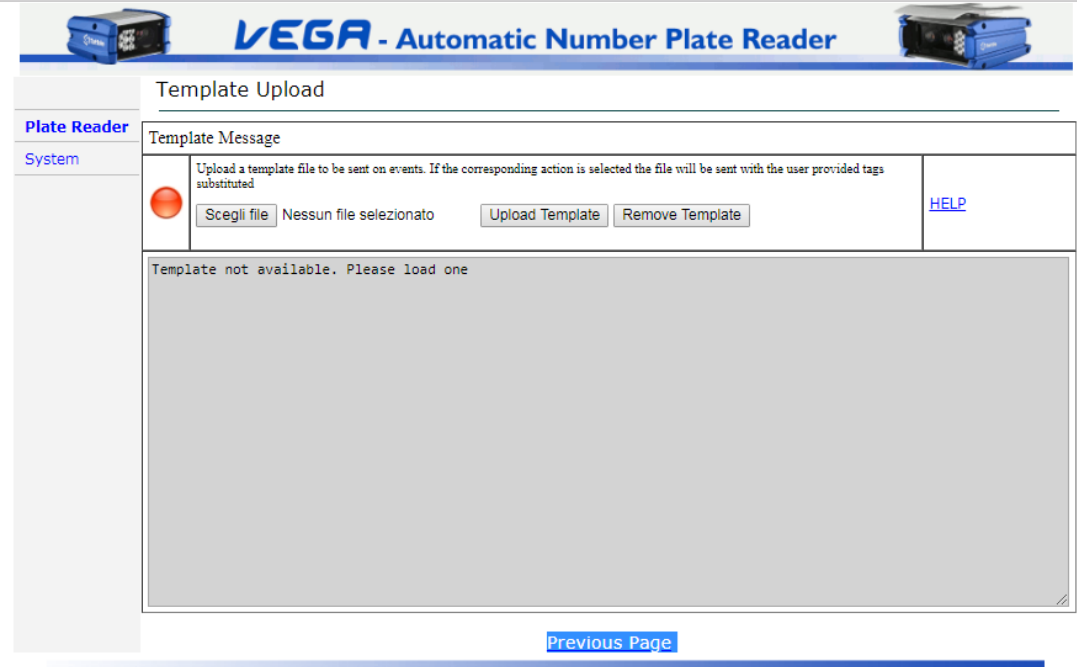

Von dieser Webseite können Sie eine Vorlage in der Kamera laden. Sobald die Vorlage als gültig von Vega erkannt wird ist es möglich, die

entsprechenden Maßnahmen zu verwenden.

Um eine Vorlage drücken Sie die entsprechende Taste und wählen Sie einen gültigen eine von Ihrem Dateisystem zu laden. Das Programm prüft die Syntax der bereitgestellten Datei sowie die definierte Tags und, falls ein Fehler auftritt, wird der Benutzer entsprechend informiert.

Durchsuchen Sie das System die Openfiledialog verwenden, das erscheint, und drücken Sie OK, um die Vorlage zu markieren, wie das in das System geladen werden. Wenn alles in Ordnung ist der Name der ausgewählten Datei auf die Schaltfläche neben angezeigt wird, markiert es als eine, die in der Kamera geladen werden. Um den Vorgang abzuschließen, drücken Sie die Taste UploadTemplate.

Die Kamera wird analysiert nun die Vorlage um:

- **-** Überprüfen Sie die Syntax der Tags. siehe Kapitel
- **-** Überprüfen Sie die Syntax der Logik. siehe Kapitel
- **-** Überprüfen Sie, ob die Tags an das Gerät bekannt sind,

Wenn ein Fehler die Zeilennummer und den letzten Tag auftritt erkannt werden aufgefordert, andernfalls Vorlage ist nun verfügbar. zurück zur Vorlage der Nachricht Seite gehen wird die Vorlage zeigen

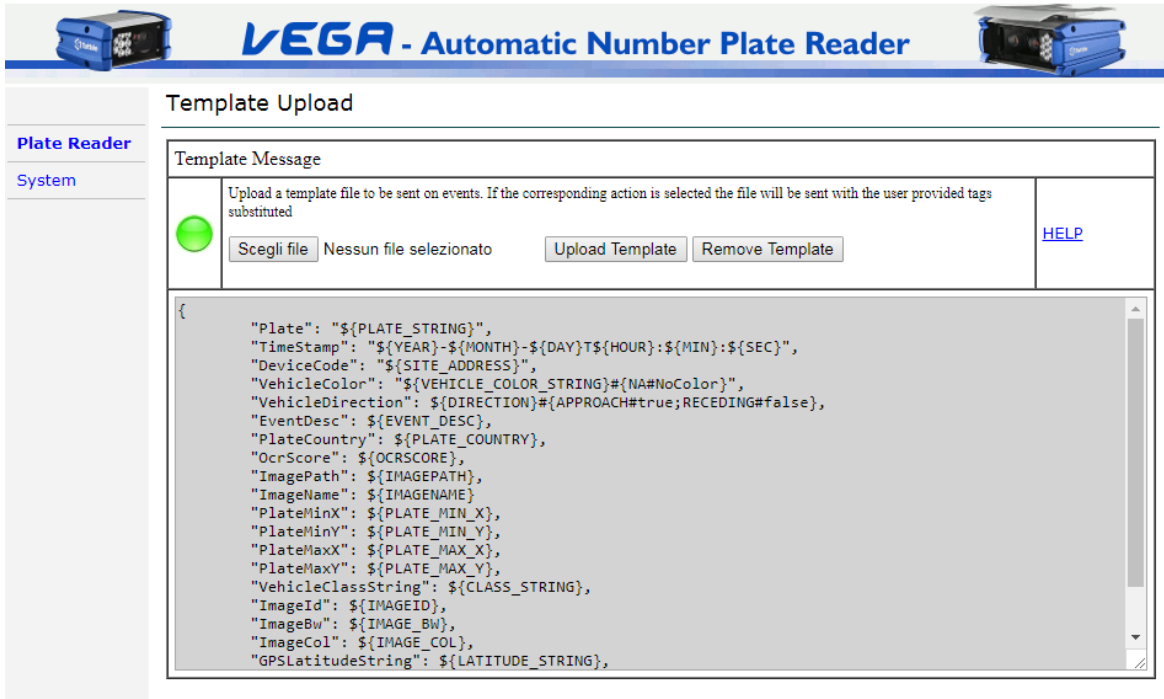

Previous Page

## 18.9.1 Konfigurieren Sie die Aktion

Wenn eine gültige Vorlage (dh als gültig anerkannt beim Upload) an der Kamera vorhanden ist, wird die entsprechende Aktion das Tag ersetzen und das Ergebnis an den Server durch Benutzer bereitgestellt senden. Bitte beachten Sie, dass die Aktion ausgewählt werden kann, selbst wenn die Vorlage nicht geladen ist. In diesem Fall wird keine Meldung gesendet.

Um Sie auf der Event / Action-Seite und wählen Sie einen Eintrag aus der Spalte Vorlage Nachricht entsprechend dem gewünschten Ereignis die Aktion zu konfigurieren. Im folgenden Beispiel wird die Aktion auf ein Ocr lesen Ereignis zugeordnet ist.

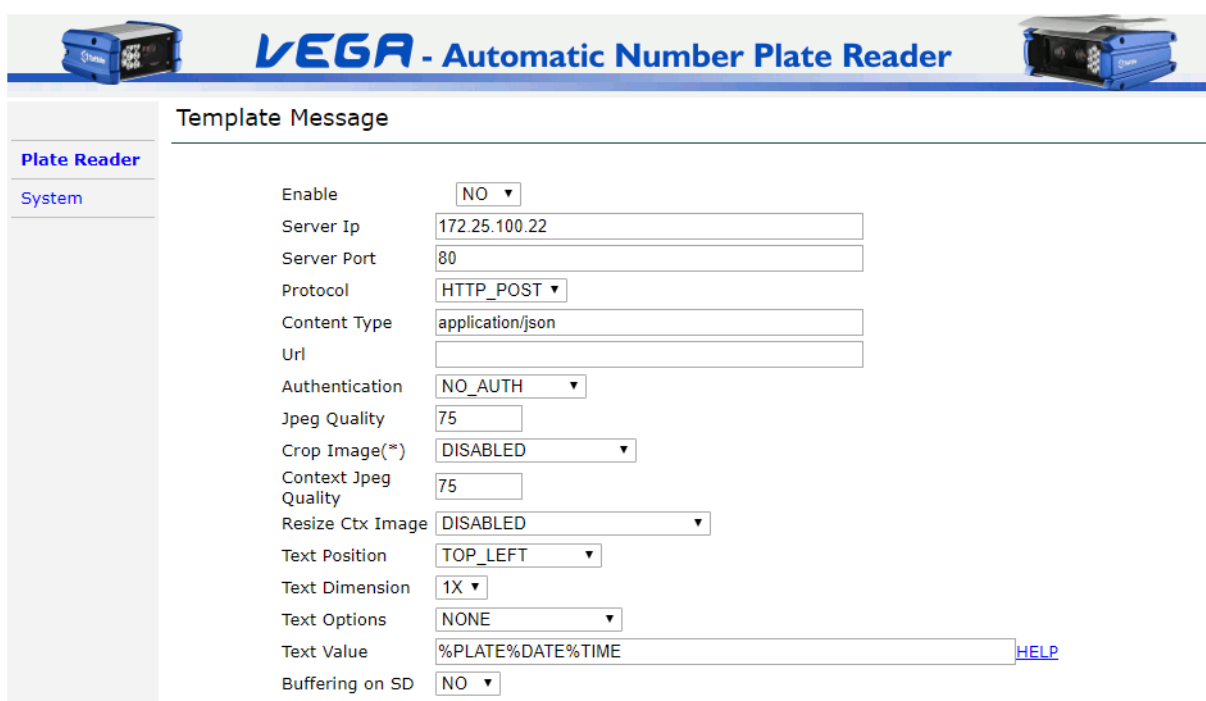

Reset Apply

**Previous Page** 

Die Webseite für diese Aktion ist wie folgt aufgebaut:

Template

**Aktivieren:** eine Combobox Kontrolle, ob die Aktion aktiviert ist. Wenn es auf false gesetzt wird, ist die Aktion deaktiviert.

**Upload Page** 

**Server IP:** die IP-Adresse des Servers, auf dem Vega versuchen wird, die geänderte Vorlage zu senden.

**Server Port:** die Zahl des Hafens, wo Vega versuchen, die geänderte Vorlage zu senden. Die Standardeinstellung ist 80

**Protokoll:** das Protokoll Vega verwendet die geänderte Vorlage zu senden.

**Inhaltstyp:** der MIME-Typ, das Dateiformat und das Format Inhalte übertragen via HTTP identifiziert.

**URL:** wenn das gewählte Protokoll ist HTTP\_POST dies ist die relative URL, wo Vega wird versuchen, die Daten zu veröffentlichen. Vega fügt dies dem IP und den Port dieses Uri verketten nach diesem Schema http zur Verfügung gestellt: // ServerIP: ServerPort- / URL. Bitte beachten Sie, dass Vega fügt automatisch ein / zwischen dem Hafen und dem URL.

**Authentifizierung:** wenn das gewählte Protokoll ist HTTP\_POST diese Combobox angibt Vega, ob der Server eine Authentifizierung erfordert oder nicht. Unterstützte diejenigen sind Basic und Digest-Authentifizierung

**Nutzername:** im Fall, dass ein Authentifizierungs den Benutzernamen zu verwenden, erforderlich ist

**Passwort:** eine Authentifizierung, falls das Passwort erforderlich zu verwenden,

**Reuse Anschluss:** wenn das gewählte Protokoll ist TCP\_RAW

**Vorlage:** ein Link auf die Vorlage Hochladen Webseite. Falls keine Vorlage alle Steuerelemente nicht zugänglich sind geladen, die einzigen Ausnahmen aktivieren und Vorlage zu sein.

## **Tag-Format**

...

...

Jeder Tag im Format ist vom Typ \$ {TAG\_NAME} wobei TAG\_NAME mit dem gewünschten Tag ersetzt wird und muss in der Liste der verfügbaren gehört, wie in der Hilfeseite zur Verfügung gestellt. Wie im vorherigen Abschnitt beschrieben, wenn der Benutzer versucht, die Vorlage zu laden Vega vorhanden und zurück einen Fehlercode an dem Tags

aussehen wird, wenn ein unbekannter gefunden ist.

Als Beispiel dafür, was passiert, wenn ein Tag in der vom Benutzer betrachten Sie das folgende bereitgestellten Vorlage gefunden wird:

"Platte": "\$ {PLATE\_STRING}", ...

Wenn das Etikett \$ {PLATE\_STRING} gefunden wird das Programm wird es mit dem wahren Inhalt ersetzen.

"Platte": "AAA000ZZZ", ...

Die "IMAGE\_OCR" und "IMAGE\_CTX" Tags wird eine Base-64-codierten Bildstrom erzeugen.

## 18.9.3 Ersetzlogik

Das Standardverhalten von Vega ist jeden Tag mit dem Wert während der Veranstaltung zu ersetzen. Der Benutzer kann das Verhalten von Vega ändern und neue Symbole geben an, anstelle der standardmässigen verwendet werden.

Ein Tag mit den Symbolen ersetzt wie folgt aussieht:

\$ {TAG\_NAME} # {DEFAULT\_VAL1 # USER\_VAL1; DEFAULT\_VAL2 # USER\_VAL2}

Wo TAG\_NAME der Name des Tags ersetzt werden. Alles zwischen # {} und wird mit folgenden Syntax als Ersatz Logik behandelt werden:

- **-** Standardwerte und Benutzerwerte werden unter Verwendung einer Hash-# abgetrennt
- **-** Verschiedene Paare werden mit einem Semikolon getrennt;

Bevor der Tag-Wert ersetzt den Wert mit denen vergleichen, der Benutzer möchte ersetzen und bei einer Übereinstimmung der Wert durch den Benutzer

zur Verfügung gestellt wird verwendet. Als Beispiel: "Direction": \$ {RICHTUNG}

wird die folgende Zeile in der analysierten Vorlage "Direction"

erzeugen: ANSATZ

eine Logik hinzufügen, können wir das Symbol ANSATZ mit einem anderen, je nach Anwendung ändern. Wenn wir wollen, zu unterstreichen, ob ein Fahrzeug in dem falschen Art und Weise Ansatz ist und RECEADING kann wie mit etwas ersetzt werden:

"Direction": \$ {RICHTUNG} # {ANSATZ # Ok; fliehende # WrongWay} Der neue

ersetzt Puffer wird "Direction": Ok

Bitte beachten Sie, dass es nicht zwingend notwendig ist ein neues Symbol für jedes mögliche Ergebnis zu definieren, dass Vega ausgeben kann. Zum Beispiel

können wir nur eine Teilmenge der Ergebnisse des VEHICLE\_COLOR\_STRING Tages ersetzen. \$ {VEHICLE\_COLOR\_STRING} # {RED # COLOR1; BLUE #

COLOR2}

In diesem Fall werden nur die Farben Rot und Blau werden ersetzt, alle anderen möglichen Ergebnisse unverändert bleiben

## 18.9.4 Vorlage Beispiel

Die folgende Vorlage wird als ein Beispiel zur Verfügung gestellt.

Die Vorlage wird ein JSON-formatierten String erzeugen. {

"Platte": "\$ {PLATE\_STRING}", "Timestamp": "\$ {YEAR} - \$ {MONTH} - \$ {TAG} T \$ {HOUR}: \$ {MIN}: \$ {SEC}", "Devicecode": "\$ {SITE\_ADDRESS}", "VehicleColor": "\$ {VEHICLE\_COLOR\_STRING} # {NA # nocolor}", "VehicleDirection": \$ {RICHTUNG} # {ANSATZ # true; fliehenden # false}, "EventDesc": \$ {EVENT\_DESC} "PlateCountry": \$ {PLATE\_COUNTRY},

"OcrScore": \$ {OCRSCORE} "ImagePath": \$ {IMAGEPATH} "Imagename": \$ {Imagename} "PlateMinX": \$ {PLATE\_MIN\_X} "PlateMinY": \$ {PLATE\_MIN\_Y} "PlateMaxX": \$ { PLATE\_MAX\_X} "PlateMaxY": \$ {PLATE\_MAX\_Y} "VehicleClassString": \$ {CLASS\_STRING} "ImageId": \$ {ImageID} "ImageBw": \$ {IMAGE\_OCR} "ImageCol": \$ {IMAGE\_CTX}

"GPSLatitudeString": \$ {LATITUDE\_STRING} "GPSLongitudeString": \$ {LONGITUDE\_STRING},}

## **18.10 SD Speicher**

Die Säule ist nur verfügbar, wenn der Speicher SD in der Kamera erkannt wird.

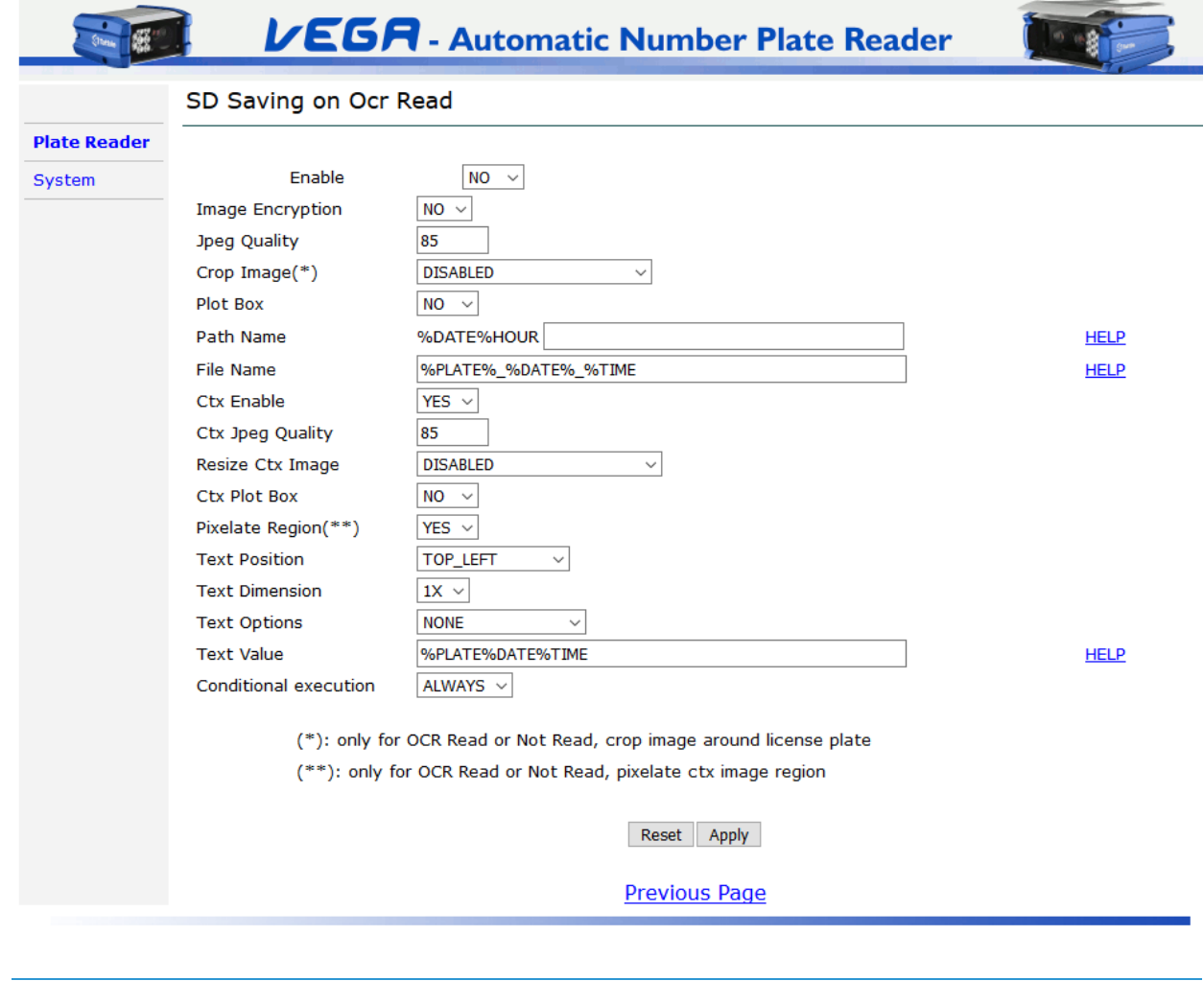
**Aktivieren:** es aktiviert / deaktiviert das Speichern der Daten auf dem Speicher SD.

#### **Bild-Verschlüsselung:** ermöglicht die Verschlüsselung aktivieren die Bilder. Folgende Optionen sind verfügbar:

- 1) keine Verschlüsselung
- 2) AES-Verschlüsselung

Siehe "Bildverschlüsselung" Kapitel für weitere Details.

**Jpeg-Qualität:** geben Sie die Bildqualität im SD-Speicher zu sparen. Die Werte können von 1 bis 100 reichen, wobei 1 die maximale Komprimierungsstufe (niedrigste Qualität) und 100 für die minimale Komprimierungsstufe (höchste Bildqualität). Empfohlene Werte von 50 bis 90.

**Bild zuschneiden:** Mit dieser Einstellung kann eine Ernte des Vollbildes auf die SD zu senden. Eine solche Ernte ist rund um die Kfz-Kennzeichen geschnitten. Verfügbare Größen: 320x240, 640x480, 800x600, 1024x768 oder PLATE\_ONLY wo das Schneid gleich um die Platte hergestellt wird.

ein Bild Ernte statt des vollen Bildes Senden spart Platz auf dem Speicherserver und schneidet auf Sendezeit im Netz nach unten (dies nützlich, wenn sie mit Tiefpassbandnetzen arbeiten).

**Plot Box:** wenn aktiviert wird es eine Plot-Box auf der Platte in dem OCR-Bild hinzufügen.

**Pfadname:** Es erlaubt den Weg über den SD angeben, wo Daten zu speichern. Der erste Teil des Weges ist obligatorisch **Datum \ Hour.**

**Dateiname:** es ermöglicht die Angabe des Namens auf das Fahrzeug Transit Bild zuweisen zu speichern. Es ist notwendig, geeignete Tags zu verwenden diese Dateinamen anzuzeigen. Verwenden Sie zum Beispiel den "% PLATE" Tag, um das Lese Kfz-Kennzeichen in den Dateinamen einfügen.

**CTX aktivieren:** es ermöglicht, über Kontext Bild über SD-Speicher Speicherung von Daten. YES bedeutet Funktion aktiviert.

**CTX Jpeg-Qualität:** geben Sie den Kontext der Bildqualität im SD-Speicher zu sparen. Die Werte können von 1 bis 100 reichen, wobei 1 die maximale Komprimierungsstufe (niedrigste Qualität) und 100 für die minimale Komprimierungsstufe (höchste Bildqualität). Empfohlene Werte von 50 bis 90.

**Resize Ctx Image:** Es erlaubt den Kontext Skalierung von Bildern, die auf die SD gesendet werden. Die verfügbaren Werte sind: DISABLED, HALF RESOLUTION und ein Viertel der Lösung.

**CTX Plot Box:** wenn aktiviert wird es einen Plot Box auf der Platte im Rahmen Bild hinzufügen.

**Pixelate Region:** wenn aktiviert pixelates es einen Bereich des Farbbildes. Dies ist nur wirksam, wenn die Platte gelesen oder nicht lesen. Siehe ,Shared Configuration' Seite für ausführliche Erklärung.

#### **Textposition:** es erlaubt innerhalb des gespeicherten Bildes die Position eines Textfensters angeben. Dieses Fenster enthält die

Informationen in Text Wert eingegeben. Die zulässigen Werte sind: TOP\_LEFT, TOP\_RIGHT, BOTTOM\_LEFT, BOTTOM\_RIGHT und DEAKTIVIERT.

**Text Dimension:** es ermöglicht die Dimension des Overlay-Text angeben.

**Textoptionen:** es ermöglicht die Aktivierung der Option NOT\_OVER\_PLATE. Diese Option bewegt sich automatisch das Textfenster, wenn sie über die Platte positioniert ist, um die Platte nicht zu decken.

**Text Wert:** es ermöglicht, Informationen Angabe in dem Bild aufgenommen werden, deren Position in Textposition angezeigt. Es ist notwendig, geeignete Tags zu verwenden, um diese Informationen zu liefern.

Verfügbare Tags werden durch das Zeichen "%", gefolgt von einem String aus. Verwenden Sie zum Beispiel die "% PLATE% DATE% TIME" -Tags, um das Bild enthält die Platte, den Erwerb Datum und Zeit zu sparen.

**Remote Ctx aktivieren:** aktiviert / deaktiviert die Speicherung von Kontext Bildern von einer externen IP-Kamera in SD-Speicher erworben. Diese Funktion ist nur in Geräten, die bereits mit einem zweiten Farbkanal für kontext ausgestattet sind. YES bedeutet Funktion aktiviert.

**Bedingte Ausführung:** von der Kamera verwendete Aktionen auszuführen, wenn und nur wenn eine bestimmte Bedingung erfüllt ist. Die zur Verfügung stehenden Bedingungen sind:

- IMMER: Die Aktion wird immer ausgeführt.
	- BASED\_ON\_ID: Die Aktion wird ausgeführt, wenn mindestens eine ID logischer Zustand eines der ID logischen Status von Interesse ist. (Siehe Punkt 32 Digital-IO, Diese Funktion ist [nur für Vega HD Fa](#page-107-0)milie der Kamera verfügbar )

### **18.11 Speichern DB SD**

Wenn aktiviert, ermöglicht diese Funktion erstellen und automatisch eine Textdatei auf Secure Digital (nur auf Geräte, die es unterstützen)

Aktualisierung im CSV-Format (Comma Separated Values), die Informationen über jedes Fahrzeug Durchfuhr durch die Vega-Plattenlesegerät erkannt.

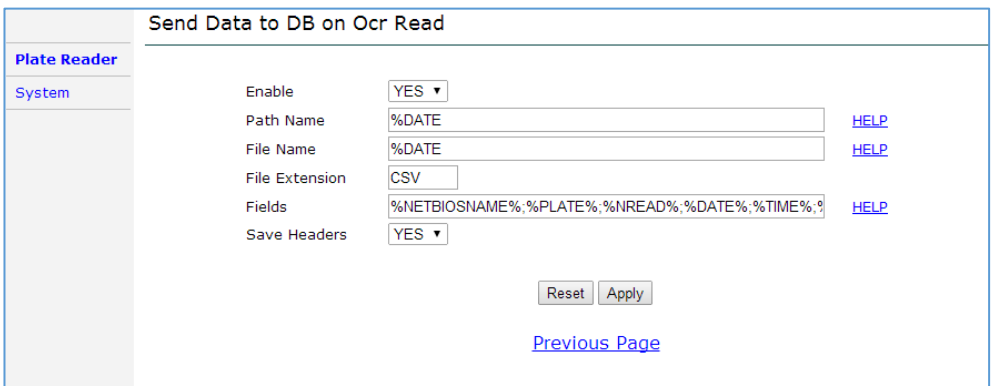

**Aktivieren:** Dieser Parameter hat zwei mögliche Werte: ja oder nein. Wenn diese Option aktiviert ist (JA), ermöglicht diese Funktion das Bild des Ereignisses zu

speichern.

### **Pfadname:** es ermöglicht die Angabe des Ordnernamen, wo der Transit Bild gespeichert wird. Es ist möglich, geeignete Tags oder beliebige Zeichenfolge zu

verwenden, um diese Ordnernamen anzuzeigen. Jedes "%" ist ein Separator benötigte einen neuen Ordner zu erstellen. Falls der angegebene Verzeichnispfad nicht auf dem FTP-Server vorhanden ist, erstellt die Vega-Einheit automatisch.

### Beispiel 1: Pfadname = "% DATE% HOUR" -> Beispiel: "2013.05.17 / 08".

## Beispiel 2: jede Folge von Zeichen nicht erkannt als ein Tag als Gattungs Zeichenfolge behandelt wird. Verwenden Sie das Symbol "&" eine Zeichenfolge zu

verketten, ohne einen neuen Ordner zu erstellen.

Pfadname =% DATE & \_CUSTOM\_STRING% HOUR -> Beispiel: "2013-05-17\_CUSTOM\_STRING / 08".

#### **Dateiname:** es ermöglicht die Angabe des Namens auf das Fahrzeug Transit Bild zuweisen zu speichern. Es ist notwendig,

geeignete Tags zu verwenden diese Dateinamen anzuzeigen.

Verwenden Sie zum Beispiel den "% PLATE" Tag, um das Lese Kfz-Kennzeichen in den Dateinamen einfügen.

**Dateierweiterung:** gibt die Verlängerung der erzeugten Datei. Zum Beispiel werden, wenn Feld Dateinamen enthält% DATE und Dateierweiterung enthält CSV, die resultierenden Dateinamen ähnlich sein "2008-10-28.CSV". Die Dateierweiterung Feld kann leer gelassen werden.

## **Felder:** es ermöglicht die Datenbankfelder angeben.

Beispiel:

String auf Web-Interface:

% DATE%,% TIME%;% PLATE%;% Imagename

CSV-Datei auf dem FTP-Server:

DATUM, ZEIT, PLATE, Bildname

2007-10-03; 09-14-50-222; SA249BH-ITA; SA249BH-ITA\_2007-10-03\_09-14-50-222.jpg 2007-10-03; 09-15-00-569; CH123BV-ITA ; CH123BV-ITA\_2007-10-03\_09-15-00-569.jpg 2007-10-03; 09-18-07-234; AF234SV-ITA; AF234SV-ITA\_2007-10-03\_09-18-07-234.jpg

**Speichern Headers:** Wenn dieses Feld auf JA, fügt das System eine Zeile enthält, die Liste der Felder am Anfang der Datei festgelegt wird.

### **18.12 freigegebene Konfiguration**

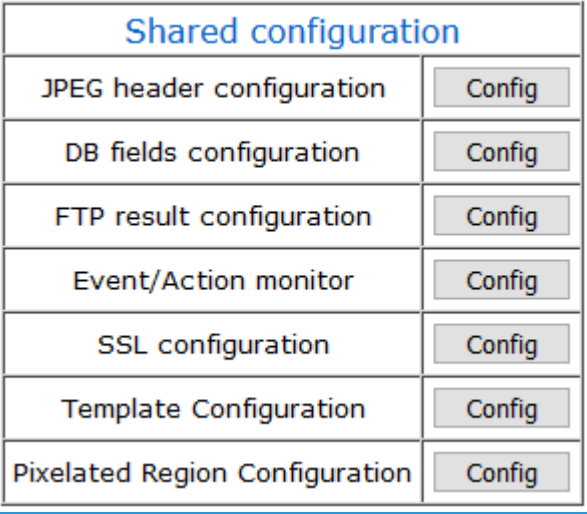

## 18.12.1 JPEG-Header-Konfiguration

Jede Jpeg erzeugt in einem konfigurierten Aktion hat einen Header enthält Daten, die auf dem "JPEG-Header-Konfiguration", um konfigurierbare Klick ist. Die JPEG-Header-Konfiguration ist das gleiche für alle Aktionen

Die Web-Seite ist wie folgt aufgebaut:

- **Kopftyp:** Art von JPEG-Header.
- **Hinzugefügt von Standard:** Liste der nicht entfernbaren Felder.

l,

- **Andere benutzerdefinierte tags:** konfigurierbare Tags. Klicken Sie auf "HELP" Link, um alle verfügbaren Tags aufzulisten.
- **Standard-Tags:** Liste der Tags standardmäßig hinzugefügt. Dies ist nützlich, Standardkonfiguration von Copypaste aus der "Default-Tag" Textfeld "Custom-Tag" Textbox wiederherzustellen.

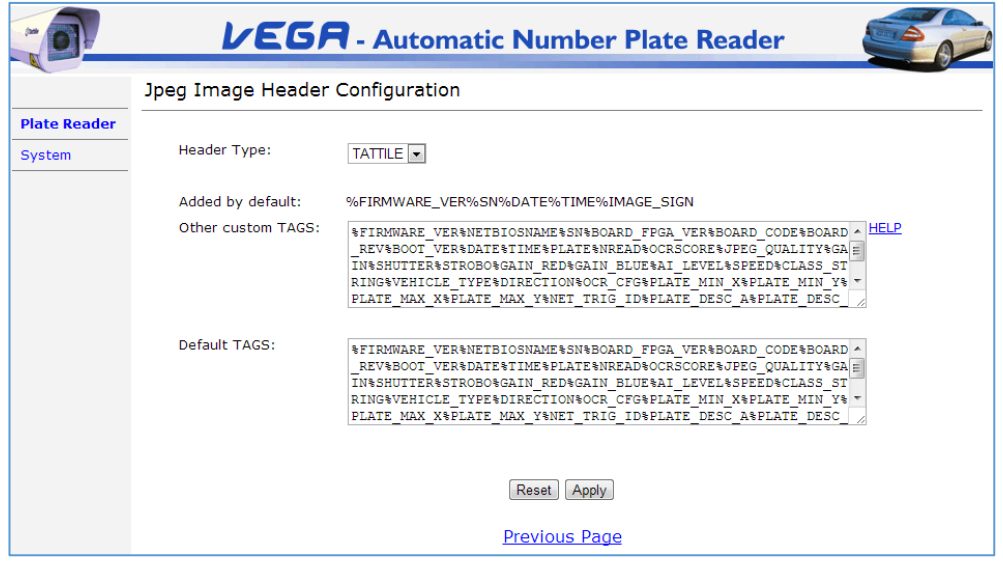

Jpeg-Header-Daten werden im JFIF Feld namens APP eingeführt 0. Der Code ist 0xFFE0. Die folgenden 2 Bytes enthält die Länge des Feldes in Bytes, einschließlich der 2 Bytes des Größenfeld selbst. Beispiel:

- **-** 0xFFD8: Beginn der Bild.
- **-** 0xFFE0: APP0.
- **-** 0x037C (892): Größe des Feldes Benutzerdaten, einschließlich 2 Bytes dieses Felds.
- **-** Benutzer Datum: 890 Bytes Datum.
- **-** JPEG-Stream.

Datentypen im JPEG-Header werden von dem Ausgang Zeichen identifiziert:

- **-** "S\_": String-Wert
- **-** "I\_": ganzzahliger Wert
- **-** "F\_": float Wert

Jedes Feld ist durch einen CR + LF getrennt, und die Trennung zwischen Tag und dem Feldwert ist das Symbol "=". Die Felder in einer anderen

Reihenfolge auf der Firmware-Version erscheinen könnten abhängig und von der Benutzerkonfiguration. Verwenden Sie den Tag-Namen der Felder in der

Kopfpuffer zu suchen.

Hier ein Beispiel für den JPEG-Stream mit dem Header, in Hex-Format und im Textformat. Beachten Sie, dass jeder Eintrag in einer separaten

#### Zeile ist.

FF D8 FF E0 03 7C 5F 53 46 49 52 4D 57 41 52 45 Yoya |. S\_FIRMWARE 5F 56 45 52 3d 56 45 47 41 20 49 49 49 20 38 2E \_VER VEGA = 8 III. 36 38 20 49 54 41 45 55 2D-2D 49 53 54 20 44 65 68 ITA-EU-IST De 63 20 31 33 20 32 30 31 31 20 30 39 3A 33 31 3A c 13 2011 9.31: 32 34 53 0D 0A 5F 4E 45 54 42 49 53 4E 4F 41 4D 24..S\_NETBIOSNAM 45 3D 52 4F 4F 54 4E 44 41 49 0D 0A 5F 53 4E 3D E = ROTONDA..I\_SN = 36 34 37 30 34 31 49 0D 0A 5F 4F 42 41 52 44 5F 647041..I\_BOARD\_ 46 50 47 41 56 45 52 5F 3D 30 49 0D 0A 5F 42 4F FPGA\_VER = 0..I\_BO 41 52 44 43 5F 4F 44 45 3D 36 34 30 49 0D 0A 5F ARD\_CODE = 640..I\_ .... 2C 30 20 31 20 30 2C 53 0D 0A 5F 43 41 4D 5F 53 49 47 0D 0A 4E 3D FF E9 00 04 00 00 FF DD 00 04 00 FF 3C DB 00 84 00 13 0 C 0 C 0 C 10 0 C 13 10 10

S\_FIRMWARE\_VER = VEGA III 8,68 ITA-EU-IST 13. Dezember 2011 09.31.24 S\_NETBIOSNAME = ROTONDA | SN = 647041 I\_BOARD\_CODE = 640 I\_BOARD\_REV = 4 S\_BOOT\_VER = 3,0 S\_DATE = 2012-02-21 S\_TIME = 14-00-26-787 S\_PLATE  $= DN866$ PW-ITA I\_NREAD = 12  $F$  OCRSCORE = 072 I\_JPEG\_QUALITY = 75 I\_GAIN = 200 = 200 I\_SHUTTER I\_STROBO = 200 = I\_AI\_LEVEL 50 = NA I\_SPEED S\_CLASS\_STRING = CAR

S\_DIRECTION = goAWAY

```
I PLATE MIN X = 261I_PLATE_MIN_Y = 255 
I_PLATE_MAX_X = 380 
I_PLATE_MAX_Y = 286
S_NET_TRIG_ID =
```
## 18.12.2 DB Felder Konfigurations

Konfiguration von Tags, die zu den Speichern DB Aktionen angewendet werden können.

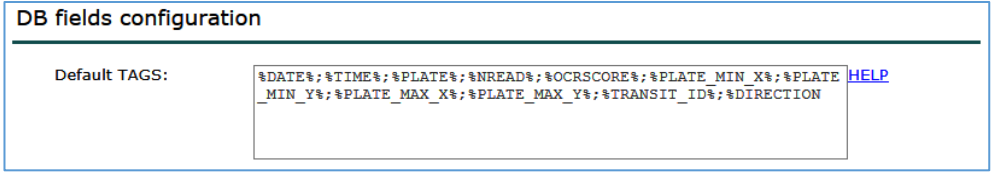

## 18.12.3 Ftp Ergebnis Konfiguration

Eine Benachrichtigung kann nach jeder FTP-Datenübertragung in 18,1 Senden Bild wie FTP Bild FTP 2 und [in 18,2 Speicher DB FTP / Save DB FTP](#page-49-0)  [2. Die IP-Adresse u](#page-49-0)nd den [Port des Servers senden / gesendet werden, die dies](#page-55-0)e Benachrichtigungen empfangen kann konfiguriert werden, Hier.

Ftp Ergebnis Nachrichtenformat: Das UDP-Nachrichtenf[ormat ist in Anhang G beschrieben](#page-146-0) 

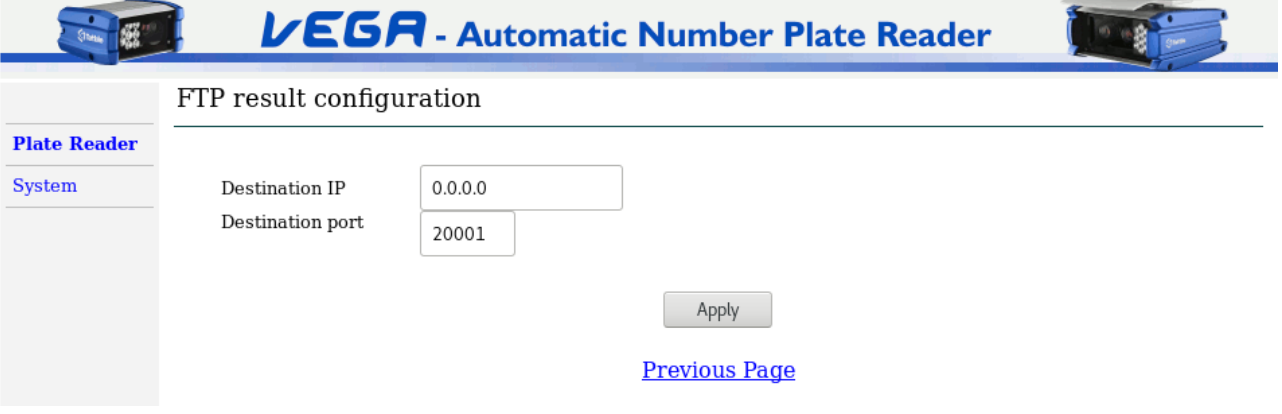

# **Event / Action-Monitor**

Dieser Monitor hält Spur der neuesten Aktion für jede Veranstaltung durchgeführt wird, zu sagen, wenn es erfolgreich war oder nicht.

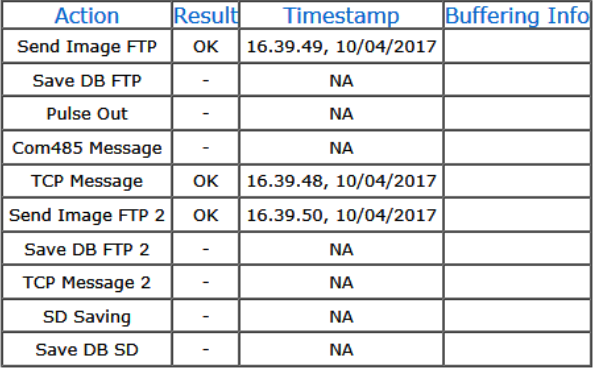

## 18.12.5 SSL-Konfiguration

Diese Seite listet verschiedene TLS / SSL-bezogenen Konfigurationen. Es ermöglicht die Installation der Kamera das Zertifikat einer Zertifizierungsstelle zu vertrauen und ein Client-Zertifikat zur Authentifizierung verwendet werden.

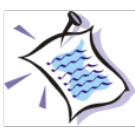

Die Kamera kommt mit keinen CA-Zertifikaten ist so ein CA-Zertifikat vorinstalliert benötigt, auch wenn Zertifikate signiert von bekannten öffentlichen Anbietern verwenden.

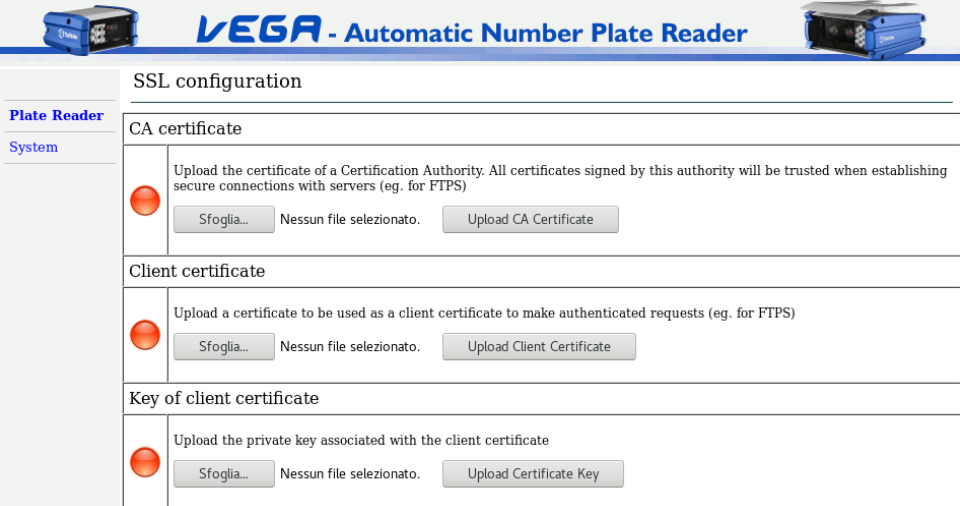

# 18.12.6 Pixelig Region Konfiguration

Auf dieser Seite können Sie die Dimension und Koordinate des pixelig konfigurieren auf Farbbilder angewendet werden, wenn es auf die Ereignisse aktiviert ist, die es unterstützen (zB SD-Speichern, Bild FTP senden oder Bild TCP senden)

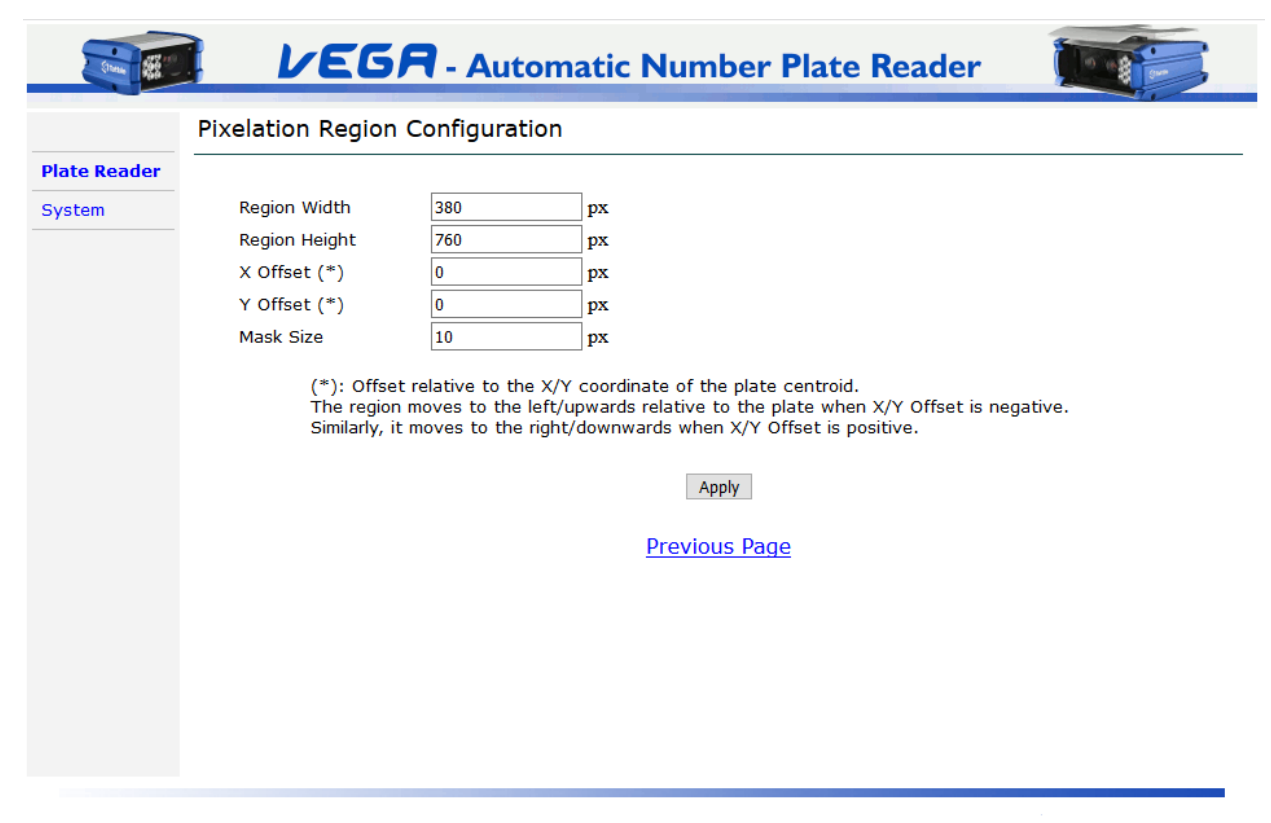

- **Region Breite:** die Breite des Bereichs, in Pixel
- **Region Höhe:** die Höhe des Bereichs, in Pixel
- **X\_OFFSET:** ein versetzt von der **X** Koordinate der Mitte der Platte. Ein positiver Wert verschiebt den Bereich rechts, während ein negativer Wert, den es nach links bewegt.
- **Y Offset:** ein Offset von der **Y** Koordinate der Mitte der Platte. Ein positiver Wert bewegt sich die Region nach unten, während ein negativer Wert, der es nach oben bewegt.
- **Maske Größe:** Die Größe der einzelnen Blöcke in der pixelierten Region. Nimmt Werte zwischen 10 und 40.

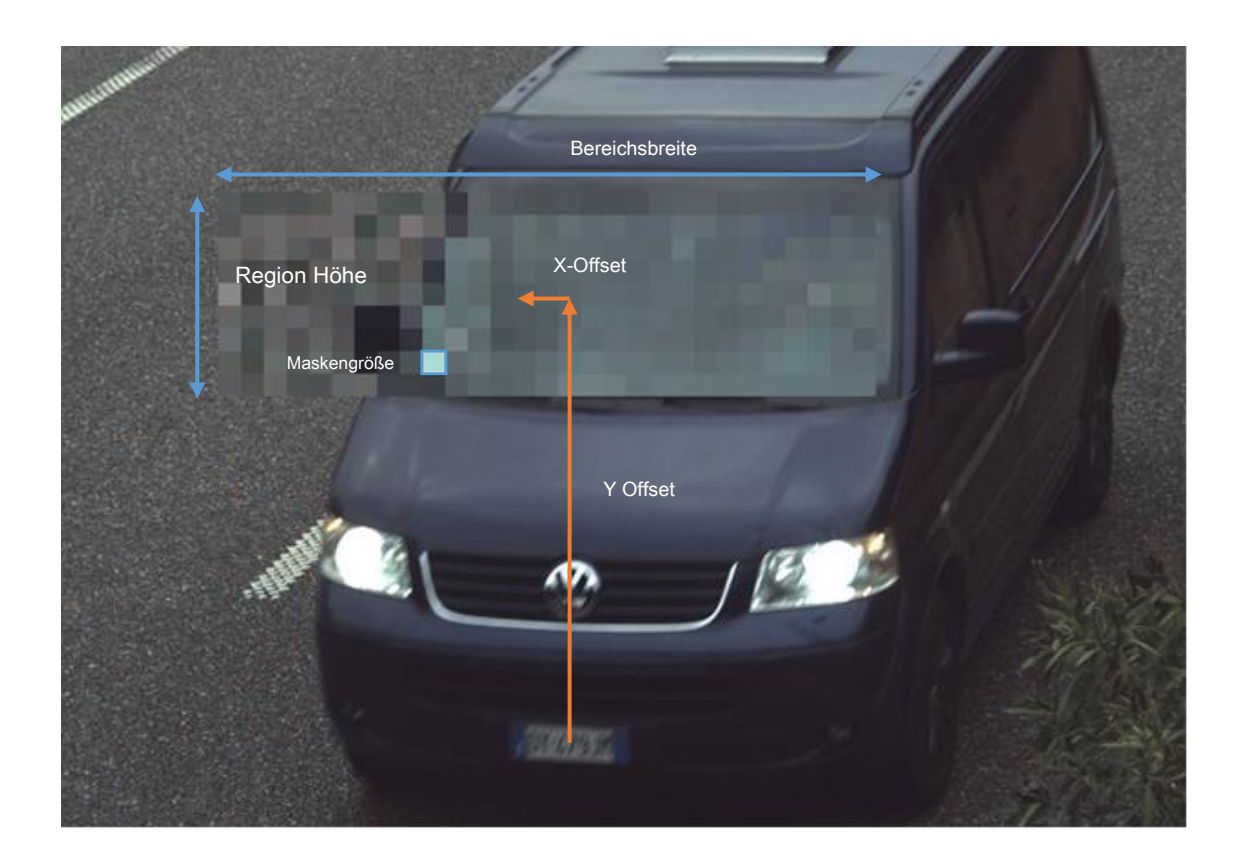

## **19 Remote Context**

Diese Seite displa ys Einstellungen für externe Kontext Kamera. Diese Funktion ist nur in diesen Geräten, die bereits mit einem zweiten Farbkanal für Kontext verwendet ausgestattet sind. Fern Kontext Bilder werden mittels HTTP-Anfragen abgerufen an eine externe IP-Kamera gesendet.

Die Webseite Format und das Einstellungsverfahren sind identisch zu dem, was für die einzelnen Kopf Kameras im Kontext Kamera Abschnitt bereits beschrieben. Siehe Kapitel "12.2 Externe Kontext Kamera".

# **20 Bild Ergebnis**

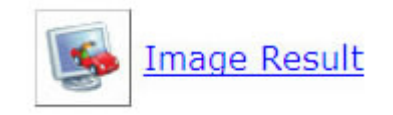

Diese Seite zeigt Bild erregenden und Daten des letzten erfassten Fahrzeugtransit. Die Seite neu geladen wird, wenn ein neuer Transit erzeugt wird, so dass es möglich ist, es offen zu halten und die Ergebnisse in Echtzeit anzuzeigen. Es kann vorkommen, dass nicht alle system erfassten Fahrzeug Transite angezeigt werden.

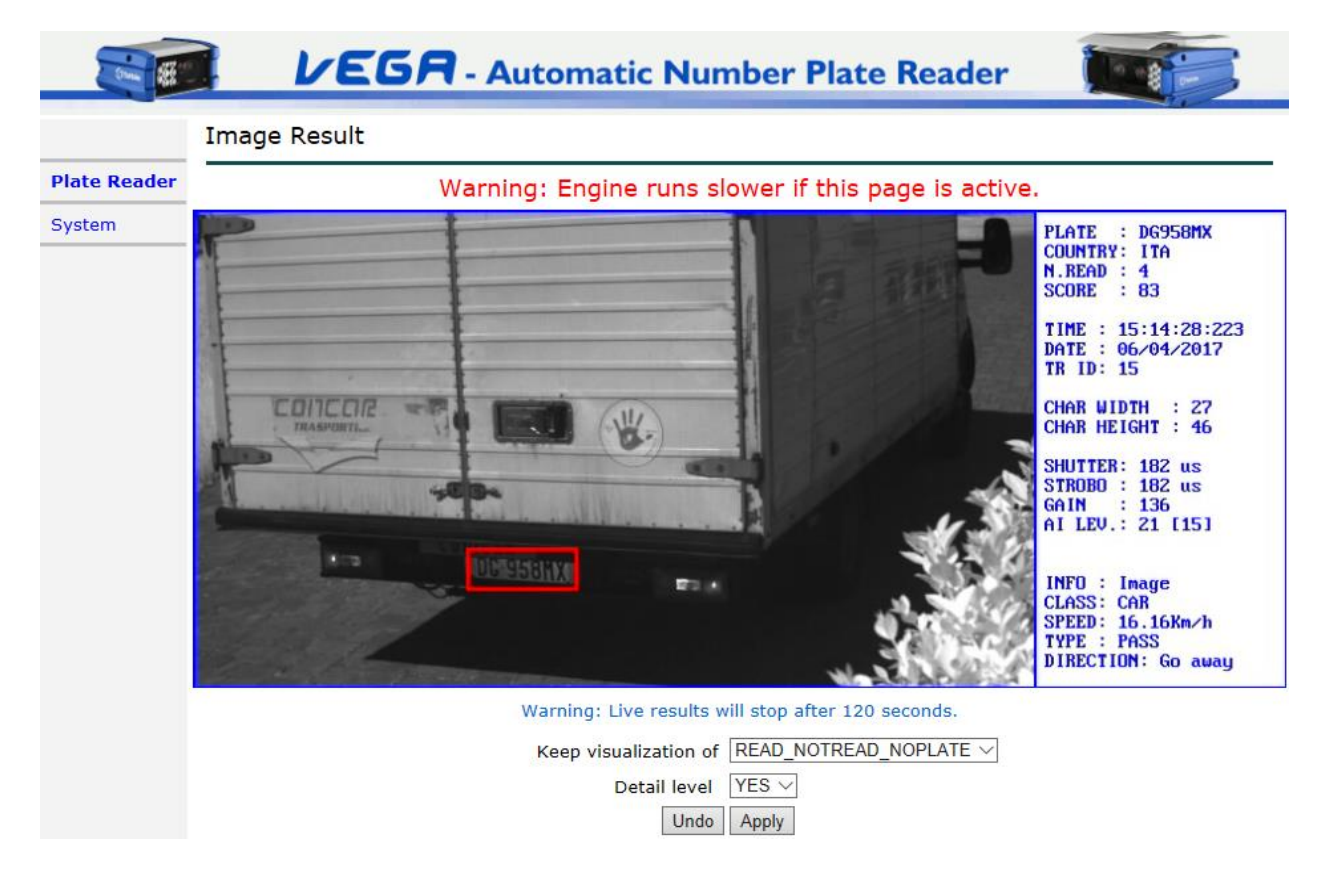

Neben dem Bild des Transits werden folgende Daten angezeigt:

- **TELLER:** Nummernschild mit dem Transitereignis zugeordnet ist.
- **LAND:** Drei-Zeichen-String, der die Platte Herkunftsland angibt.
- **N. READ:** Anzahl der Bilder, in denen die Kamera diese gleiche Platte gelesen.
- **ERGEBNIS:** Lesen Vertrauen.
- **ZEIT:** aktuelle Zeit im HH: MM: SS: mmm-Format.
- **DATUM:** aktuelles Datum in der TT / MM / yyyy Format.
- **TR-ID:** Transit-ID, dh die Anzahl der Durchläufe nach dem Boot der Kamera aufgetreten.
- **CHAR WIDTH:** die Breite des Zeichens in Pixel.
- **CHAR HÖHE:** die Höhe des Zeichens in Pixel.
- **VERSCHLUSS:** die Belichtungszeit in Mikrosekunden verwendet für Bildaufnahme.
- **STROBO:** die Zeitdauer der Aktivität, greift in Mikrosekunden, des Infrarotstrahlers während der Bild.
- **GEWINNEN:** die Verstärkung für Bildaufnahme verwendet.
- **AI LEVEL:** Pegel des Autoiris.
- **INFO:**
- **KLASSE:** Klasse des Fahrzeugs
- **GESCHWINDIGKEIT:** geschätzte Geschwindigkeit des Fahrzeugs
- **ART:** Typ des Fahrzeugs
- **RICHTUNG:** Richtung des Fahrzeugs

**Halten Sie die Visualisierung von:** kann der Benutzer das Bild angeben, das in dem Fenster angezeigt werden. Die verfügbaren Optionen sind: READ (zeigt nur die Bilder mit vollständig Lese Platten) und READ\_NOTREAD\_NOPLATE (zeigt alle Bilder).

**Detail-Ebene:** nur in Modellen verwendet, die die Verwendung eines Radars umfassen; zeigt einige weitere Informationen.

## **21 Text Ergebnis**

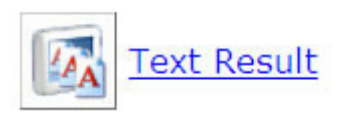

Diese Seite zeigt die letzten 20 Transite erkannt.

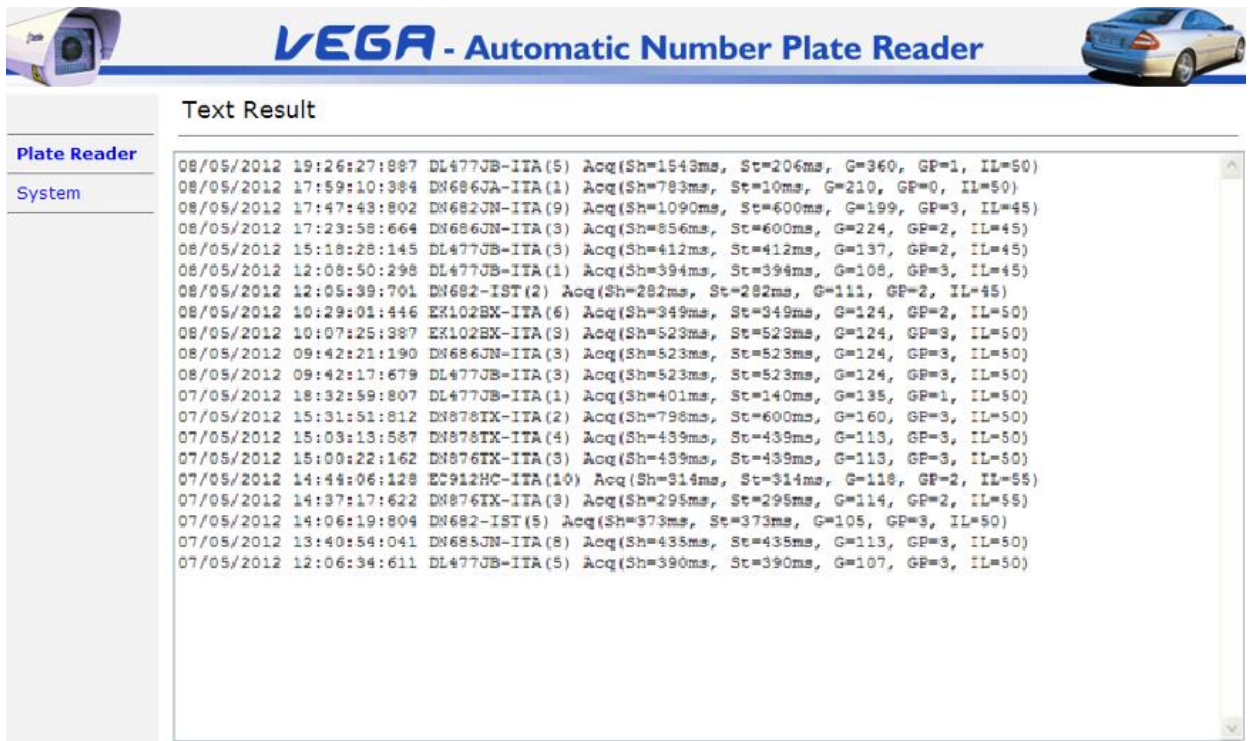

### Die erste Zeile in der Seite bezieht sich auf den letzten Transit:

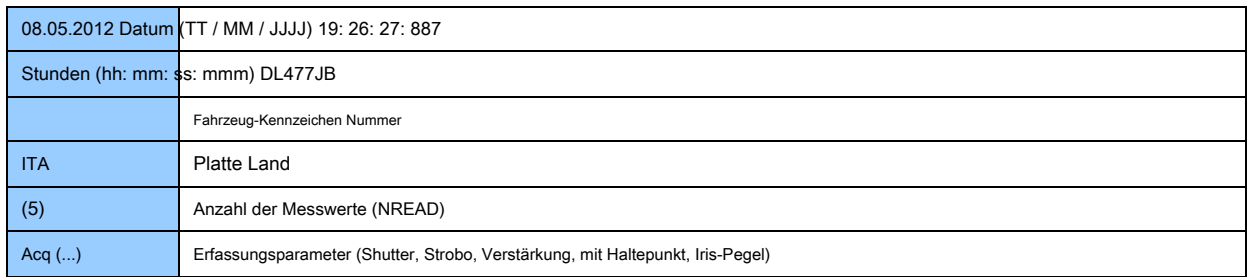

# **22 Statistiken**

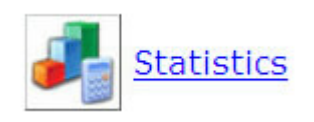

Die Seite zeigt die Platte liest Statistiken in den letzten 24 Stunden.

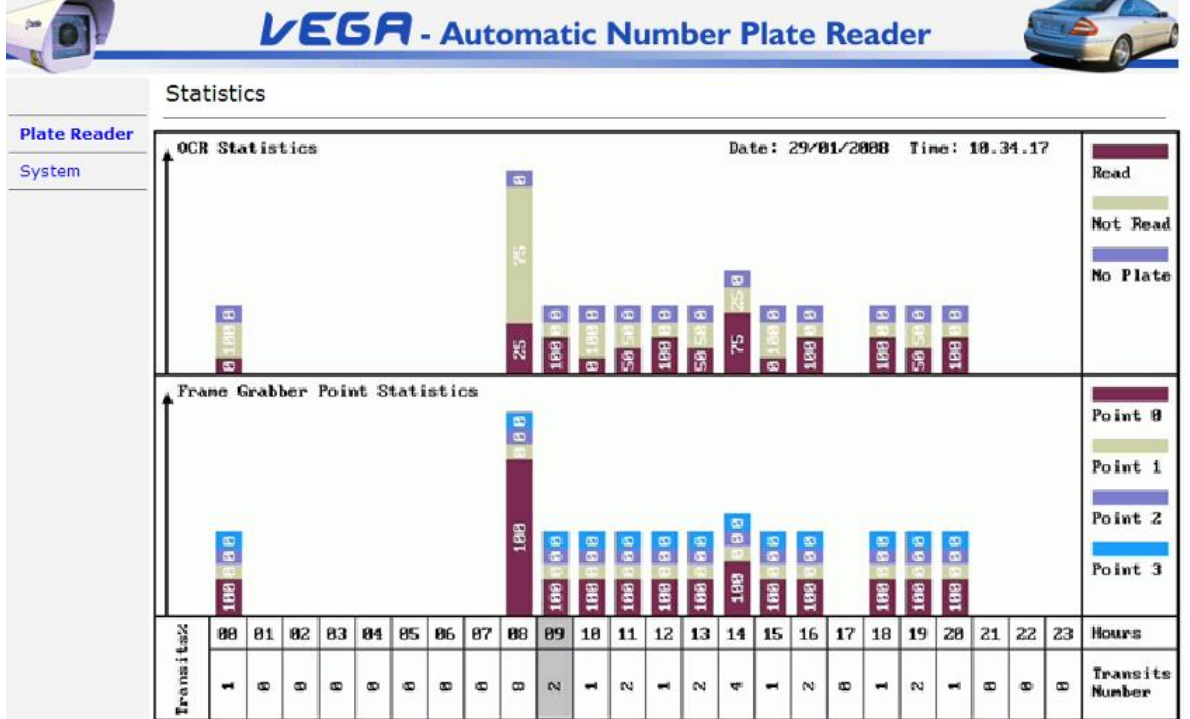

Diese Werte sind nützlich bei der Installation und die Vega Kamera zu optimieren.

Der obere Teil der "OCR Statistics" Bild enthält den prozentualen Anteil der Transite, die als READ erkannt wurden, nicht lesen und keine Platte.

Der untere Teil, "Frame Grabber-Point Statistics" enthält den Prozentsatz der Messwerte für die 3 verschiedenen Punkten des Bildes greifen.

Dies ermöglicht die Anzeige, zu jeder Zeit des Tages, wie viele Durchgänge erkannt wurde und was erregende Punkte, um wurden verwendet, um die Bilder zu speichern.

Mit Hilfe dieser Informationen kann der Anwender prüfen, ob die Greif verwendeten Einstellungen korrekt und konsistent sind und berechnen Sie die Transiterkennungsrate.

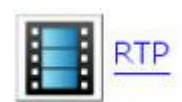

Geräte wie Vega 2HD oder Smart-Vega kann ein Streaming-Video (H264) aus dem Farbkanal zu erzeugen, konfiguriert sein.

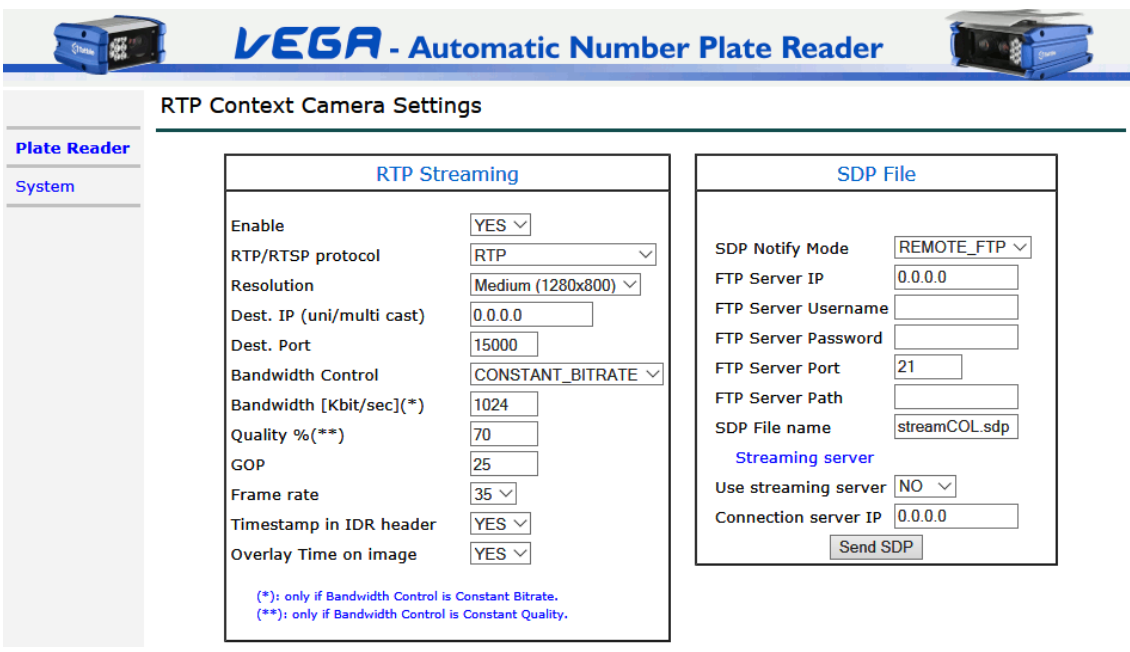

Die Konfigurationsseite ist in zwei Abschnitte unterteilt: " RTP-Streaming" und " SDP-Datei"

## **RTP-Streaming:**

**Aktivieren:** es ermöglicht das Aktivieren oder das Versenden von Video-Streaming zu deaktivieren.

**RTP / RTSP-Protokoll:** es ermöglicht die Auswahl des Streaming-Protokoll. Die verfügbaren Werte sind RTP, RTSP oder RTSP verschachtelt.

**Auflösung:** ist es möglich, zwischen verschiedenen Auflösungen zu wählen.

**Dest. IP (uni / Multi-Cast):** IP-Adresse des Streaming-Video-Ziel.

**Dest. Hafen:** Zielhafen.

**Bandbreitenkontrolle:** Art der Bandbreitenkontrolle, CONSTANT\_BITRATE oder CONSTANT\_QUALITY.

**Bandbreite [kBit / s] (\*):** ob **Bandbreitenkontrolle** aktiviert ist dieser Wert die Grenze der Bandbreite definiert.

**Qualität % (\*\*):** definiert die Qualität der Streaming-Videos nur, wenn **Bandbreitenkontrolle** ist behindert.

**GOP (Group Of Picture):** gibt die Anzahl von Rahmen nach dem ein neuer voller Auflösung Rahmen gesendet wird.

**Bildrate:** Bildrate des Videostroms.

**Zeitstempel in IDR-Header:** wenn aktiviert (JA), erlaubt es, den Zeitstempel in dem Userdata Feld des Videostroms codiert ist. Siehe Anhang für weitere Informationen.

**Overlay Zeit auf dem Bild:** es erlaubt auf dem Video den Zeitstempel in Overlay zu schreiben.

## **SDP-Datei (verfügbar mit RTP-Protokoll):**

**SDP Benachrichtigen Sie Modus:** SDP-Datei Ziel:

- REMOTE\_FTP: Remote-FTP.
- LOCAL\_FFS: lokale Speicher (SD).
- Beides beides.

**FTP-Server IP:** IP-Adresse des FTP-Servers, auf dem die SD-Datei zu senden.

**FTP-Server Spielername:** Benutzername die Datei im FTP-Ordnern zu schreiben.

**FTP Server Passwort:** Kennwort für den FTP-Server.

**FTP-Server-Port:** porta für den FTP-Server.

**FTP-Server Pfad:** Zielpfad der SDP-Datei auf dem FTP-Server.

**SDP Dateiname:** sdp Dateinamen.

**Verwenden Sie Streaming-Server:** es erlaubt ist (JA) Video zu einem Streaming-Video-Server zu senden (zum Beispiel Darwin Streaming Server).

**Connection Server IP:** IP-Adresse des Streaming-Server.

Das **senden SDP** Taste zwingen, das Senden der SDP-Datei.

## **24 Netzwerk**

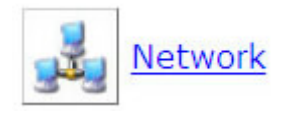

Diese Web-Seite können Sie die Netzwerkkonfigurationseinstellung

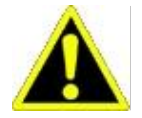

Warnung: alle Parameter in "Netzwerkeinstellungen" Seite ändert, wird die Kamera neu zu starten. Die Browser-Verbindung wird unterbrochen.

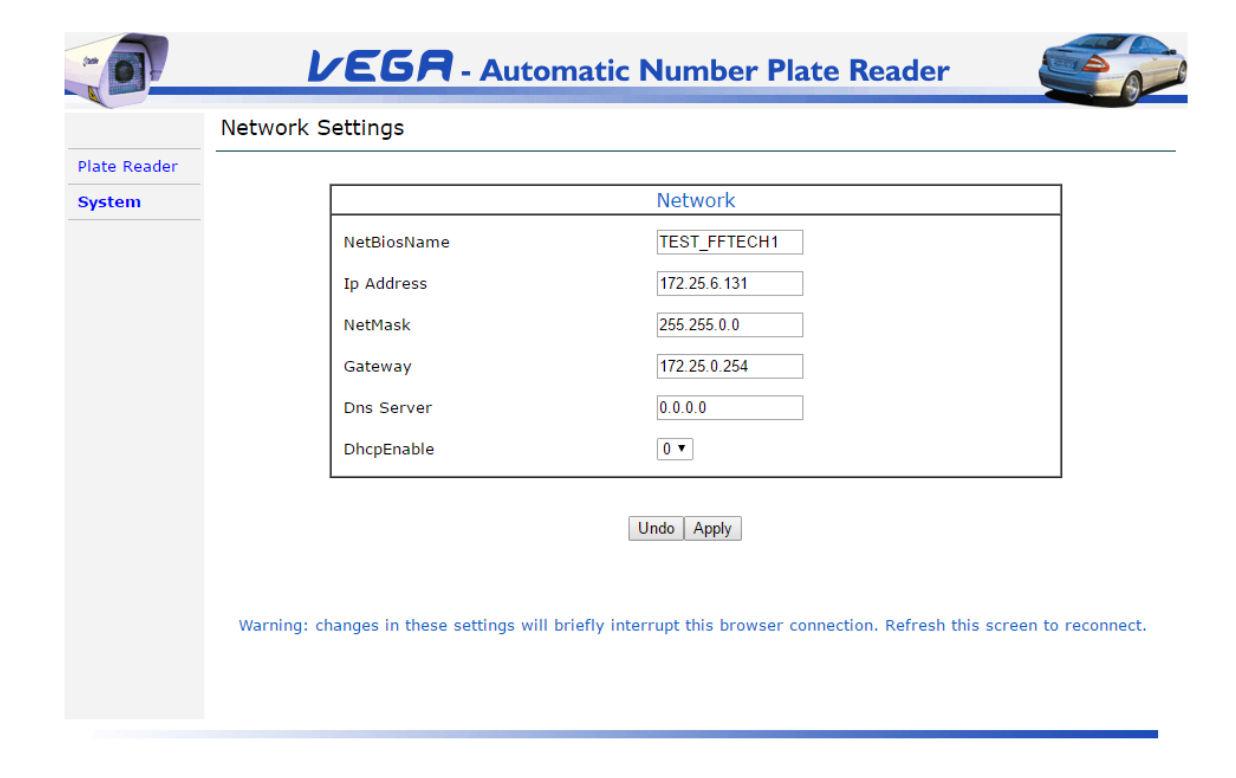

## **Optionen:**

**netbiosName:** es ermöglicht den Namen der Vega Kamera einstellen. Es ist möglich, alphanumerische Werte in diesem Feld eingeben. Räume müssen durch "\_" (Unterstrich) dargestellt werden.

**IP Adresse:** es ermöglicht die IP-Adresse der Vega Kamera einstellen.

**NetMask:** es ermöglicht das Netzwerk netmask Einstellung.

**Tor:** es ermöglicht die Gateway-IP-Adresse einstellen.

**DNS Server:** es erlaubt die IP-Adresse des DNS-Einstellung.

**DhcpEnable:** es ermöglicht die Aktivierung / automatische Zuweisung von IP-Adressen zu deaktivieren.

# **25 Zeit Synchro**

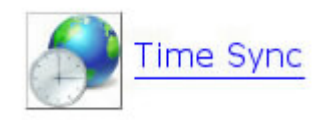

Diese Web-Seite ermöglicht die Einstellung Datum und Zeit, mit der Möglichkeit, über Zeitserver (SNTP, PTP) oder GPS-Modul (je nach Modell der Kamera) zu synchronisieren. Nur einer dieser beiden Modi zur Verfügung.

Standardmäßig arbeitet die Kamera mit lokaler Zeit. Die Termine in allen Handlungsfeldern enthalten sind in Ortszeit angegeben.

Wenn Sie in der UTC-Zeit in Betrieb nehmen müssen, können Sie setzen Sie das Feld "GMT Offset Minutes" auf Null und die Option "Automatische Anpassung der Uhr für Sommer changes" auszuschalten.

Beachten Sie, dass die Tags "UTC\_DATE" und "UTC\_TIME" immer GMT-Zeit enthält.

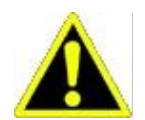

**System** 

Warnung: jeden Parameter in "Time Synchronization Einstellungen" ändern, wird das Gerät zurücksetzen. Die Browser-Verbindung wird unterbrochen.

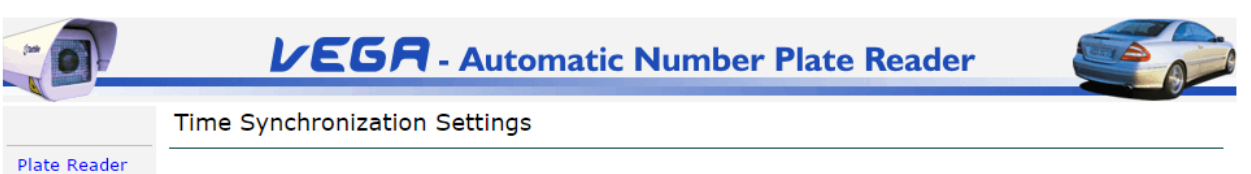

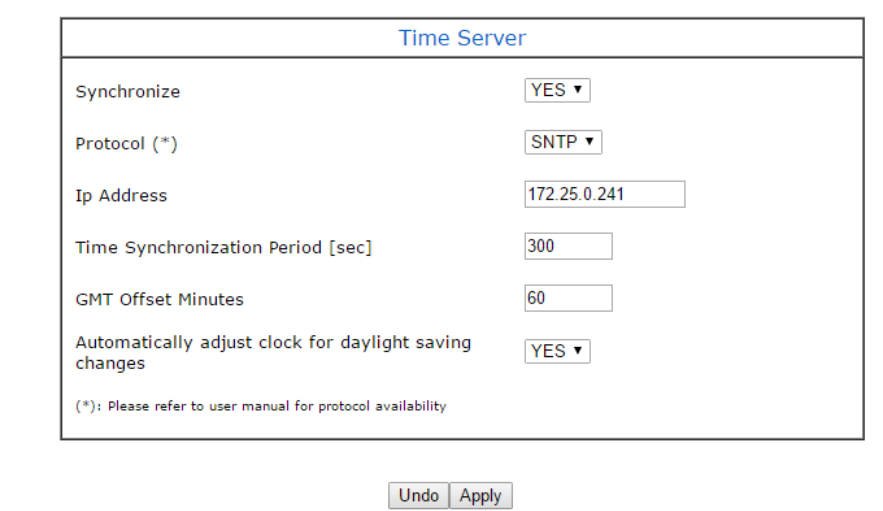

Warning: changes in these settings will briefly interrupt this browser connection. Refresh this screen to reconnect.

**Figura 3 - TOS-basierte Kameras Zeit Synch Seite** 

**25.1 Optionen - TOS-basierte Kameras: Synchronisieren:** Diese Funktion ermöglicht / die Synchronisation mit einem externen

Zeitserver deaktiviert. Mögliche Werte sind **JA** oder **NEIN. Protokoll:** Dieses Feld kann die folgenden Optionen erhalten:

#### ein) SNTP: Synchronisation über NTP-Server.

Vega Gerät verwendet SNTP (Simple Network Time Protocol) zur Synchronisation mit einem Remote-Zeitserver. Um den Server / PC zu konfigurieren, die als Referenztakt dient, siehe Abschnitt "25.3"

#### b) PTP: Synchronisation über IEEE1588-Protokoll v1.

Das " **P** recision **T** ime **P** rotokoll"ermöglicht eine kontinuierliche Synchronisation und bessere Präzision im Vergleich zu SNTP.

Beachten Sie, dass PTP auf Vega Geräte auf dedizierter Hardware basiert.

### c) GPS: Synchronisation über GPS-Modul.

Diese Option ist nur gültig, wenn das GPS-Modul vorhanden ist und auf dem Gerät aktiviert. Wenn dieses Modul wird das System nicht vorhanden, zeigt an, dass es nicht möglich ist, die Zeit mit der Meldung "Status Zeit Synchro = NICHT BEREIT" auf der Web-Seite "Device Information" zu synchronisieren.

**IP Adresse:** es gibt die IP-Adresse des Zeitservers oder PTP Master-Einheit, die die Vega Kamera als Referenz verwendet, wenn die interne Uhr synchronisiert wird.

**Zeitsynchronisation Periode [s]:** Frequenz der Zeitsynchronisation, ausgedrückt in Sekunden. Zulässige Werte zwischen 60 und 900.

**GMT Offset Minuten:** es gibt die Minuten auf die Zeit von dem Server, um zwischen "Greenwich Mean Time" (Nullmeridian) und lokaler Zeit zu kompensieren empfängt hinzugefügt werden. Dieser Wert wird in Minuten angegeben und negativ sein kann. Sehen **http://www.greenwichmeantime.com** Weitere Einzelheiten zu den Zeitzonen für verschiedene Länder auf der ganzen Welt.

**justieren Uhr automatisch auf Sommerzeit-Umstellung:** ermöglicht die Einsparung Zeitmanagement Tageslicht. Wenn aktiviert, schaltet sich das Gerät automatisch zwischen Sommerzeit "on" und "off" bei Bedarf speichern.

## **Manuelle Einstellung von Datum und Uhrzeit:**

Wenn es nicht möglich ist, die Kamera mit dem NTP-Protokoll synchronisiert zu halten, können Sie manuell Datum und die Uhrzeit einstellen. Das System wird mit dem internen Takt arbeiten.

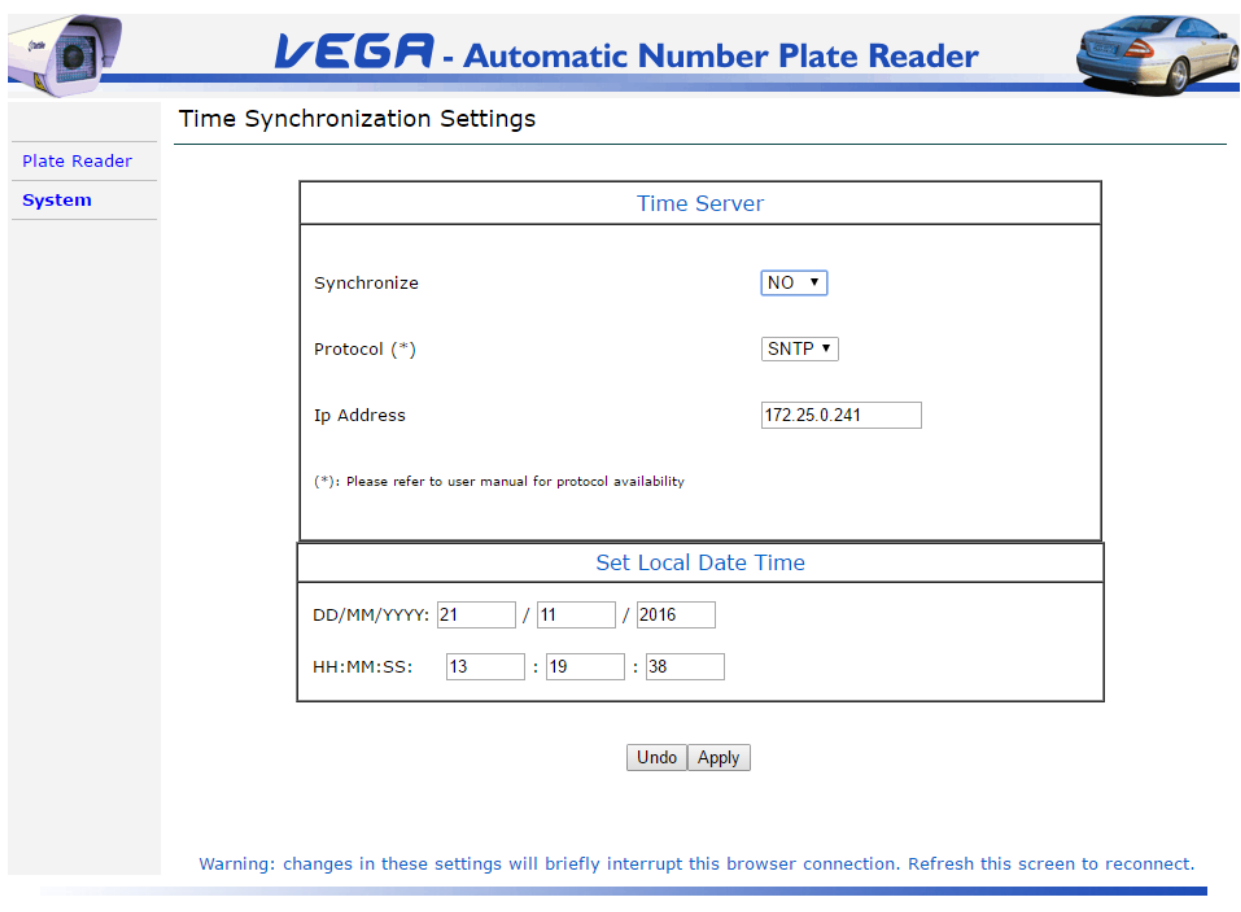

## **Figura 4 - TOS-basierte Kameras "Ortszeit" Synch**

# **Überprüfen Sie die Synchronisation - TOS-basierte Kameras**

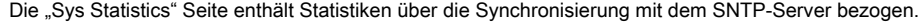

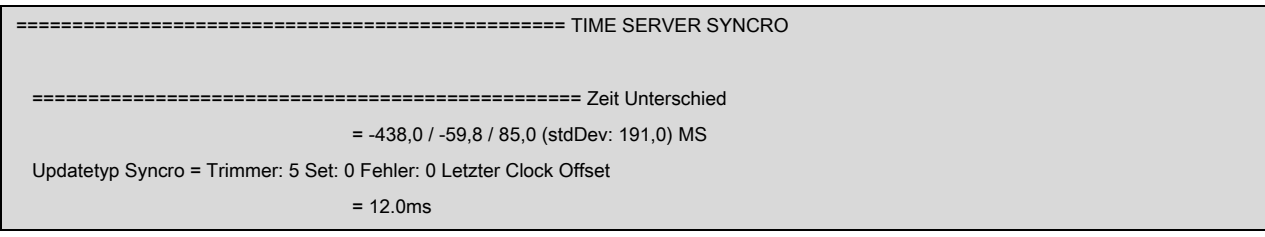

Diese Informationen melden eventuelle Synchronisierungsfehler, Minimum / Durchschnitt / Maximum-Fehler und letzten Synchronisations-Offset.

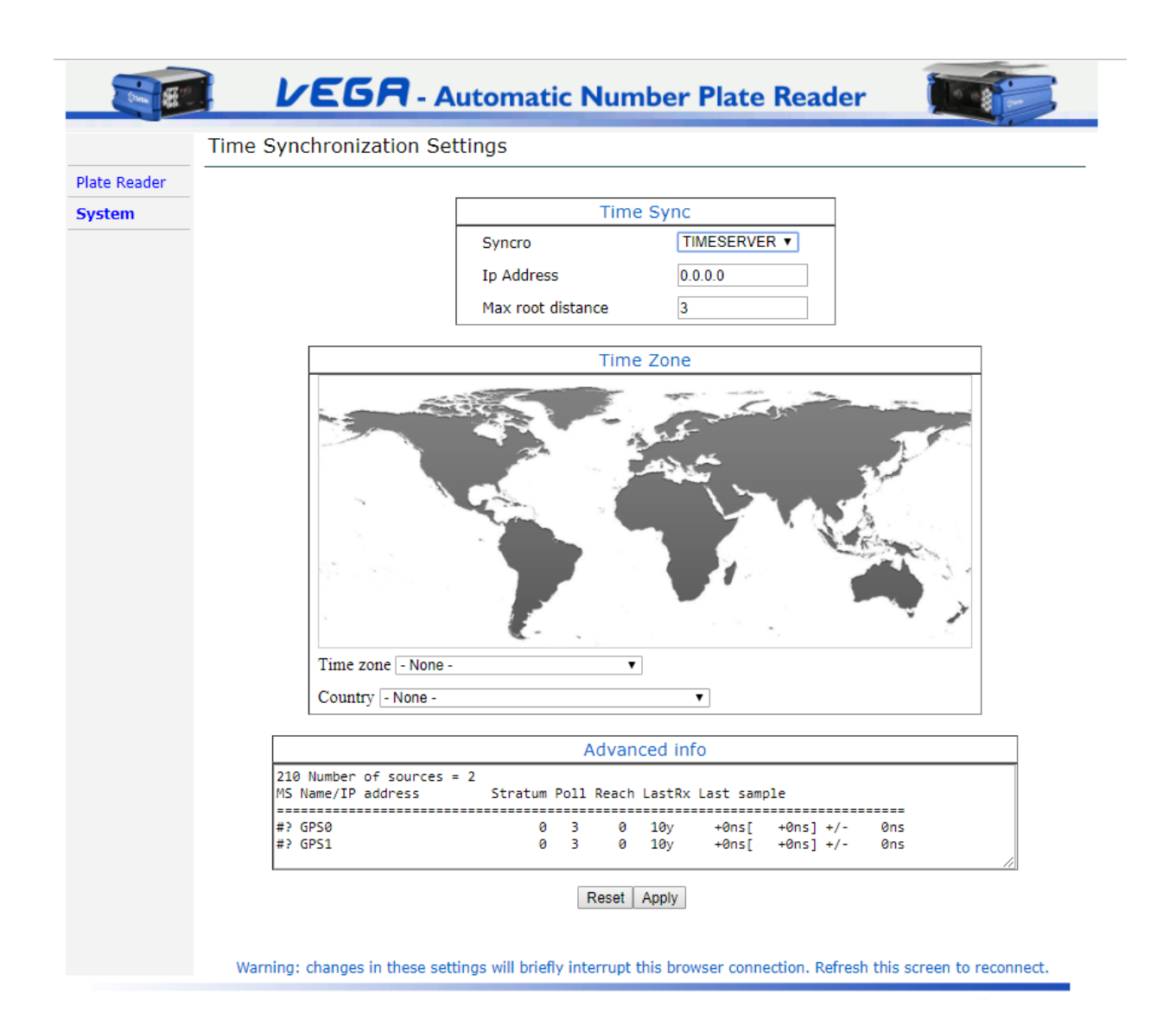

**5 Figura - Linux-basierte Time Server Synch Seite** 

#### **25.2 Optionen - Linux-basierte Kameras**

**Syncro:** (Falls vorhanden) oder lokale Synchronisation Dieses Merkmal ermöglicht / um die Synchronisation zu einem externen Zeitserver, GPS-Modul deaktiviert; Mögliche Werte sind **Zeitserver GPS** oder **KEINER.** 

## ein) TIMESERVER: Synchronisation über NTP-Server.

Vega Gerät verwendet SNTP (Simple Network Time Protocol) zur Synchronisation mit einem Remote-Zeitserver. Um den Server /

PC zu konfigurieren, die als Referenztakt dient, siehe Abschnitt "25.3"

## b) GPS: Synchronisation über GPS-Modul.

Diese Option ist nur gültig, wenn das GPS-Modul vorhanden ist und auf dem Gerät aktiviert. Wenn dieses Modul wird das System nicht vorhanden, zeigt an, dass es nicht möglich ist, die Zeit mit der Meldung "Status Zeit Synchro = NICHT BEREIT" auf der Web-Seite

"Device Information" zu synchronisieren.

c) NONE: manuell Datum und die Uhrzeit einzustellen. Das System wird mit dem internen Takt arbeiten.

**IP-Adresse (nur Zeitserver):** es gibt die IP-Adresse des Zeitservers oder PTP Master-Einheit, die die Vega Kamera als Referenz verwendet, wenn die interne Uhr synchronisiert wird.

## **Überprüfen Sie die Synchronisation - Linux-basierte Kameras: Max Root-Entfernung (nur Zeit-Server):**

Der Abstand max Richtlinie setzt der maximal zulässigen Abstand Wurzel der Quellen nicht von dem Quellauswahlalgorithmus zurückgewiesen werden. Der Abstand umfasst die akkumulierte Dispersion, die groß sein könnte, wenn die Quelle nicht mehr synchronisiert, und die Hälfte der gesamten Umlaufverzögerung auf die Primärquelle. Standardmäßig, der maximale Wurzelabstand beträgt 3 Sekunden.

Einstellung max Abstandes auf einen größeren Wert kann nützlich sein, Synchronisation zu ermöglichen, mit einem Server, der nur eine sehr seltene Verbindung zu den Quellen und kann eine große Streuung zwischen den Aktualisierungen seiner Uhr akkumulieren.

In wenigen Worten, wenn ausgewählter NTP-Server eine große Zeit Dispersion (zB> 5000 ms), chrony (es ist eine vielseitige Implementierung des Network Time Protocol) nicht akzeptiert es als zuverlässig, es sei denn, einen max Wurzel Abstand größer als 5-10 Sekunden einstellen.

Der Benutzer kann den Status der Synchronisation überprüfen, mit Blick auf den ersten Symbolen auf der ersten Textzeile in "Advanced Info" Tabelle:

- **- ^?** implizieren die Kamera kann den Zeitserver erreichen, aber halte es nicht zuverlässig;
- **- ^ \*** implizieren die Kamera richtig synchronisiert.

Zeitzone und Land (nur Zeit-Server): erlaubt dem Anwender die korrekte GMT Versatz zwischen "Greenwich Mean Time" (Nullmeridians) und lokaler Zeit zu wählen. Sehen **http://www.greenwichmeantime.com** Weitere Einzelheiten zu den Zeitzonen für verschiedene Länder auf der ganzen Welt.

Respekt TOS-basierte Kamera, das Sommerzeit-Management wird automatisch von der Kamera verwaltet werden, wenn nötig.

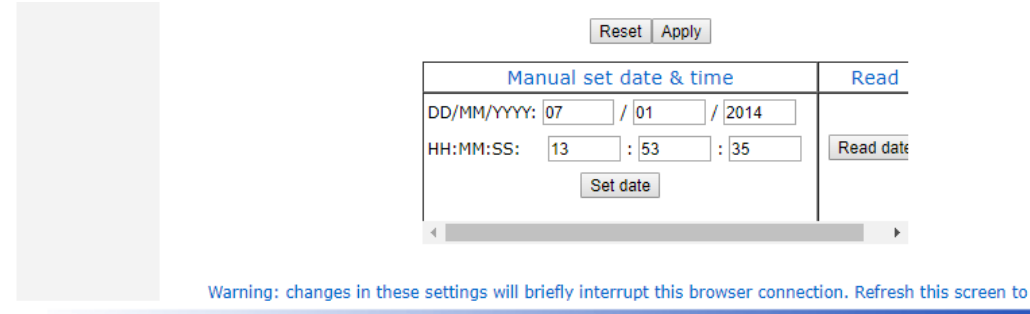

**6 Figura - Linux Basis Lokale Zeit Synch Seite** 

Wenn Synchro-Modus NONE ist, Kamera zeigt die "Manual Datum & Zeit" Fenster zum manuellen Kamerazeit einzustellen.

#### **25.3 Aktivieren eines Zeitserver auf einem Windows-PC**

einen NTP-Server-Dienst auf einem Windows-PC folgen Sie den Anweisungen unten zu aktivieren:

reconnect.

- Windows XP:
	- Open Service Fenster (Control Panel \ Verwaltungstools \ Services).
	- Beenden Sie den Dienst "Windows Time", wenn er ausgeführt wird.
	- Von Editor registrieren (REGEDIT) gehen zu Pfad HKEY\_LOCAL\_MACHINE \ SYSTEM \ CurrentControlSet \ Services \ W32Time \ Timeproviders \ NtpServer.
	- Stellen Sie den Parameter "Enabled" auf 1 zu schätzen wissen.
	- Aktivieren Sie wieder den Dienst "Windows Time".
	- Stellen Sie sicher, dass die Firewall-Pakete in Richtung Port UDP nicht blockiert 123 ist.
- Windows Vista / 7/8/10:
	- Open Service Fenster (Control Panel \ Verwaltungstools \ Services)
	- Beenden Sie den Dienst "Windows Time", wenn er ausgeführt wird.
	- Von Editor registrieren (REGEDIT) gehen zu Pfad HKEY\_LOCAL\_MACHINE \ SYSTEM \ CurrentControlSet \ Services \ W32Time.
	- Gehen Sie auf "Config" und setzen AnnounceFlags = 5.
	- Gehen Sie Timeproviders \ NtpServer auf \.
	- Stellen Sie den Parameter "Enabled" auf 1 zu schätzen wissen.
	- Aktivieren Sie wieder den Dienst "Windows Time".
	- Stellen Sie sicher, dass die Firewall-Pakete in Richtung Port UDP nicht blockiert 123 ist.

## **26 HTTP Benutzer**

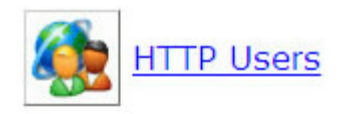

Die HTTP-Seite Benutzer enthält die Konfigurationseinstellungen der Benutzer, die das Gerät über einen Browser zugreifen. In diesem Abschnitt kann der Benutzer die Benutzername und Passwort-Codes der Superuser, Administrator und Operator Kategorien einzugeben und zu aktualisieren.

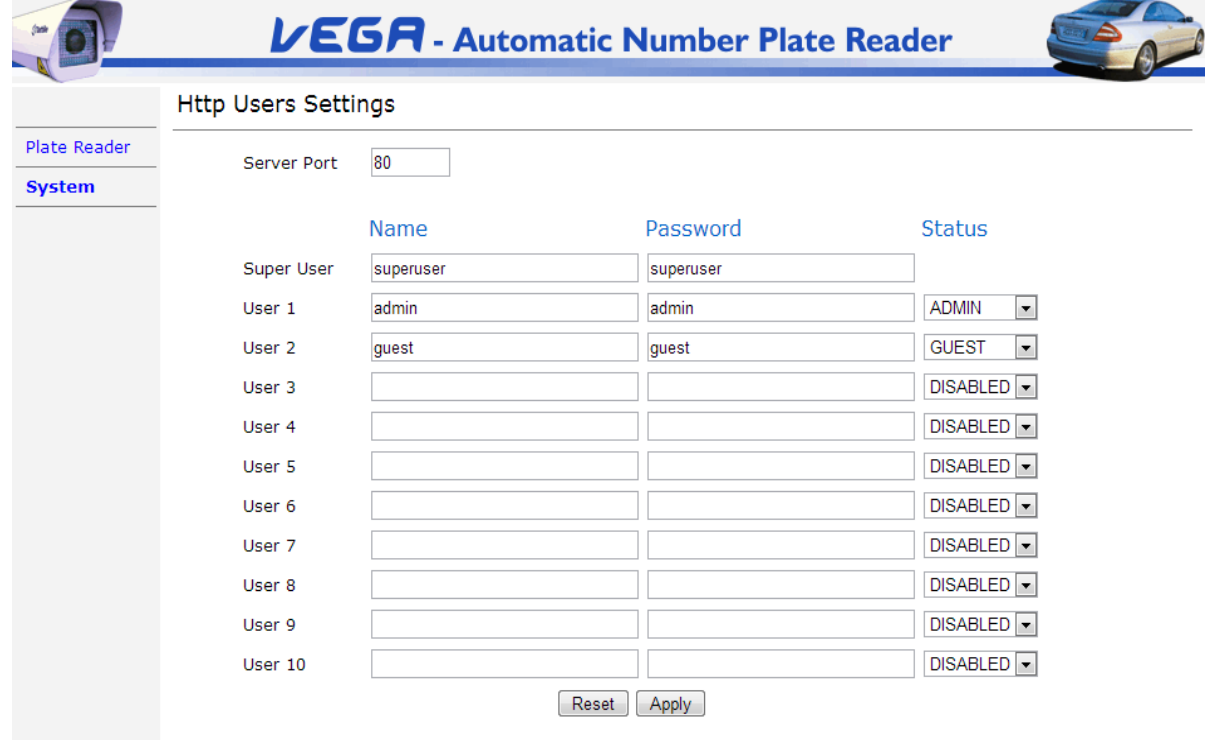

Warning: changes in these parameters will briefly interrupt this browser connection. Refresh this screen to reconnect.

Der Zugriff auf HTTP-Seite Benutzer wird an den Superuser nur gewährt, denen es erlaubt ist, zu aktivieren, deaktivieren oder Benutzer löschen oder neue Passwörter zu vergeben.

**Server Port:** porta su cui viene aperto il Server http. Il valore di Standard-E 80.

Das **Super-User** hat die Rechte alle Vega Betriebsparameter zu ändern.

Das **Administrator** Benutzer haben die Rechte alle Vega Betriebsparameter zu ändern, aber ist nicht erlaubt, die HTTP-Benutzerseite zuzugreifen.

Das **Gast** nur die Systemparameter zu sehen ist erlaubt, außer für die HTTP-Benutzerseite.

Das System kann nur dann vergeben bis zu 10 Administratoren / Gäste Benutzer und einen Superuser werden.

## **27 Protokolldateien**

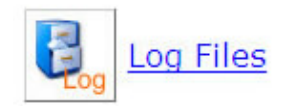

Es ist möglich, FTP Vega Innentemperatur und Spuren / Fehler erzeugt während des Betriebs zu speichern.

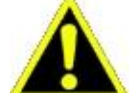

**Log-Dateien können den normalen Betrieb des Systems verlangsamen. Vermeiden Sie** 

**sie verwenden, wenn sie nicht benötigt werden.**

## Es ist möglich, drei verschiedene Ebenen der Protokoll einzustellen ( **Log-Ebene):**

- ERR: nur Fehler werden verfolgt
- WARN: Fehler und Warnungen zurückverfolgt werden
- INFO: es zeichnet Fehler, Warnungen und nützliche Informationen

Protokolle können auf lokale SD gespeichert werden (wenn das Gerät unterstützt wird) und / oder über FTP gesendet.

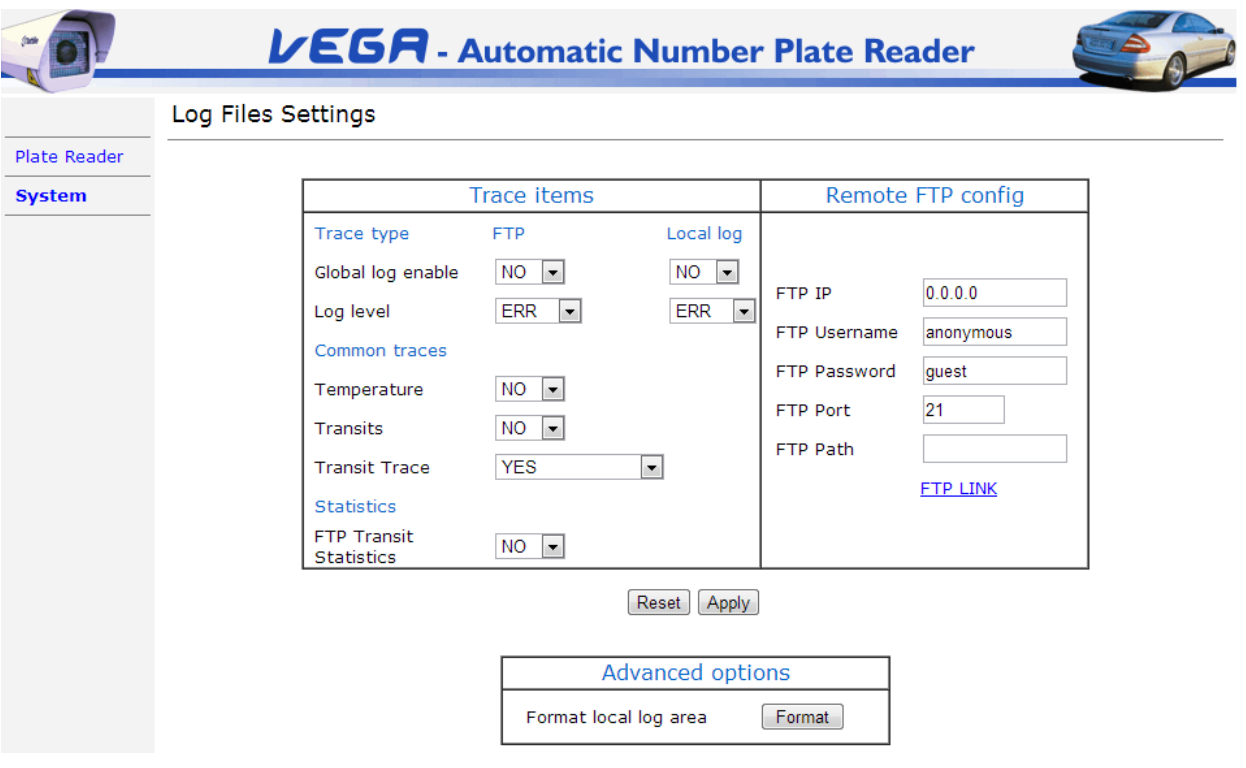

## **28 Serielle Ports**

![](_page_96_Picture_1.jpeg)

![](_page_96_Picture_2.jpeg)

Einstellungen für den Port 232 und 485 sind gleich.

- **Aktivieren:** es ermöglicht die Aktivierung oder die Kommunikation über die serielle Schnittstelle zu deaktivieren.
- **Baudrate:** es ermöglicht die Kommunikation über serielle Schnittstelle Geschwindigkeit angeben. Die zulässigen Werte sind: 2,400, 4.800, 9.600, 19.200, 38.400, 115.200 Kbps.
- **Parität:** es ermöglicht die Angabe der Kongruenz Überprüfung der Daten, auf die Parity-Bit ausgeführt. Die zulässigen Werte sind: NONE, EVEN und ODD.
- **Daten Bit:** Voreinstellung = 8.
- **Stop Bit:** es ermöglicht die Angabe der Bitwert Anschlag. Die zulässigen Werte sind 1 (eins) oder 2 (zwei).
- **Botschaft:** es ermöglicht die Angabe des Nachrichtenprotokoll. Die verfügbaren Optionen sind: ROH oder Protokolliert.
- **Warten Sie ACK:** es ermöglicht die Aktivierung / das Bestätigungssignal von der externen Einheit über Datenempfang gesendet deaktivieren. Die verfügbaren Optionen sind: YES und NO (nur wenn in Protokollierte-Modus).
- **Timeout ms:** es ermöglicht, die Zeit (in Millisekunden) die Angabe des von der externen Einheit auf eine Antwort zu warten (nur wenn in Protokollierte-Modus).
- **Wiederholungsanzahl:** es erlaubt die Anzahl der Male der Vega Kamera die Meldung an die externe Empfangseinheit erneut zu senden versuchen, spezifizieren (nur wenn in Protokollierte-Modus).

#### **28.1 Ausgabedatumsformat**

Zwei Formate stehen zur Verfügung: RAW und protokolliert.

RAW-Format ermöglicht die vollständige Nachricht Einstellung mit Vega Web-Interface. das protokollierte Format beinhaltet eine Superstruktur und ein Paket bestätigen, wenn empfangen. Wenn in diesem Modus alles funktioniert genau wie wenn im RAW-Modus, sondern zusätzlich die Vega Firmware eine Kopf- und Fußzeile am Anfang einfügt und am Ende der Nachricht auf. Der Header enthält einen offenen Nachrichtencode, eine ID und die Nachrichtengröße. Die Fußzeile enthält einen xor Byte und einen engen Nachrichtencode.

Beim Aufbau wird das Datenpaket gesendet werden sollte, ist es möglich, ein Etikett zu verwenden, die Byte Hexadezimal-Dekodierung unter Verwendung einfügt. Dies macht Datenpaket Gebäude flexibler als wenn nur alphanumerische Zeichen verwenden. Zum Beispiel: Um das Nummernschild-String, gefolgt von zwei Bytes der Sequenz CR (Trägerrücklauf) und LF (Zeilenvorschub) als Terminatoren zu senden, ist das Nachrichtenfeld gesetzt werden, wie folgt:

% PLATE% 0x0D% 0x0A

wo 0x0D und 0x0A sind die hexadezimalen Codes von CR und LF, respectively.

## 28.2 Format-Protokoll "protokollierten"

Protokolldefinition lautet wie folgt:

![](_page_97_Picture_165.jpeg)

Eine progressive ganzzahlige Zahl von 1 beginnend gibt ID-Wert. Ein solcher Wert wird an dem Senden jeder Nachricht ergänzt. Die 4 Bytes in

DataLen werden ausgehend von der relevantesten Byte gesendet.

Es ist möglich, zu spezifizieren oder nicht (die Web-Schnittstelle), ob ein Bestätigungspaket soll abgewartet werden.

#### Die Paketstruktur ist wie folgt:

![](_page_97_Picture_166.jpeg)

Die ID in der ACK-Nachricht muss die gleiche wie die ID der empfangenen Nachricht sein.

### **28.3 Wiegand-Einstellungen (nur Vega Basic)**

![](_page_98_Picture_116.jpeg)

[https://wikipedia.org/wiki/Wiegand\\_interface](https://wikipedia.org/wiki/Wiegand_interface)

Die Wiegand-Schnittstelle kann verwendet werden, um die Kennzeichen (oder Werte, die mit ihnen) zu einem Zugangskontrollsystem zu übertragen.

Folgende Einstellungen stehen zur Verfügung:

- **Aktivieren:** es ermöglicht die Aktivierung oder Kommunikation durch die Wiegand-Schnittstelle zu deaktivieren.
- **Modus:** es gibt das Format der Nachricht (siehe Wiegand-Fo[rmate\).](#page-98-0)
- **Impulsbreite:** es ist die Dauer eines Impulses (in Mikrosekunden).
- **Puls-Intervall:** es ist die Dauer des Intervalls zwischen jedem Impuls (in Mikrosekunden).
- **Wartezeit:** es ist die Dauer der Pause am Ende der Übertragung (in Mikrosekunden)

## <span id="page-98-0"></span>28.3.1 Wiegand Formate

Das Kfz-Kennzeichen muss ein geeignetes Format für die Übertragung auf der Wiegand-Schnittstelle umgewandelt werden. Die Plattennummer wird zuerst normalisiert, indem alle Leerzeichen entfernen und Kapitalisierung alle Buchstaben so die Platte "ab 123 cd" wird "AB123CD". Dann wird sie mit einem der folgenden Formate konvertiert:

### • **CRC-24 26-Bit**

Ein Standard-26-Bit-Protokoll mit einem geraden Paritätsbit, 24 Datenbits und ein ungerades Paritätsbit. Die 24 Datenbits sind das CRC-24-Prüfsumme der Plattennummer. Die Prüfsumme wird berechnet nach

zu OpenPGP des Radix-64-Spezifikation, wie beschrieben in RFC 4880 [\( https://tools.ietf.org/html/rfc4880#page-53 \).](https://tools.ietf.org/html/rfc4880#page-53) 

**Beispiel**  Kennzeichen: AB123CD CRC-24-Wert: 0x4809A8 (4.721.064 in dezimal)

Drahtausgang:

![](_page_99_Picture_276.jpeg)

### • **SHA-1 26-bit**

Ein Standard-26-Bit-Protokoll mit einem geraden Paritätsbit, 24 Datenbits und ein ungerades Paritätsbit. Die 24 Datenbits sind die letzten drei Bytes von dem SHA-1 Hash der Plattennummer.

### **Beispiel**

Kennzeichen: AB123CD

SHA-1 hash: ac0426853b0947e3ce6aafd6116c6a726d8cb9fb (8cb9fb werden die letzten drei Bytes) Drahtausgang:

![](_page_99_Picture_277.jpeg)

### • **Sechs-Bit-Code 64-Bit**

Ein kundenspezifisches 64-Bit-Protokoll ohne Paritätsbits. Jedes Zeichen der Platte ist mit einer 6-Bit-Darstellung konvertiert die folgende Tabelle.

Wenn ein Zeichen nicht über eine 6-Bit-Darstellung, die <Nicht unterstützte> Code verwendet wird. Wenn die Plattennummer kürzer als 10 Zeichen ist, werden nicht verwendete Positionen gefüllt mit <leer> (alle Nullen) Zeichen.

Platten länger als 10 Zeichen sind, werden abgeschnitten.

![](_page_99_Picture_278.jpeg)

#### **Beispiel**

Kennzeichen: AB123CD W Ingrimm O

utp u t:

|  |                                                                                                 |  |  |  |  |  |       |           |              | 3 4 5 6 7 8 9 10 11 12 13 14 15 16 17 18 19 20 21 22 23 24 25 26 27 28 29 30 31 32 |  |                |  |  |  |  |  |  |  |  |  |  |  |  |
|--|-------------------------------------------------------------------------------------------------|--|--|--|--|--|-------|-----------|--------------|------------------------------------------------------------------------------------|--|----------------|--|--|--|--|--|--|--|--|--|--|--|--|
|  |                                                                                                 |  |  |  |  |  | 00000 |           | <b>14000</b> |                                                                                    |  | 0 <sub>0</sub> |  |  |  |  |  |  |  |  |  |  |  |  |
|  |                                                                                                 |  |  |  |  |  |       |           |              |                                                                                    |  |                |  |  |  |  |  |  |  |  |  |  |  |  |
|  | 33 34 35 36 37 38 39 40 41 42 43 44 45 46 47 48 49 50 51 52 53 54 55 56 57 58 59 60 61 62 63 64 |  |  |  |  |  |       |           |              |                                                                                    |  |                |  |  |  |  |  |  |  |  |  |  |  |  |
|  |                                                                                                 |  |  |  |  |  |       | 000000000 |              |                                                                                    |  |                |  |  |  |  |  |  |  |  |  |  |  |  |
|  |                                                                                                 |  |  |  |  |  |       |           |              |                                                                                    |  |                |  |  |  |  |  |  |  |  |  |  |  |  |

## • **Sechs-Bit-Code (alternative) 64-bit**

Ein kundenspezifisches 64-Bit-Protokoll ohne Paritätsbits. Jedes Zeichen der Platte ist mit einer 6-Bit-Darstellung konvertiert die folgende Tabelle. Die ersten vier Bits sind immer 0 1 1 0.

Wenn ein Zeichen nicht über eine 6-Bit-Darstellung, die <Nicht unterstützte> (nur Einsen) Code verwendet wird. Wenn die Plattennummer kürzer als 10 Zeichen ist, werden die ersten Positionen gefüllt mit <leer> (alle Nullen) Zeichen.

![](_page_100_Picture_261.jpeg)

Platten länger als 10 Zeichen sind, werden abgeschnitten.

#### **Beispiel**

## Kennzeichen: AB123CD W Ingrimm O

utp u t:

![](_page_100_Picture_262.jpeg)

### • **Spielkalender**

Ein Standard-26-Bit-Protokoll mit einem geraden Paritätsbit, 24 Datenbits und ein ungerades Paritätsbit. Dieses Format verwendet die Checkliste A oder B Checkliste (siehe Checkliste), um eine Platte zu einem B[enutzer definierte](#page-43-0) Anzahl abzubilden. Diese Zahl muss im "Kommentar string" Feld der Listendatei angegeben werden (siehe Checkliste) und darf nur aus Ziffern bestehen. Gültige Zahlen sin[d im](#page-43-0)  [Bereic](#page-43-0)h von 0 - 16777215. Bitte beachten Sie, dass Check-Liste A oder B Checkliste in der Checkliste Menü muss aktiviert sein für dieses Format zu arbeiten.

#### **Beispiel**

Draht-Ausgang:

Zeile aus Listendatei: AB123CD; ITA; 170118

![](_page_100_Figure_11.jpeg)

# **29 Firmware**

![](_page_100_Picture_13.jpeg)

- **Firmware**
- FPGA
- **Webseiten**
- Konfigurationsdateien

So aktualisieren Sie die Firmware eine .bin-Datei veröffentlicht von Tattile (der "Install" genannt) benötigt. Jeder Install

könnte auch den FPGA enthält.

![](_page_101_Picture_6.jpeg)

**mit dem Internet Explorer, Google Chrome oder Edge-Browser Das Upgrade muss getan werden. Andere Browser möglicherweise nicht unterstützt werden und kann zu Problemen führen.**

**Seien Sie vorsichtig bei der Aktualisierung der Firmware, eine falsche Firmware oder einen Leistungsverlust zu einem Gerät Korruption führen kann.** 

Falls Sie sich von einer alten Firmware Upgrade (vor Version 11), müssen Sie die "Neutral" Install erste hochladen. Diese **Install ist im Download-Bereich der Tattile FTP Support Server (Ordner / VEGA / Neutral Firmware) zur Verfügung.**

**Es ist sehr wichtig, um sicherzustellen, dass die Kamera nicht während des Update-Vorgangs ausgeschaltet ist. Sie NICHT die HTTP-Verbindung schließen oder die Web-Seiten aktualisieren, bis das Update vollständig abgeschlossen ist.**

**Wenn Sie eine Antivirus haben Sie es während der Aktualisierung deaktivieren.** 

**Das Software-Update ändert sich nie die Network Interface-Einstellungen.** 

![](_page_101_Picture_13.jpeg)

Drücken Sie die **Durchsuche** Taste und die Update-Datei von der PC-Dateiliste auswählen. Sobald diese Datei ausgewählt wurde, drücken Sie die **Hochladen** Taste und den Vorgang bestätigen. Wenn Update abgeschlossen ist, wird der Benutzer aufgefordert, die Vega Kamera neu zu starten, indem Sie die Taste **rücksetzen**  Taste auf dem Bildschirm angezeigt.

Vier Aktualisierungsverfahren können zur Verfügung stehen:

### Firmware-Upgrade aktuellen Einstellungen halten

In diesem Abschnitt wird die Aktualisierung durchgeführt, ohne eine der zuvor konfigurierten Parameter zu ändern.

#### Upgrade-Firmware mit Standardeinstellungen

In diesem Abschnitt wird die Aktualisierung alle benutzerdefinierten Parameter fertig Löschen und Laden der in der neuen .bin-Datei enthaltenen Einstellungen.

#### Upgrade-FPGA und Firmware halten die aktuellen Einstellungen

Nur für Kameras mit FPGA; In diesem Modus wertet sowohl die FPGA und die Firmware-Versionen, die zuvor konfigurierten Parameter beibehalten wird.

### Upgrade-FPGA und Firmware mit Standardeinstellungen

Nur für Kameras mit FPGA; Dieser Modus Upgrades sowohl die FPGA und die Firmware-Versionen, die Einstellungen in der neuen .bin-Datei enthalten zu laden.

#### Herunterladen von Firmware und Einstellungen

#### **Vega Modelle außer Vega Basic und Smart:**

Drücken Sie die Download-Schaltfläche, um eine .bin-Datei mit den Vega-Firmware zu speichern und all benutzerdefinierten Parametern auf dem PC.

Diese Funktion ist nützlich, wenn der Benutzer die gleiche Konfiguration auf ein anderes Gerät kopieren oder die Konfiguration für Backup-Zwecke zu halten. Die .bin-Datei kann direkt auf ein gleichen Vega Gerät geladen werden, eine der verfügbaren Upgrade-Optionen oben beschrieben ist.

### **Vega Basic und Smart:**

Drücken Sie den Download-Button eine .bin-Datei zu speichern, die benutzerdefinierten Einstellungen der Kamera auf den PC enthält. Die Einstellungen können auf eine andere Kamera des gleichen Modells kopiert werden, wenn diese auch die gleiche Firmware-Version läuft.

# **30 Aufbau**

![](_page_103_Picture_1.jpeg)

Die Konfiguration Webseite erlaubt es, die Installationsparameter der Kamera einstellen, das ist eine wichtige Sache für zwei Zwecke zu tun:

• **Bestmöglichst Geschwindigkeitsabschätzung:** die Kamera in der Lage, einen Schätzwert der Geschwindigkeit des Fahrzeugs Herstellung eine Videoanalyse zurückzukehren. Es hält die Platte in einem Standard 0,5 m Höhe zu sein und macht dann eine Analyse der Werte in der "Installationsparameter" auf dieser Webseite geschrieben werden.

Genauigkeit der Geschwindigkeitsschätzung: ± 5% mittlere Fehler, nicht auf dem einzelnen Transit aber auf einem Tausend von Transite.

• **Diagnose:** die Kamera bezieht sich auf die Werte in der "Installationsparameter" dieser Webseite und alle 5 Minuten überprüft geschrieben, wenn die realen Werte sind auf die in der Arbeitsgrenzen Abschnitt festgelegten Werten konform durch seine Sensoren übernommen. Für den Fall, findet es einige nicht ausgerichtet sind Werte, die sie die Diagnose Aktionen auslöst und schreibt einen Warn- oder Alarmzustand in der Geräte-Info Webseite (siehe Par. 31 Geräte-Info).

![](_page_103_Picture_100.jpeg)

#### **Installationsparameter**

- Aktuelle Winkel (°): Neige- und Schwenkwinkel zur Zeit durch den Bordneigungssensor gemessen
- Einbauwinkel (°): Neige- und Schwenkwinkel; richtig eingestellt nach der Installation durch den Anwender werden müssen
- Straßenneigung: Neigung der Straße; richtig eingestellt nach der Installation durch den Anwender werden müssen
- Kamerahöhe (cm): Höhe der Kamera: richtig eingestellt nach der Installation durch den Anwender werden müssen
- LPR Brennweite (mm): Brennweite der Linse auf dem OCR-Sensor angebracht ist, auch aus der Geräte-Info Webseite abrufbare; werden muss vom Benutzer richtig eingestellt

• Context Brennweite (mm): Brennweite der Linse auf dem Farbsensor montiert ist, auch abrufbaren aus der Geräte-Info Webseite; müssen korrekt vom Benutzer eingestellt werden

#### **Arbeitsplatzgrenzwerte**

- Temperaturbereich (° C): Minimale und maximale akzeptable Temperatur. Wenn der Temperatursensor eine außerhalb dieses Bereichs Wert feststellt wird die Kamera in einem Warnzustand gehen
- Luftfeuchtigkeit (% rel): Minimale und maximale akzeptable Feuchtigkeit. Wenn der Feuchtigkeitssensor eine außerhalb dieses Bereichs Wert feststellt wird die Kamera in einem Warnzustand gehen
- Strombereich (mA): Minimaler und maximaler akzeptable Stromverbrauch. Wenn der Stromsensor einen außerhalb dieses Bereichs Wert feststellt wird die Kamera in einem Warnzustand gehen
- Neigebereich (°): Dies definiert die Toleranz des Neigungswinkels. Wenn die Differenz zwischen dem aktuellen Winkel und dem einem Satz durch den Benutzer mehr als dieser Wert ist, wird die Kamera in einem Warnzustand gehen
- Pan Bereich (°): Dies definiert die Toleranz des Schwenkwinkels. Wenn die Differenz zwischen dem aktuellen Winkel und dem einem Satz durch den Benutzer mehr als dieser Wert ist, wird die Kamera in einem Warnzustand gehen
- Max in Folge No-Plate: aktiv in nur Triggered-Modus. Wenn die Kamera mehr als eine bestimmte Anzahl von keiner Platte Ablesungen erfaßt wird es in einem Warnzustand gehen

#### **Diagnosemeldung Handhabung**

In diesem Bereich kann das Verhalten der Kamera bei der Konfiguration eine Warnung oder ein Alarm erkannt wird.

- Nachrichtenwiederholungszeit [min]: Es definiert die Zeit zwischen einer Diagnose Trigger und der nächsten. Wenn es auf 0 (Null) die Diagnose Trigger wird nur einmal gesendet gesetzt wird.
- Generieren Sie Warnmeldungen: Ermöglicht die periodische der Diagnose Trigger sendet. Die Zeit wird durch die "Message Wiederholungszeit [min]" Wert definiert.
- Generieren Ende der Alarmmeldungen: Wenn aktiviert wird die Kamera eine letzte Diagnose Trigger senden, wenn der Status der Kamera OK zurückgibt.
- Generieren Zeitraum Nachricht: Wenn die Kamera aktiviert, wird ein diagnostisches Trigger senden ( unabhängig vom Status der Kamera ) regelmäßig. Die Zeit wird durch die "Message Wiederholungszeit [min]" Wert definiert. Es funktioniert wie eine "Keep-Alive".
- Verwalten Konfigurationsstatus: Wenn die Kamera aktiviert, wird ein diagnostisches Triggers im Fall sendet ein Benutzer die Konfiguration Webseite eingibt; es kann vom Administrator verwendet werden, zu wissen, ob jemand die Kamera zu konfigurieren.

## **31 Geräteinformationen**

![](_page_105_Picture_1.jpeg)

Diese Webseite enthält Informationen im Zusammenhang mit Software, Hardware und Diagnosestatus.

![](_page_105_Picture_85.jpeg)

### **31.1 Ausführung**

Enthält Informationen über die Firmware auf die Kamera geladen.

## **31.2 Gerätestatus**

Enthält Informationen über die Hardware der Kamera.

## **31.3 Diagnosestatus**

Enthält Informationen über den Status verschiedenen Parameter der Kamera.

### **Status:** beschreibt den Status des Gerätes, je nach dem Status der anderen Parameter:

- OK: System funktioniert gut.
- ACHTUNG: das Gerät erkannt etwas falsch in einem oder mehreren Systemvariablen.
- ALARM: das Gerät erkannt schwere Fehlfunktion in einem oder mehreren Systemvariablen.
- CONFIG: Das Gerät ist in der Konfiguration von einem Web-Browser oder die VRC-Befehle. Dieser Status ist verfügbar, wenn die dedizierte "Konfiguration verwalten Status" Option wird auf der Konfigurations-Webseite aktiviert, 30 Konfiguration.

### **Interne Parameter:** reserviert.

**Letzte Prüfzeit / Startzeit:** Datum der letzten Diagnoseprüfung und Boot-Zeit (GMT-Zeit). Beachten Sie, dass, wenn das Gerät mit einem falschen Datum oder die Uhrzeit beginnt, können diese Werte ungültig.

## **31.4 Gerätebeschreibung**

Enthält Informationen wie die Seriennummer des Gerätes und die optische Konfiguration der Kamera.

# <span id="page-107-0"></span>**32 Digital-IO**

![](_page_107_Picture_1.jpeg)

Auf dieser Seite kann der Zustand der Videokamera digitale Eingänge und Steuern der digitalen Ausgänge überwachen. Je nach Gerätetyp, möglicherweise nicht verfügbar einige Funktionen.

## **Digital Input Output**

![](_page_107_Picture_66.jpeg)

![](_page_107_Picture_5.jpeg)

![](_page_107_Figure_6.jpeg)

Vega Systeme digitale Ein- und Ausgänge eingebettet. Ausgänge werden zur Steuerung externer Vorrichtungen verwendet werden; Eingänge können als Triggerquellen verwendet werden. Es ist möglich, den Status der digitalen Ausgänge zu überprüfen und zu ändern. Diese Funktion ist nützlich, wenn die Verkabelung bei der Installation zu überprüfen.

Eine grüne Eingangssymbol zeigt an, dass der Eingang hoch ist, und ein rotes Ausgangssymbol zeigt an, dass der Ausgang niedrig ist. Der digitale Ausgangszustand kann durch einen Klick auf dem Output-Symbol geändert werden. Die "Status aktualisieren" aktualisiert die Eingangs- und Ausgangs logischen Zustand.

## **32.1 ID-Management**

Bei Geräten der Familie Vega HD dieser Web-Seite wird auch für die Überprüfung der ID logischen Zustand und konfigurieren Sie die ID Verhalten verwendet.

Wie für die digitalen Eingänge wird das ID-Symbol grün sein, wenn die ID logische Zustand hoch (Kontakt geschlossen) ist; andernfalls wird das ID-Symbol grün, wenn die ID logische Zustand niedrig (Kontakt offen) ist.
Ereignisauslöser auf ID ändern: es ist möglich, das "Geänderte ID" Ereignis, welche Bedingung zu konfigurieren erzeugt (siehe Kapitel 10). Die möglichen Konfig[uration](#page-20-0)en sind:

• NONE: Das Ereignis "Geänderte ID" wird nie ausgelöst.

- RISE: Das Ereignis "Geänderte ID" wird ausgelöst, wenn ID logischen Zustand hoch wird.
- FALL: Das Ereignis "Geänderte ID" wird ausgelöst, wenn ID logischen Zustand niedrig wird.
- Beide: Die Veranstaltung "Geänderte ID" wird ausgelöst, wenn ID logischen Zustand ändert.

### **ID Zustand für die Zeitauswertung:** Es ist möglich, zu messen, wie lange eine ID in einem bestimmten logischen Zustand gewesen ist. Verfügbare

Konfigurationen sind:

- NONE: Die Zeit wird nie gemessen.
- HIGH: Das System misst, wie lange die ID im High-Zustand bleibt.
- LOW: Das System misst, wie lange die ID in Low-Zustand bleibt.

### **Beispiel für die Zeitauswertung für IDs**

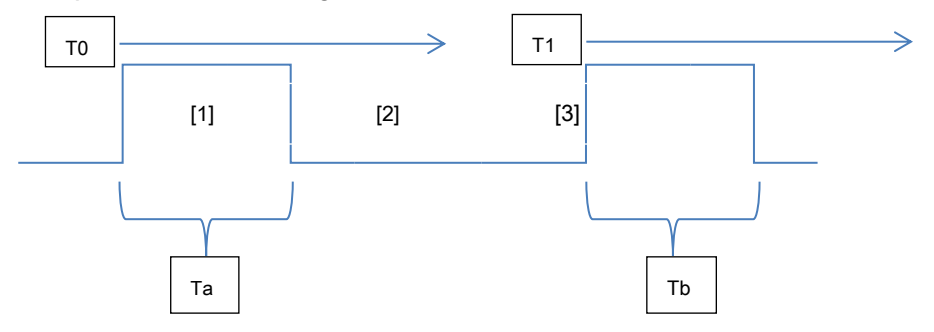

Das Bild stellt eine hypothetische Trend des ID0. Unter der Annahme, dass "ID 0 logisch" HIGH ist, wird es das folgende Verhalten:

- 1. Während der Periode [1] jeden Tag der Aktion namens "ID0\_LOGIC\_DELTA\_MS" enthält die Zeit in Millisekunden seit T0.
- 2. Während der Periode [2] Tag jede Aktion des gerufenen "ID0\_LOGIC\_DELTA\_MS" enthält "Ta".
- 3. Während der Periode [1] jeden Tag der Aktion namens "ID0\_LOGIC\_DELTA\_MS" enthält die Zeit in Millisekunden seit T0.

Andernfalls, wenn die "ID 0 Logik" das Verhalten invertiert wird LOW ist.

# **33 Sys Statistiken**

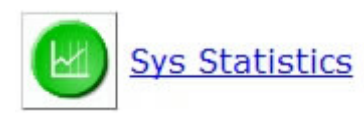

Die Seite enthält Statistiken über Trigger und Ereignisse.

Die Informationen auf dieser Seite hilft die Überprüfung der Kommunikationszeit und die verfügbare Bandbreite zwischen der Vega Kamera auf den Empfang von Daten-Servern.

Zusätzlich dazu zeigt die Seite, die auf die Synchronisierung mit dem SNTP-Server bezogenen Statistiken. Diese Statistiken aktualisiert werden, wenn die Synchronisation mit Zeit-Server aktiviert ist (Time Sync Webseite).

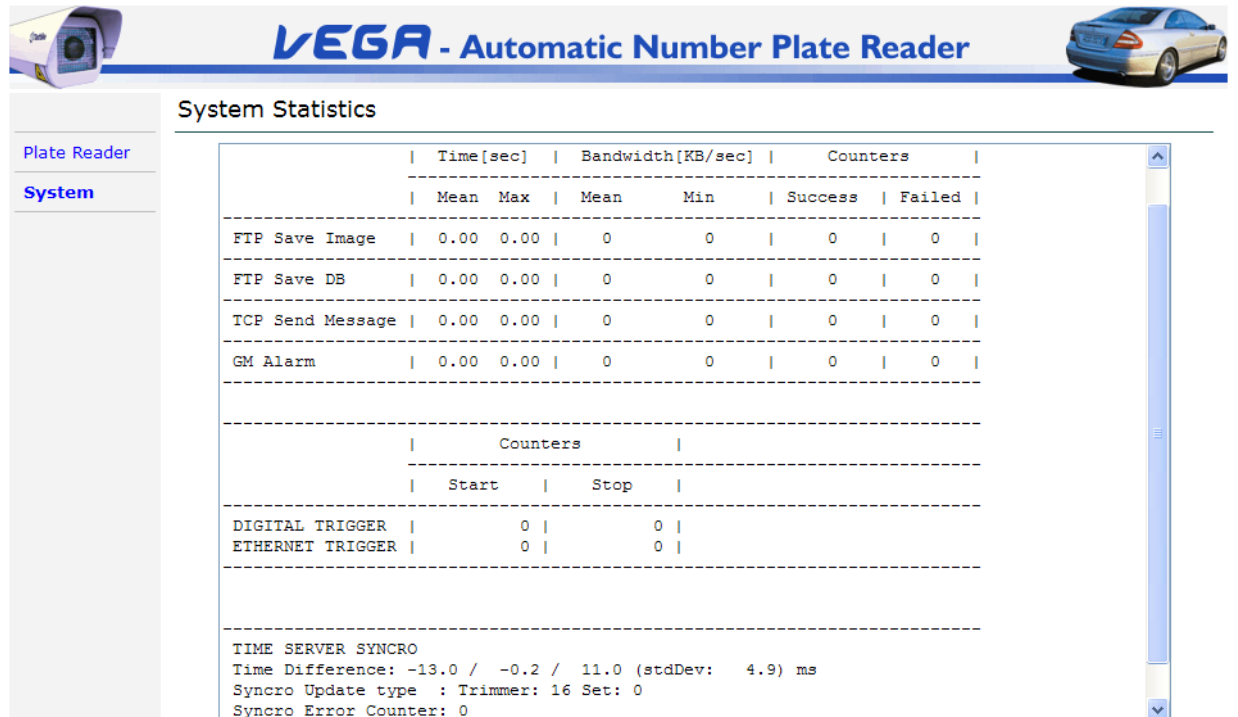

# **34 Secure Digital**

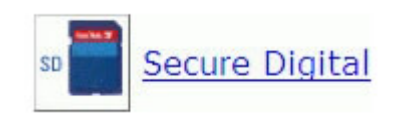

Einige Vega-Modelle sind optional mit Secure Digital (SD) Speicher.

Die SD ist vollständig von der Vega-Firmware verwaltet werden, abgesehen von den manuellen den Benutzer der Formatierung ist auf dieser Seite zu tun erlaubt.

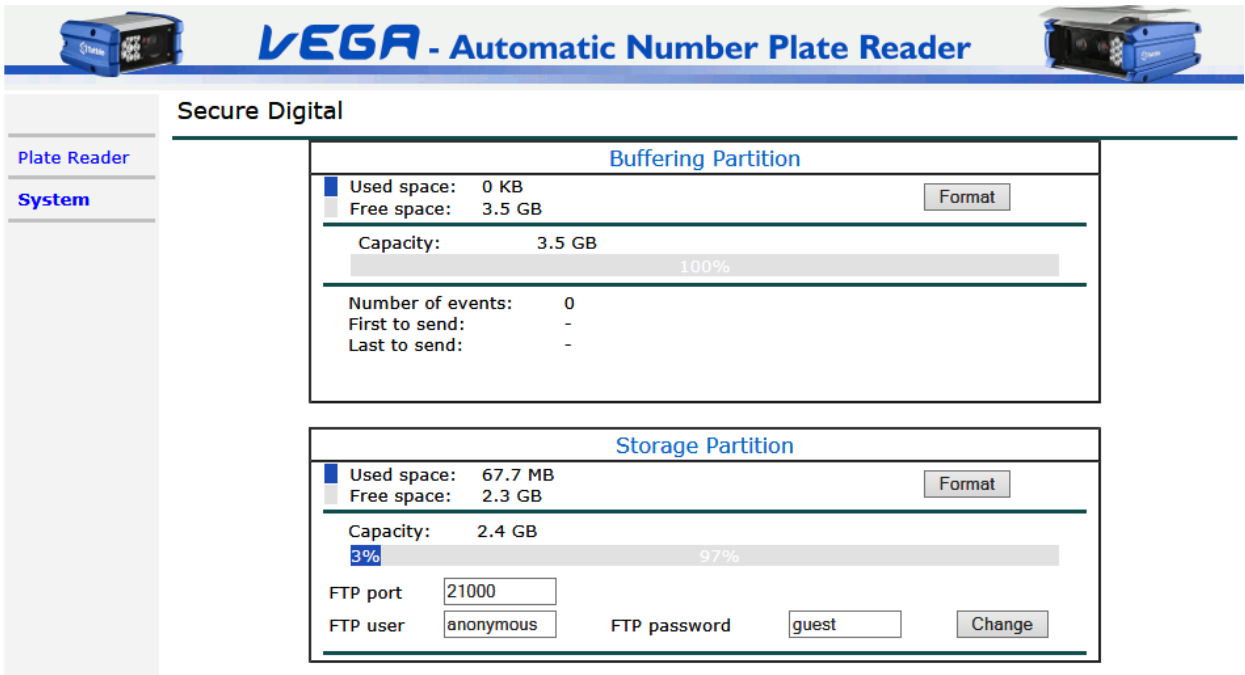

Auf dieser Seite ist es möglich:

- Überprüfen Sie, wie viele der Warteschlange Ereignisse sind noch fällig Senden zur vorherigen Ausfall gesendet werden. Dies wird durch die "Buffering Partition" behandelt.
- Prüfen Sie, welche ist das älteste und das jüngste Ereignis.
- Formatieren Sie die Partitionen. Ändern der Größe der Partitionen ist nicht erlaubt.
- Ändern Sie die FTP-Parameter, um die "Storage-Partition" zuzugreifen.

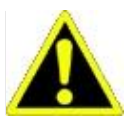

Es ist erlaubt, den FTP-Server-Port im Bereich 20000 ÷ 25000. Tattile ist nicht für die Verwendung von einem Hafen außerhalb dieses speziellen Bereichs bezogenen Probleme haftbar zu wählen.

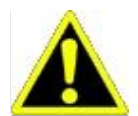

Diese sind folgende Ports für das System reserviert und **kann nicht** werden als FTP-Server-Ports verwendet: 1003, 1006, 21, 30000, 31000.

Ereignispufferung (in der "Buffering Partition") wird nur ausgeführt, wenn der erste Versuch, das Ereignis zu senden ausfällt und die Aktion ist so konfiguriert, Pufferung zu verwenden. Die gepufferten Aktionen sind diejenigen, die über Ethernet (TCP Nachricht, FTP senden, Tor Meister Ereignis) gesendet werden muss.

Bevor das Bild zu senden, wird die Ereignis / Aktionsmatrix geprüft. Wenn die Aktion das Bild aktiviert wird gesendet; wenn sie deaktiviert ist das Bild wird gelöscht. Im Allgemeinen, wenn handlungsbezogenen Daten von dem SD-Speicher abgerufen werden, die relevanten Aktionsparameter, die über Web-Seite eingestellt wurden, werden immer zuerst überprüft, so dass die Aktion nach eventuellen neuen Einstellungen ausgeführt wird.

## **34.1 Zugriff auf die Speicherpartition**

Der Benutzer wird für den Zugriff über ftp erlaubt, die Speicherpartition die Bilder mit den gespeicherten abrufen SD Speicher Aktion (falls aktiviert).

Um das zu tun die belegbaren Daten in dem FTP-Server Abschnitt enthalten sind, verwendet werden.

Unter Verwendung der Daten des Beispiels Bild oben:

ftp: // <cameraIP>: 21000 Benutzername: anonymous Passwort: Gast

# **35 VMS Integration**

Die Kamera ist in der Lage Daten in verschiedenen Formaten und Protokollen auszutauschen und kann verfügbare Daten zu den wichtigsten Video-Management-Systemen senden konfiguriert werden. Je nach Kameramodell kann die Kamera die folgenden Informationen senden:

### 1) Video Streaming. Verfügbar auf Vega Smart-2HD Kamera. Standard-RTSP-Protokoll.

2) Transits. Normalerweise erreicht über TCPMessage Ereignis.

Im Fall, dass die VMS Integration spezielle Parameter konfigurieren, die Web-Seite "Protokolle" enthält alle benötigten Parameter für jedes unterstützte VMSs. Wenn das VMS keine spezielle Konfiguration der Kamera benötigen, in der Regel die Konfiguration gefordert:

- **-** Event / Action-Konfiguration (Ausgabe-String-Format: XML, Milestone, etc)
- **-** VMS-Konfiguration über Plugin / Dekodierungsmodul (zB: Wavestor)

Bitte kontaktieren Sie Tattile die aktualisierte Liste der integrierten VMS zu erhalten.

# **36 Erweiterte Protokolle**

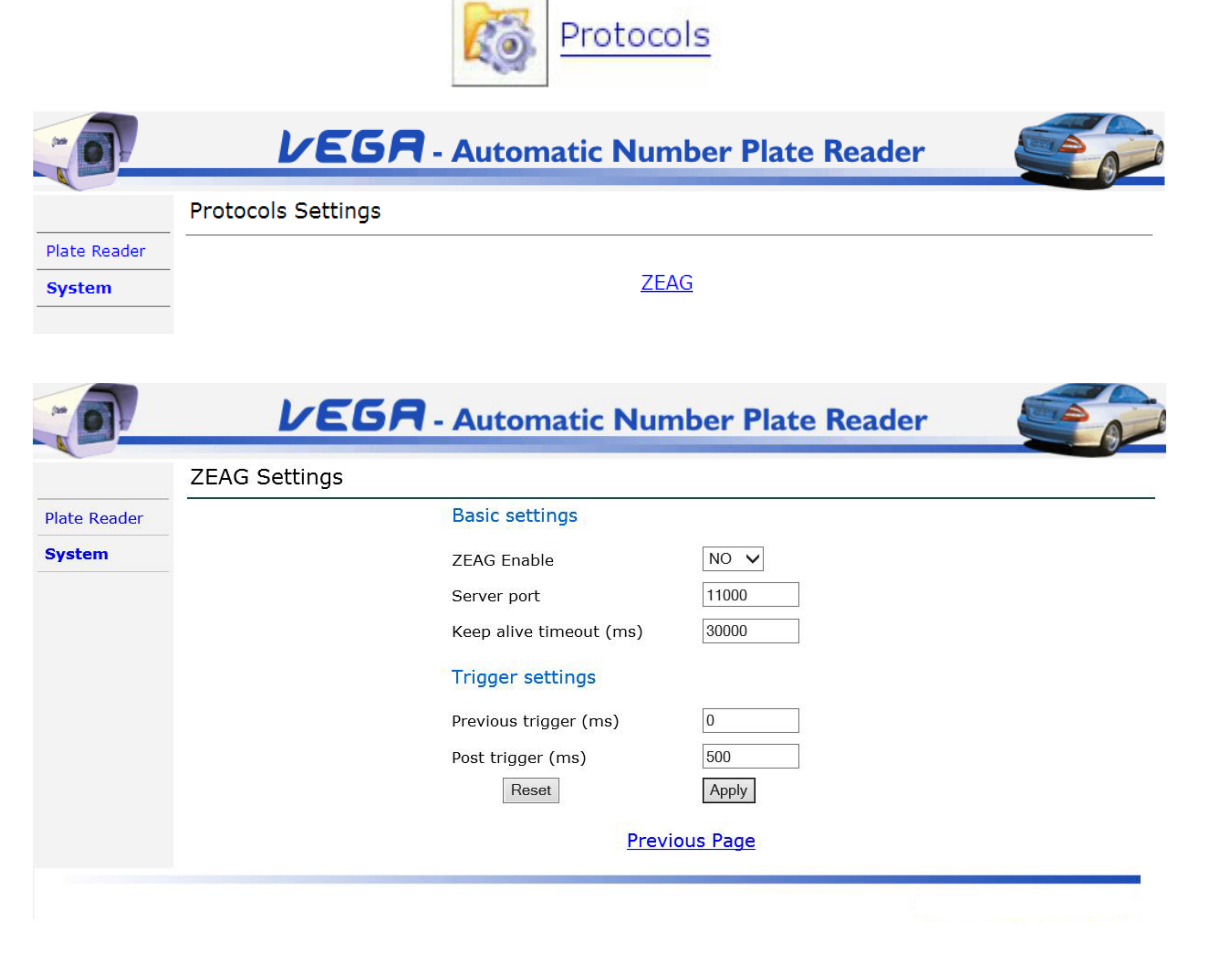

Grundeinstellungen:

- **• ZEAG aktivieren:** Dieser Parameter hat zwei mögliche Werte: ja oder nein. Wenn diese Option aktiviert ist (JA), ermöglicht diese Funktion die Kommunikation mit dem Protokoll ZEAG.
- **• Server Port:** Server-Port gewidmet ZAEG Nachrichten zu empfangen.
- **• Keep-Alive-Timeout:** Keep-Alive-Timeout für die Kommunikation aufrechterhalten offen.

#### Trigger-Einstellungen:

Diese Parameter werden nur gelungen, durch ZEAG-Anwendung, das Kommunikationsprotokoll 2.0 unterstützen. Außerdem muss die Kamera im Voraus konfiguriert werden, in " **TRIGGER\_ETHERNET** "-Modus.

- **• Zurück Trigger (ms):** Dieser Parameter beschreibt, wie viele Millisekunden vor dem Ethernet-Triggerereignis Bildverarbeitung gewidmet sind.
- **• Post-Trigger (ms):** Dieser Parameter beschreibt, wie viele Millisekunden nach dem Ethernet-Triggerereignis Bildverarbeitung gewidmet sind.

Im Zeag-Protokoll wird das Bild mit voller Auflösung immer gesendet, während das beschnittene Bild nur Feld, wenn das spezifischen gesendet wird aktiviert ist.

# **37 Illuminator**

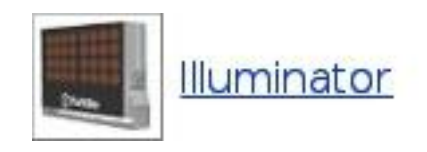

Die Webseite "Illuminator" ist für all Vega Modelle nicht zur Verfügung. Es enthält alle Konfigurationen für die Beleuchter im Zusammenhang, sowohl intern als auch extern. Änderungen von Setup erfordert einen Neustart der Kamera. Die Einstellungen können in zwei Abschnitte unterteilt werden: **Interner Illuminator-Setup** und **Externer Illuminator-Setup.**

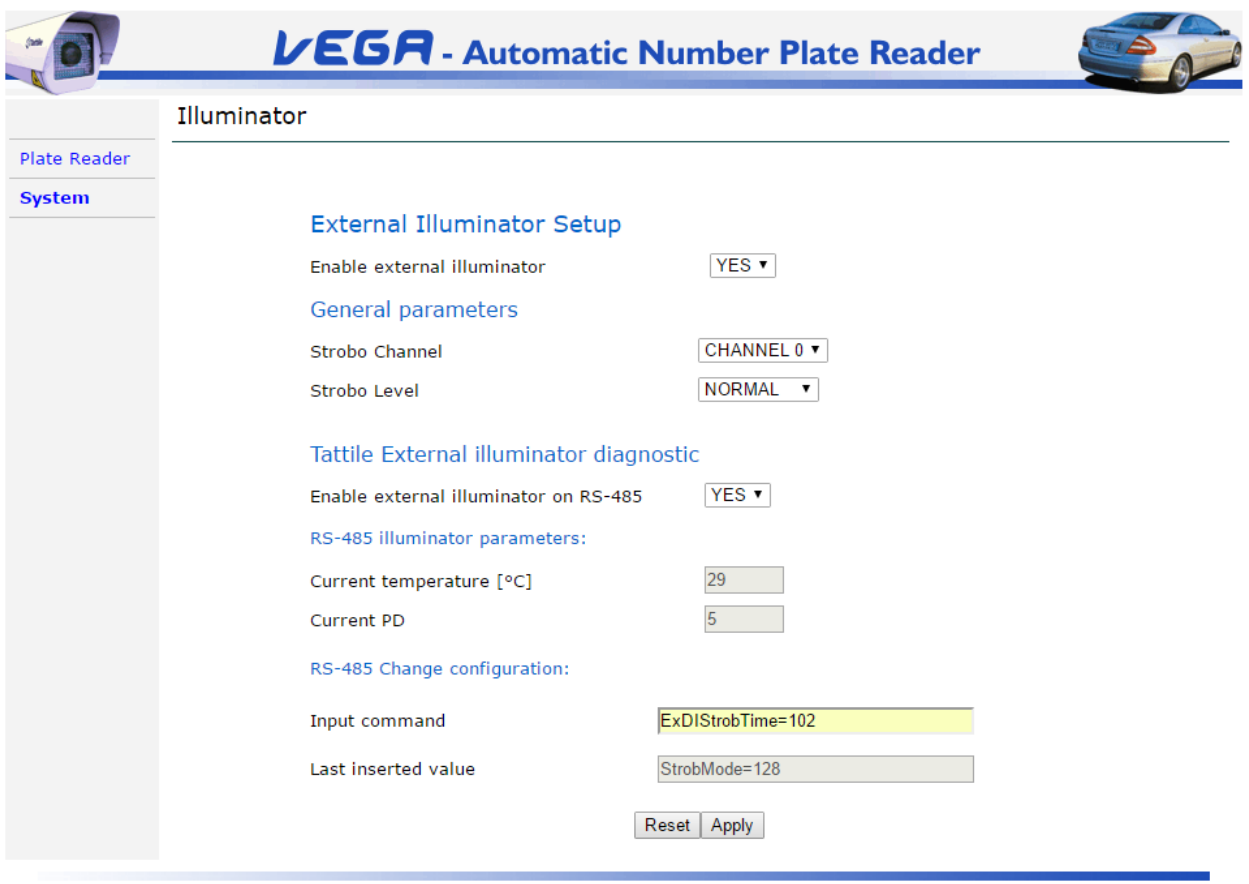

### **Interner Illuminator Setup:**

• **Aktivieren internen Illuminators,** erlaubt es ermöglicht (Ja) oder (NO), um die interne Beleuchtungseinrichtung zu deaktivieren. Nur für Vega HD Farbe Modell.

#### **Externer Illuminator Setup:**

- **Aktivieren externen Illuminators,** erlaubt es ermöglicht (Ja) oder (NO) die externe Beleuchtungseinrichtung zu deaktivieren.
- **Allgemeiner Parameter** 
	- O **Strobo-Kanal,** es ermöglicht die Auswahl des Synchronisationskanals zwischen der Auswahl

zwei zur Verfügung stehende Kanäle (nur für Doppelkopf-Kamera); Mögliche Werte sind Kanal 0 (OCR-Kamera) und Kanal 1 (Farbkamera)

#### O **Strobo Ebene,** es ermöglicht, die Konfiguration des Antriebssignals als normal oder invertiert

#### • **Tattile externer Illuminator diagnostischer**

O **Aktivieren externe Beleuchtungseinrichtung auf RS-485,** es ermöglicht die Aktivierung der RS-485-Kommunikation

mit der externen Beleuchtungseinrichtung; nützlich, wenn Sie das Tattile Externen Illuminator verwenden, das diese serielle Schnittstelle verwendet.

- O **RS-485-Beleuchtungsparameter,** es ermöglicht, an der Info von der Tattile vorgesehen, einen Blick
	- externe Beleuchtungseinrichtung ( Aktuelle Temperatur e Strom PD, dh Temperatur und Helligkeit)
		- Aktuelle Temperatur [° C]
			- aktuelle PD

O **RS-485-Konfiguration ändern,** es erlaubt das Ändern der Konfigurationsparameter

- Eingabebefehl, es ist notwendig, in diesem Bereich der voreingestellten Befehlen einen einzufügen (im Format command = Wert, finden Sie in der folgenden Befehlsliste) und klicken Sie auf Sich bewerben.
- Zuletzt eingefügten Wert, es zeigt den letzten Konfigurationsbefehl korrekt gesendet und von der Beleuchtungseinrichtung oder der Meldung "Keine-Antwort", wenn die Übertragung des Befehls an die Vorrichtung versagt (beispielsweise falscher Befehl oder Illuminator nicht mit der Kamera verbunden) verwaltet.

Die erlaubten Kommandos von dem externen Tattile Illuminator verwaltet (RS-485) sind:

- **StrobMode = 0,** Vollblitzmodus mit fallender Flanke
- **StrobMode = 128** Vollblitzmodus mit steigender Flanke
- **ExDIStrobTime = x (** 9 <x <603), Pulsweite / Dauer; z.B ExDIStrobTime = 102 entspricht eine Impulsdauer von 1.02ms
- **TempHeating = x (** 10 <x <40), Heater Form 10-40 Grad beginnen
- **TEMPLIMIT = x (** 40 <x <60), Hitzeschutz Startmaske 40-60 Grad
- **PDSensitivity = x (** 10 <x <250), 10-249 zu ermöglichen und Lichtsensor einstellen, 250 zu deaktivieren

Zum Beispiel, wenn Sie den Hitzeschutz ändern möchten, und legen Sie es auf 50 Grad, ist es notwendig, den Befehl zum Einfügen TEMPLIMIT = 50.

# **38 Geographisches Positionierungs System**

#### **Hinweis:** das GPS ist nur bei bestimmten Modellen von Kameras zur Verfügung.

Das GPS kann das Feld Einstellung "Enable GPS" auf YES in der "Allgemeinen Einstellungen" Seite aktiviert werden. Änderungen dieser Wert erfordern einen Neustart der Kamera.

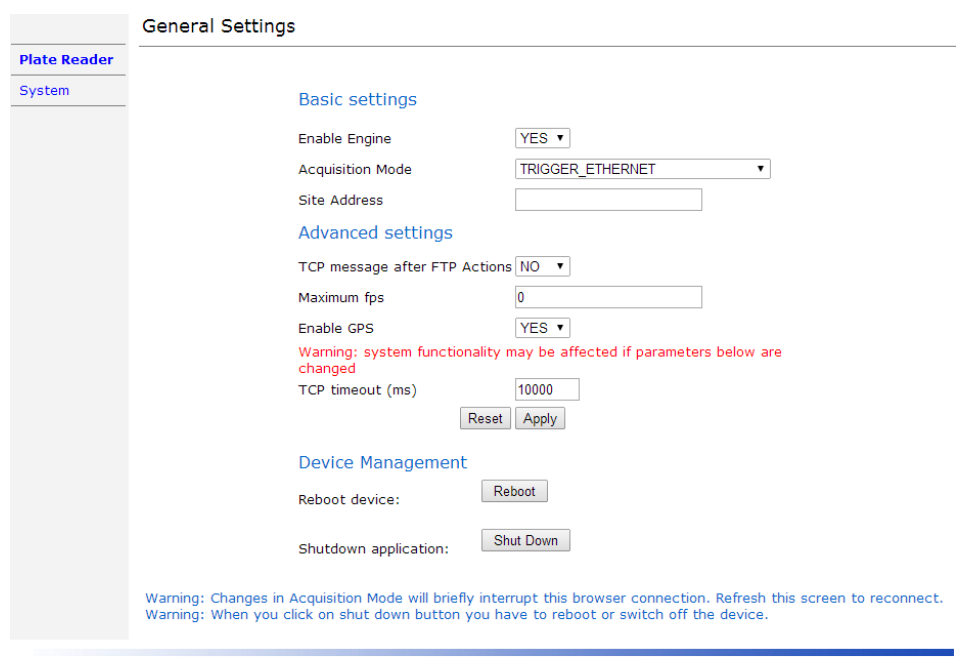

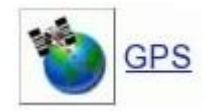

Nach dem Wert JA Einstellung ist es möglich, die Daten von der GPS-Einheit auf dem Symbol Anklicken detektiert anzuzeigen; die Webseite zeigt geographische Koordinaten, Datum, Uhrzeit, Anzahl der sichtbaren Satelliten und andere Informationen.

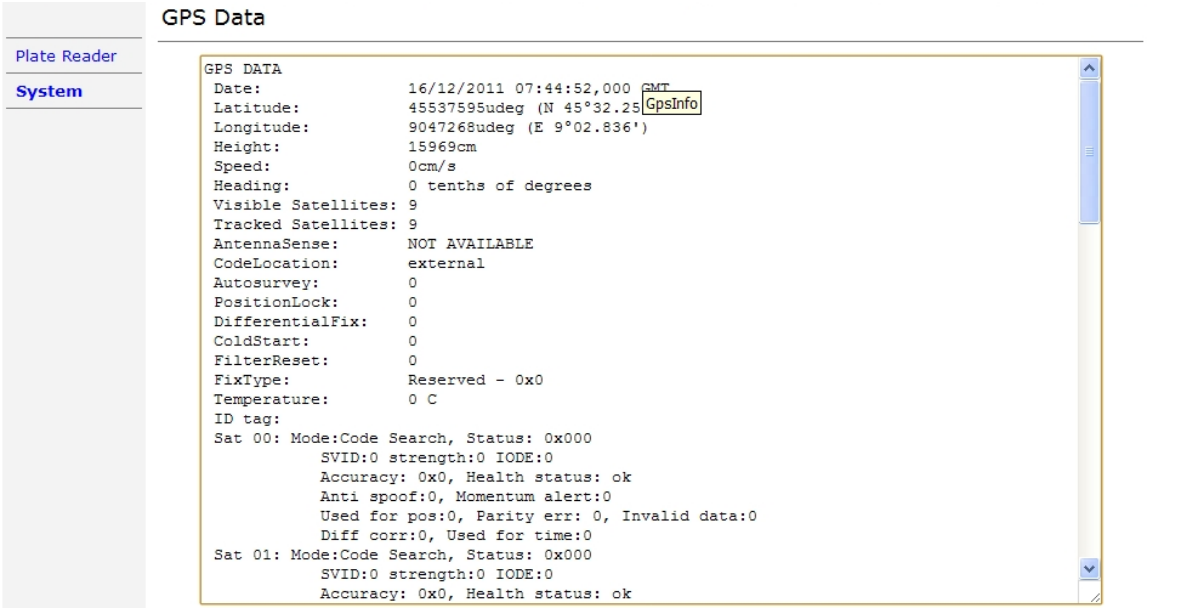

# **39 Anhang A: Extraktion von Zeitstempeln von IDR (H264) oder I (MPEG4)**

In dem Feld Benutzerdaten zu IDR Header gehör (H264) oder I-Rahmen (MPEG4) vorhanden ist, der Zeitstempel des Bildes gesendet.

Hier nach beschrieben ist, wie es zu extrahieren., Ein Beispiel Rahmen.

#### **39.1 Rahmen IDR H264**

Dies ist eine Nutzlast UDP einen Rahmens IDR H264, von der Kamera zu senden:

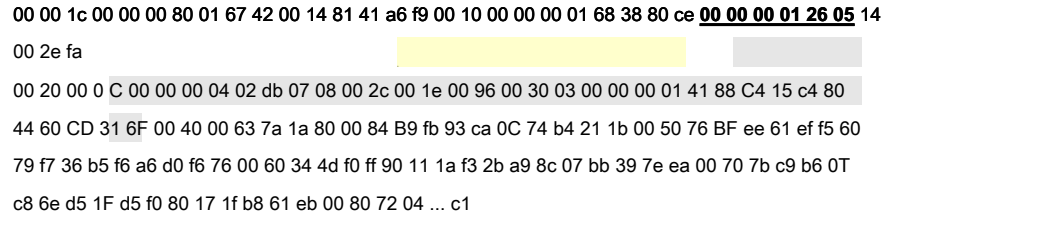

Im Innern des Stroms ist möglich, dass das sequnce von Byte unterstrichen zu suchen (in HEX: 00 00 00 01 26 05), das durch 1 Byte gefolgt wird, um die Menge der Benutzerbytes angibt, die folgen:

Header Supplement Enhancement Info: 6 Bytes

0x00 0x00 0x00 0x01 0x26 0x05

Payload-Größe: 1 Byte

0x14 (variabel je nachdem, wie viele Daten durch den Benutzer eingeführt werden)

### **39.2 Frame I (MPEG4)**

Dies ist eine Nutzlast UDP einen Rahmens I MPEG4, von der Kamera zu senden:

### 00 00 00 00 01 02 b0 **00 00 01 b2** fa 2e 00 00 00 00 0 C.

00 10 00 04 02 db 07 0T 00 33 00 36 00 cb 03 00 00 01 00 20 B 5 91 81 00 00 01 00 00 00 01 20 00 C8 88 80 05 00 30 50 a0 41 E1 41 03 00 00 01 B 6 28 60 59 41 09 9f 00 40 3d fd 77 BB 55 35 4a 90 f6 9a 23 68 16 e4 1a D9 00 50 D3 73 63 17 D2 88 ef e5 bf 02 97 6d 44 b1 ff 00 60 e5 bd 51 7b 01 db 6d werden 22 50 sein f8 42 65 26 0070 ee e1 2d b0 b7 01 e3 3f f9 cf c0 9e df 76 76 C2 74 95 0080 39 b4 6a

Im Innern des Stroms möglich ist, für die Folge von Byte-unterstrichen zu suchen (in HEX: 00 00 01 B2), die durch 1 Byte gefolgt wird, um die Menge der Benutzerbytes angibt, die folgen:

Kopf Nutzdaten: 4 Byte

0x00 0x00 0x01 0xB2

### 39.3 Der Inhalt des Feldes "Benutzerdaten"

Das Benutzerdatenfeld enthält Daten, die das "SC" Protokoll Tattile codierte, wie folgend:

[Datencode] [len] [Benutzerdaten]

**Datencode:** ganz Zahl, die die Art der Daten in dem Block enthaltenen identifizieren. (ex: 12026: Datum-Zeit, 12010: Shutter, etc ...)

**len:** Ganzzahl, die die Anzahl von Nutzbytes, die in dem [user data] Block enthält.

**Benutzerdaten:** die Daten. Die Länge des Feldes muss immer Vielfaches von 4 Bytes sein.

Im folgende Beispiel ist nur vorhanden, ein Block von Daten entsprechend [Datencode] = 12026, was bedeutet, "Zeitstempel".

# **39.4 Beispiel**

Betrachten wir das folgende Feld von "Benutzerdaten", die in dem Strom H264 oder MPEG4:

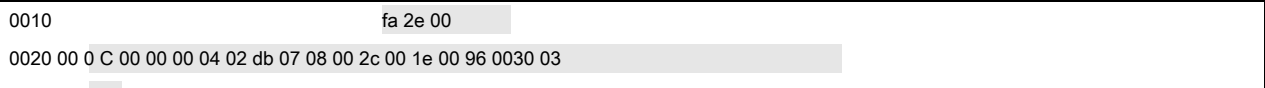

Das Decodierer ist:

- Code: 4 Bytes (integer little endian) 0x00 0x00 0x2E 0xFA (12026)
- Größe: 4 Bytes (integer little endian)
- 0x00 0x00 0x00 0x0C (12)
- Benutzerdaten: 12 Bytes (little endian)

0x04 0x02 0xDB 0x07 0x08 0x00 0x2C 0x00 0x1E 0x00 0x96 0x03 Dann:

0x04 (04) 0x02 (Februar) 0x07DB (2011)

0x0008 (Erz 8) 0x002C (44 min) 0x001E (30 s) 0x0396 (918 ms) Daraus folgt: 04/02/2011 08: 44: 30.918.

# **40 Anhang B: Beispiele für Systemarchitekturen**

Freilauf und Trigger-Modus Beispiele.

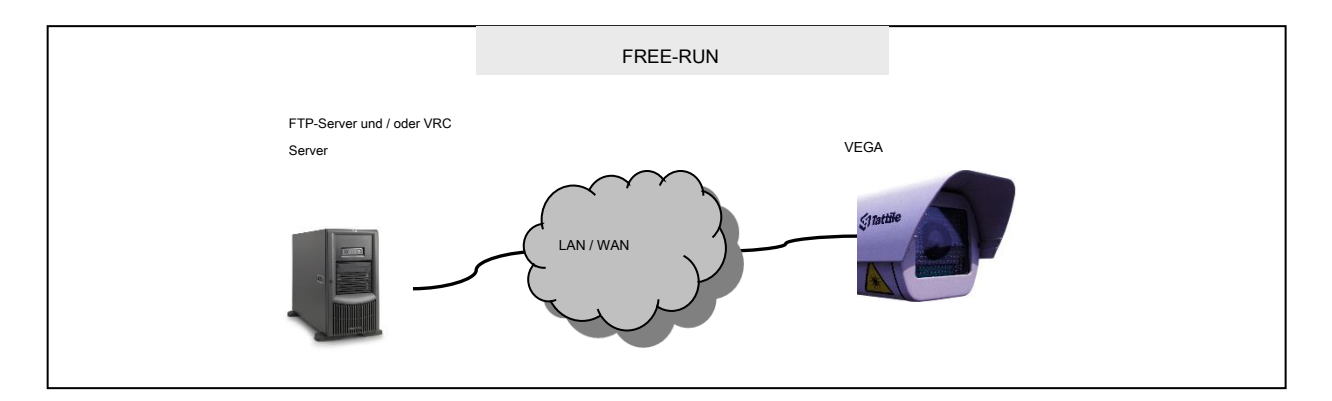

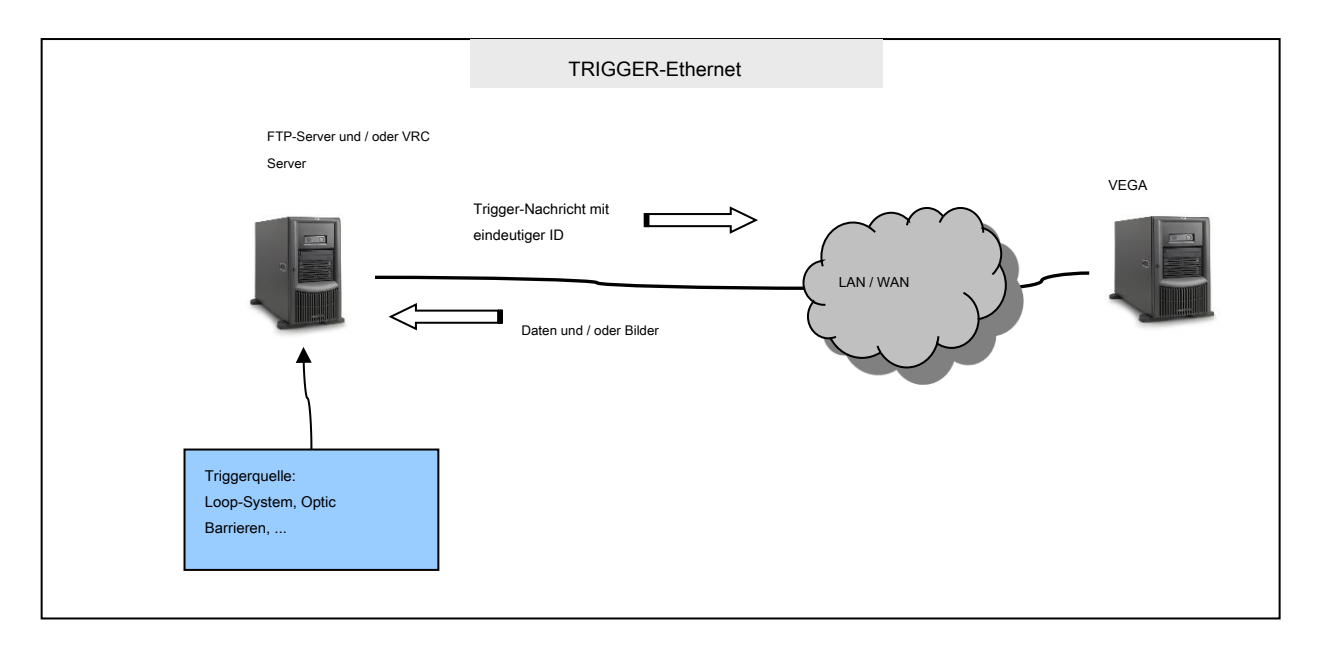

# **41 Anhang C: Verfügbare Tags**

Es ist möglich, die Tags zu verwenden:

- **-** Füllen Sie das JPEG-Header des Bildes.
- **-** Erstellen Sie die Pfadnamen und Dateinamen Bild per FTP zu speichern.
- **-** Erstellen Sie die Daten werden über TCP Nachricht gesendet.
- **-** Erstellen Sie die Daten als CSV-Datei über FTP (DB) gesendet werden.
- **-** Pfad und Dateiname des lokal gespeicherten JPEG-Bildes.
- **-** Datenfeld für RS485 und RS232-Daten.
- **-** Overlay-Nachricht auf dem JPEG-Bild.
- **-** Kundenspezifische Protokolle Daten (falls vorhanden).

In Abhängigkeit von der Firmware-Version und auf dem Gerätetyp können einige Tags nicht zur Verfügung.

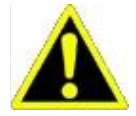

(: "Pfadname" kann erlauben verschiedene Tags als "CSV-Datei" in Beispiel) Einige Tags können nur in einigen Bereichen zur Verfügung.

Wenden Sie sich an die Website-Hilfe auf der Kamera, um die verfügbaren Tags aufzulisten.

#### **41.1 Beispiel: Erstellen Sie einen Dateinamen Zeichenfolge.**

Verwenden Sie das "%" zwischen Tags zu unterscheiden:

Beispiel: "% DATE% \_% PLATE" erzeugt eine Datei mit dem Namen: "2010-12-14\_CG281SV-ITA.jpg"

#### **41.2 Beispiel: Aufbau eines Pfadnamen.**

Verwenden Sie das "%" und "&" zu unterscheiden zwischen den Tags: Wenn Sie "%" verwenden, verschiedene Tags wird ein Verzeichnis erzeugen. Wenn Sie "&", werden verschiedene Tags die Saiten verketten. Beispiel: "% TLC% DATE & \_ & HOUR% MIN" erstellt den folgenden Verzeichnisbaum: "TLC / 2010-12-14\_22 / 55", wobei gilt:

- "DC": ist keine anerkannte Datei, so wird sie als Zeichenfolge verwendet werden.
- "2010-12-14\_22": Datum und die aktuelle Stunde.
- 55": aktuelle Minute.

### **41.3 Beispiel: Platte-Tags**

Der Plattenleseprozess extrahiert die Plattendaten und andere Informationen. Das folgende Beispiel zeigt die Bedeutung der einzelnen tag:

- ...% PLATE" = ..A1C45678-USANY"
	- O "USA": 3 Zeichen für die ISO 3166-Alpha-3-Ländercode

O "NY": 2 Zeichen für die ISO 3166-2: US Staatscode https://it.wikipedia.org/wiki/ISO\_3166-2:US .

- "% PLATE\_STRING" -> "A1C45678"
- "% PLATE\_COUNTRY" -> "USA"
- "% PLATE\_REGION" -> "NY"
- "% PLATE\_PROVINCE" -> "" (nicht in den USA)

### **41.4 Liste der availabl e-Tags**

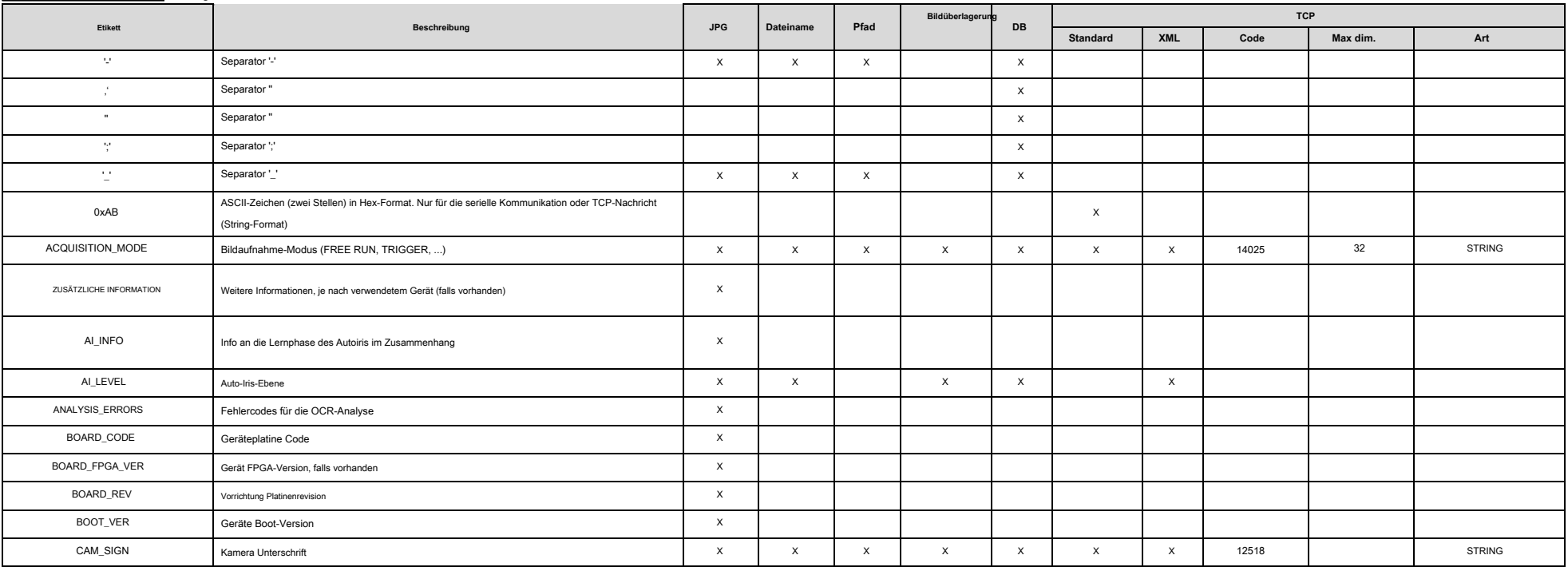

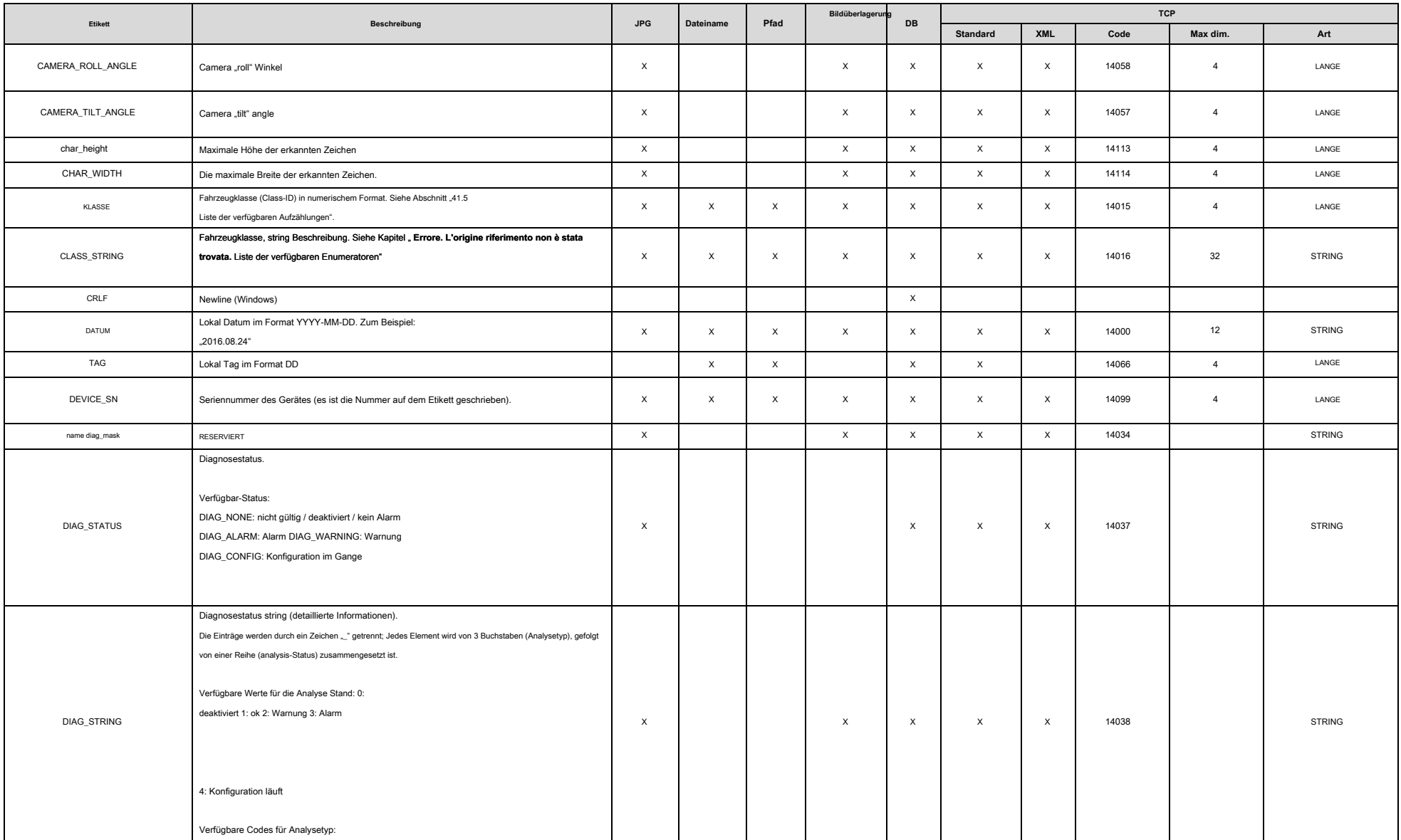

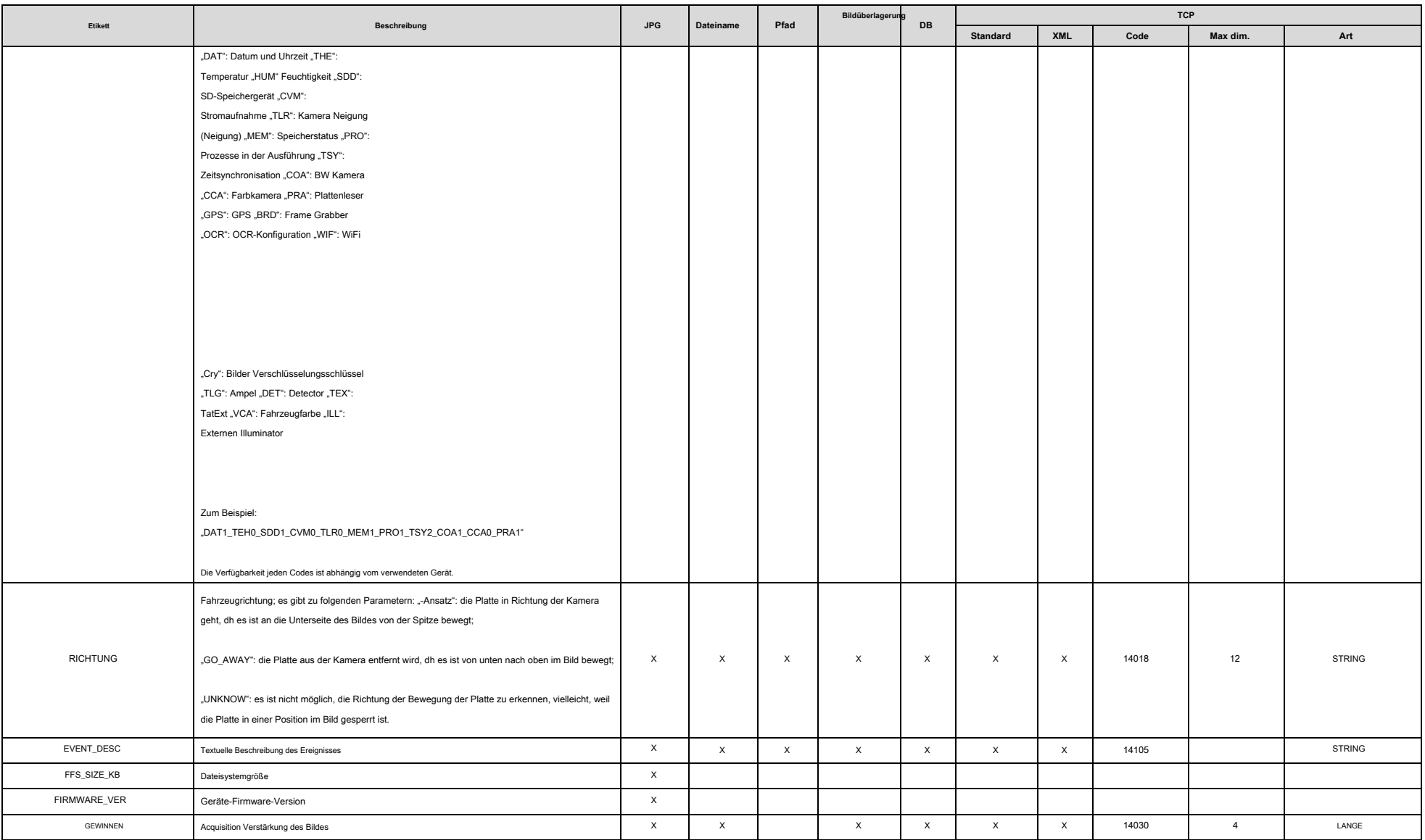

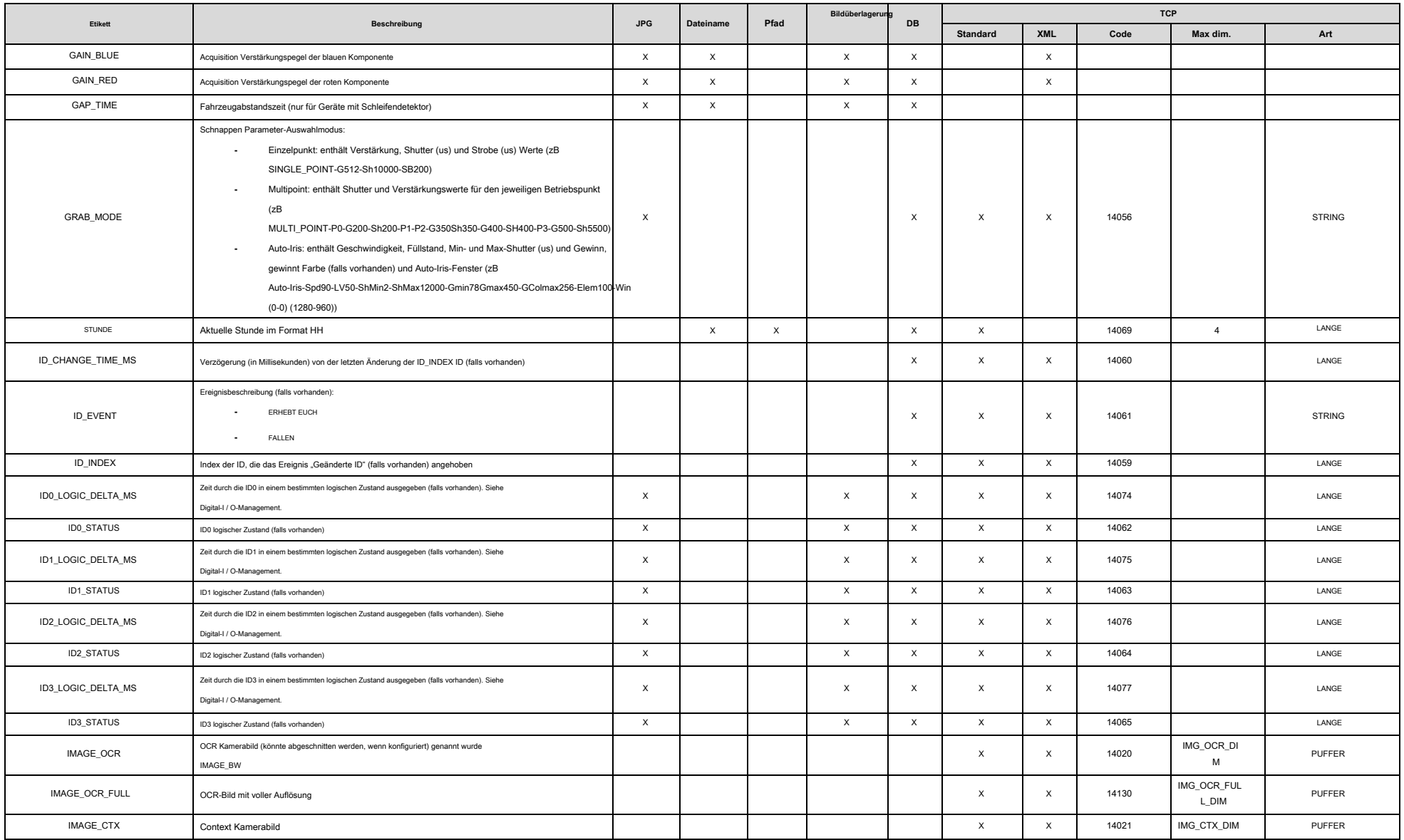

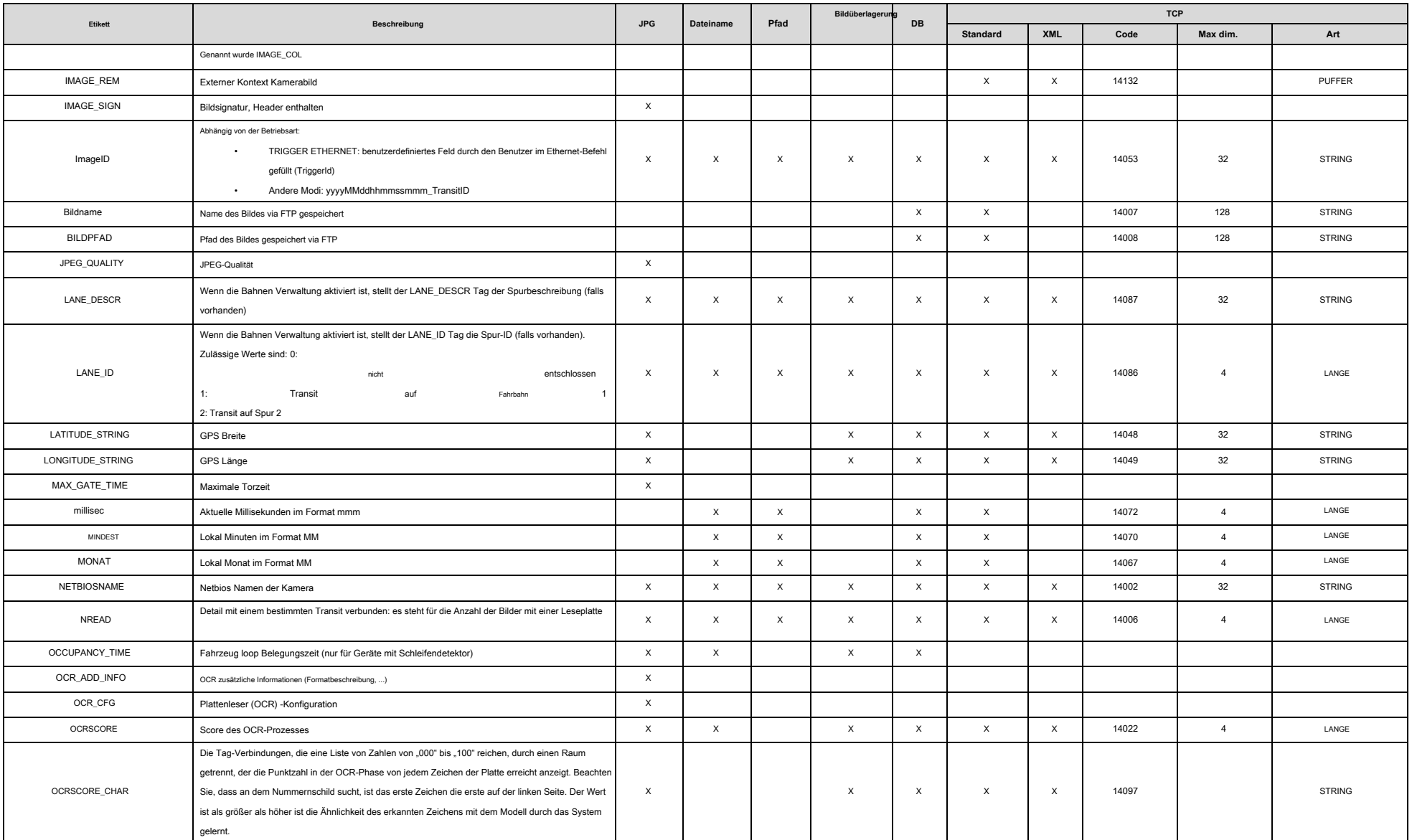

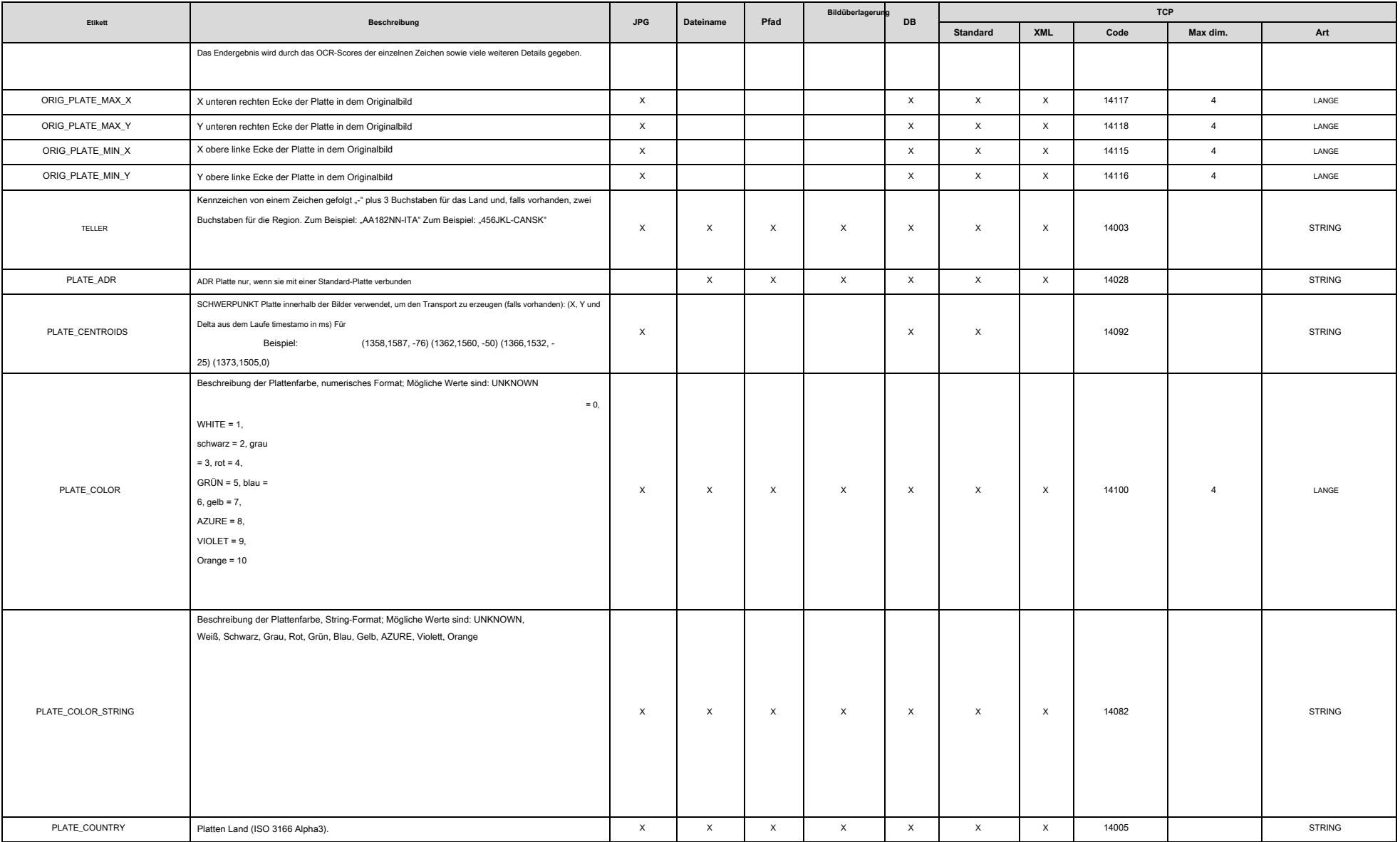

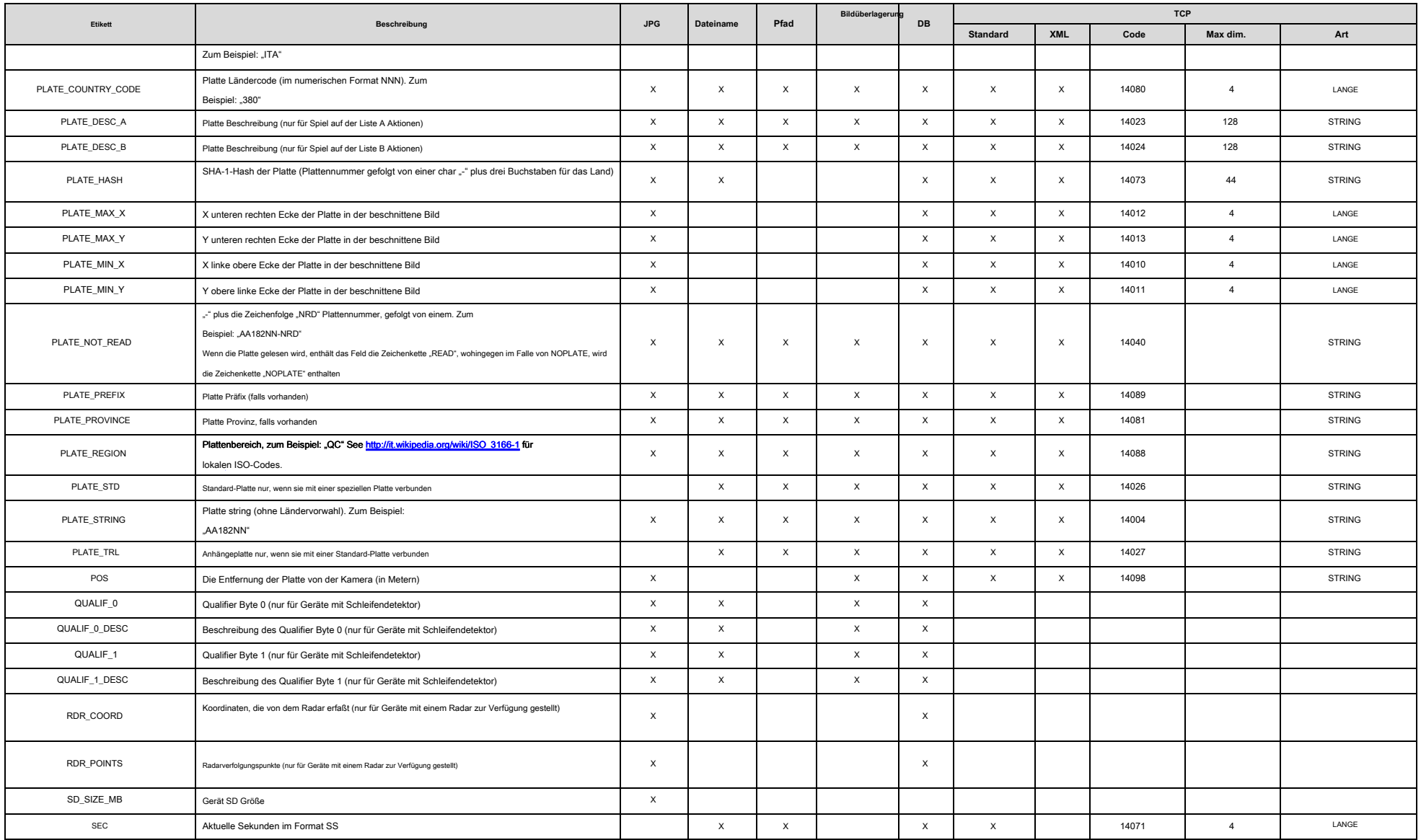

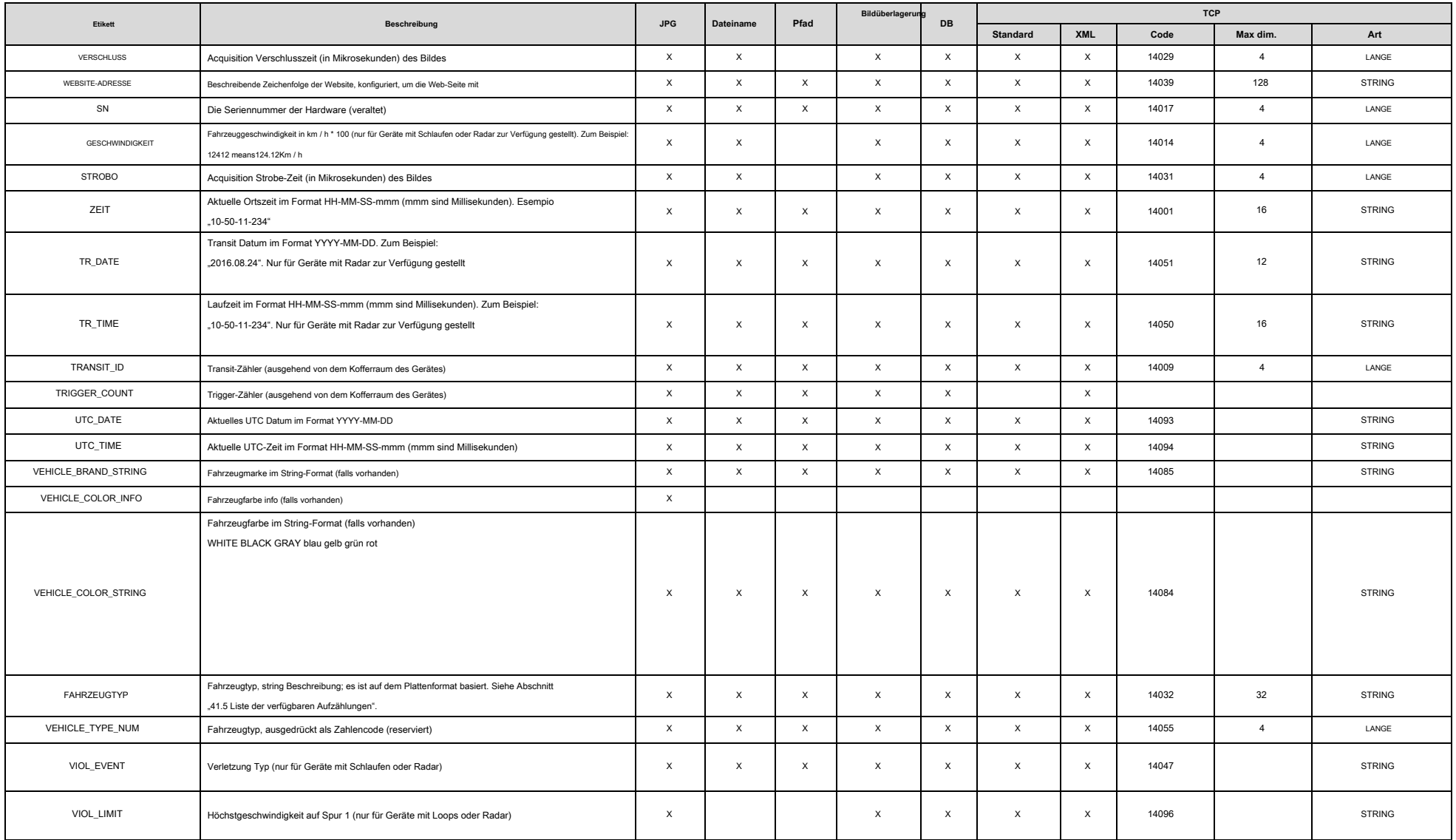

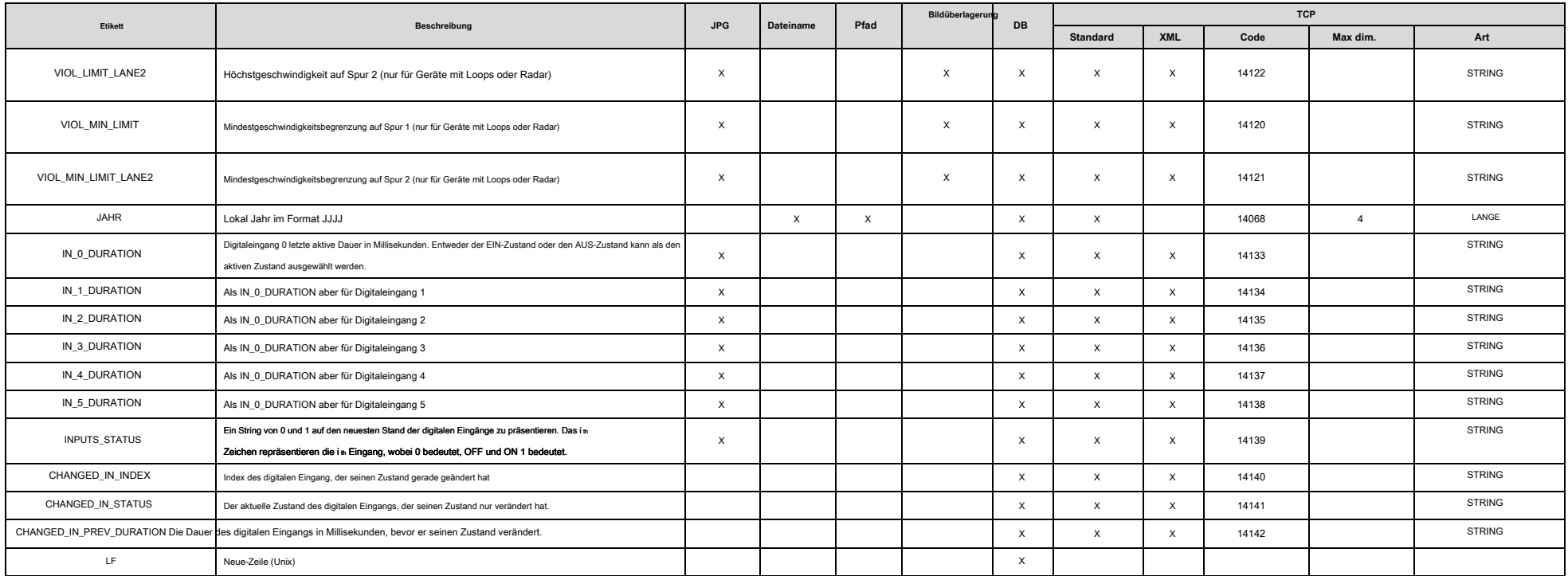

### <span id="page-131-0"></span>**41.5 Liste der verfügbaren Enumeratoren**

Verfügbare Tags können sowohl numerische haben und String-Format.

# $41.5.1$  Tag "CLASS" und "CLASS\_STRING"

Falls vorhanden, wird die Klasse des Fahrzeugs als Nummer (% CLASS-Tag) berichtet oder als String (% CLASS\_STRING-Tag).

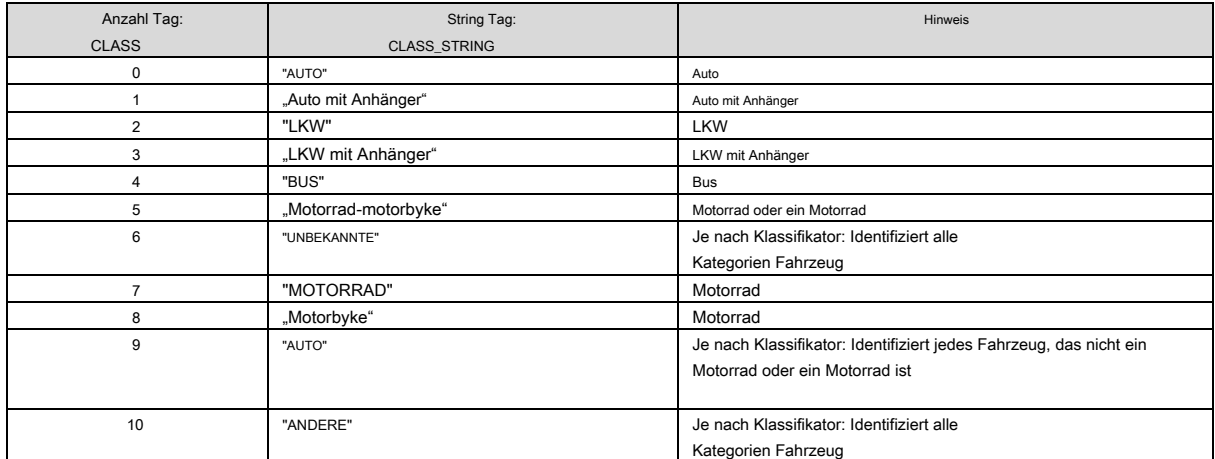

# **41.5.2** Тад "VEHICLE\_TYPE"

Falls vorhanden, wird die Art des Fahrzeugtyps als Zeichenfolge angegeben. Beachten Sie, dass nicht alle Länder die ganze Reihe von Kategorien haben.

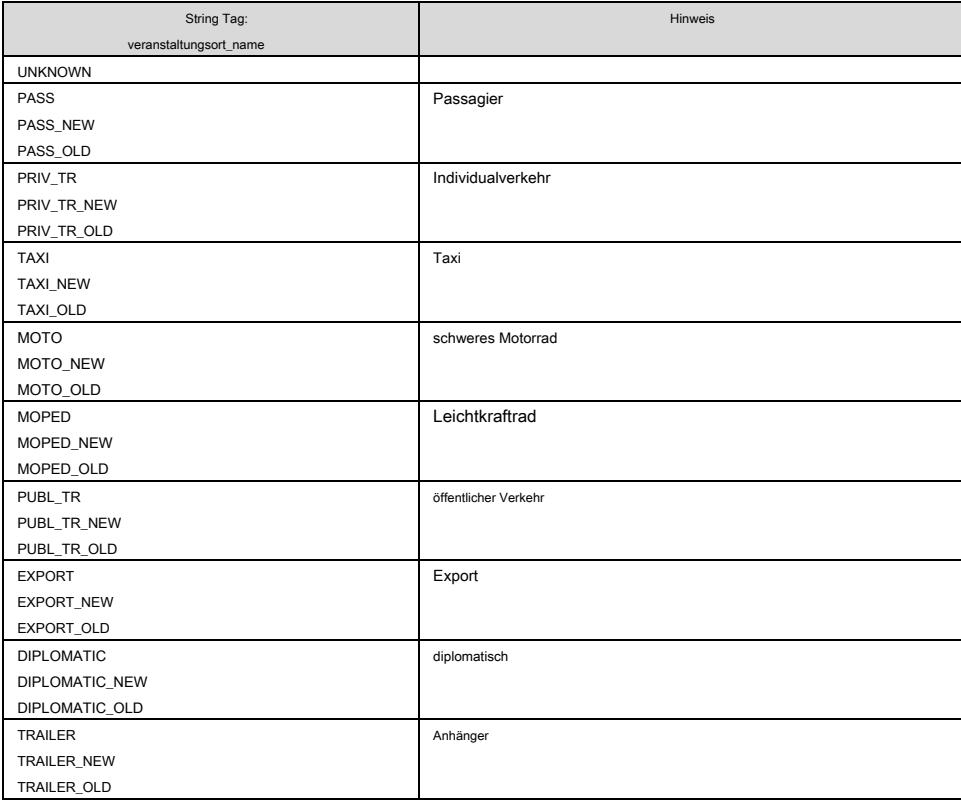

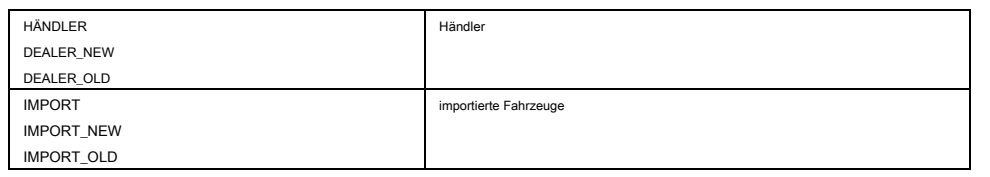

# **42 Anhang D: Beschreibung von TAG Merkmale**

Dieses Kapitel beschreibt die Bedeutung und den Nutzen der verschiedenen verfügbaren TAGs. Die genaue Verwendung kann unterschiedlich sein, über die Anwendung zu stützen.

# **42.1 Tag "PO"**

Der Tag identifiziert die Plattenposition in metrischen Koordinaten. Der Ursprung der Achsen ist der Punkt, auf dem Boden. Als Beispiel wird der TAG im JPEG-Header gemeldet: S\_POS = 13,72 0,82. Das bedeutet:

### 3) 13,72m weit von der Kamera entlang der X-Achse.

#### 4) 0,82m nach links, entlang der Y-Achse auf der Straßenoberfläche.

Bitte beachten Sie, dass die Genauigkeit dieser Daten von vielen Faktoren abhängt, wie zum Beispiel:

- **-** Präzision der Kamerahöhe und Winkel-Konfiguration
- **-** Straßenoberflächenneigung und Gleichmäßigkeit
- **-** Plattenhöhe

Daher gibt es keine Garantie auf Genauigkeit der Ergebnisse.

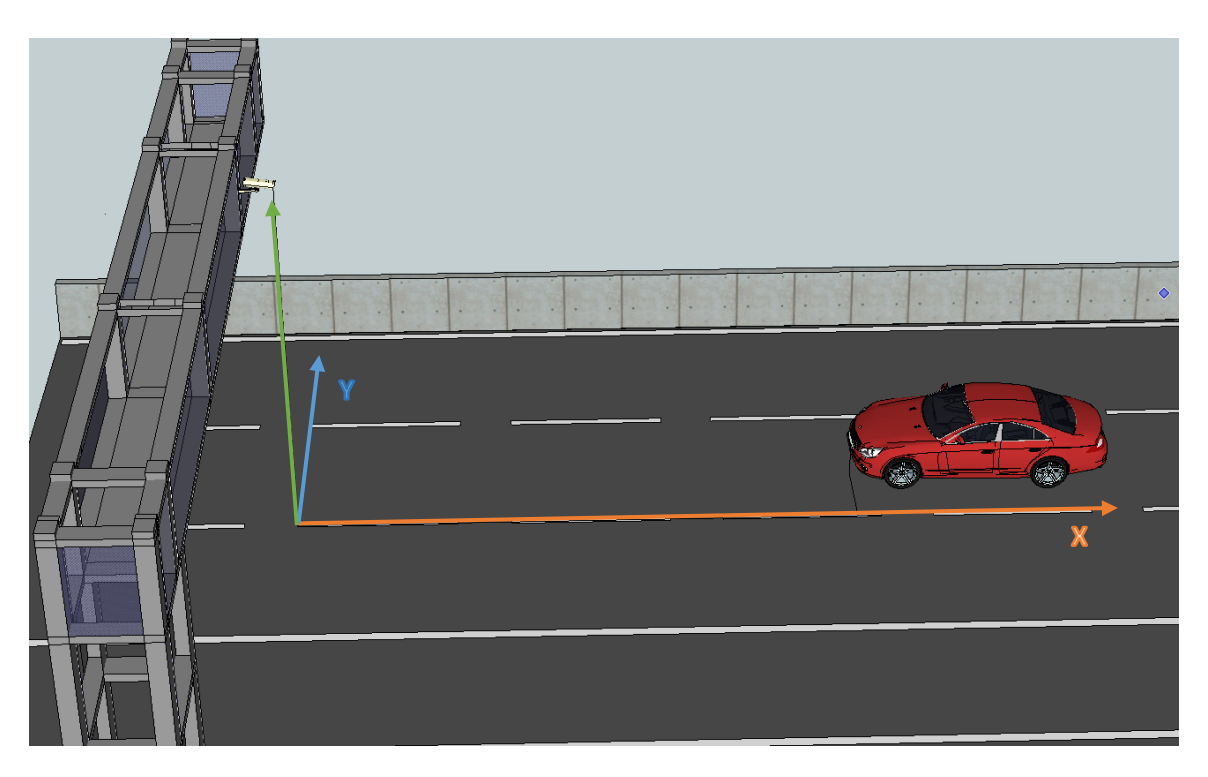

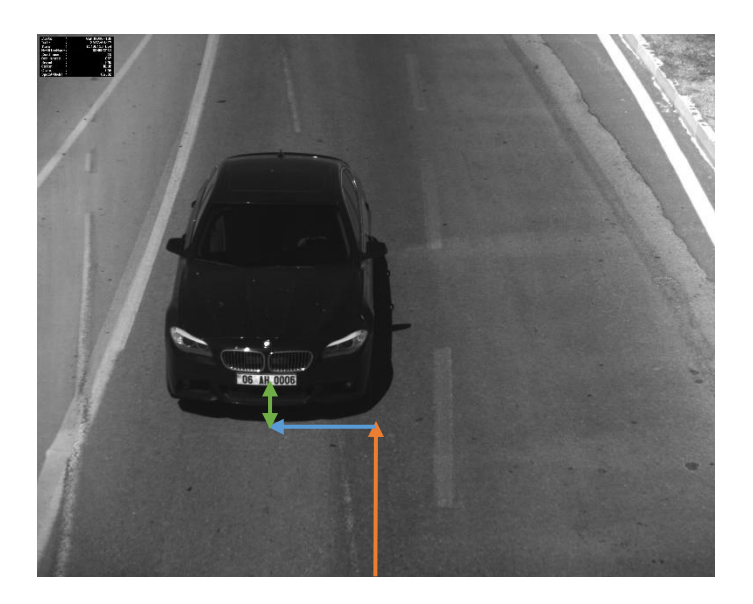

# **43 Anhang E: Liste der unterstützten Länder**

## **43,1 Landesvorwahl**

Standard Ländercodes: ISO 3166-1 alpha-3 ( http://it.wi[kipedia.org/wiki/ISO\\_3166-1\\_alpha-3 \). Standard Regionalcod](http://it.wikipedia.org/wiki/ISO_3166-1_alpha-3)es: ISO 3166-1 ( http://it.wikipedia.org/wiki/ISO\_[3166-1 \).](http://it.wikipedia.org/wiki/ISO_3166-1) 

## **43.2 Unterstützte Länder**

Unterstützte Länder:

<http://www.tattile.com/vision-systems/traffic-division/where-we-are/>

### **43.3 spezielle Platten**

Die Tabelle zeigt zusätzliche benutzerdefinierte Ländercodes für spezielle Platten von Tattile Geräten unterstützt.

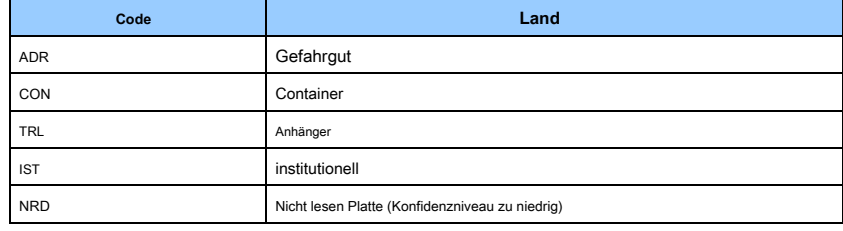

# **44 Anhang F: TCP Nachrichtenformate**

### **44.1 Standard**

Das Protokoll ermöglicht es, Daten in der Kamera lesbares Format (Binärformat) sendet. Jede Nachricht von der

Kamera gesendet wird, als eine Folge von "Datenblöcken" gebaut.

Das erste 24 Bytes "Befehl Header" genannt. Das optionale folgende Bytes, als Nutzlast der Befehls-Header enthält einen oder mehr "Datenblocks".

Die Payload Länge muss immer von 4 Bytes mehrfach sein. Wenn die in der Nutzlast enthaltenen Daten nicht mehrfach, Zero-Padding erforderlich.

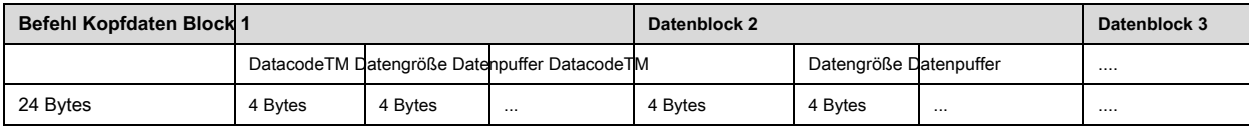

# **Befehlskopf**

Die TCP-Nachricht im Standardmodus ist wie folgt aufgebaut.

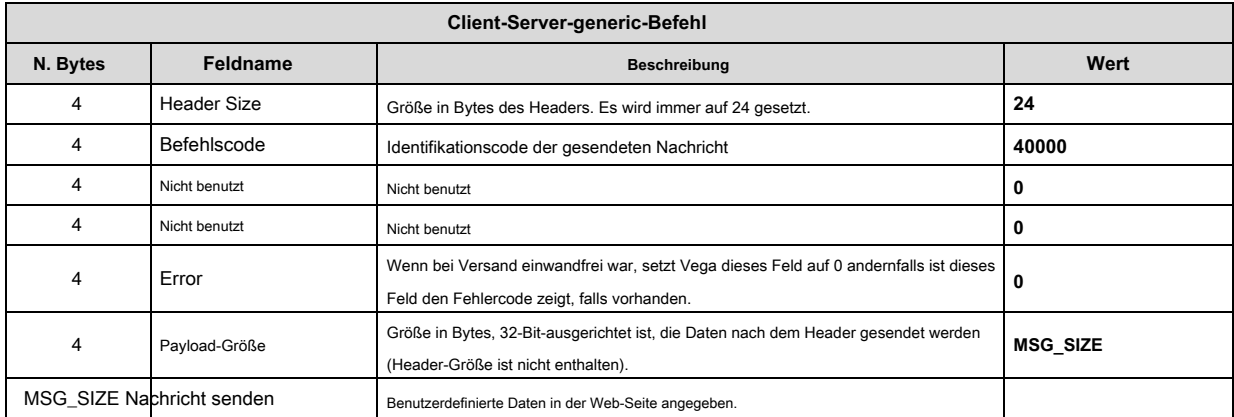

# 44.1.2 Datenbausteine

Jeder "Datenblock" in der Nutzlast enthalten ist, muß, wie in der folgenden Tabelle formatiert werden.

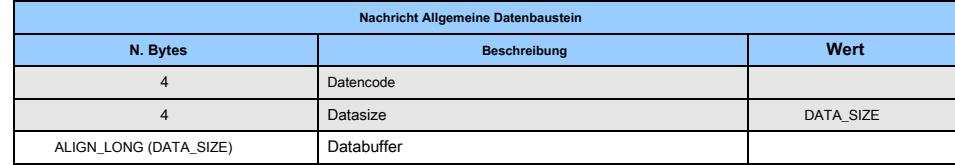

Die Tabelle zeigt das erste 8 Bytes (der "Data Header"), die den "Datencode" enthält, eine Zahl, die den Inhalt des Feldes identifiziert, und die "Datengröße", eine Zahl, die die nutzbare Länge der "Daten angibt Puffer".

Nach dem "Data Header", ist die "Datenpuffer" die tatsächliche Nutzlast. Es muss immer ein Vielfaches von 4 Bytes sein. Padding erforderlich, wenn nötig.

In der gleichen Nachricht kann eine variable Anzahl dieser Datenblöcke vorhanden sein. Das "Data Size" Feld jeden Block ermöglicht durch jeden und scannen die gesamte Nachricht zu springen. Empfängt Anwendung muss für den erforderlichen "Datencode" in der Nachricht unabhängig von dem Datenblock zu suchen, um in der Lage. Im Beispiel, wenn Sie ein Feld mit "Data Size" Wert erhalten 18 ist, erhalten Sie eine aktuelle "Datenpuffer" Länge von 20 Bytes zu rechnen sind (20 ist die höchste in der Nähe von Vielfachen von 4). So weiß die Anwendung, die seine Nutzlast 18 Nutzbytes enthalten wird, aber die Anwendung werden 20 Bytes müssen Offset (plus die 8 Bytes des Headers) während der folgenden Datenblock springen.

Daten in dem "Datenpuffer" Bereich des Datenblocks enthalten müssen als eine der folgenden Arten interpretiert werden. Bitte beachten Sie, dass der Feldtyp wird in der Spalte "CODE" und "TYPE" in der Tabelle im Kapitel "41.4 Liste der verfügbaren Tags" berichtet.

# 44.1.3 Datentypen

### **44.1.3.1 Typ STRING**

- Alle Saiten sind nullterminierte.
- Ungenutztes Bytes wird auf 0 gesetzt, oder die Zeichenfolge in dem Feld eingefügt werden, zumindest strlen (string) +1.
- Alle Strings sind UTF-8 codiert.

### Beispiel 1:

Der Tag% CAM\_SIGN enthält die Zeichenfolge "AEF23AC012", die 10bytes lang ist. Einschließlich der ,\ 0' Nullabschluss gibt es erforderlich 11bytes. Ausgerichtet auf die 4 Bytes, das Gesamtfeld, das Len senti s gleich 12 Byte sein muss.

So wird das Nutzfeld 12 Bytes enthalten, das die letzten 2 werden auf 0 gesetzt.

Die DATA\_SIZE Variable wird die Nummer "11" enthalten, was bedeutet, dass die Nutzungs Bytes in der Nutzlast sind nur die ersten 11.

### **44.1.3.2 Typ LONG**

- 32-Bit-Ganzzahl.
- Das Format ist Little-Endian

## **44.1.3.3 Typ BUFFER**

- Der Wert von DATA\_DIM ist nicht notwendigerweise Vielfaches von 4 Bytes, aber der belegten Pufferraum ist immer ein Vielfaches von 4 Bytes, Strukturausrichtung (Auffüllen mit Nullen, wenn nötig) zu halten. Beispiel 1:

betrachten IMG\_BW\_DIM und nehmen an, das ein 34231 Bytes Bild ist. Das bedeutet, dass DATA\_DIM = 34231. Aber Datenpuffer von Vega gesendet größer (um 4 Byte-Ausrichtung zu halten), und das Ergebnis ist ein 34232 Bytes Bild.

Wenn der DATA\_DIM Wert mit zum nächsten Datum der Nachricht zu überspringen, soll dies nicht übersehen werden.

# **Beispiel**

Das folgende Beispiel zeigt die Rohdaten von einer Kamera konfiguriert ist, wie folgt. TCP Nachricht: "STANDARD". Nachrichtenfeld:

% PLATE% DATE% TIME% IMAGE\_BW% TRANSIT\_ID% ImageID% VEHICLE\_TYPE% VEHICLE\_BRAND\_STRING% DIAG\_STRING% PLATE% DATE% TIME% IMAGE\_COL% IMAGE\_BW% TRANSIT\_ID% ImageID% VEHICLE\_TYP E% VEHICLE\_BRAND\_STRING% DIAG\_STRING

Bitte beachte, dass:

- Feldreihenfolge ist nicht garantiert. Empfänger sollten möglichst unterschiedliche Reihenfolge der empfangenen Felder verwalten.
- Blauer Hintergrund: Datencode (Little Endian).
- Grüner Hintergrund: Nutzlastgröße, nicht (Little Endian) ausgerichtet
- Gelber Hintergrund: Befehlskopf

Versatz (d) 00 01 02 03 04 05 06 07 08 09 10 11 12 13 14 15

00000000 **18 00 00 00 40 9C 00 00 00 00 00 00 00 00 00 00 .... @** œ .......... 00000016 **00 00 00 00 00 00 9C 5C C4 36 00 00 00 00 C3 5A ....** œ \ .. .. Ä6..ÃZ 00000<mark>032 FF FF E0 D8 04 53 9B 5F 46 49 52 57 41</mark> 52 4D 45 Yoya.> S\_FIRMWARE 00000048 5F 56 45 52 3d 56 45 47 41 20 41 43 43 45 53 53 = \_VER VEGA ACCESS 00000064 20 31 31 2E 31 31 39 36 20 2E 4E 4C 44 2D 45 55 11.119.6 NLD-EU 00000080 20 53 65 70 20 32 36 20 32 30 31 37 20 31 30 3A 26. September 2017 10: 35 00000096 34 3A 34 35 53 0D 0A 5F 4E 45 54 42 49 53 54 4F: 45..S\_NETBIOS ... ... Bilddaten ... ... 00023248 A2 8A 28 A2 28 8A A2 8A 28 A2 8A 28 A2 28 8A A2 ¢ s (¢ s (¢ s (¢ s (¢ s (00.023.264 ¢ 8A FF 00 D9 **B3 00 28 36 00 00 00 00** 43 52 30 31 ŠÿÙ.<sup>3</sup>6 .. (CR01 ... 00.023.280 39 50 4E 2D 54 41 00 49 00 00 00 00 00 00 00 00 9PN-ITA ......... 00023296 00 00 00 00 00 00 00 00 00 00 00 00 00 00 00 00 ................ 00.023.312 00 00 00 00 **B0 36 00 00 00 00 00 0 C.** 32 30 31 37 .... ° 6 ...... 2017 00023328 31 32 2D-2D 30 34 00 00 **B1 00 10 36 00 00 00 00 -** 12-04 .. ± 6 ...... 00.023.344 31 33 2D 31 39 2D 32 31 2D 30 39 32 00 00 00 00 13-19-21-092 .... 00.023.360 **B9 00 04 36 00 00 00 00** DA 01 00 00 **E5 36 00 00** ¹6 ...... Ú ... a6 .. 00.023.376 **20 00 00 00** 32 30 31 37 31 32 30 34 31 33 31 39 . . . 201712041319 00023392 32 31 37 5F 34 00 34 00 00 00 00 00 00 00 00 00 21 474 .......... 00.023.408 00 00 00 00 36 D0 00 20 00 00 00 00 50 41 53 53 .... d6 .. ... PASS 00023424 00 00 00 00 00 00 00 00 00 00 00 00 00 00 00 00 ................ 00023440 00 00 00 00 00 00 00 00 00 00 00 00 **D6 36 00 00 ............** O6 .. 00.023.456 **28 00 00 00** 44 41 54 31 53 44 44 5F 5F 31 4D 45 (... 00.023.472 DAT1\_SDD1\_ME 4D 5F 31 50 52 31 4F 5F 54 53 59 31 43 4F 5F 41 M1\_PRO1\_TSY1\_COA 00.023.488 5F 31 50 52 41 31 5F 43 52 59 31 00 **B3 36 00 00** 1\_PRA1\_CRY1.³6 .. 00.023.504 **28 00 00 00** 43 52 30 31 39 50 4E 2D 49 54 41 00 (... CR019PN-ITA. 00023520 00 00 00 00 00 00 00 00 00 00 00 00 00 00 00 00 ................ 00023536 00 00 00 00 00 00 00 00 00 00 00 00 **B0 36 00 00 ............** 6 ° .. 00.023.552 **0C 00 00 00** 32 30 31 37 31 32 2D-2D 30 34 00 00 .... 2017.12.04 .. 00.023.568 **B1 00 10 36 00 00 00 00** 31 33 31 39 2D-2D 32 31 ± 6 ...... 13-19-21 00.023.584 2D 32 30 39 00 00 00 00 **B9 00 04 36 00 00 00 00 -** 092 .... ¹6 ...... 00.023.600 DA 01 00 00 E5 00 00 20 36 00 00 00 32 30 31 37 ... a6 Ú .. ... 2017 00023616 31 32 30 34 31 33 31 39 32 5F 31 34 37 34 00 00 1204131921\_474 .. 00023632 00 00 00 00 00 00 00 00 00 00 00 00 **D0 36 00 00 ............** D6 .. 00.023.648 **20 00 00 00** 50 41 53 53 00 00 00 00 00 00 00 00 **BESTEHEN** 

00023664 00 00 00 00 00 00 00 00 00 00 00 00 00 00 00 00 ................ 00.023.680 00 00 00 00 **36 D6 00 00 28 00 00 00** 44 41 54 31 .... O6 .. (DAT1 ... 00.023.696 5F 53 44 44 31 45 4D 5F 4D 5F 31 50 52 31 4F 5F \_SDD1\_MEM1\_PRO1\_ 00023712 54 53 59 31 43 5F 4F 5F 41 31 50 52 41 31 5F 43 TSY1\_COA1\_PRA1\_C 00023728 52 59 31 00

RY1.

### **44.2 Schnur**

Ausgabe erzeugt eine Syntax, wobei jedes Durchfuhr durch eine Zeichenfolge, die durch alle Felder in der "Message" -Feld spezifiziert zusammengesetzt dargestellt ist. Das Feld "Nachricht" kann Tags und generischen Text enthält. Jeder unbekannter Tag wird als String in Betracht gezogen werden.

Zum Beispiel kann diese Nachricht tags:% PLATE% \_% DATE%% TIME% \_TEST\_SITE

Generieren Sie die folgende Zeichenfolge ausgegeben: 369AXJ-CANSK\_2014-06-24 18-18-17-125\_TEST\_SITE

#### **44.3 XML**

Ausgabe erzeugt eine XML-Syntax, wobei jedes Durchfuhr durch ein Wurzelknoten dargestellt wird, und jeder vom Benutzer angegebenen Tag in der "Message" -Feld wird durch einen untergeordneten Knoten dargestellt.

Zum Beispiel kann diese Nachricht tags: % PLATE% DATE% TIME% GAIN% SHUTTER% STROBO% IMAGE\_BW

Generieren Sie die folgende XML-Ausgabe:

<? Xml version = '1.0' encoding = 'UTF-8' standalone = 'no'?> <Root>

<PLATE> AA555AA-ITA </ PLATE> <DATUM> 2013.10.30 </ date> <time> 17-08-55-808 </ TIME> <GAIN> 256 </ GAIN>

<SHUTTER> 20000 </ SHUTTER> <STROBO> 1000 </ STROBO> <IMAGE\_BW> (Base64-codierte Bild) </ IMAGE\_BW> </ root>

#### **44.4 Meilenstein**

Die Milestone Integration verwendet die "Analytics-Ereignis" des Xprotect-Server. Um diese Art von Nachrichten verwalten Sie die "Analytics

Event Server" aktivieren müssen und erstellen Sie ein neues "Analytics-Ereignis" Namen "Ereignisname" von

Server-Management-Anwendung. Sie können das Ereignis in Milestone wie folgt aufgebaut:

1) Öffnen Sie "XProtect Corporate Management Client".

2) Zum Tools-> Optionen-> Analytics Ereignisse Einstellungen

3) Klicken Sie auf die "Option" Drop-Down-Menü von Milestone Anwendung, danach klicken Sie auf "Option"

Artikel. C Heck die Checkbox "Analytics-Ereignisse" zu ermöglichen, Ereignisse zu empfangen. Wählen Sie den Port (zB:

9090). Und klicken Sie auf "OK", um das Fenster zu schließen. Dies ist der gleiche Port Sie in Vega Konfiguration einstellen müssen.

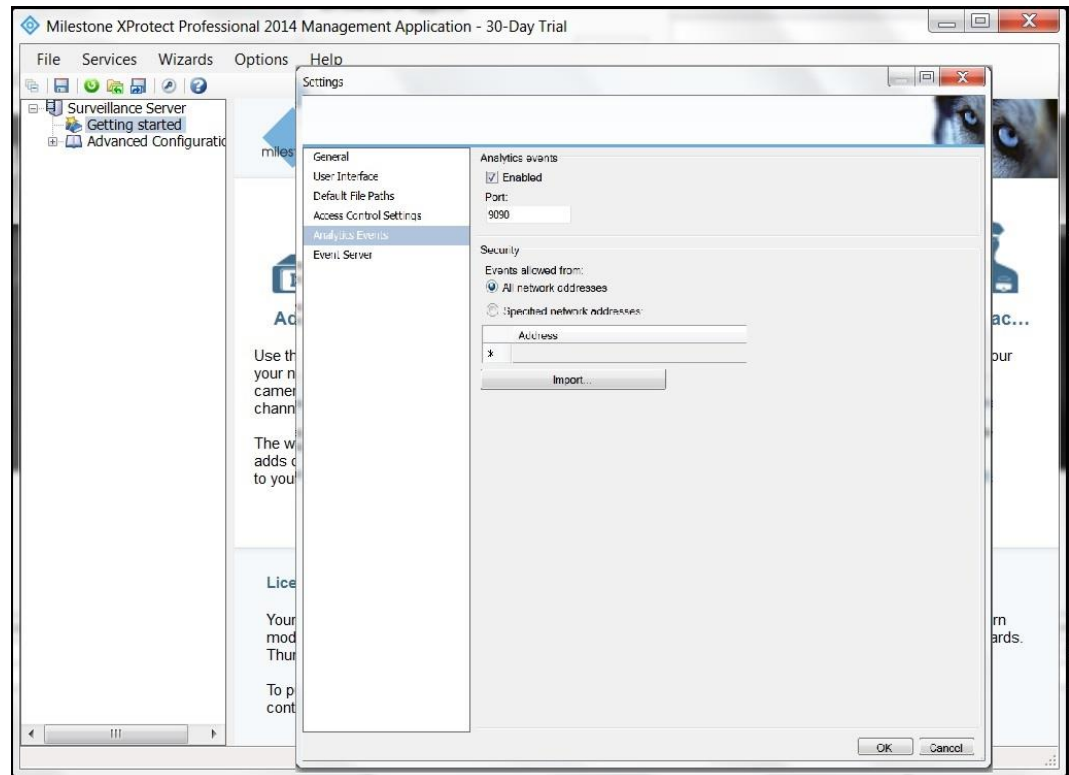

### 4) Auf dem Haupt-Schnittstelle, erstellen Sie ein neues "Analytics-Ereignisse" mit dem Namen "VegaEvent". Daher klicken

auf dem "Analytics-Ereignissen" Element der linken treeview Steuerung durch die rechte Taste der Maus. Dies ist der gleiche Name, den Sie in der Vega-Konfiguration geschrieben.

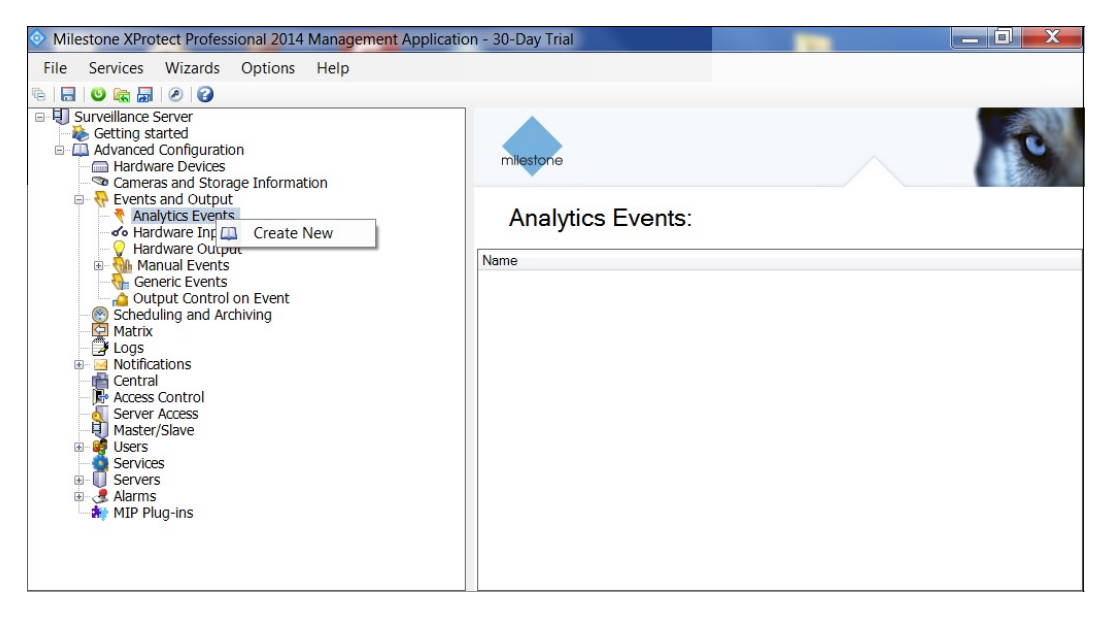

#### 5) Nach dem analytischen Ereignisse zu schaffen, besteht die Notwendigkeit, ein Hardware-Objekt zu erstellen assoziiert

mit einem generischen Treiber "Universal Driver (1 Kanal)". Sie können entweder manuell oder automatisch verwalten.

Klicken Sie auf dem "Hardware-Geräten" Elemente der linken treeview Steuerung durch die rechte Taste der Maus.

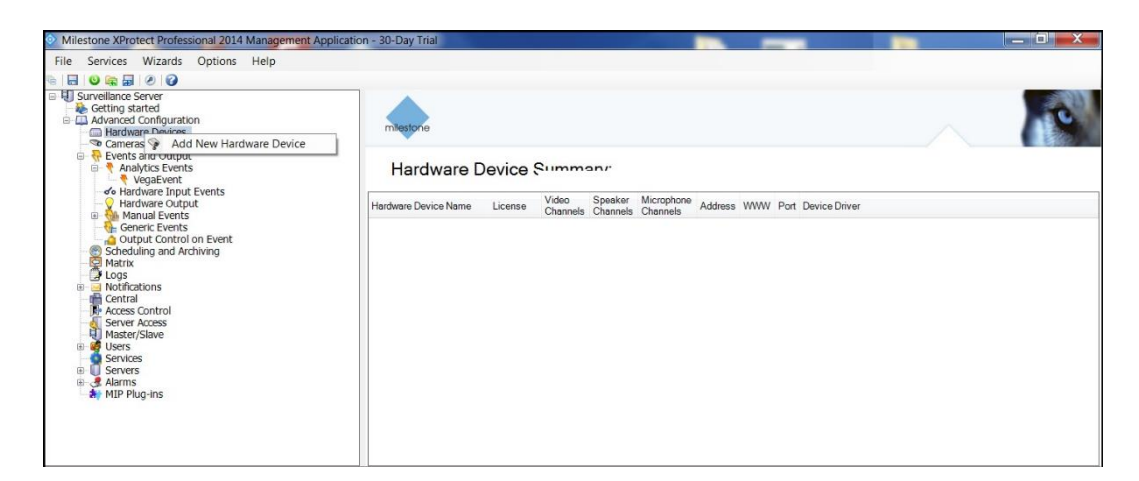

die neue Hardware hinzuzufügen, ist möglich, indem sie automatisch lassen es für neue Hardware oder manuell scannen.

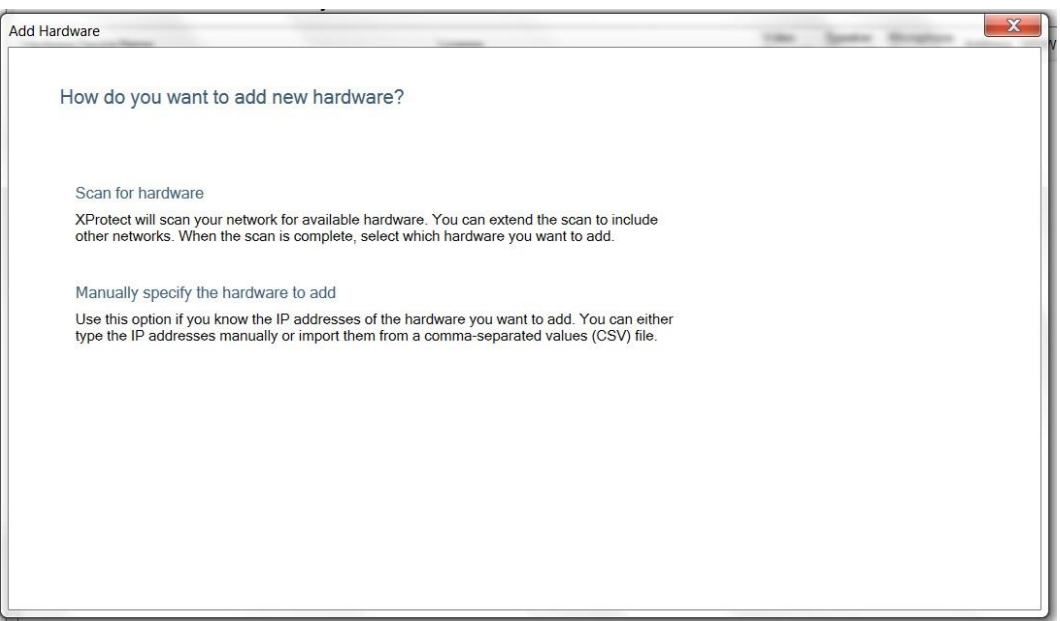

Es ist notwendig, die folgenden Parameter ein:

- IP Adresse
- Port (80 als Standardwert)
- Benutzername ("Super-User" als Standardwert)
- Passwort ("Super-User" als Standardwert)
- Treiber ("Universal 1 Kanaltreiber" als Standardwert)

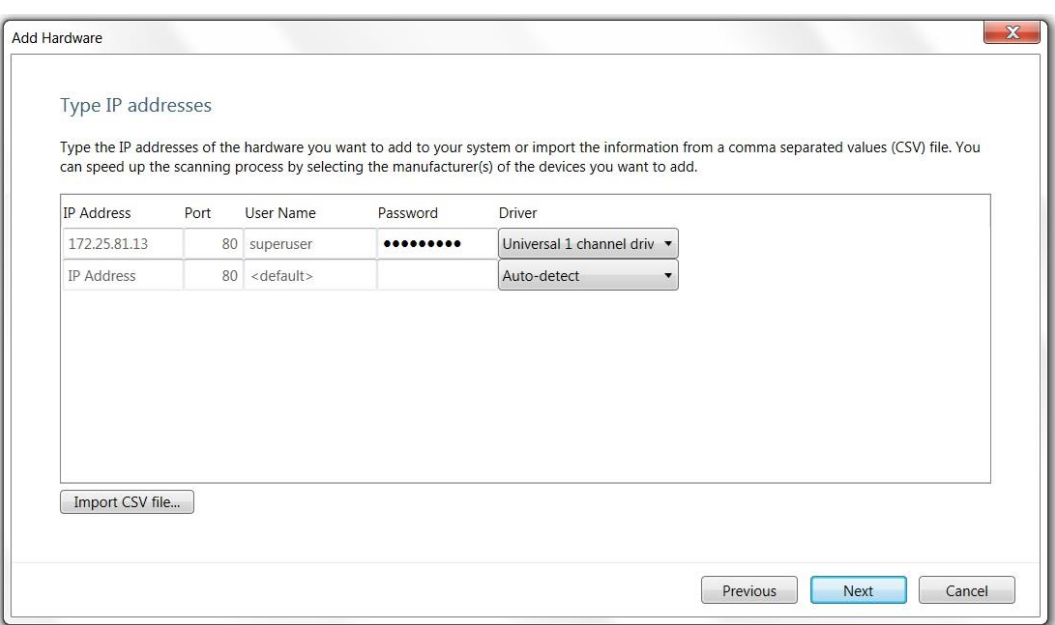

6) In der "Hardwareübersicht" Abschnitt wird das neue Vega Gerät angezeigt.

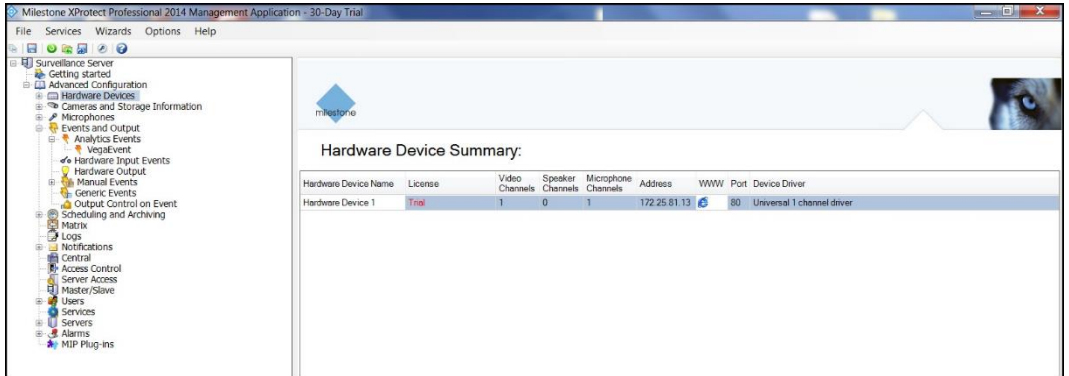

### 7) Damit Server-Client Informationen senden angezeigt werden soll, notwendig, obwohl, das Setzen von Alarm

Definitionen. Klicken Sie auf dem "Alarm-Definitionen" Elemente der linken treeview Steuerung durch die rechte Taste der Maus.

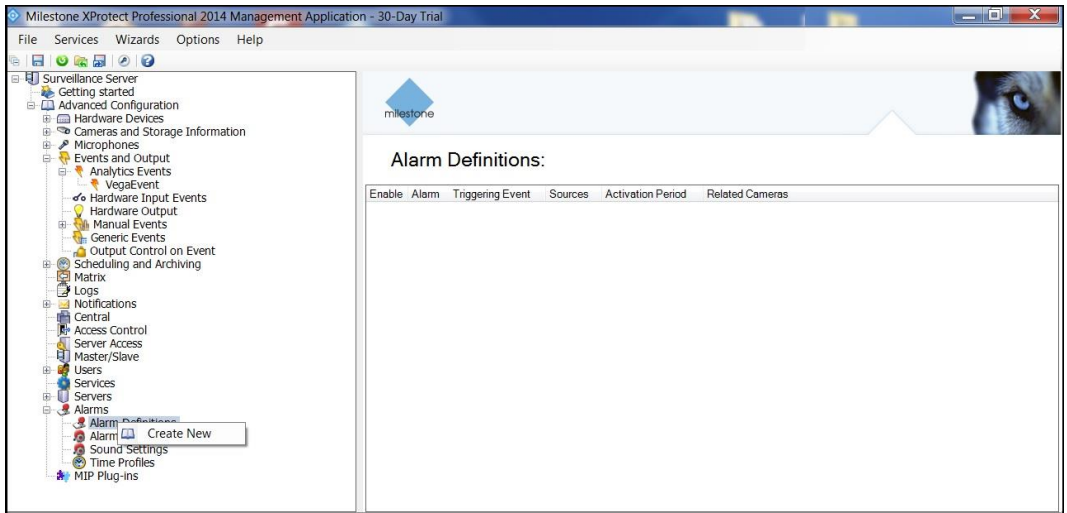

### 8) Füllen Sie den folgenden Parameter:

- Enable: geprüft.
- Name: Alarm Definition.
- Auslösendes Ereignis: Typ "Analytic Event" und unmittelbar unter "Vega Event"

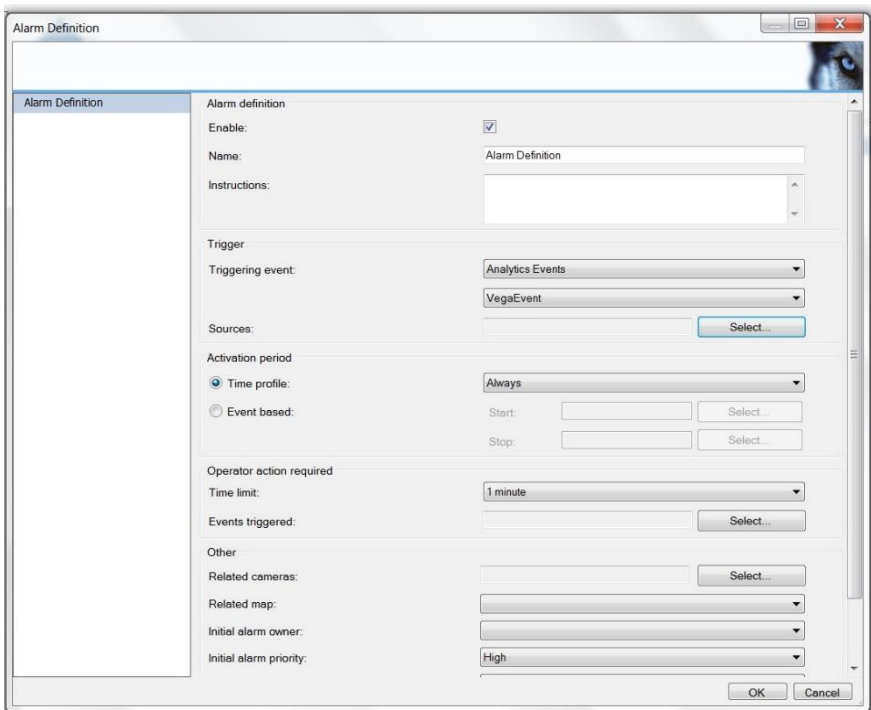

9) Drücken Sie die "Quellen" und wählen Sie als Quelle die Hardware, die Sie vorher definiert haben.

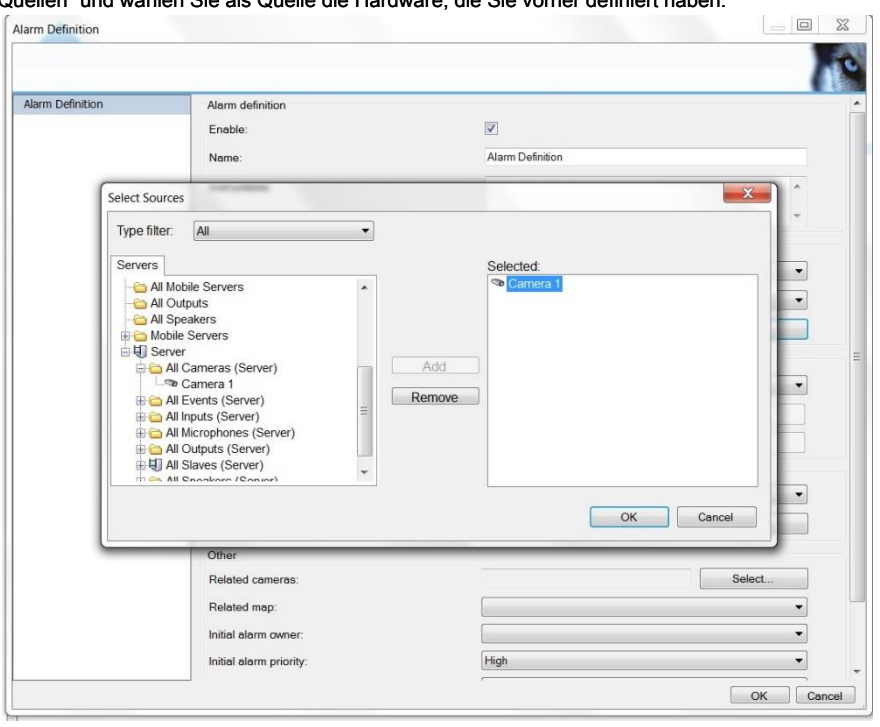
10) Schließlich müssen Sie die "Alarm Data-Einstellungen" festlegen. In diesem Abschnitt definieren Sie, welche Art von Daten

wird an den Client gesendet werden. Klicken Sie auf dem "Alarm Data-Einstellungen" Elemente der linken treeview Steuerung und bewegt auf "Alarmliste Konfiguration" tabellarische Seite.

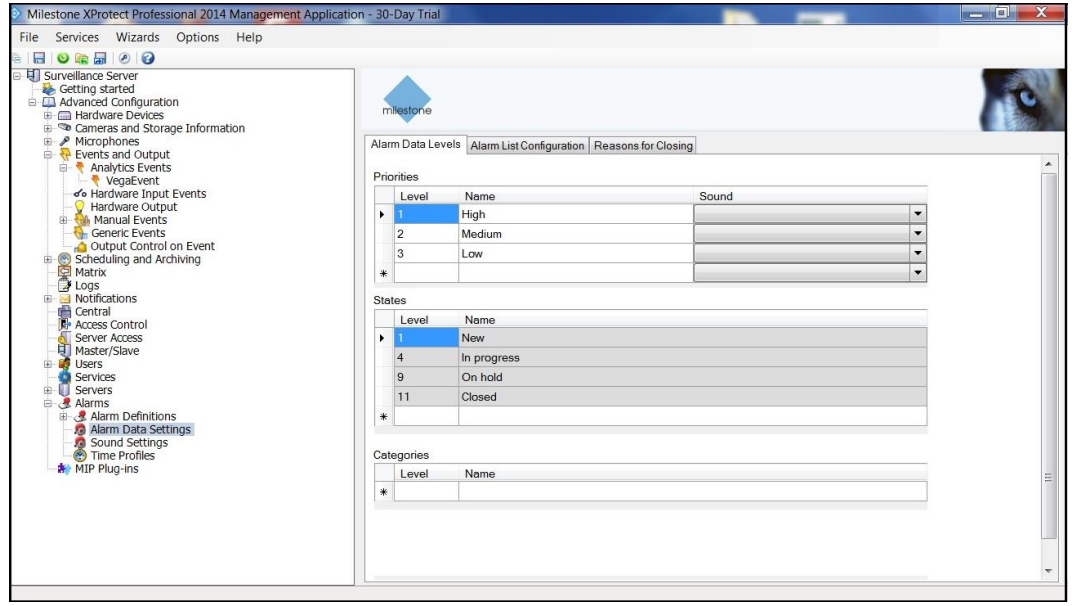

11) Wählen Sie die verfügbaren Daten von rechts nach links Spalte auf der "Alarmliste Konfiguration" Auftabellierung

# Seite.

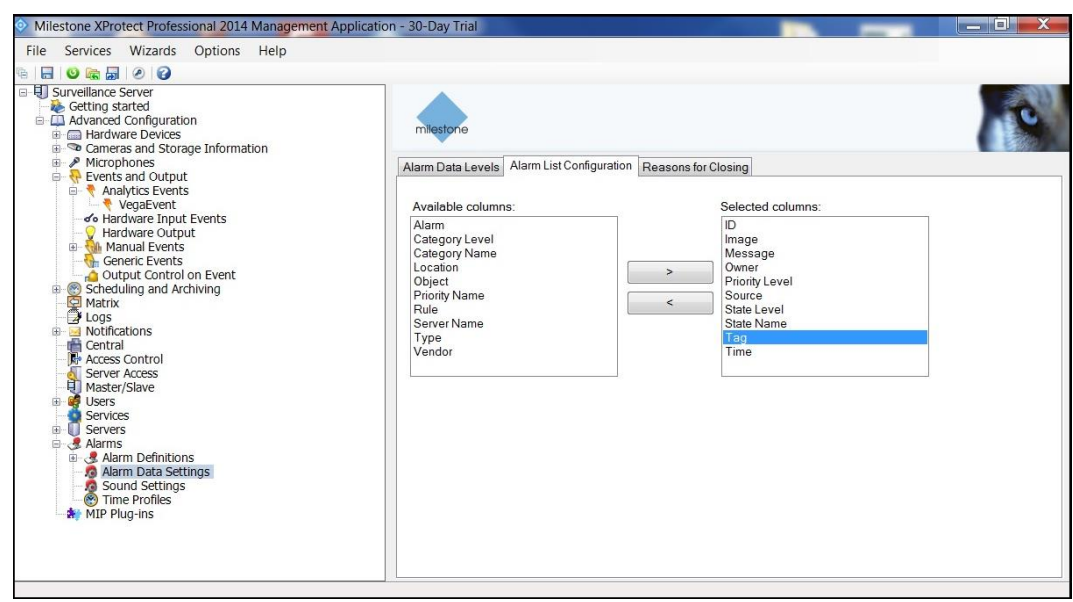

12) Die "XProtect Smart Client" kann nun Events erhalten.

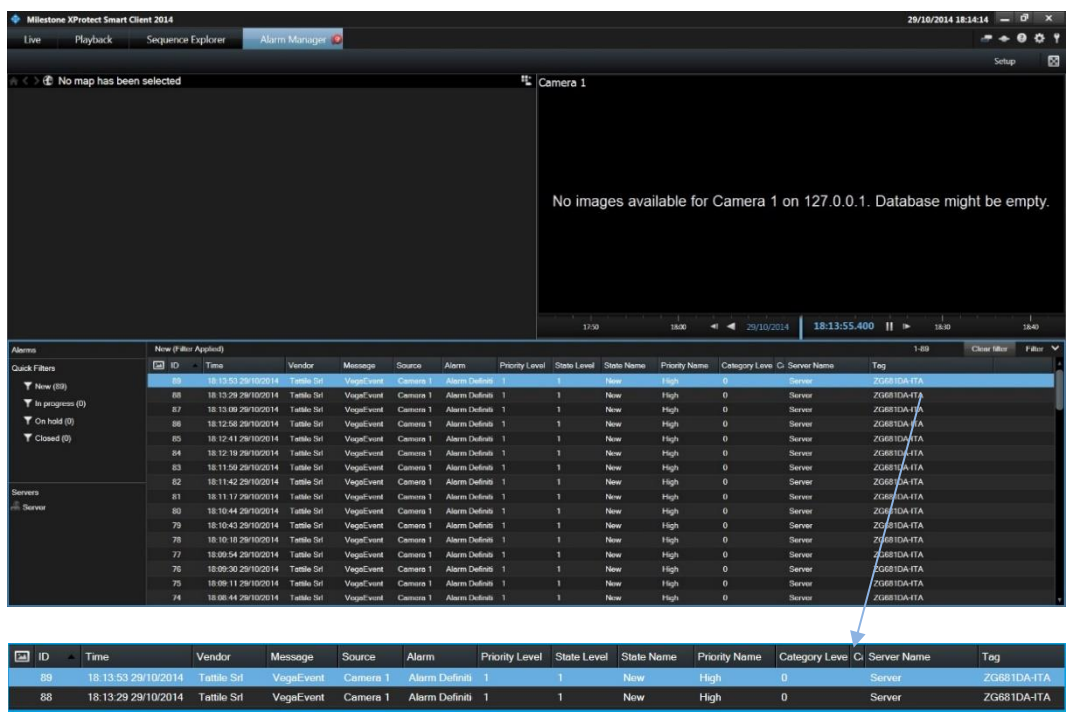

Das empfangene Ereignis im Smart Client wird, wie im folgenden Bild angezeigt:

Anmerkungen:

Alle empfangenen Daten werden in Milestone Datenbank im Format von "TCP Message" gespeichert. Platte tags: Verfügbare Tags sind in den Absatz 41.3 Beispiel beschrieben.

Der Systemintegrator ist für das Plugin zu entwickeln, weitere Daten zu extrahieren (zB Bilder und so weiter).

# **45 Anhang G: Ftp Ergebnis Nachrichtenformat**

Ein FTP Ergebnisnachricht wird von einem oder mehreren UDP-Datagramme eine TBP zusammengesetzt (Block Protocol) Schicht, eine obere (Objektprotokoll) -Schicht und eine optionale Nutzlast von benutzerdefinierten Daten trägt.

Die TBP-Schicht wird verwendet, um die Fragmentierung einer Nachricht über mehrere UDP-Datagramme zu verarbeiten. Er besteht aus einer festen Größe Kopf und variabler Länge Nutzlast. Wenn die Payload-Größe nicht ein Vielfaches von 4 Bytes ist, ist es am Ende mit Nullen aufgefüllt. Somit wird das Datagramm Größe immer auf 4 Bytes ausgerichtet sind.

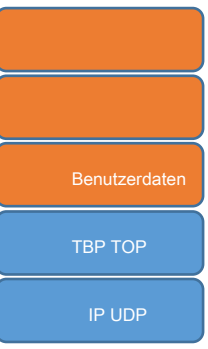

Eine TBP-Nachricht wird wie folgt strukturiert:

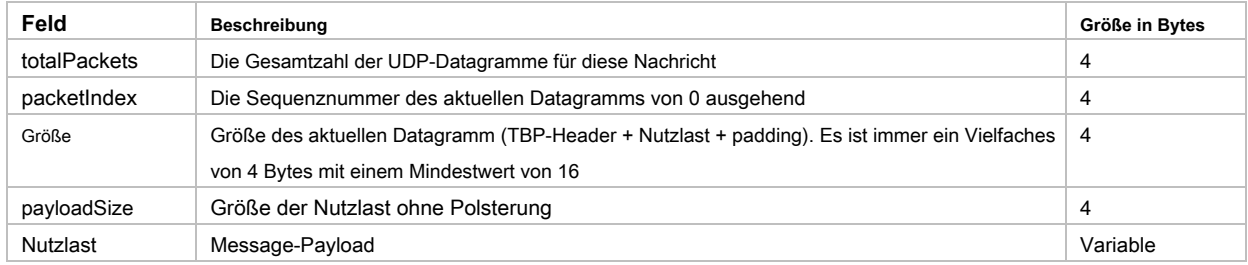

TCP Nachrichtenformate: Die oberste S[chicht ist in Anhang F beschrieben. Die FTP-Ergeb](#page-136-0)nismeldung

verwendet die folgenden Befehlscodes in den TOP-Header:

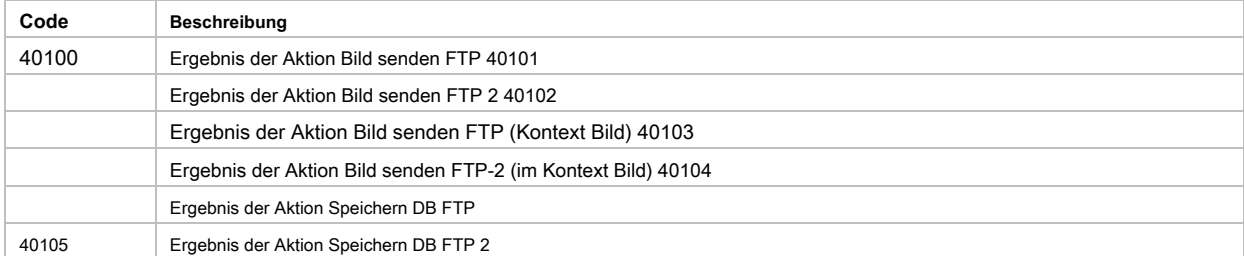

Das Fehlerfeld der TOP-Header enthält das FTP-Upload-Ergebnis:

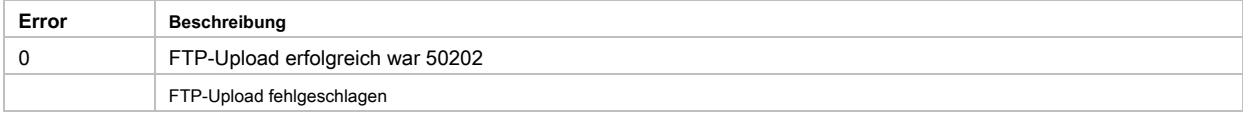

## <span id="page-146-0"></span>**46 Anhang H: Tattile öffentlichen Schlüssel**

Wenn die Konfiguration der Kamera, ist es manchmal notwendig, um sensible Informationen zu verschlüsseln. Die Kamera arbeitet mit einem RSA-Schlüsselpaar für diesen Zweck. Der gleiche Schlüssel gilt für alle Kameras von Tattile. Der öffentliche Schlüssel wird hier berichtet, und man kann es auf dem Gerät finden, indem Sie die Datei "tat\_pub.pem" Lesen der Lesedatei VRC-Befehl.

- - - - - BEGIN PUBLIC KEY -----

MIIBIDANBgkqhkiG9w0BAQEFAAOCAQ0AMIIBCAKCAQEAz9o1uEeAFJQh / WDKi + vj jW8Cusd / 48In1ejK4kRm7l8TL

+ 2pWcp / 8maCudGUUPB4SGEjO / KoUfPkaQW1hHlJ 2iZ3hD0RAM0R8wgwQw77tkBYLFLBMsAW + gFar3 + waLYqU0CvwSfo / 5JXgiYhU9Cq DB9 + JZKqf4GmyFfSBVMX0J8nJV3wPoe + J7NkIzdU / 6NGQK5F2ydiV5qcWqpsLywf

pXAJ70fuV42 / 0IAju6qDDHKbQlVWuNw + 5cauELkphbM7e8P3M / tvVsKpnTxZKi05

yv46cEZ4eweuTPL6DWMW1vV00bVHEziracO0tl2Xdllb1aD3rxY48yEBwr1qICFQ 4wIBAw ==

- - - - - END PUBLIC KEY -----

# **47 Anhang I: Bildverschlüsselung**

Aktionen auf Ereignis erlaubt es, Bilder für eine bessere Sicherheit zu verschlüsseln. Die

verfügbaren Methoden sind die folgenden:

1) Verschlüsselte ZIP-Datei. OBSOLET.

2) AES Binärdatei.

#### **47.1 ZIP-Verschlüsselung**

Diese Methode ist veraltet aufgrund der geringen Leistungen. Sie könnten Verlust von Erfassungen, wenn verwendet.

### **47.2 AES-Verschlüsselung**

Wenn aktiviert, wird das erzeugte Bildpuffer verschlüsselt den AES-Algorithmus 1. Wenn gespeichert (via FTP oder SD-Speicher), wird die Datei

mit der Endung "aes" hinzugefügt. In jedem Fall ist die empfangene Puffer direkt die Ausgabe des Verschlüsselungsverfahrens, ohne zusätzliche Header. Die Kamera wird mit dem folgenden Schlüssel AES 128 vorbelastet:

0x00, 0x01, 0x02, 0x03, 0x04, 0x05, 0x06, 0x07, 0x08, 0x09, 0x00, 0x01, 0x02, 0x03, 0x04, 0x05

Beachten Sie, dass diese trivialen Schlüssel nur zur Demonstration verfügbar ist und Sie werden dringend empfohlen, einen eigenen Schlüssel zu verwenden.

Sie können Ihren eigenen AES-Schlüssel mit dem Schreibkonfigurationsbefehl (VRC 25216) liefern. Aus Sicherheitsgründen muss der Binärpuffer mit Tattile öffentlichen RSA-Schlüssel verschlüsselt werden.

## **Wie ein benutzerdefinierten AES-Schlüssel laden**

Sie können unter folgenden Schritten einen benutzerdefinierten AES-Schlüssel laden:

1) Wählen Sie einen AES-Schlüssel mit einer Länge von 16, 24 oder 32 Byte (128, 192 oder 256 Bits) 2.

2) Crypt die Bytes zuvor mit dem Tattile öffentlichen RSA-Schlüssel gewählt.

3) Senden des erhaltenen binären Puffer in die Kamera, das Feld in dem Befehl VRC mit 25216.

Beispiel für Crypting AES-Schlüssel mit OpenSSL:

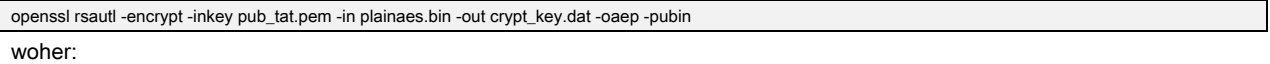

- **-** pub\_tat.pem ist die RSA Tattile öffentlichen Schlüssel.
- **-** plainaes.bin ist die Eingabedatei, die die AES-Schlüssel enthält, die Sie gewählt haben.
- **-** crypt\_key.dat ist die neu erzeugte Datei, die die RSA-verschlüsselt AES-Schlüssel enthält. Sie können diese Datei über VRC Schreibkonfigurationsbefehl senden.

# **Wie entschlüsseln Bildpuffer (Vega)**

Das Beispielskript unten zeigt, wie eine Bilddatei entschlüsseln (verschlüsselt mit dem Standard AES-Schlüssel) mit OpenSSL:

# ! / Bin / sh

 $key = 00010203040506070809000102030405"$  iv = "00000000000000000000000000000000" openssl enc -d -AES-128-ctr -K \$ key -IV \$ iv -in AB123CD.jpg.aes -out AB123CD.jpg

<sup>1</sup> Vega-Modelle verwenden, um den CTR-Modus außer Vega Basic / Smart-Modellen, die den CBC-Modus verwenden

<sup>2</sup> Vega-Modelle unterstützen nur die 128-Bit-Schlüssel

Wenn die Datei eines benutzerdefinierten AES-Schlüssel verschlüsselt wurde verwenden, ändern Sie die Schlüsselvariable Ihren Schlüssel als String von Hex-Ziffern einstellen.

Anmerkung: iv (Initialisierungsvektoren) sind immer Nullen.

# **Wie man Bildpuffer (nur Vega Basic / Smart) entschlüsseln**

Das Beispielskript unten zeigt, wie eine Bilddatei entschlüsseln (verschlüsselt mit dem Standard AES-Schlüssel) mit OpenSSL:

# ! / Bin / sh

 $key = 00010203040506070809000102030405"$  iv = "00000000000000000000000000000000" openssl enc -d -AES-128-cbc -K \$ key -IV \$ iv -in AB123CD.jpg.aes -out AB123CD.jpg

Wenn die Datei eines benutzerdefinierten AES-Schlüssel verschlüsselt wurde, verwenden, müssen Sie folgende Änderungen vornehmen:

- **-** ändern, um die Schlüsselvariable; stellen Sie Ihren Schlüssel als String von Hex-Ziffern
- **-** Ändern Sie den Verschlüsselungsalgorithmus in Abhängigkeit von der Größe des Schlüssels; Zur Wahl stehen: "-aes128-cbc", "-AES-192-cbc"

oder "-AES-256-cbc" Anmerkung: iv (Initialisierungsvektoren) sind immer Nullen.

# **48 Anhang J: Digitale Signatur auf JPEG-Bilder**

Ab Firmware-Version 4.71 enthalten ist, alle JPEG-Bilder von Vega-Systemen erzeugt werden unterzeichnet, beide Bilder auf FTP und die Bilder gespeichert zu TCP-IP-Socket gesendet.

Der Signaturprozess soll eine digitale Signatur in JPEG-Bilder von Tattile Kameras erzeugt einzubetten. Digitale Signaturen ermöglichen:

- Überprüfen, ob ein Bild von einem Tattile System kommt.
- Überprüfen, ob ein Bild bearbeitet wurde wenn ja, wird der Authentifizierungsprozess fehlschlagen. Ein Dritter kann nicht

korrekt signierte Bilder erzeugen, auch wenn es das Verfahren zur Authentizitätsprüfung kennt.

Die digitale Signatur ist in dem JPEG-Bild Header eingefügt. Die digitale Signatur wird ganze Verarbeitung JPEG-Bild gebaut verwenden, Header enthalten, so dass jeder mit dem JPEG-Header oder Bild Manipulation wird automatisch die Signaturprüfung Prozessfehler bestimmen. Der Signaturalgorithmus verwendet eine asymmetrische Schlüssel Chiffrierung. Der Chiffrierschlüssel ist privat, geheim und in Vega Systeme eingebettet. Um die Echtheit der Unterschrift zu überprüfen, wird ein öffentlicher Schlüssel verwendet.

## **48.1 Standard FIPS 186**

Um eine digitale Signatur, mehr Hash und Verschlüsselung / Entschlüsselung Algorithmen zur Verfügung zu erstellen. FIPS 186-Standard legt fest, welche diese Algorithmen für digitale Signaturen geeignet ist. FIPS ist die Abkürzung für die US Federal Information Processing Standard:

[http://csrc.nist.gov/publications/PubsFIPS.html .](http://csrc.nist.gov/publications/PubsFIPS.html) 

Tattile Kameras verwenden, um die SHA-Familie von Hash-Funktionen und DSA (Digital Signature Algorithm). Die Auswahl der Hash-Funktion ist abhängig von der DSA privaten Schlüsselgröße. Sehen https://wikipedia.org/wiki/Digital\_Signature\_Algorithm Weitere Einzelheiten zu dem DSA.

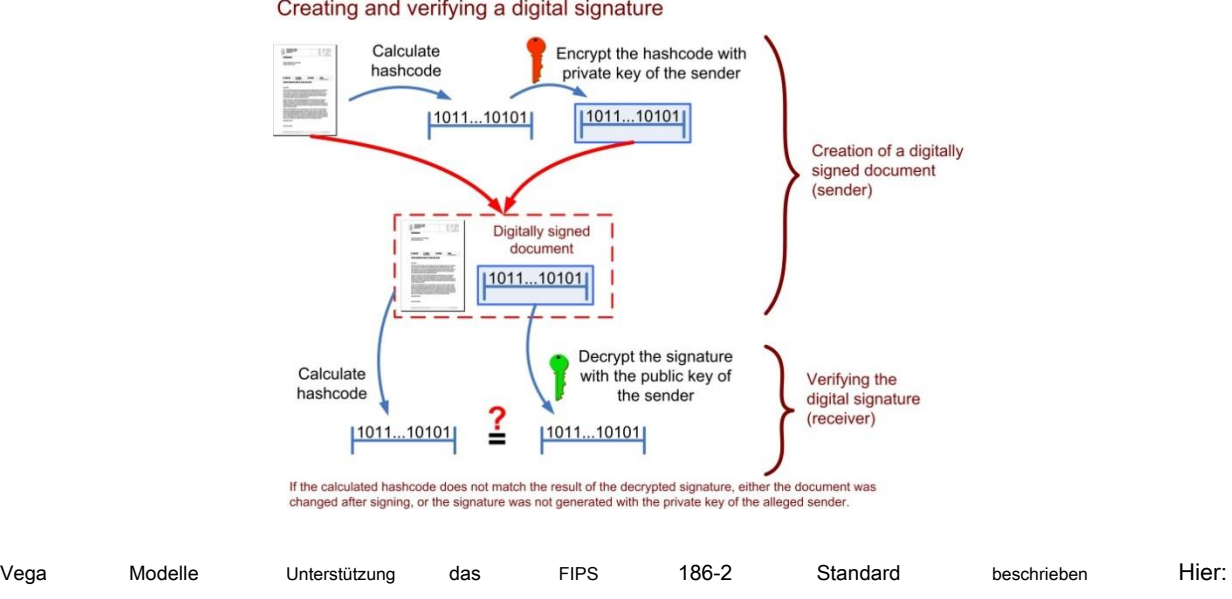

Creating and verifying a digital signature

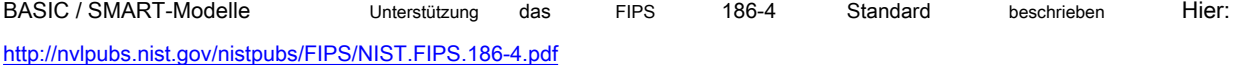

#### **48.2 Digitale Signatur auf Tattile JPEG-Bilder**

Die digitale Signatur wird in JPEG eingefügte Bild-Header als String zurück. Wenn das JPEG-Bild in einem Texteditor öffnen, ist es möglich, die

Unterschrift Zeichenfolge anzuzeigen. Siehe rote Linie im Fenster unten.

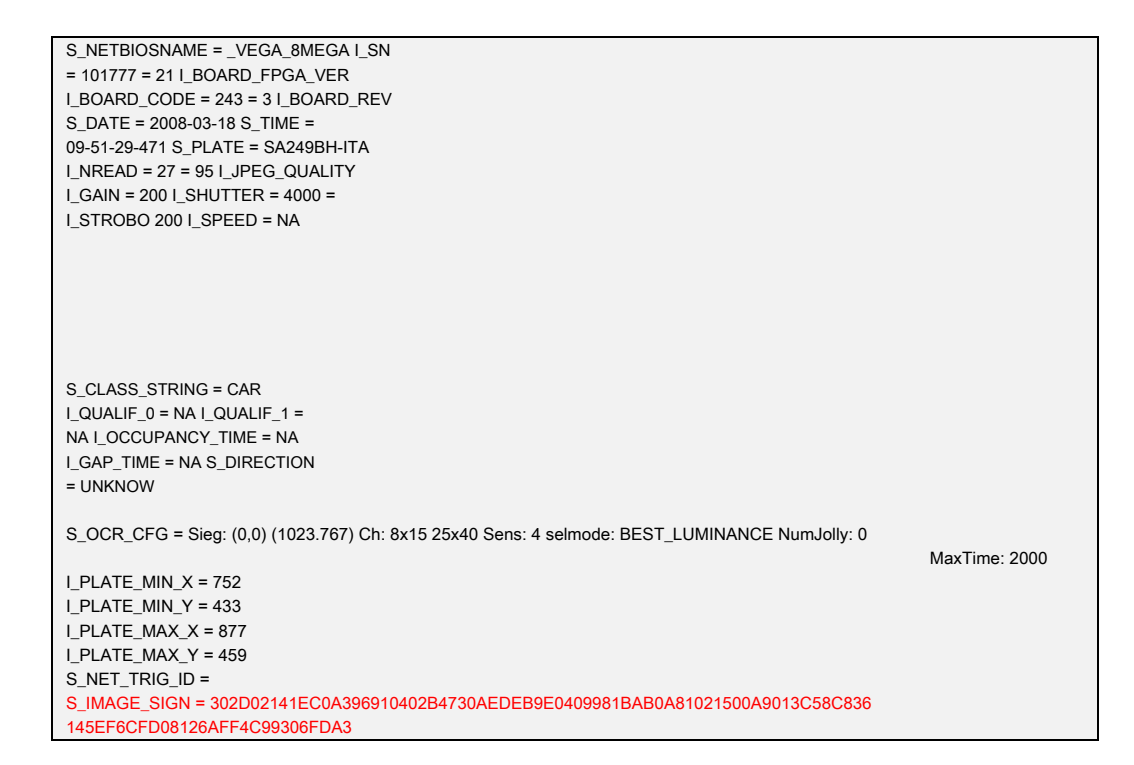

Die Signatur, zwischen 46 und 48 Bytes lang ist, wird in ein HEX-String übersetzt und in dem JPEG-Bild-Header nach dem rot-markierten S\_IMAGE\_SIGN-Tag in dem Fenster oben gezeigt eingefügt. Die Übersetzung der Signatur in ein HEX-String ermöglicht druckbare alphanumerische Zeichen anstatt einen binären Datenpuffer.

Bitte beachten Sie, dass der Signaturalgorithmus eine Zufallskomponente verwendet, so dass mit dem gleichen privaten Schlüssel das gleiche Bild Wenn Sie sich für zwei Mal, wird zwei verschiedene Signaturen erzeugen. Bild Unterzeichnung Verfahren ist wie folgt:

- Alle Leerzeichen, wo die Signatur-Strings eingegeben werden, werden im JPEG-Bild-Header eingefügt.
- Auf dem gesamten Bild, enthalten JPEG-Header wird der Digest berechnet.
- Die Signatur wird über den Digest berechnet.
- Die Signatur wird im JPEG-Header eingetragen.

### **48.3 Tattile Standardsignatur**

Tattile Kameras sind mit einem Standard-Signatur privaten Schlüssel vorinstalliert. Der entsprechende öffentliche Schlüssel wird zur Verfügung gestellt, wer will die Unterschrift Echtheit überprüfen.

Um die Prüfung digitaler Signaturen zu erleichtern, bietet Tattile eine Windows-Bibliothek (DSA\_VERIFY.dll) in JPEG-Bildern zur Signaturprüfung verwenden. Der öffentliche Schlüssel wird in der DLL eingebettet.

Die Beispielanwendung DSA\_VERIFY\_CONSOLLE.exe beschreibt, wie diese DLL kann für die digitale Signatur Prüfungszwecke verwendet werden.

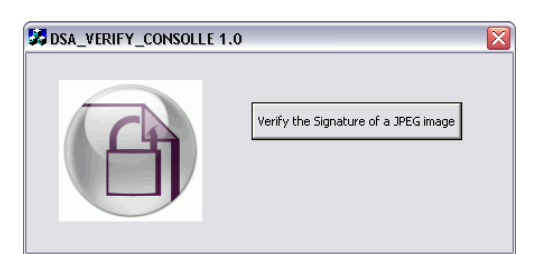

Auf Linux-Systemen kann dieses Shell-Skript stattdessen verwendet werden:

```
# ! / Bin / sh 
[$ # -Eq 2] || {Echo "Verwendung: $ {0} <image_file> <public_signature_file>"; Ausgang 1; }
glotzen ' 
              / ^ S_IMAGE_SIGN = / {
                             Split ($ 0, a "=") split (a [2], b, ",,)
                             drucken b [1] | "Xxd -p -r>" Dateiname "sig" gsub (/ [A-F0-9] /, "", a [2]) 
                         Drucke a [1] "=" a [2]}
              {Printf "% s% s", $ 0, RT} "$ {1}"> "$ {1} 
.unsigned" && \ 
openssl DGST -sha256 -verify "$ 2" -Signatur "$ {1} .sig" "$ {1} .unsigned" 
rm -f "$ {1} .sig" "$ {1} .unsigned"
```
### **48.4 Mit einem benutzerdefinierten Schlüssel für Signatur (nur Vega Basic / Smart)**

BASIC und SMART-Modelle unterstützen die Verwendung eines kundenspezifischen privaten Schlüssel für digitale Signaturen. Sie können Ihren eigenen DSA oder privaten RSA-Schlüssel mit dem Schreibkonfigurationsbefehl (VRC 25216) liefern. Die Schlüsseldatei hat PEM codiert werden und kann entweder verschlüsselt oder in klar auf die Kamera übertragen werden. Da es einen privaten Schlüssel enthält, werden Sie stark den verschlüsselten Übertragungsmodus zu verwenden, beraten.

# **Klartext-Übertragungsmodus**

Im Klartext Transfer-Modus senden Sie die PEM-Datei mit Ihrem privaten Schlüssel des Schreibkonfigurationsbefehl enthält (VRC 25216). Keine weiteren Maßnahmen erforderlich sind.

# **Verschlüsselte Übertragung Modus**

In verschlüsselten Übertragungsmodus, müssen Sie zuerst die PEM-Datei mit AES-Verschlüsselung verschlüsselt und beide dann senden die verschlüsselte Datei und die AES-Schlüssel mit dem Schreibkonfigurationsbefehl (VRC 25216). Der AES-Schlüssel selbst muss mit Tattile öffentlichen RSA-Schlüssel verschlüsselt werden (siehe Kapitel 45 für Details, wie diese Schlüssel zu bekommen).

### Dies wird als Hybrid-Kryptosystem bekannt: http[s://wikipedia.org/wiki/Hybrid\\_cryptosystem](https://wikipedia.org/wiki/Hybrid_cryptosystem)

Das folgende Beispiel zeigt die Verfahrensschritte unter Verwendung von OpenSSL:

**-** Wählen Sie einen AES-Schlüssel mit einer Länge von 16, 24 oder 32 Byte (128, 192 oder 256 Bits), und speichern sie in eine Datei (zB plainaes.bin)

**-** Holen Sie sich einen hexadezimalen Ziffern String-Darstellung des Schlüssels. Zum Beispiel mit der xxd Werkzeug unter Unix-ähnlichen Systemen:

xxd -p plainaes.bin **-** Verwenden Sie die Taste, um die PEM-Datei zu verschlüsseln

openssl enc -AES-256-cbc -K Schlüssel -IV 00000000000000000000000000000000 -in key.pem -out key.pem.aes

Wo: "Schlüssel" ist die Stringdarstellung des AES-Schlüssel "key.pem" ist der private Schlüssel Datei, die Sie für die digitale Signatur

verwenden möchten, und "key.pem.aes" wird die verschlüsselte Ausgabedatei, die Sie an die Kamera senden .

**-** Verschlüsseln Sie den AES-Schlüssel selbst mit dem Tattile öffentlichen RSA-Schlüssel (siehe Kapitel 46[\).](#page-146-0) 

openssl rsautl -encrypt -inkey pub\_tat.pem -in plainaes.bin -out crypt\_key.dat -oaep -pubin wobei: "pub\_tat.pem" die RSA Tattile öffentlichen Schlüssel "plainaes.bin" Datei, die die AES-Schlüssel enthält, "crypt\_key.dat" ist die Ausgabedatei die RSA verschlüsselt AES-Schlüssel enthält.

**-** Senden Sie die beiden erhaltenen Binärdateien (key.pem.aes und crypt\_key.dat) an der Kamera die Felder in dem Befehl VRC 25216 verwenden.

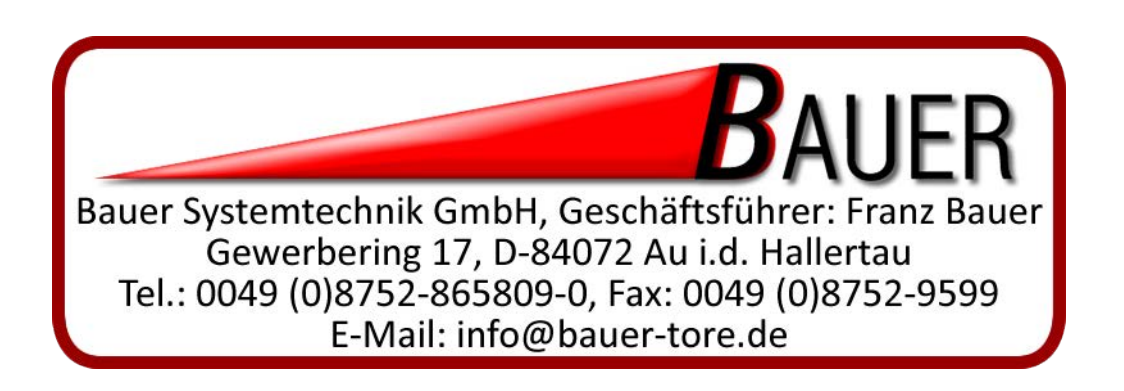